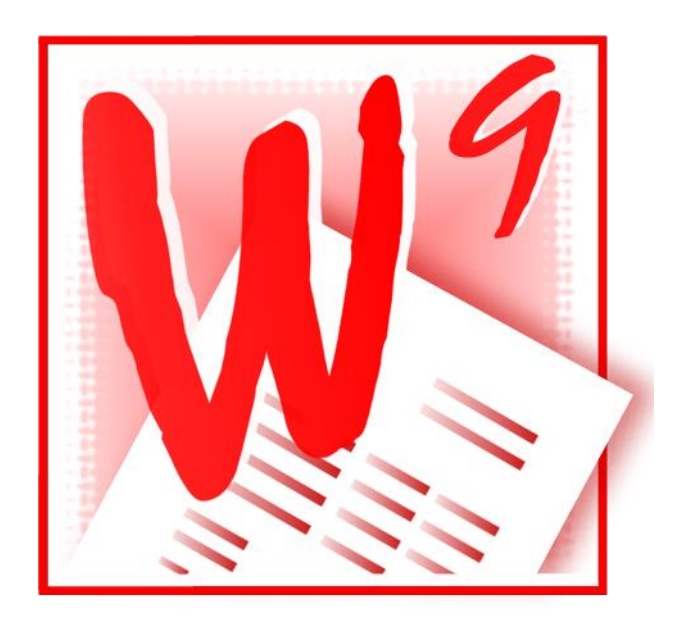

# **Winkin<sup>9</sup> Handleiding**

Deze tijdelijke handleiding is in opbouw en is onderhevig aan correcties. De tekst wordt regelmatig aangepast en met nieuw hoofdstukken aangevuld.

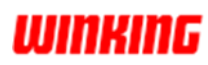

**Copyright**

Copyright © 2011-2015 by Winking bvba, BE0443.500.133, Belgium

All rights reserved. No part of this publication may be reproduced, stored in a retrieval system, or transmitted, in any form, or by any means, electronic, mechanical, photocopying, recording, or otherwise, without the prior consent of the publisher. Printed in Belgium.

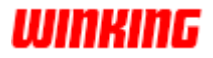

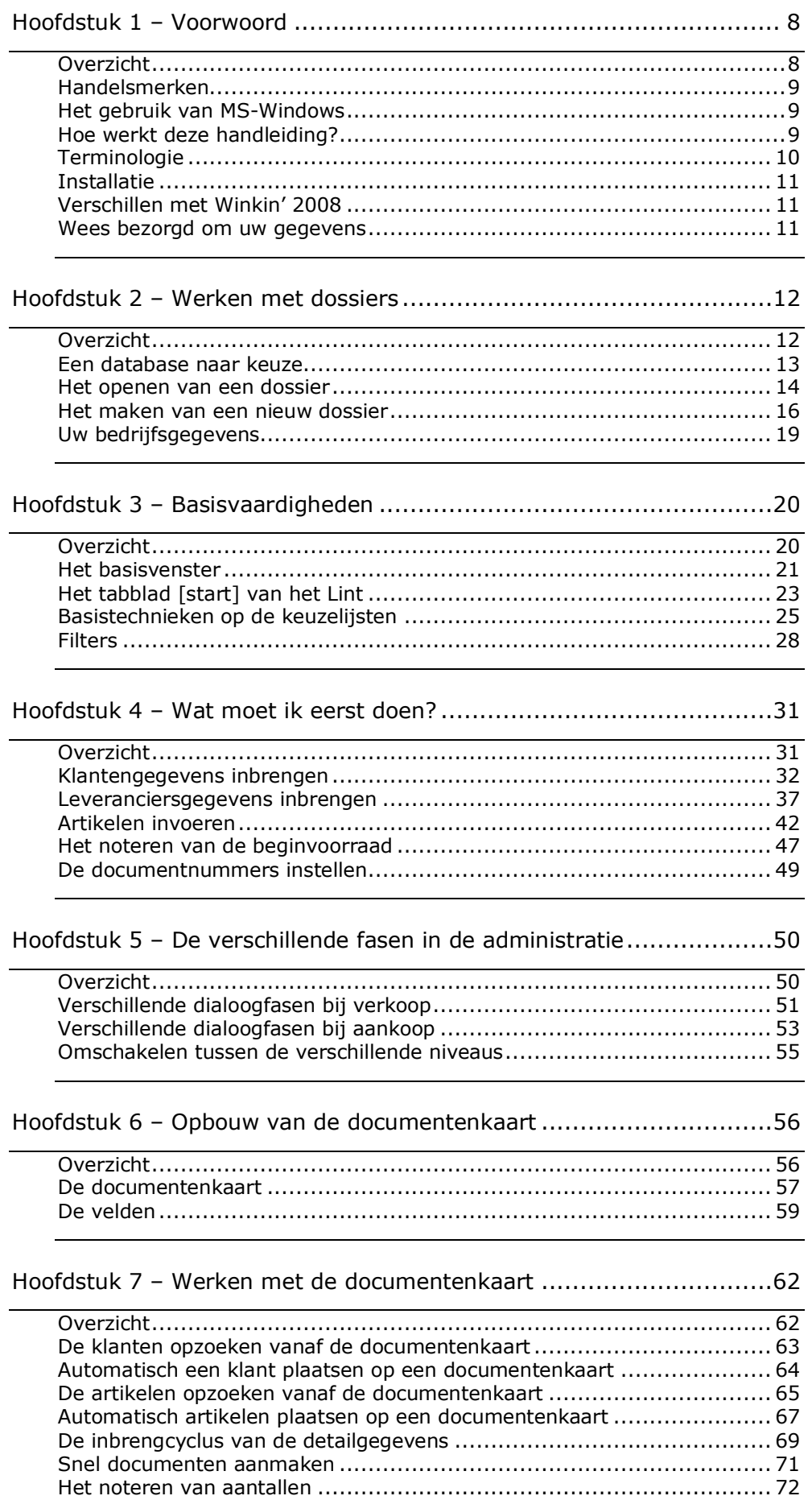

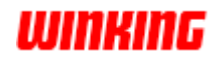

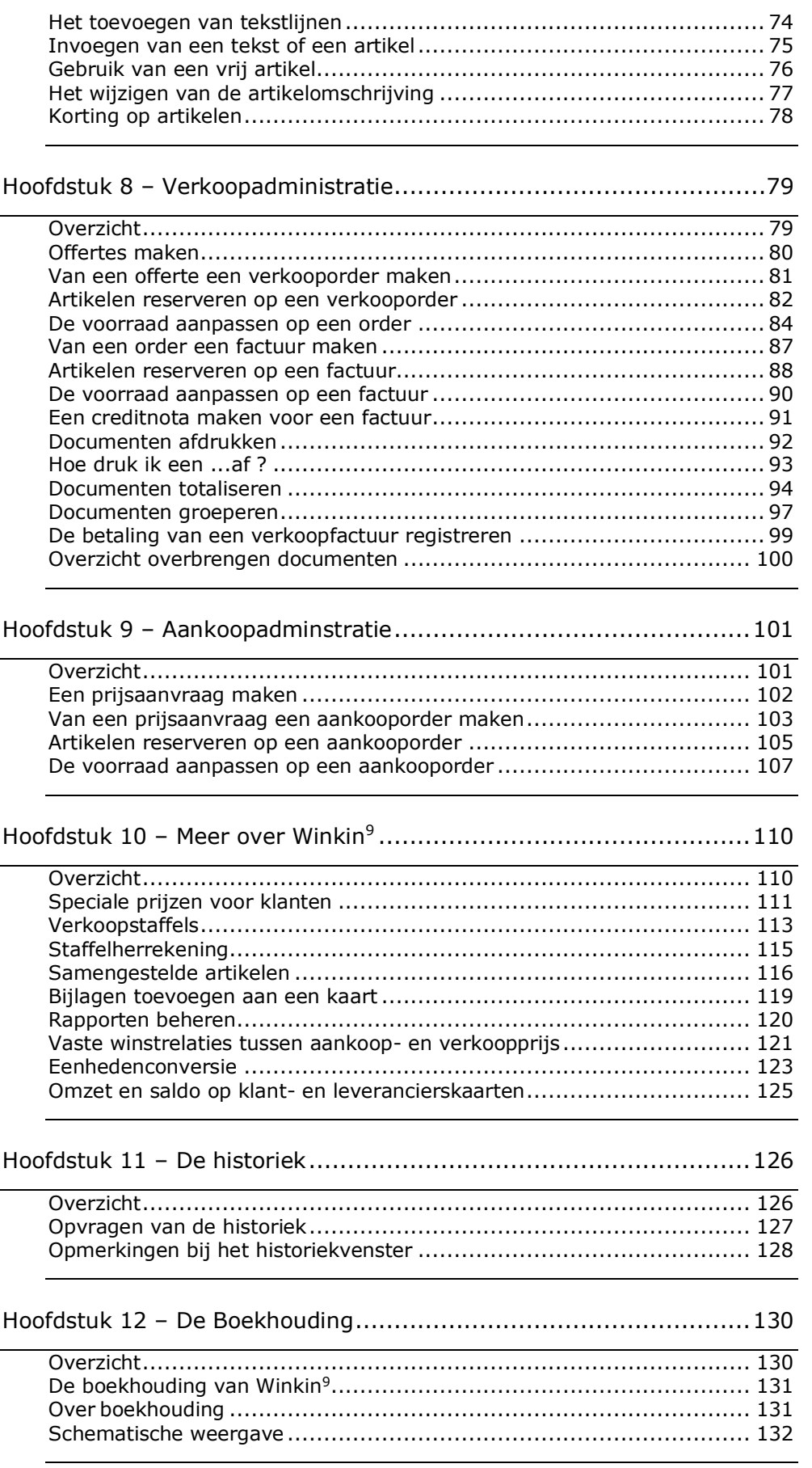

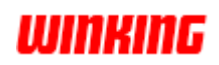

**WINKING** 

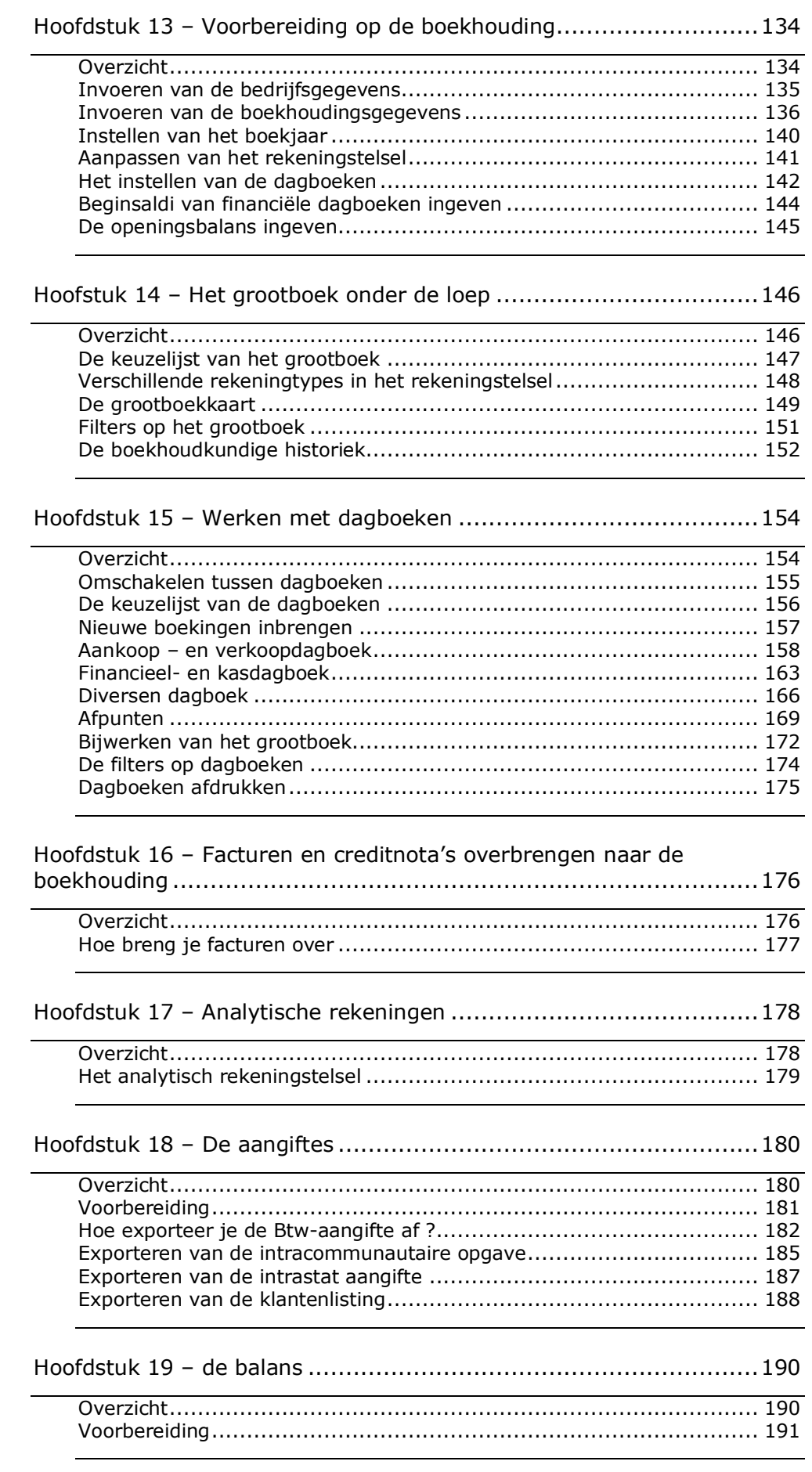

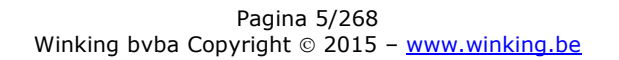

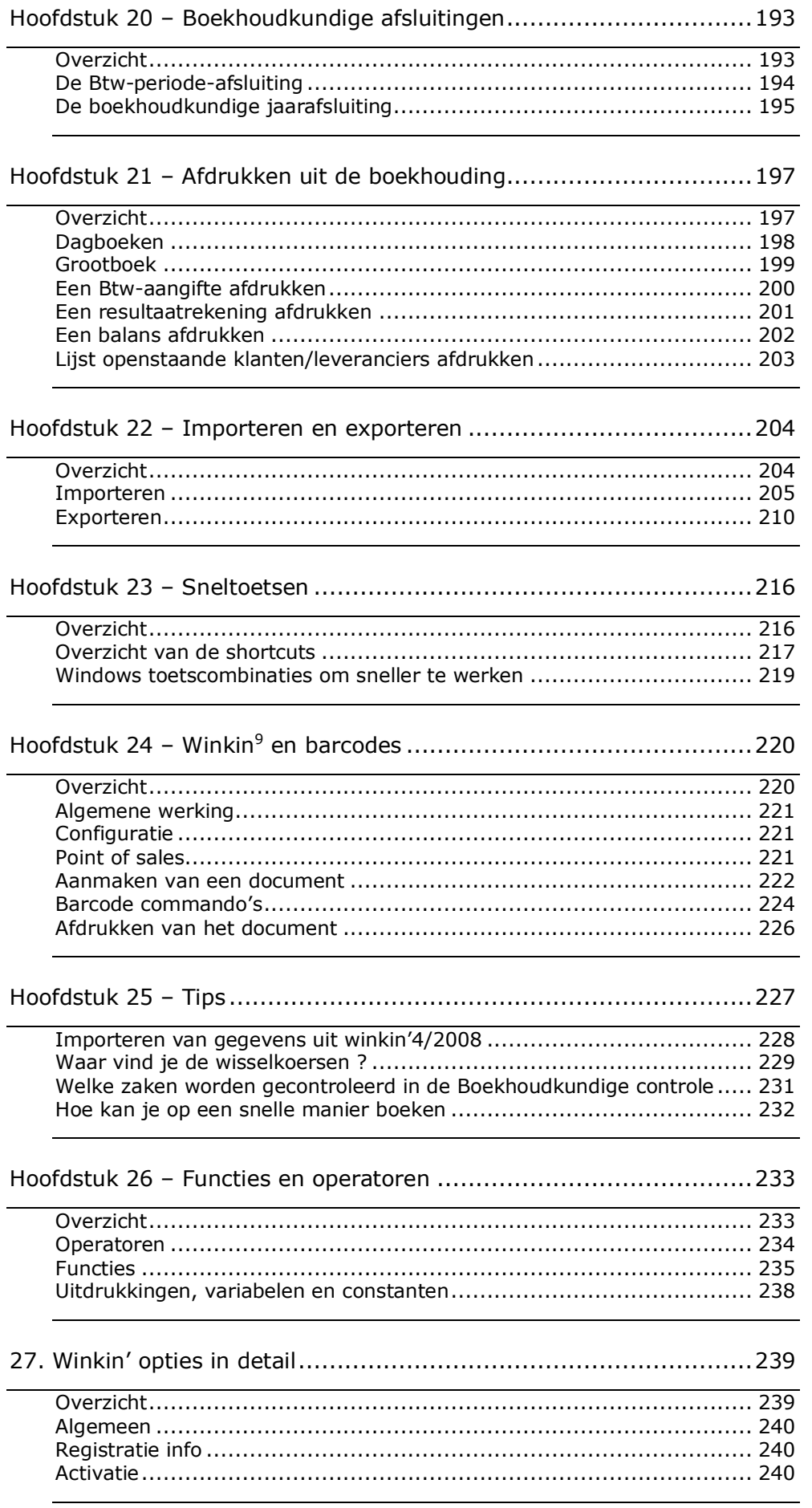

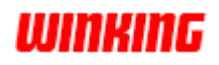

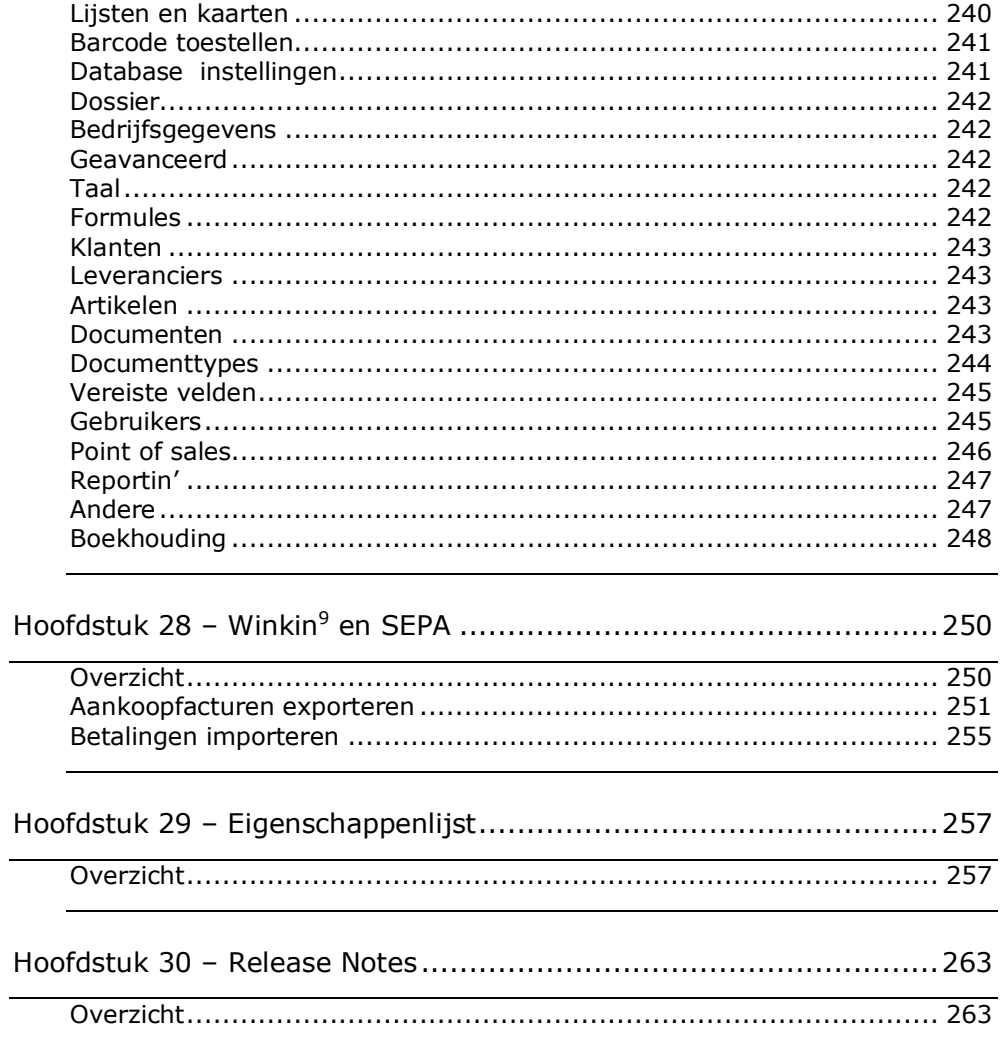

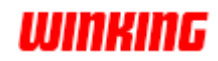

# <span id="page-7-0"></span>**Hoofdstuk 1 – Voorwoord**

# <span id="page-7-1"></span>**Overzicht**

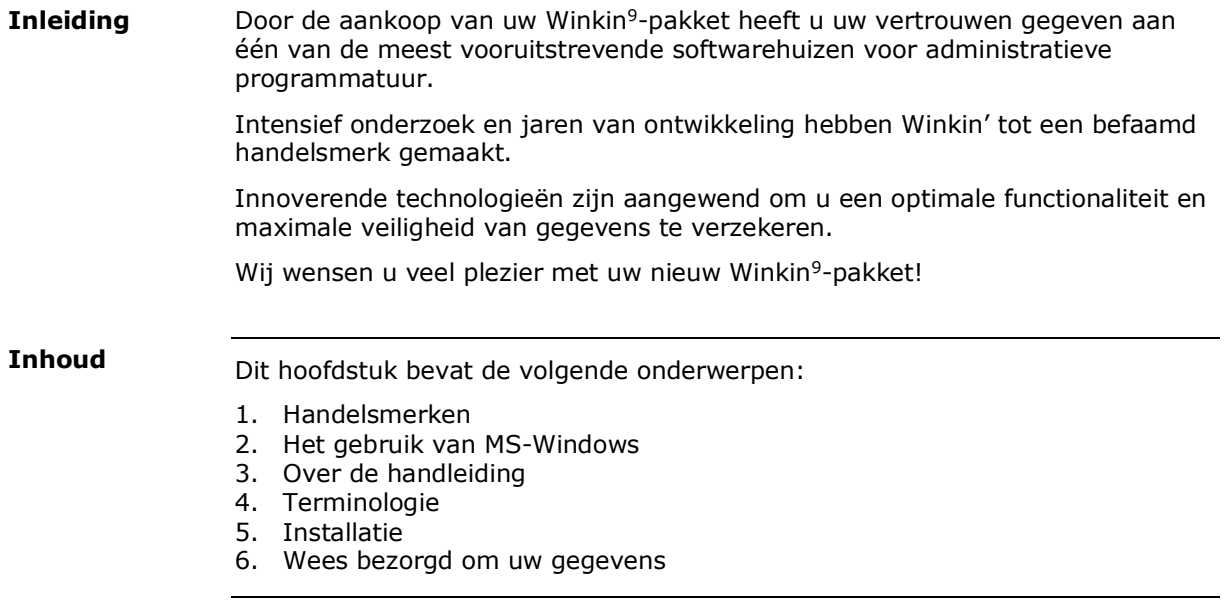

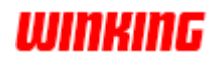

### <span id="page-8-0"></span>**Handelsmerken**

- Winkin' is een geregistreerd handelsmerk van Winking bvba.
- Winkin<sup>9</sup> is een handelsnaam van Winking bvba.
- Winking is een geregistreerd handelsmerk van Winking bvba.
- OPTIsend is een geregisteerd handelsmerk van Gerdi Staelens
- Microsoft Word for Windows, Excel en Outlook zijn geregisteerde handelsmerken.
- SQLite, Microsoft SQL-Express, Microsoft SQL-Server zijn geregistreerde handels-merken.
- Windows is een handelsmerk van Microsoft Corporation.
- Acrobat en PDF zijn geregisteerde handelsmerken van Adobe Systems Inc.
- Overige handelsmerken zijn eigendom van hun respectievelijke eigenaars.

### <span id="page-8-1"></span>**Het gebruik van MS-Windows**

Deze handleiding bespreekt enkel het gebruik en de mogelijkheden van Winkin'.

Enige voorkennis over de bediening van Microsoft Windows is vereist.

Bent u nog niet erg vertrouwd met Windows, dan verwijzen wij u graag naar het Microsoft Windows Handboeken en helpprogramma's.

# <span id="page-8-2"></span>**Hoe werkt deze handleiding?**

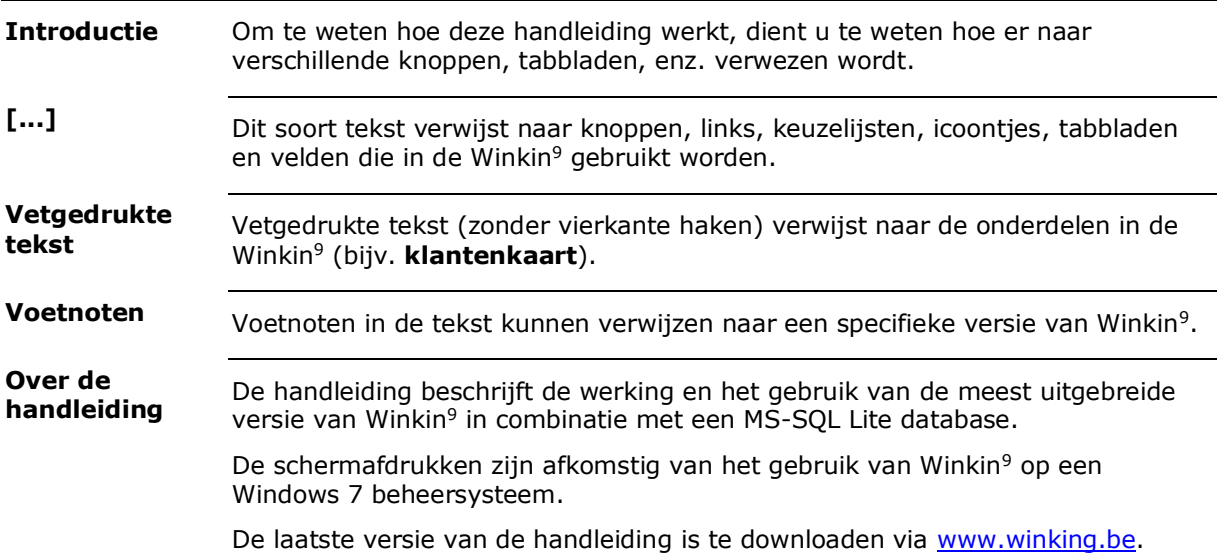

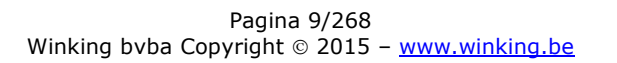

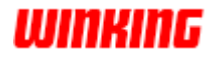

# <span id="page-9-0"></span>**Terminologie**

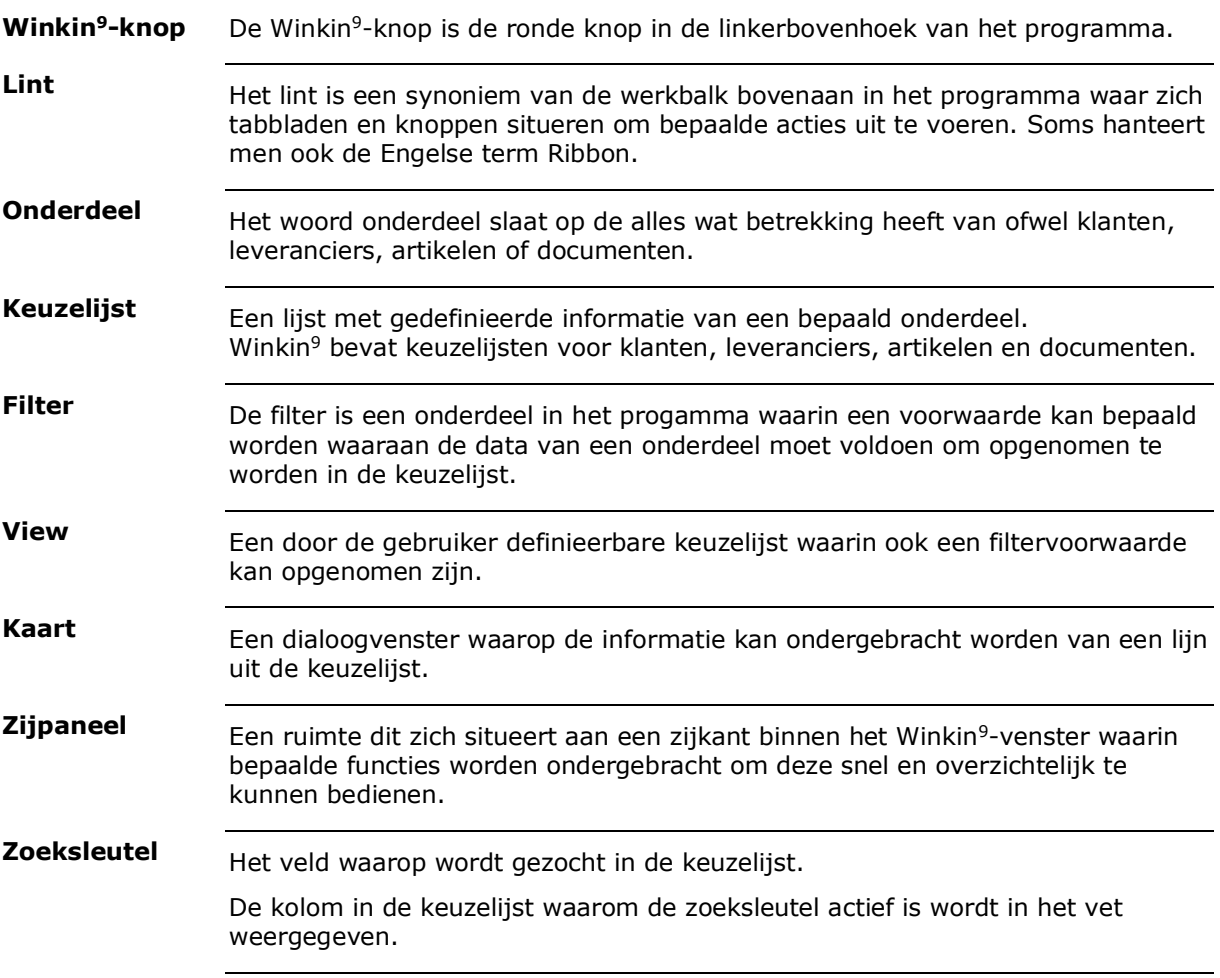

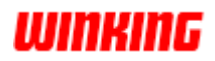

# <span id="page-10-0"></span>**Installatie**

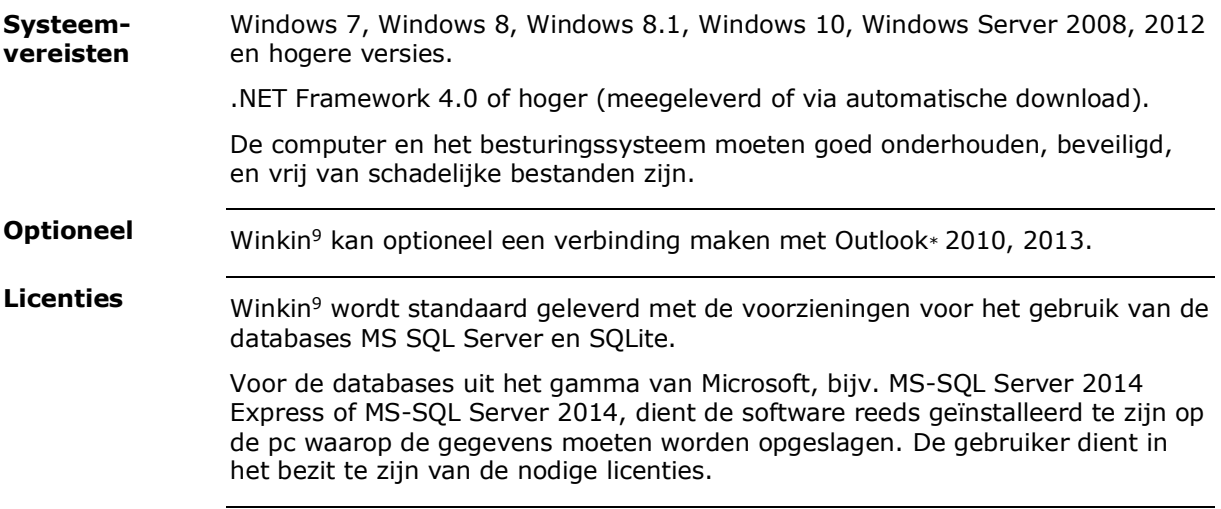

# <span id="page-10-1"></span>**Verschillen met Winkin' 2008**

Een overzicht van de voornaamste verschillen tussen Winkin9 en Winkin' 2008 is opgenomen als een bijlage verder in deze handleiding.

# <span id="page-10-2"></span>**Wees bezorgd om uw gegevens**

**Backup**

Wij raden u ten stelligste aan om dagelijks veiligheidskopieën (back-ups) te maken van de gegevensbestanden. Gebruik hiervoor uw favoriete 'backup' programma.

Het formaat van de bestanden varieert afhankelijk van de gebruikte database.

Bij SQLite is het formaat van het databasebestand een .db-bestand (bijv. mijn demo dossier.db).

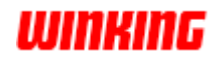

# <span id="page-11-0"></span>**Hoofdstuk 2 – Werken met dossiers**

# <span id="page-11-1"></span>**Overzicht**

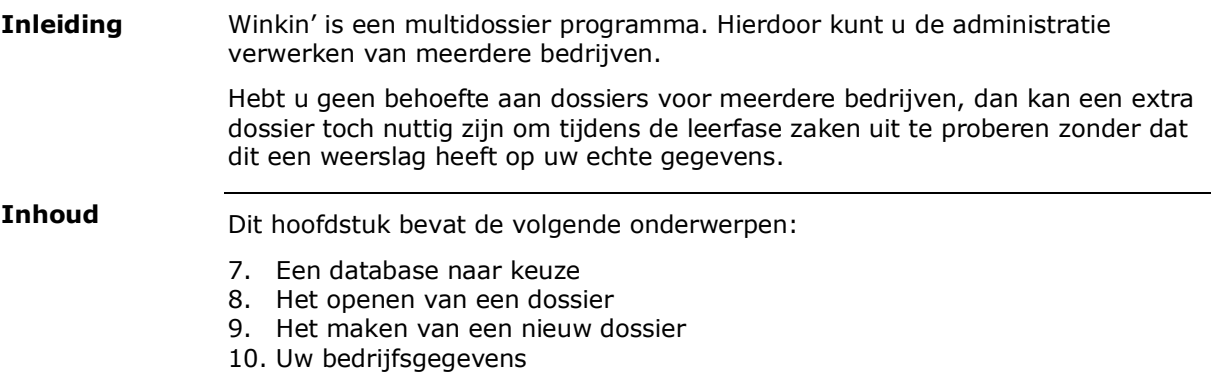

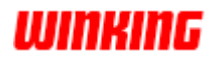

# <span id="page-12-0"></span>**Een database naar keuze**

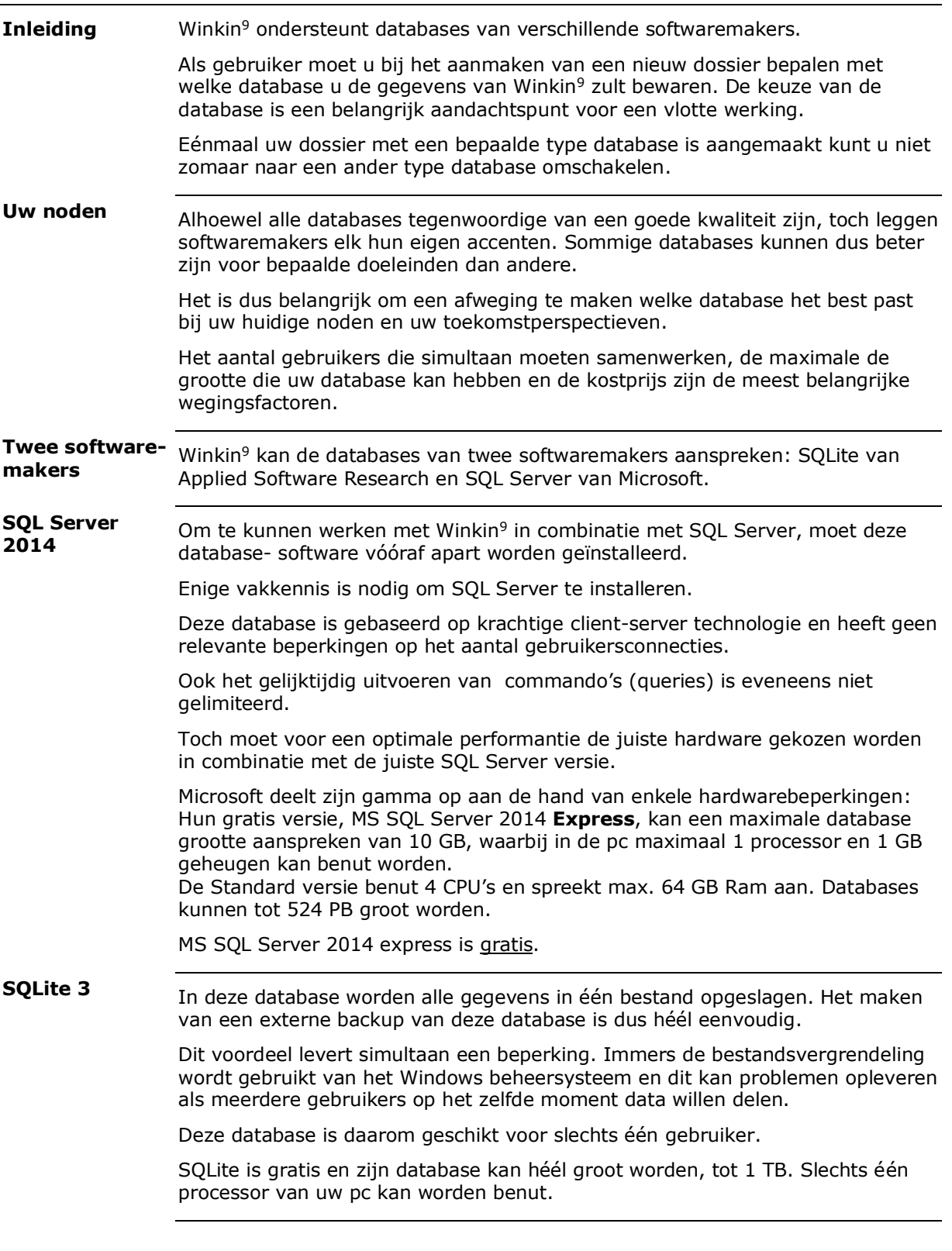

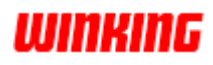

### <span id="page-13-0"></span>**Het openen van een dossier**

**Automatisch**  Bij het opstarten van Winkin<sup>9</sup> probeer het programma steeds het laatst **bij opstarten** gebruikte dossier terug te openen. Het geopende dossier kunt u zien onderaan rechts in de statusbalk. De vermelding kan zijn: Verbonden: Mijn Dossier = WIKING-SERVER\WK\_SQLEXPRESS ->DOSSIER De naam van het geopende dossier kunt u tevens zien in de titelbalk. Bijv. Winkin' 9 – Mijn Dossier **Recente**  De recent geopende dossiers worden in Winkin<sup>9</sup> onthouden. **dossiers** Om een recent dossier terug te openen, stipt u de **Winkin<sup>9</sup>-knop** aan en stipt een dossier aan in de lijst. Nierna  $\Theta$ 1 Miin Demo Dossier

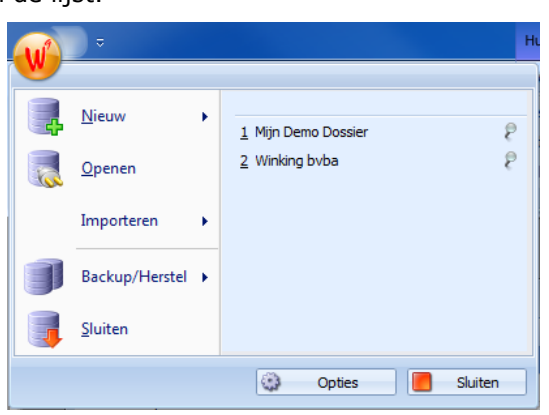

**Openen**

Om een ander dossier te openen klikt u in Winkin<sup>9</sup> op de **Winkin<sup>9</sup>-knop**.

Kies vervolgens het menu **'Openen'**.

Maak een keuze in het dialoogvenster dat verschijnt tussen de drie types van ondersteunde databases.

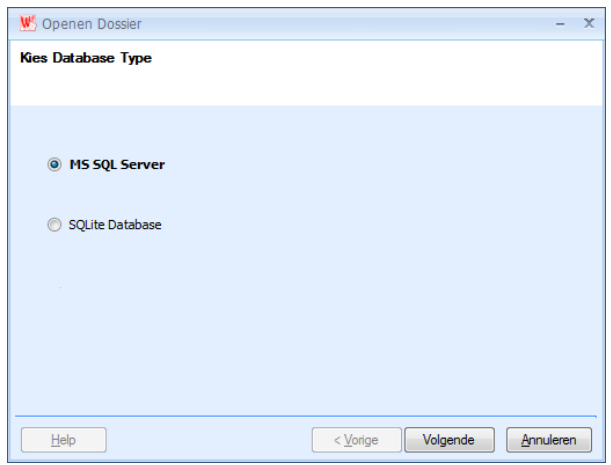

Stip de knop **'Volgende'** aan.

Voor SQLite database komt u in een dialoogvenster terecht waar u kunt bladeren naar het betreffende dossier. U zoekt naar een bestand van het formaat .db. Een paswoord kan nodig zijn.

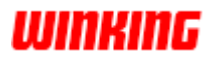

### **...Openen**

Als u werkt met MS SQL Server verschijnt volgend dialoogvenster:

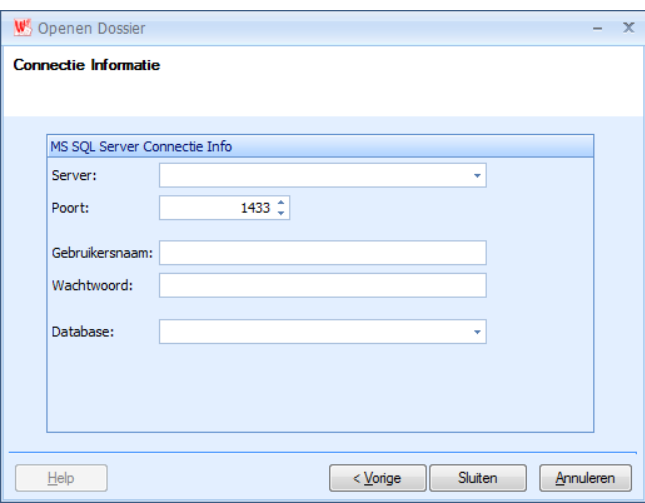

Door te klikken op het uitschuifkeuzevenster **[Server]** zoekt Winkin<sup>9</sup> in het netwerk naar de beschikbare SQL Server installaties, waarna u de database server dient aan te stippen

Poort 1433 is de standaard poort voor SQL Server.

Vul de **[Gebruikersnaam]** en **[Paswoord]** van de betreffende SQL Server installatie.

Kies vervolgens de database in binnen SQL Server door deze te selecteren in het uitschuifkeuzevenster **[Database]**.

Door het klikken op de knop **'Einde'** wordt het betreffende dossier in Winkin<sup>9</sup> geopend.

Eénmaal een dossier werd geopend verschijnt de naam van een dossier in de lijst van de recent geopende dossiers.

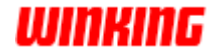

# <span id="page-15-0"></span>**Het maken van een nieuw dossier**

Om een nieuw dossier aan te maken, klikt u op de **Winkin<sup>9</sup>-knop** en vervolgens stipt u het menu **[Nieuw]** aan. **Nieuw**

In onderstaand dialoogvensters brengt u de dossiernaam in, de werkmunt en een omschrijving van het dossier.

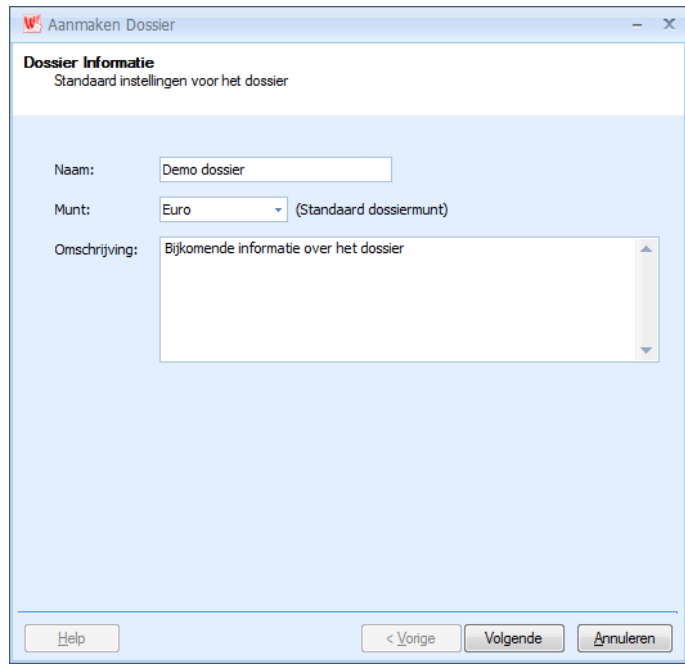

Stip vervolgens de knop **[Volgende]** aan.

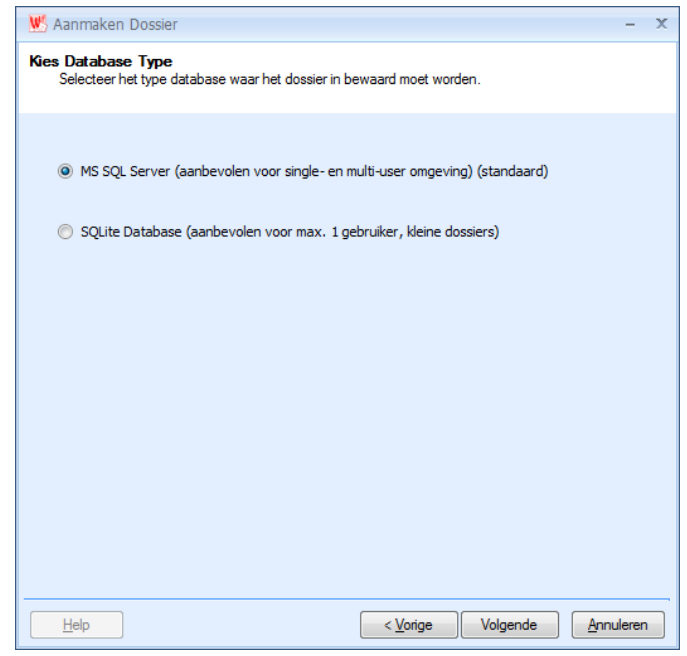

Kies de database van uw voorkeur.

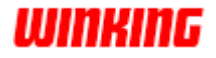

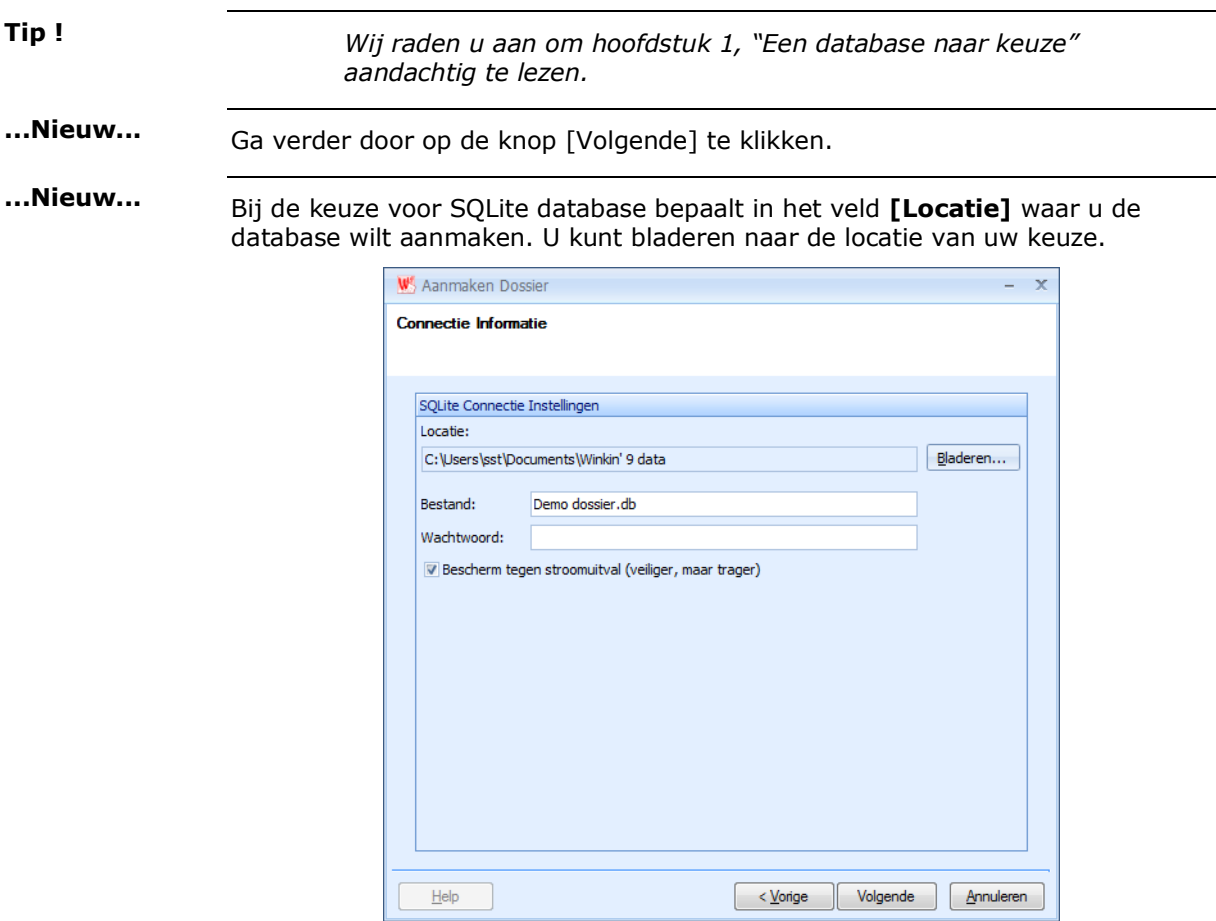

Vul de bestandsnaam in van uw dossier en eventueel een wachtwoord.

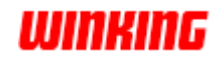

Bij de keuze voor MS SQL Server verkrijgt u onderstaand venster. Selecteer een MS SQL Server uit het netwerk door middel van het uitschuifkeuzevenster **[Server]**. We herinneren u er aan dat MS SQL Server reeds vooraf moet geïnstalleerd zijn.

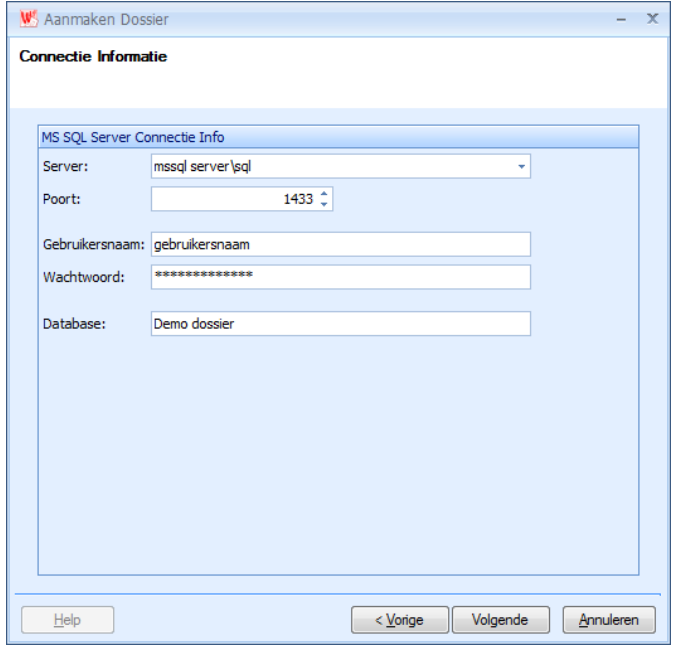

Wij raden u aan om de standaard poort 1433 behouden.

Voer uw Gebruikersnaam in en uw paswoord.

Als u deze informatie niet kent, dient u contact op te nemen met uw netwerkbeheerder of databasebeheerder.

Bepaal de dossiernaam in het veld **[Database]**.

We wijzen er op dat een nieuwe Winkin' installatie tijdelijk werkt. Een programma moet geactiveerd worden voor een definitief gebruik. **Activeren**

We verwijzen hiervoor naar de betreffende bijlage verder in deze handleiding.

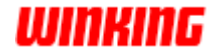

# <span id="page-18-0"></span>**Uw bedrijfsgegevens**

Winkin9 bevat standaard een aantal lay-outs, zoals bijv. een factuurlay-out, een leveringsnota, een orderbevestiging... **Inleiding**

> Omdat uw bedrijfsgegevens zouden verschijnen op deze documenten moet u deze eerst in uw dossier inbrengen.

Om uw bedrijfsgegevens in Winkin<sup>9</sup> in te brengen stipt u de **Winkin<sup>9</sup>-knop** aan en klik nadien op de knop **[Opties]**. **Gegevens invoeren**

Stip vervolgens **[Dossier]** en **[Firma Gegevens]** aan.

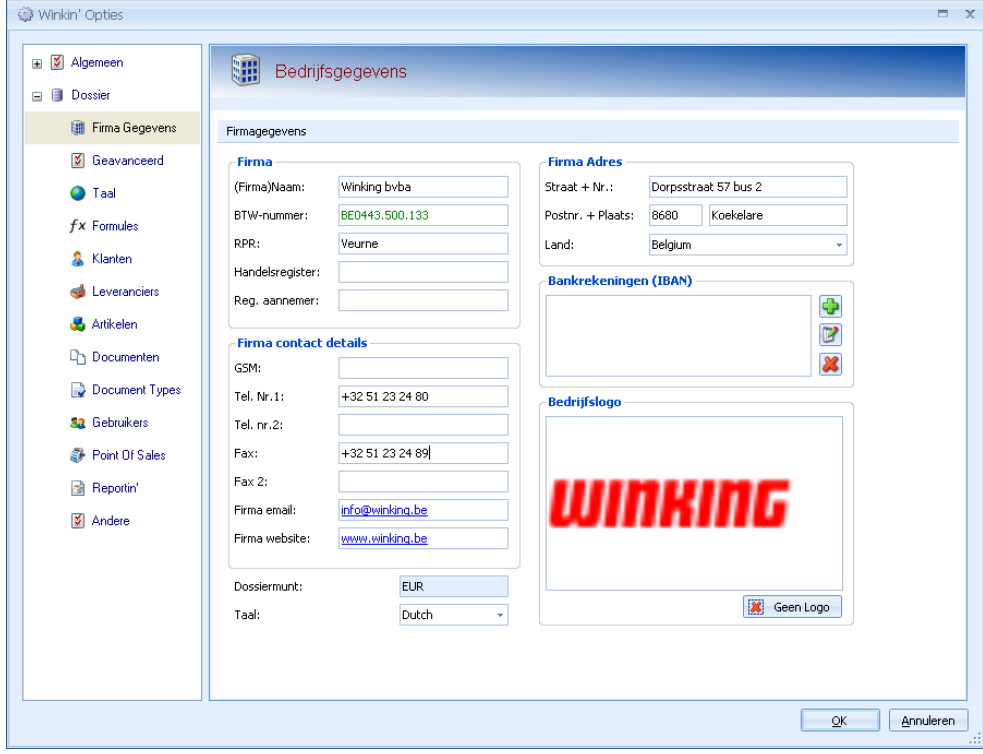

Na het invullen of wijzigen van uw eigen bedrijfsgegevens klikt u op de **[OK]** knop.

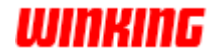

# <span id="page-19-0"></span>**Hoofdstuk 3 – Basisvaardigheden**

# <span id="page-19-1"></span>**Overzicht**

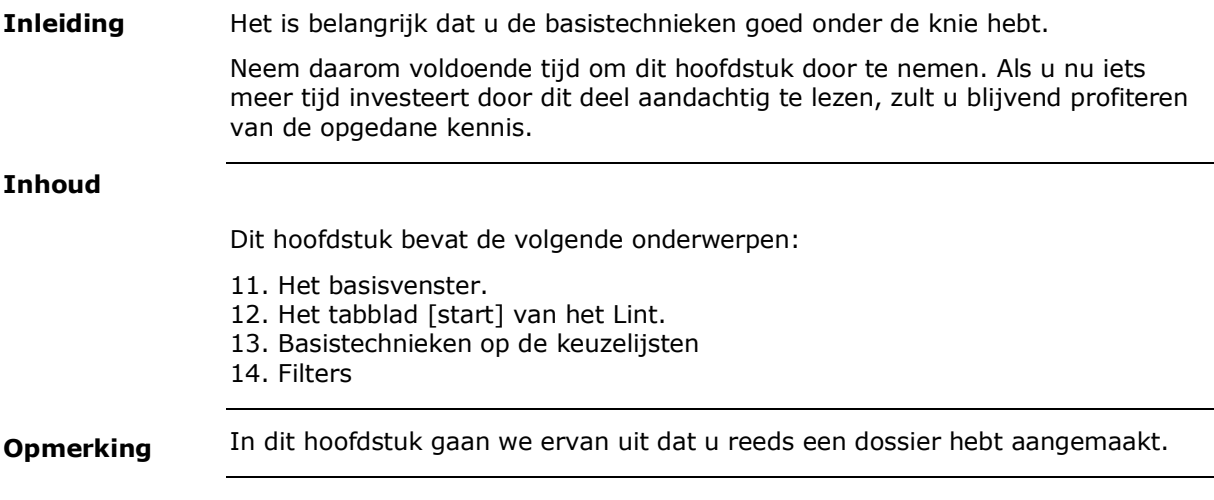

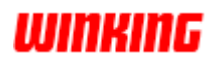

# <span id="page-20-0"></span>**Het basisvenster**

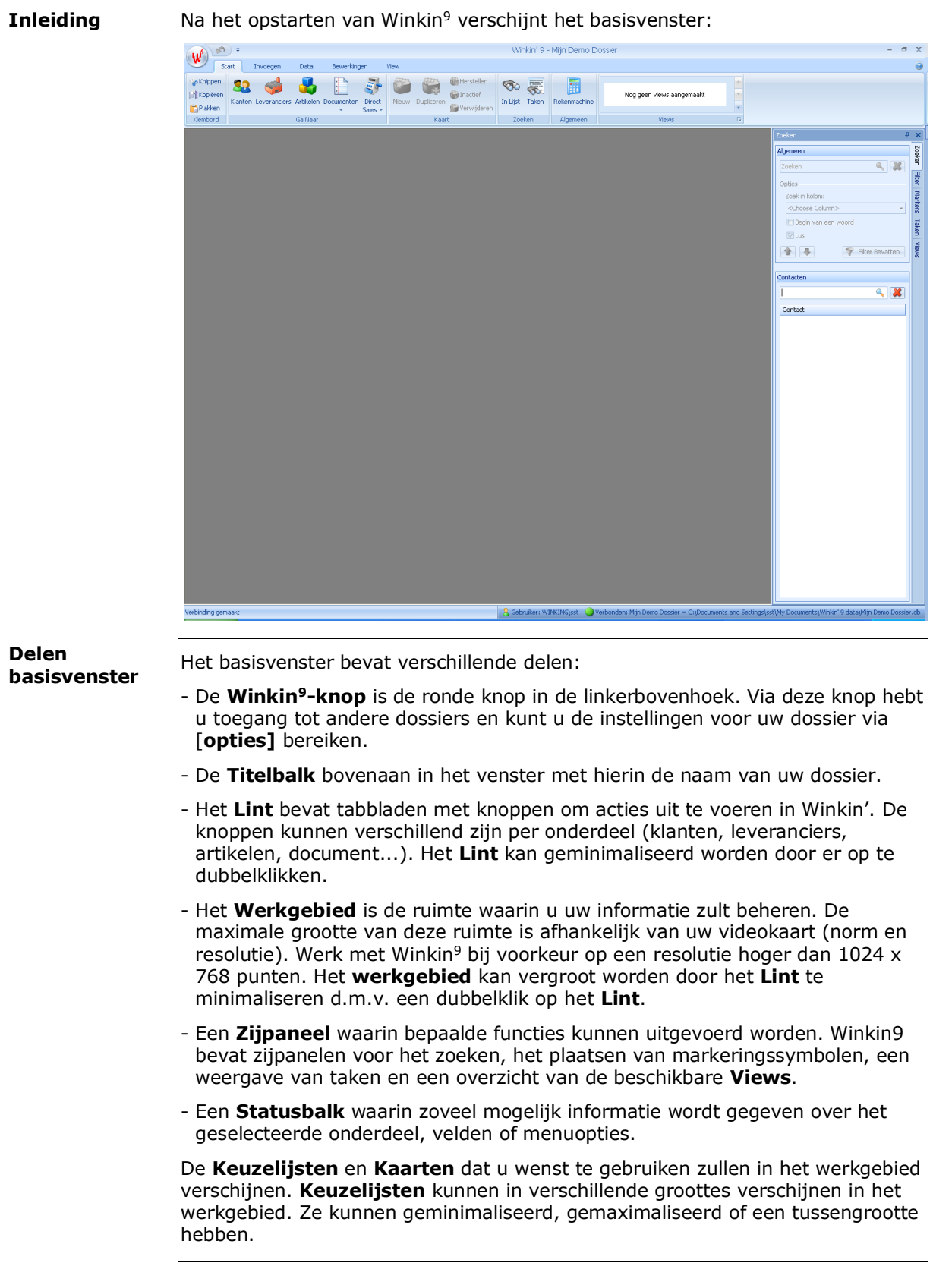

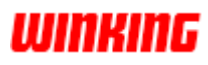

De grootte van het Winkin<sup>9</sup> venster en de positie van de onderdelen worden bij het afsluiten het programma onthouden. Het kan dus zijn dat bij het opstarten van uw Winkin<sup>9</sup> er in het **werkgebied** reeds enkele keuzelijsten verschijnen.

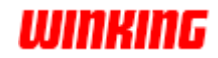

# <span id="page-22-0"></span>**Het tabblad [start] van het Lint**

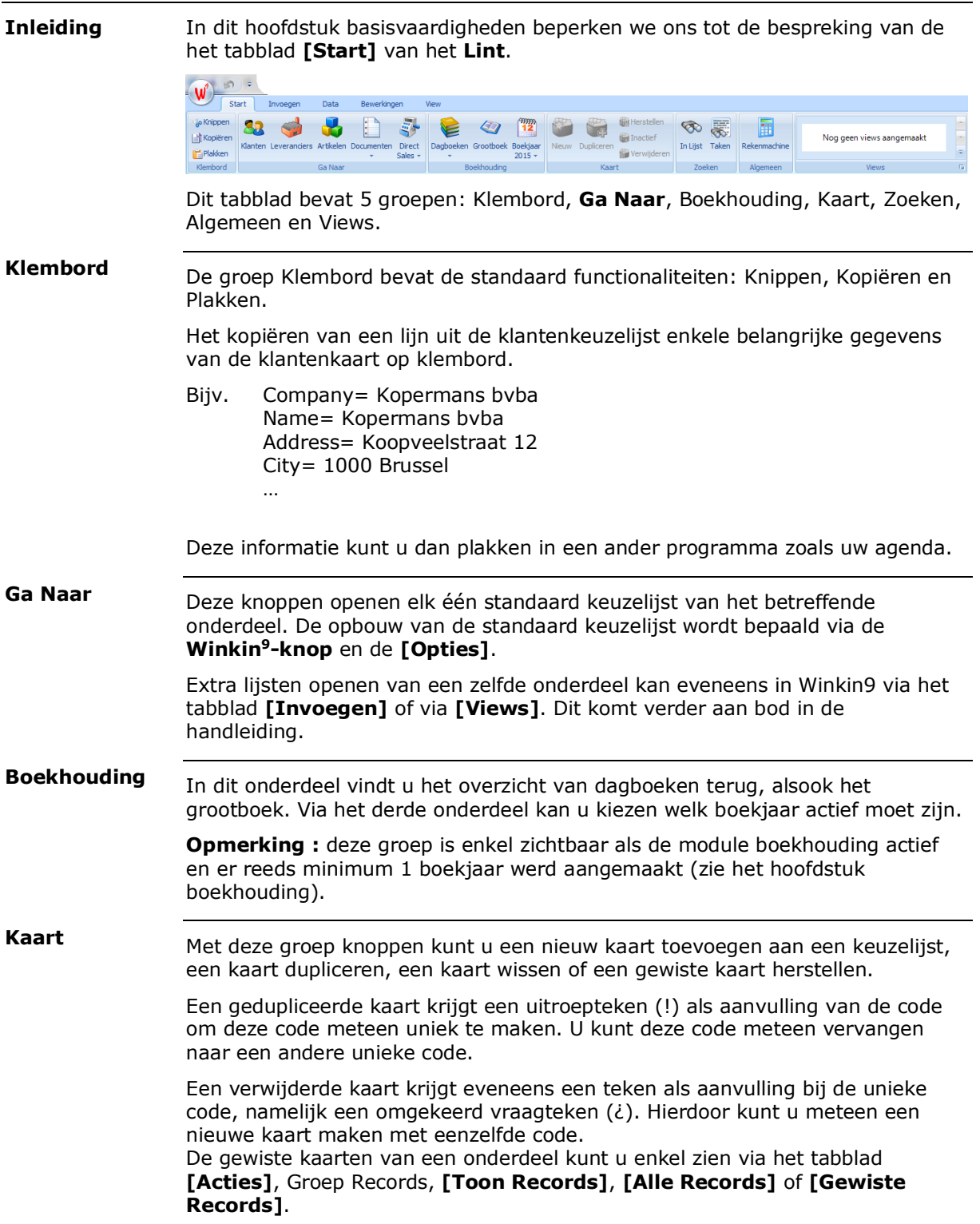

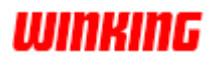

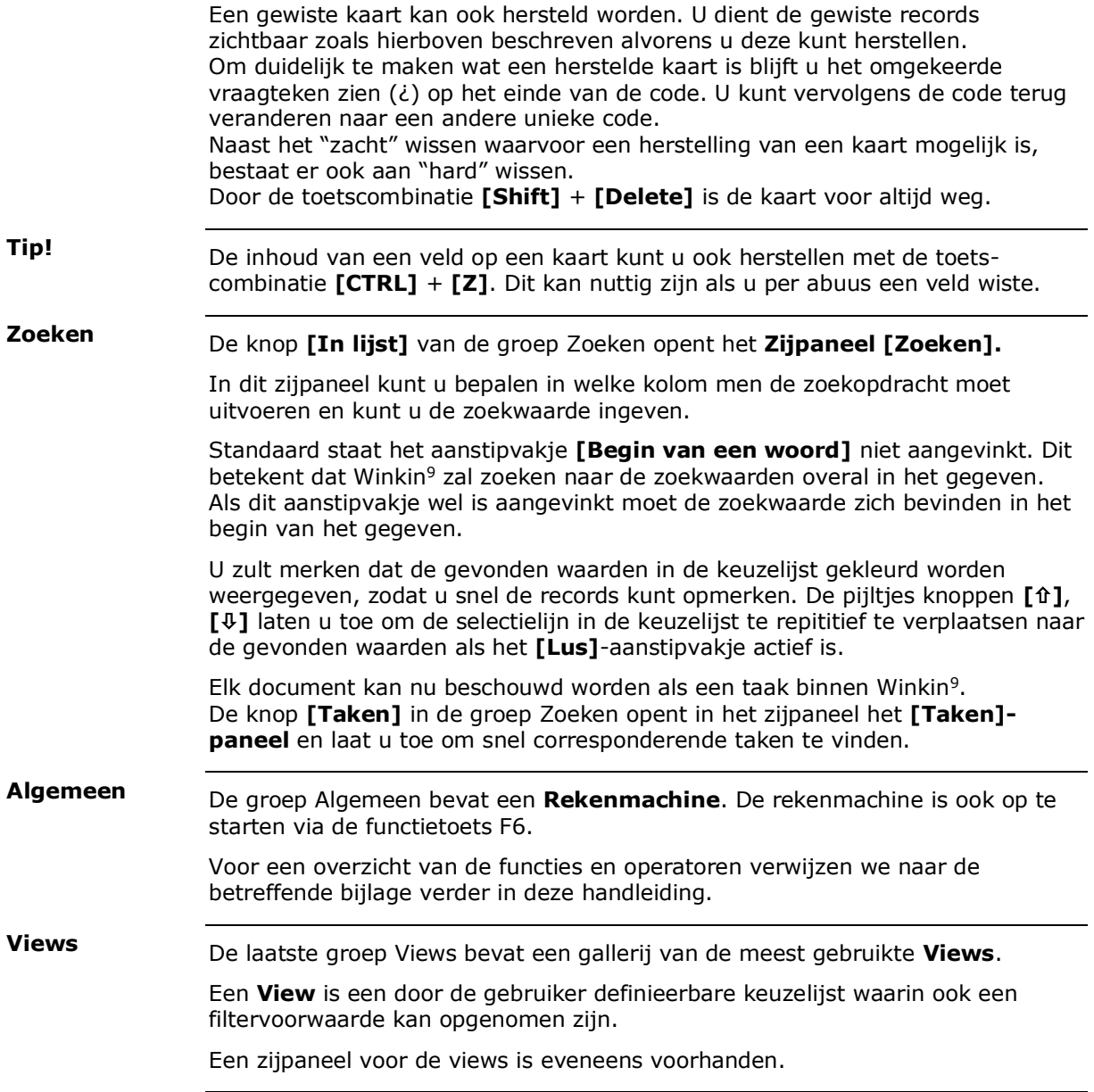

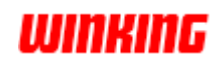

# <span id="page-24-0"></span>**Basistechnieken op de keuzelijsten**

**Inleiding**

Winkin' hanteert keuzelijsten om de beschikbare kaarten in lijstvorm weer te geven. Elke lijn op de keuzelijst vertegenwoordigt één kaart.

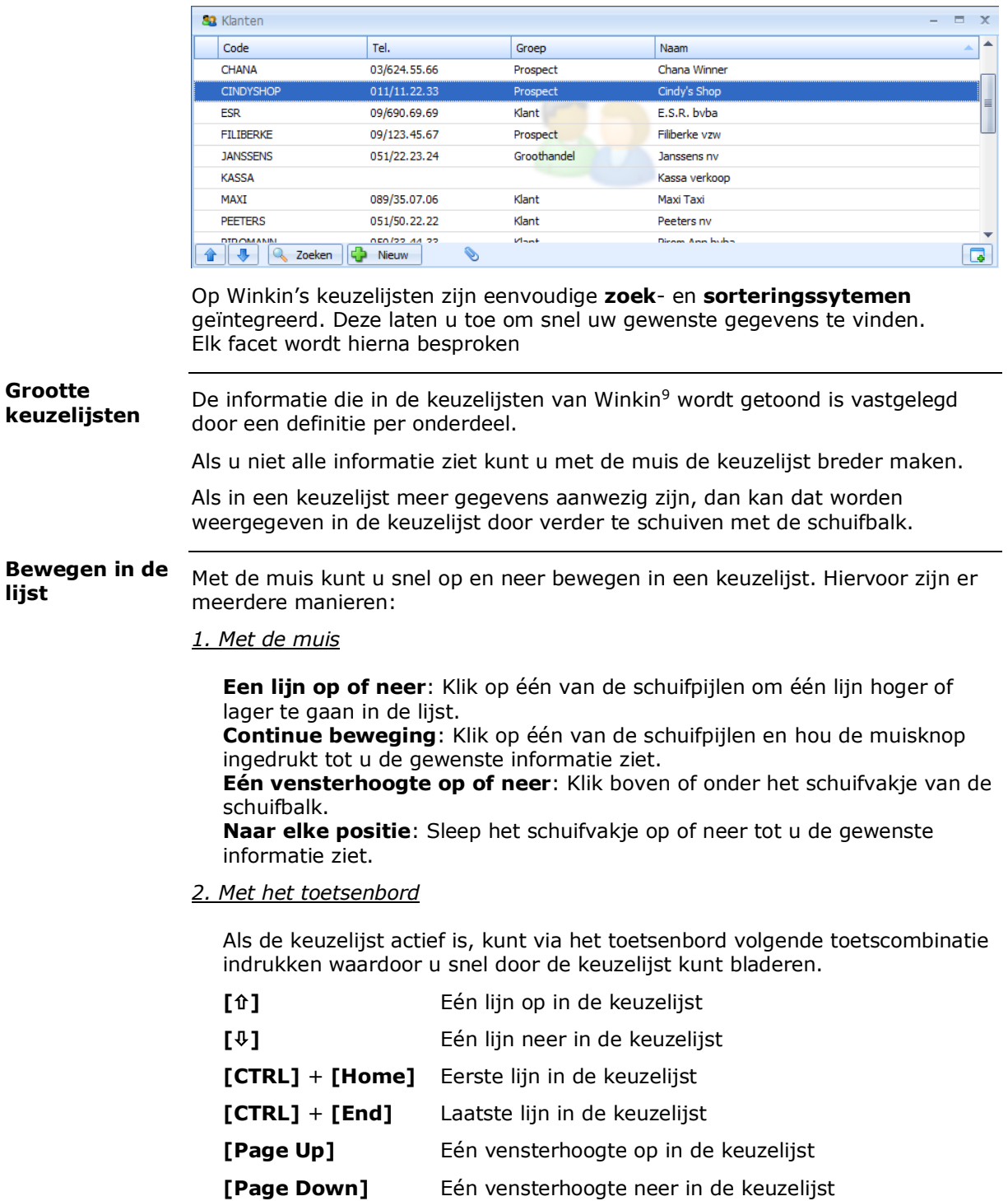

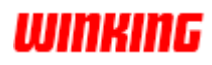

### **Zoekmethodes**

Hieronder leest u over de verschillende werkwijzen waarmee u een kaart in de keuzelijst kunt lokaliseren.

### *1. Met de muis*

#### *a. Via de schuifbalk*

Klik op één van de schuifpijltjes in de schuifbalk rechts in de keuzelijst. Zo kunt u stap voor stap de keuzelijst doorlopen tot u de gewenste lijn bereikt.

#### **b***. Via de pijltjesknoppen*

Stip de pijltjesknoppen **[]** of **[]** aan onderaan de keuzelijst.

#### *c. Via het zoeksleutelpictogram*

Druk op het **[Zoek]**-knop onderaan in de keuzelijst. Hierdoor verschijnt het zijpaneel **[Zoeken]** in het werkgebied.

#### *2. Met het toetsenbord*

### *a. Methode 1*

Als u met de toetsenbord een aantal letters intikt zal Winkin<sup>9</sup> zoeken in de kolom van de keuzelijst waarvan de **zoeksleutel** actief is.

De actieve **zoeksleutel** kunt u herkennen doordat rechts van de kolomnaam een icoon van een driehoekje weergegeven wordt.

Eénmaal u uw **zoeksleutel** actief is waar u het wenst, tik u een aantal beginletters in van de zoeksleutel.

Vb. Zoekt u de klant "Kopermans" volgens de klantencode, typ dan achtereenvolgens K O P...

Hoe meer letters u intikt, hoe meer kans u hebt om terecht te komen op de gewenste klant.

#### *b. Methode 2*

Druk de combinatie ctrl + F in om het zoekvenster in de openstaande lijst te activeren.

Als u een aantal letters intikt zal Winkin<sup>9</sup> zoeken in de kolom van de keuzelijst waarvan de zoeksleutel actief is.

U kan ook een woord intikken en op [Filter bevatten] klikken. Winkin<sup>9</sup> zal dan enkel de resultaten tonen die voldoen aan de zoekwaarde.

De letters moeten telkens binnen 1,5 seconde worden ingetikt om opgenomen te worden bij de zoeksleutelwaarde. Na het verstrijken van deze tijd wordt de zoekprocedure gestart. **Tip!**

U kunt ook in een keuzelijst de zoeksleutel bepalen door met de muis te klikken in de keuzelijst onder de betreffende kolomnaam. Dit mag op om het even welke gegevenslijn zijn in de keuzelijst. **Tip!**

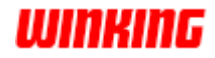

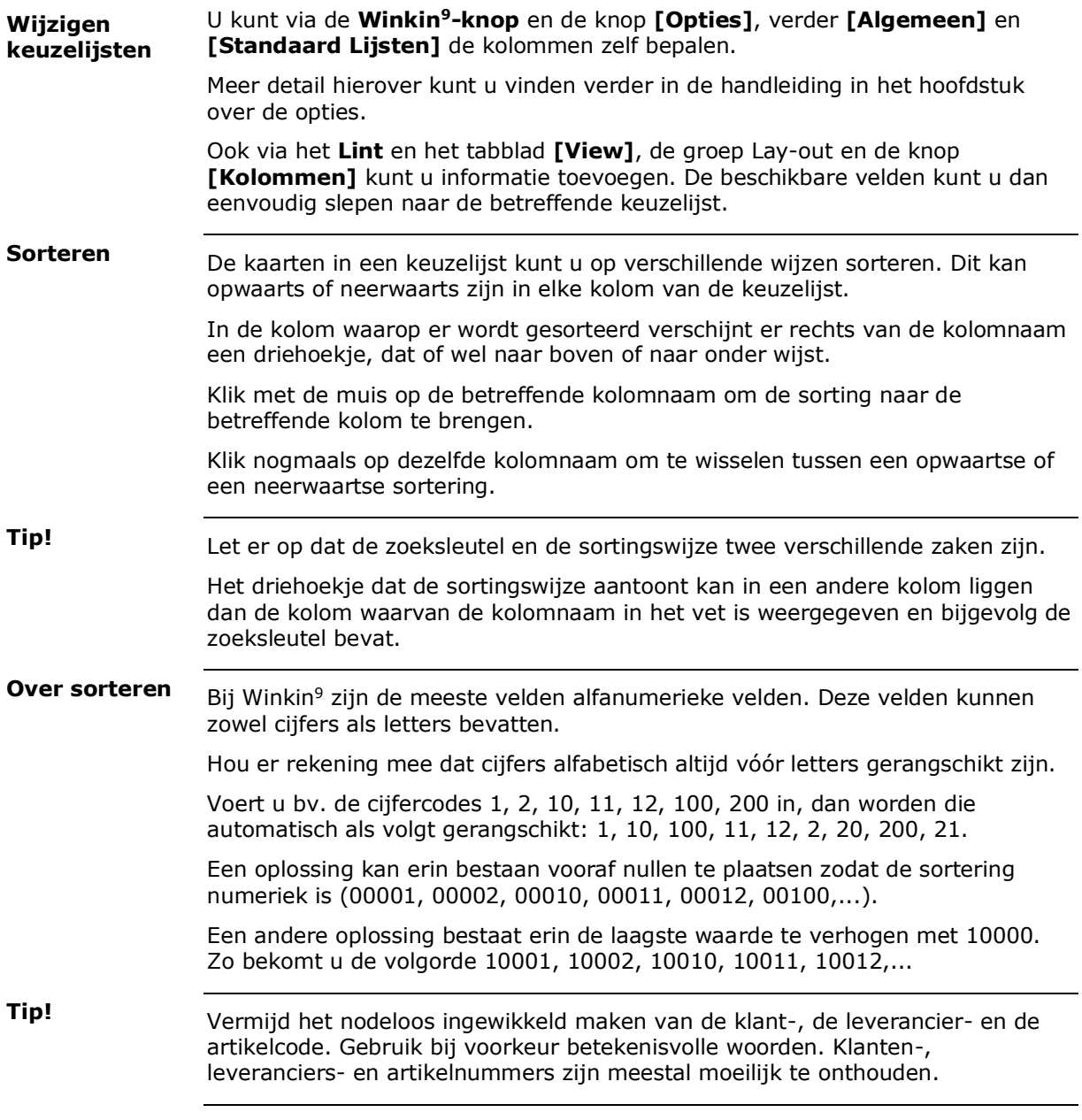

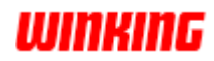

### <span id="page-27-0"></span>**Filters**

De filter beschrijft een voorwaarde waaraan de kaarten moeten voldoen om opgenomen te worden in de keuzelijst. **Inleiding**

> De filtervoorwaarden worden eveneens gebruikt om de lijsten te beperken die moeten afgedrukt worden op een printer of om informatie te exporteren.

De eerder besproken zoekmethodes zullen alleen informatie vinden uit de zichtbaar lijnen van een keuzelijsten. Dit is bijgevolg rekeninghoudend met het resultaat van de hierna besproken filters.

Een vaste filter beschikt over een dialoogvenster met een aantal vaste velden voor de filtercriteria. De vaste velden verschillen van onderdeel tot onderdeel. **Vaste filter**

> Dit filter-dialoogvenster kunt u bereiken via het **Lint** en het tabblad **[Data]**, in de groep Filter en met de knop **[Filter]**. Via de functietoets **[F2]** kunt u ook het dialoogvenster bereiken.

Hieronder ziet u een voorbeeld van de vaste klantenfilter.

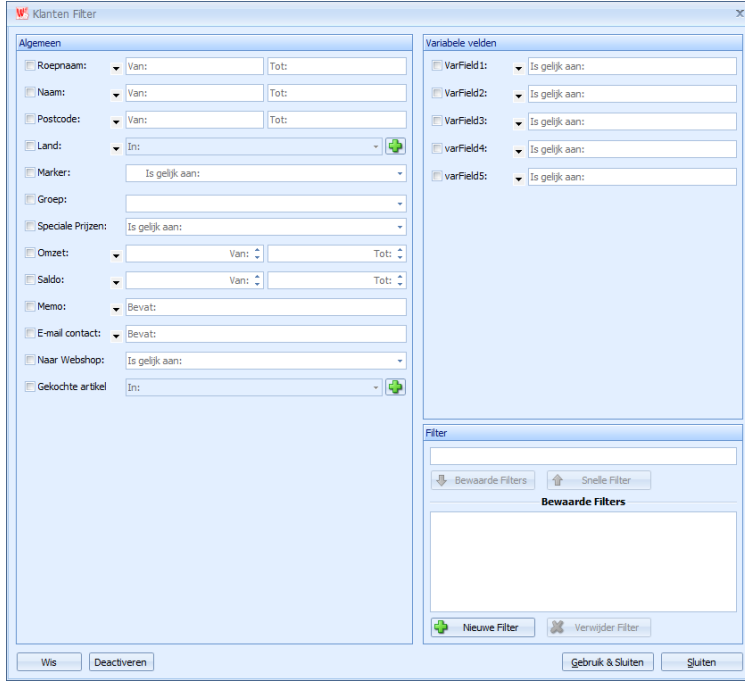

U zult opmerken dat voor de verschillende mogelijke filtercriteria er verschillende veldentypes voorgesteld worden. Soms is er één veld - soms zijn er twee velden, soms staat er enkel een aanstipvakje, soms enkel een uitschuifkeuzelijst. Hieronder staat de opsomming van de verschillende veldtypes.

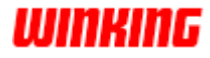

### **Definieerbare velden**

Deze velden hebben een klein drieknopje vóór hun veld staan. Met dit knopje kunt u zelf definiëren hoe u de voorwaarde wilt bepalen. De definieerbare types zijn:

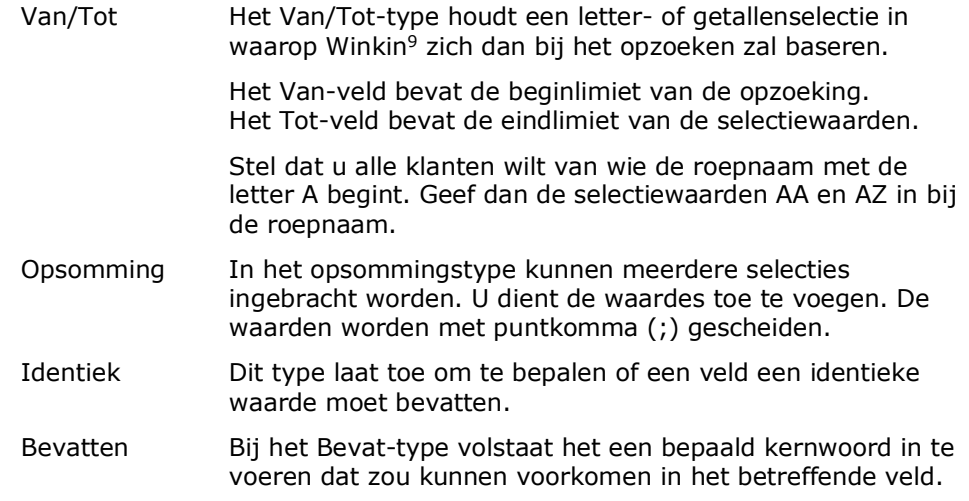

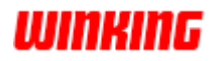

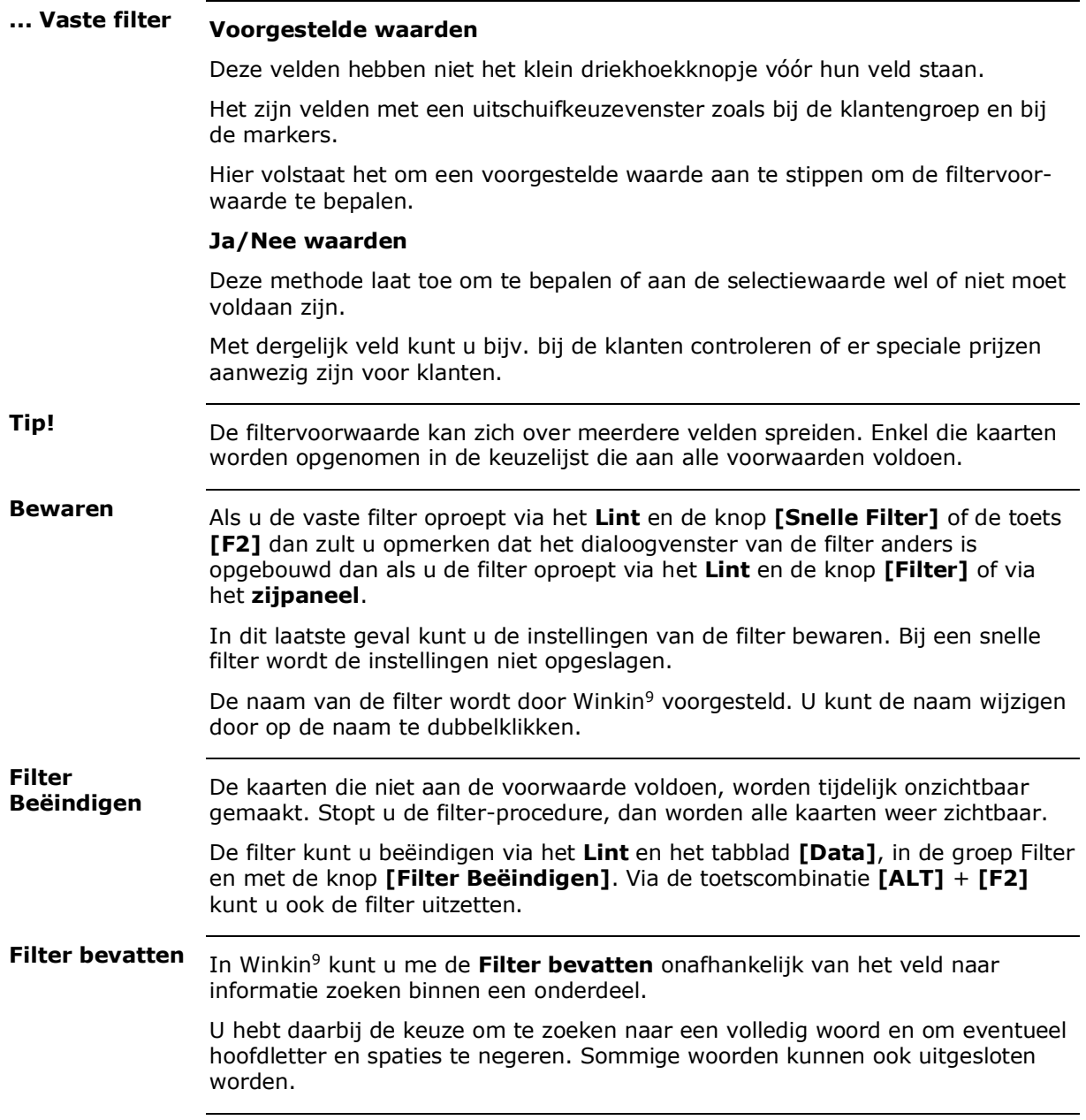

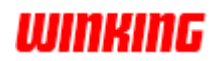

# <span id="page-30-0"></span>**Hoofdstuk 4 – Wat moet ik eerst doen?**

# <span id="page-30-1"></span>**Overzicht**

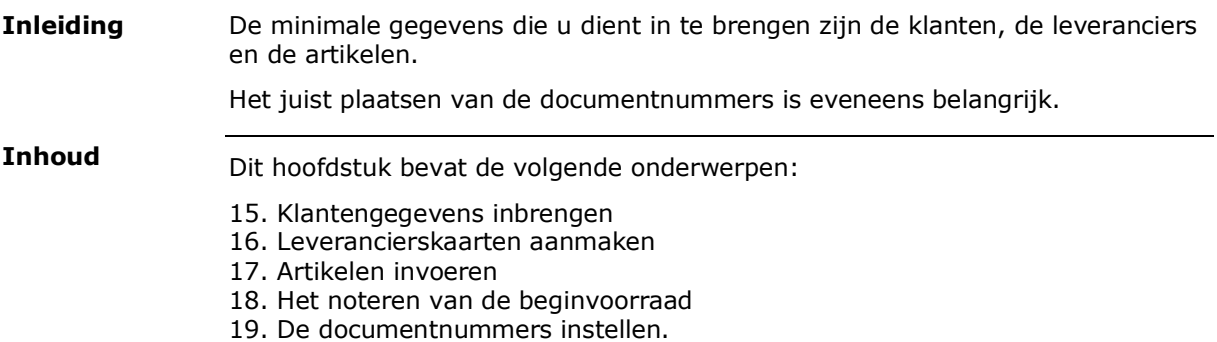

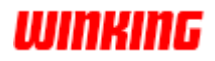

### <span id="page-31-0"></span>**Klantengegevens inbrengen**

Bij het handeldrijven is het enorm belangrijk om snel te kunnen beschikken over de gegevens van uw klanten. Vul daarom zo nauwkeurig mogelijk de gegevens van uw relaties in.

Om een verkoopdocument (van offerte tot factuur) te kunnen richten aan een klant, is het noodzakelijk om zijn gegevens eerst op een kaart te noteren. Daarom brengen we nu eerst de klanten in.

**Hoe?**

- 1. Selecteer in het **Lint** het tabblad **[Start]** en kies de **[Klanten]**-knop uit de groep **Ga Naar**.
- 2. Maak een nieuwe klantenkaart met een van de volgende methodes: - Druk op de functietoets **[F4]**
	- Druk op de knop **[Nieuw]** in het **Lint**, tabblad **[Acties]**, groep Kaart
	- Druk op de knop **[Nieuw]** onderaan in de klantenkeuzelijst

Hierdoor verschijnt er een lege klantenkaart.

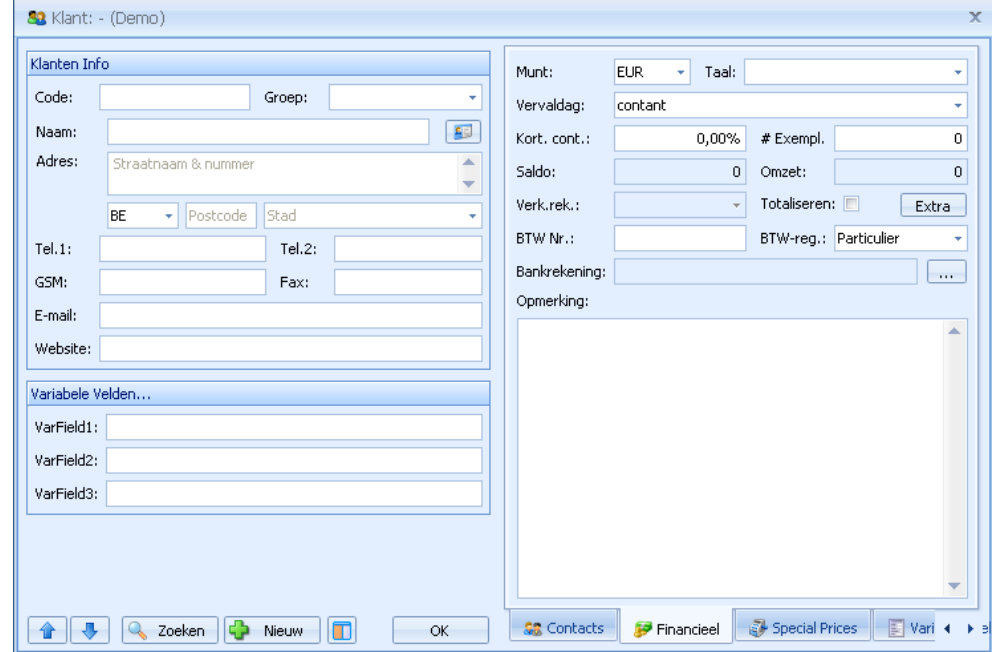

Niet alle velden zijn meteen zichtbaar. Op de rechterzijde van de klantenkaart treft u onderaan een aantal tabbladen waarin zich nog velden situeren. Ook niet alle tabbladen zijn meteen zichtbaar en u kunt met de pijltjes-knoppen, uiterste rechts, bewegen tussen de beschikbare tabbladen.

De **[Speciale prijzen]** en **[Bijlagen]** worden verder in de handleiding besproken.

**Tips!**

De gegevens op een kaart worden automatisch onthouden en vastgelegd in de database. U moet dus niet op een knop klikken of een andere actie uitvoeren om de gegevens te bewaren.

Op de kaart kunt u de cursor tussen de velden en de knoppen verplaatsen door op **[Tab]** te drukken. Als u op **[Shift]**+**[Tab]** drukt, verplaatst de cursor zich in tegenovergestelde richting.

De vorige informatie van het veld kunt u steeds terug verkrijgen door op **[Z]** te drukken terwijl u de **[Ctrl]** ingedrukt houdt of de knop met pijltje rechts van **Winkin<sup>9</sup>-knop**.

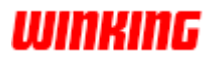

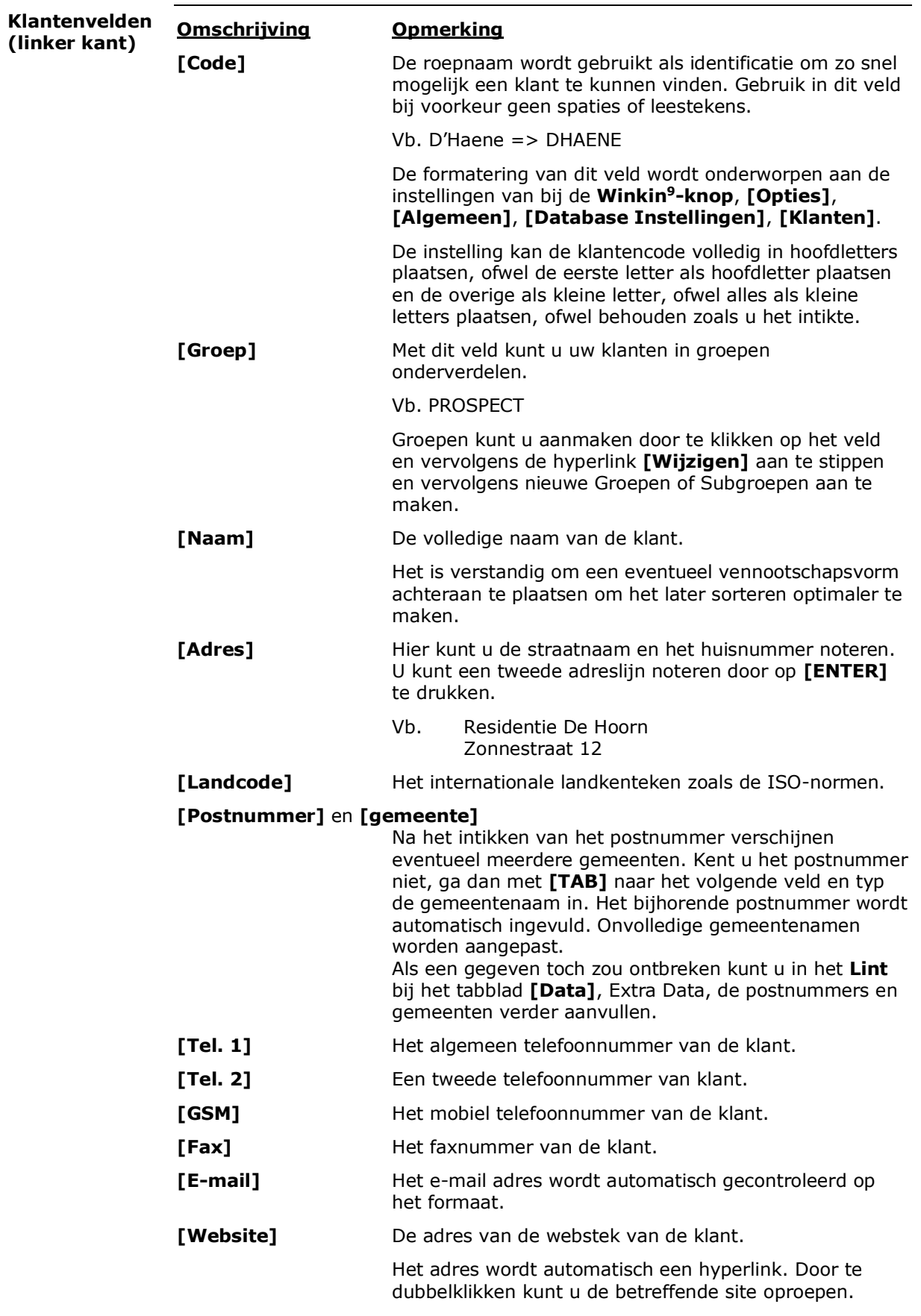

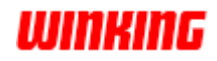

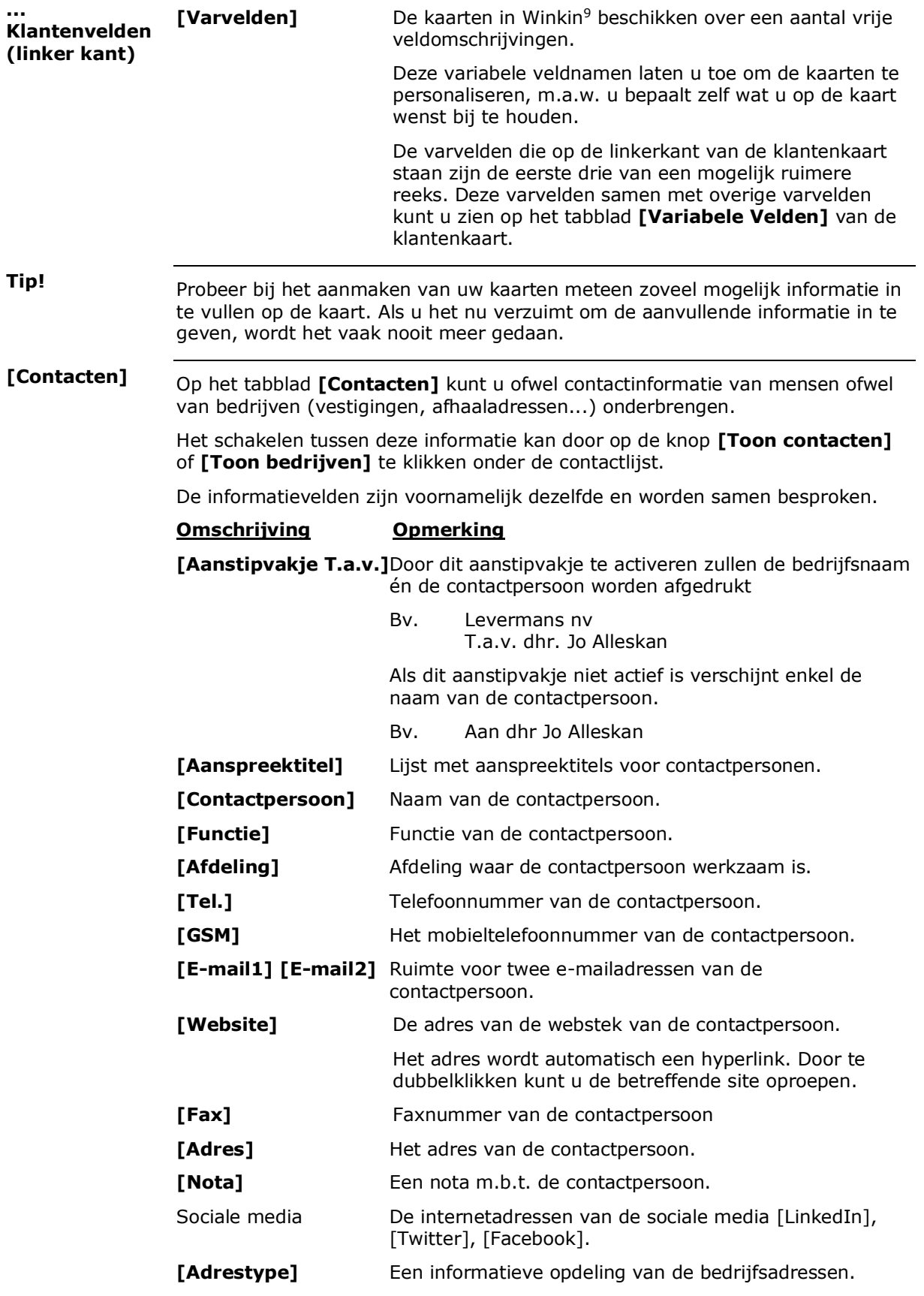

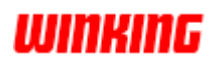

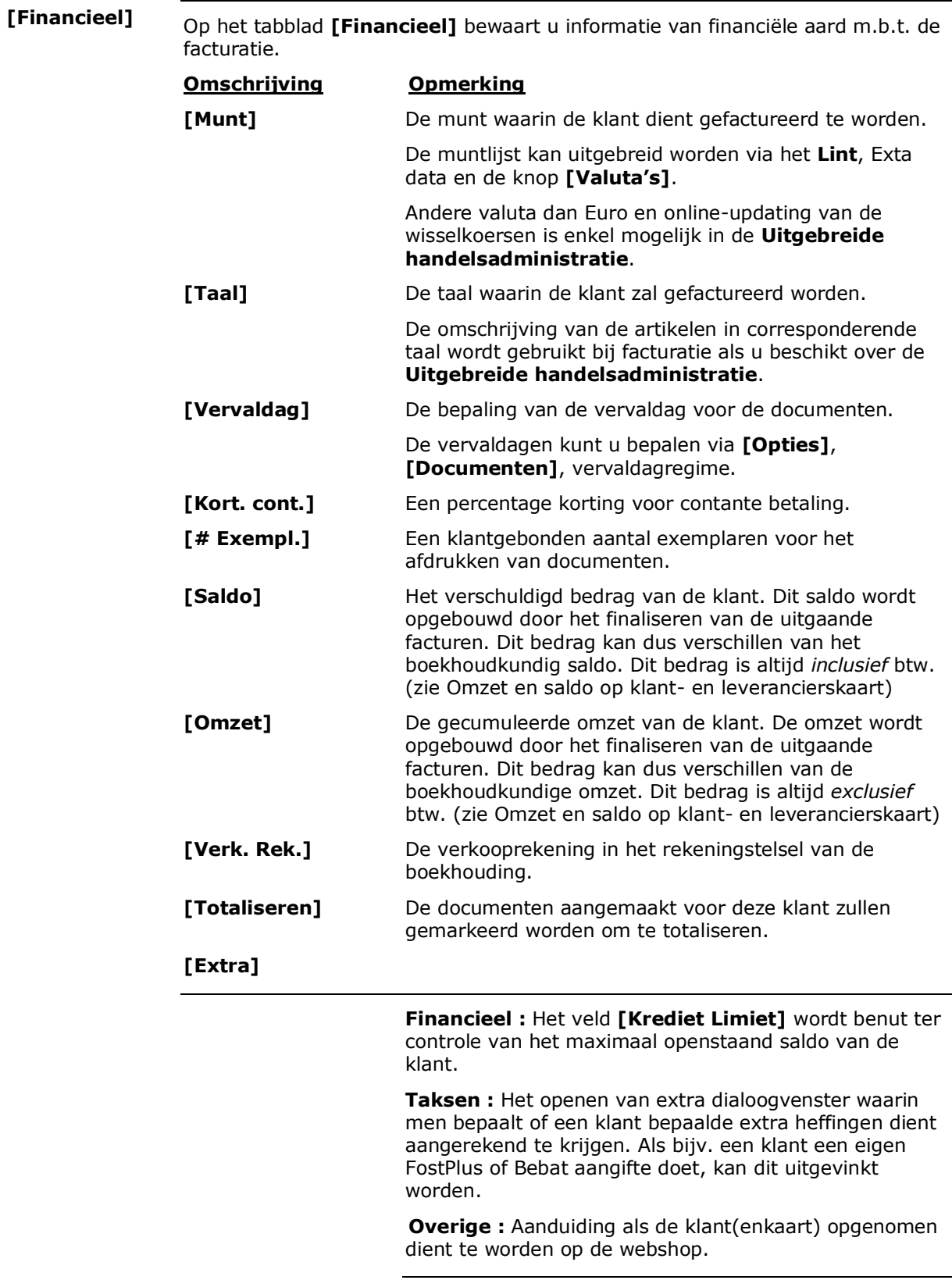

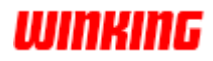

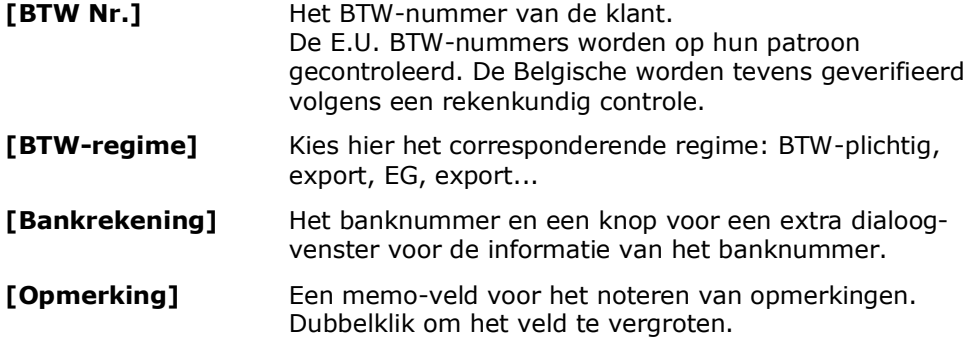

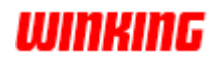
#### **Leveranciersgegevens inbrengen**

**Inleiding**

Als u in Winkin' wilt bijhouden bij welke leverancier u een artikel koopt, dan moet u eerst de leverancier aanmaken om nadien die te kunnen noteren op de artikelkaart.

Als u met Winkin' ook bestellingen wilt plaatsen bij leveranciers, dan wordt het aankooporder gericht aan een leverancier. Om deze reden moet u eveneens vooraf de leverancier aanmaken.

Is het aankoopgedeelte van Winkin' niet van toepassing op uw onderneming, maar u het boekhoudpakket van Winkin' dan moeten toch leverancierskaarten worden aangemaakt om uw inkoopfacturen in de boekhouding te kunnen inschrijven.

Het is dan ook nuttig om nu de informatie van enkele leveranciers te noteren bij het leveranciersonderdeel.

**Hoe?**

- 1. Selecteer in het **Lint** het tabblad **[Start]** en kies de **[Leverancier]** knop uit de groep **Ga Naar**.
- 2. Maak een nieuwe leverancierskaart met een van de volgende methodes: - Druk op de functietoets **[F4]**
	- Druk op de knop **[Nieuw]** in het **Lint**, tabblad **[Acties]**, groep Kaart
	- Druk op de knop **[Nieuw]** onderaan in de leverancierskeuzelijst

Hierdoor verschijnt er een lege leverancierskaart.

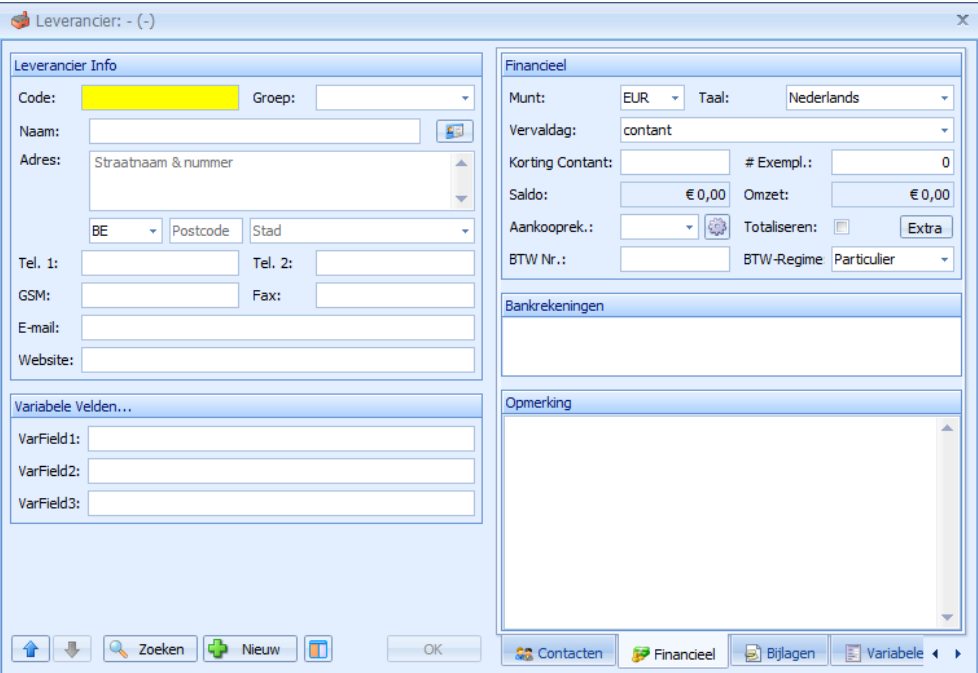

Niet alle velden zijn meteen zichtbaar. Op de rechterzijde van de klantenkaart treft u onderaan een aantal tabbladen waarin zich nog velden situeren.

De **[Bijlagen]** worden verder in de handleiding besproken.

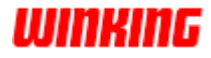

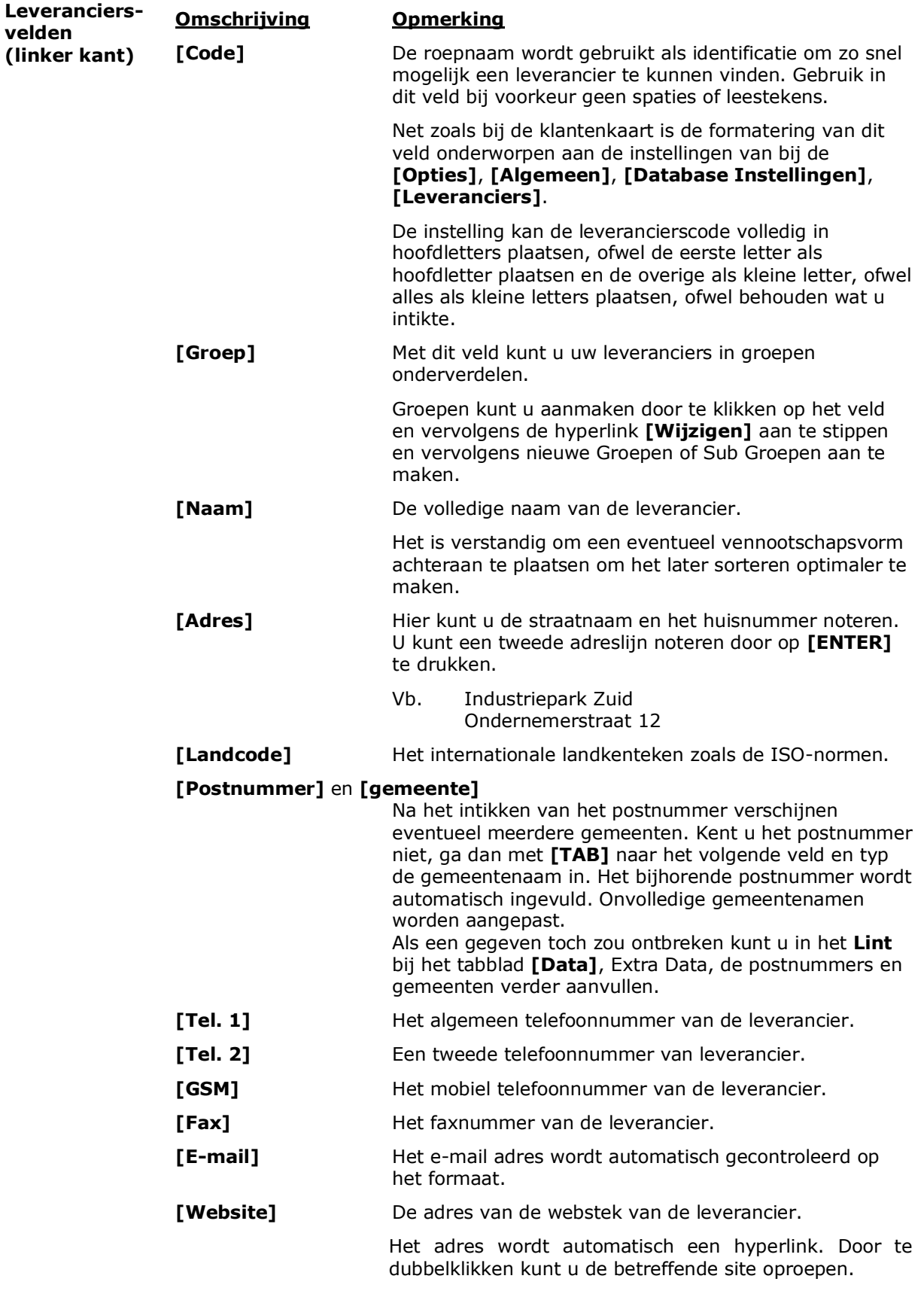

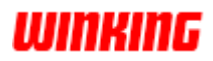

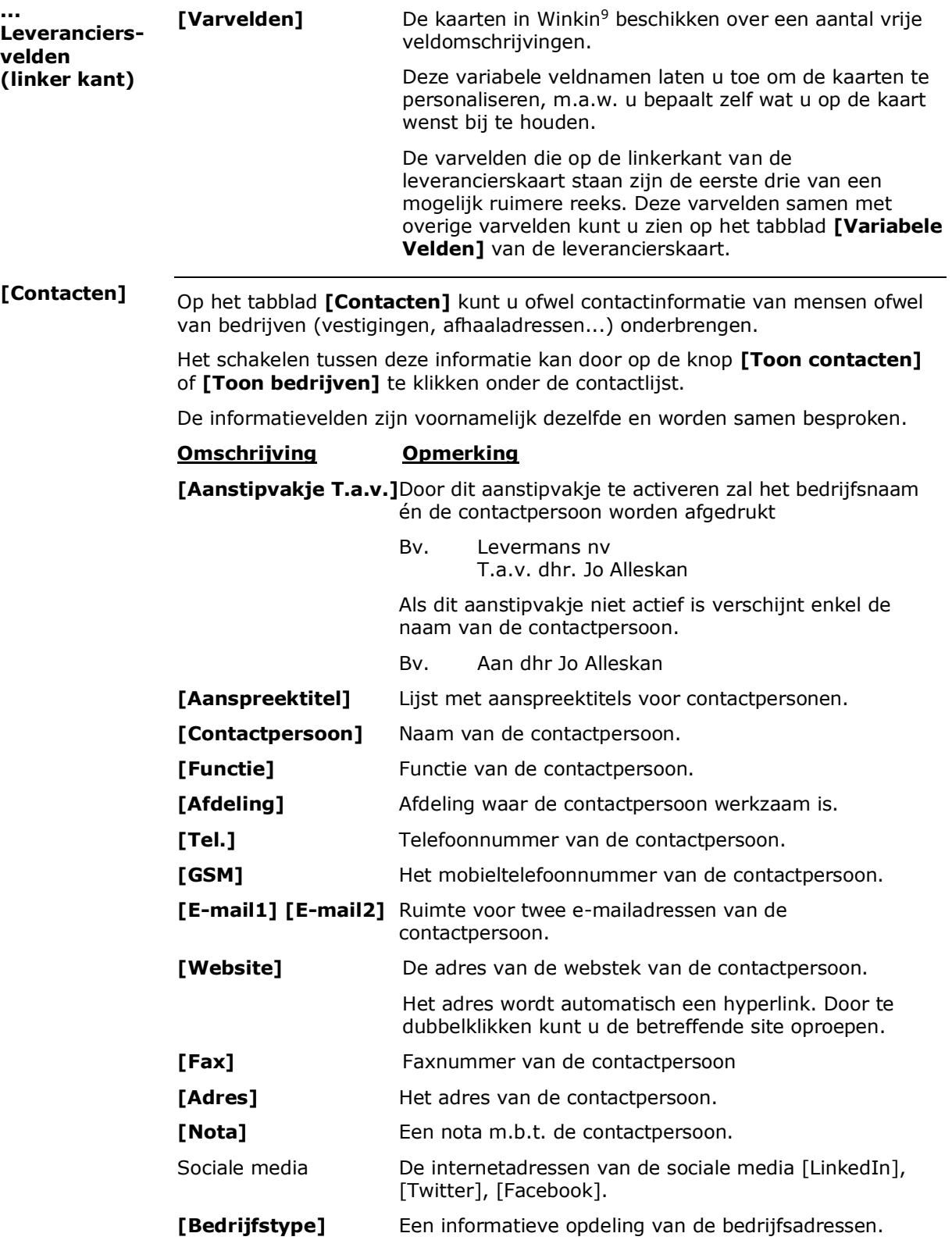

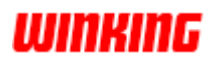

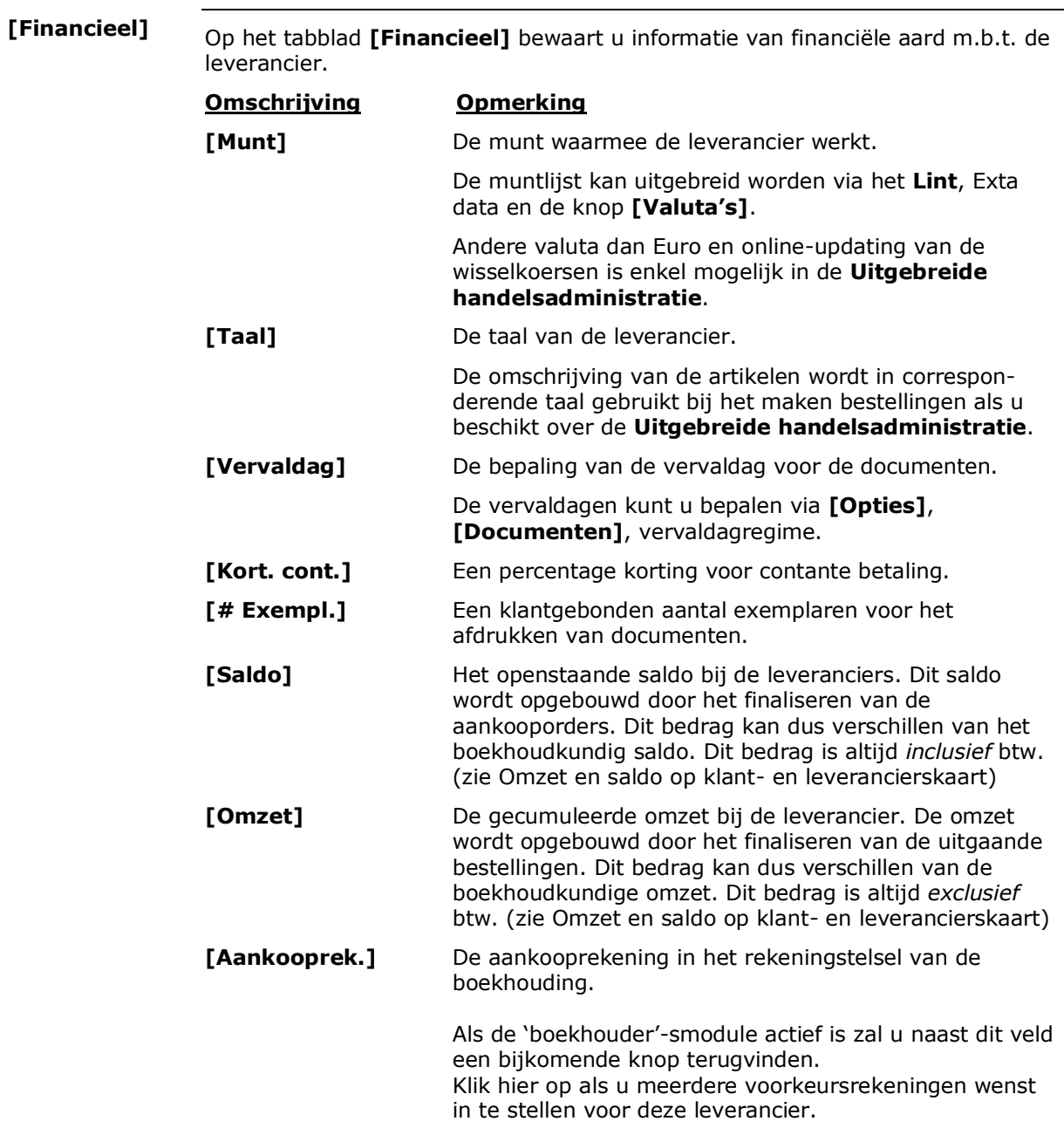

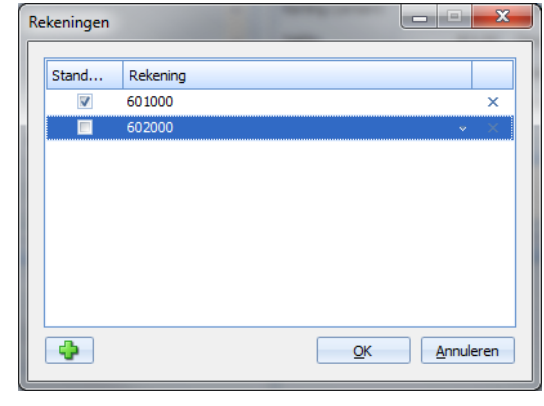

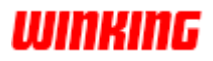

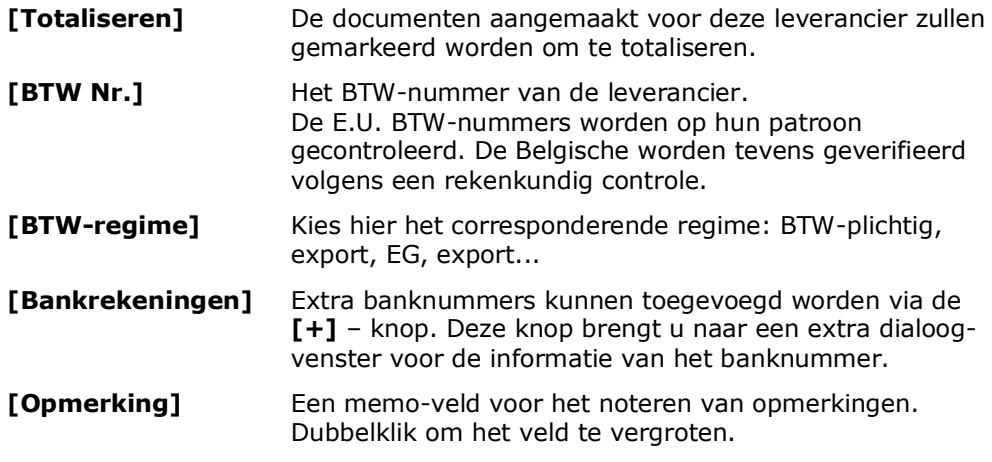

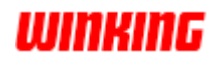

# **Artikelen invoeren**

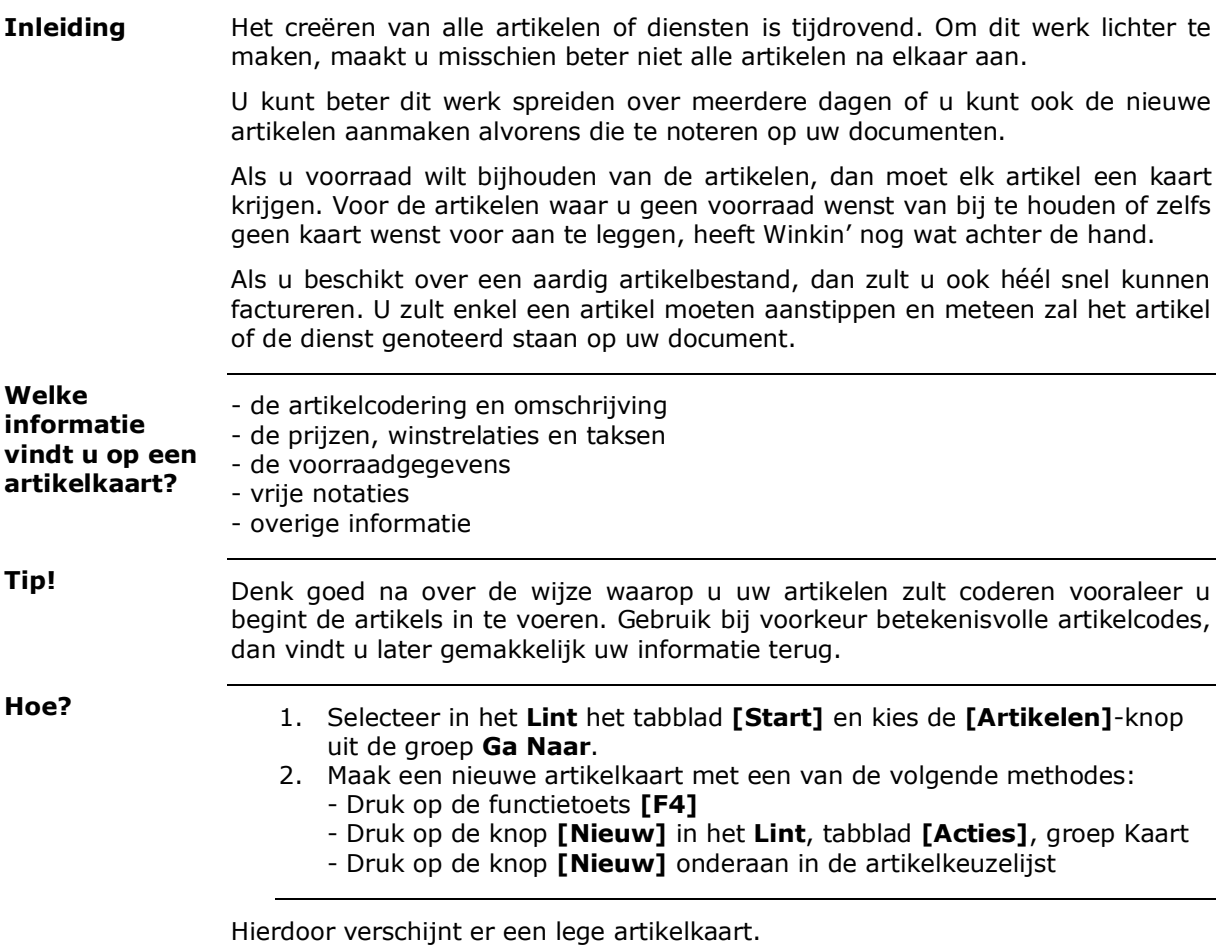

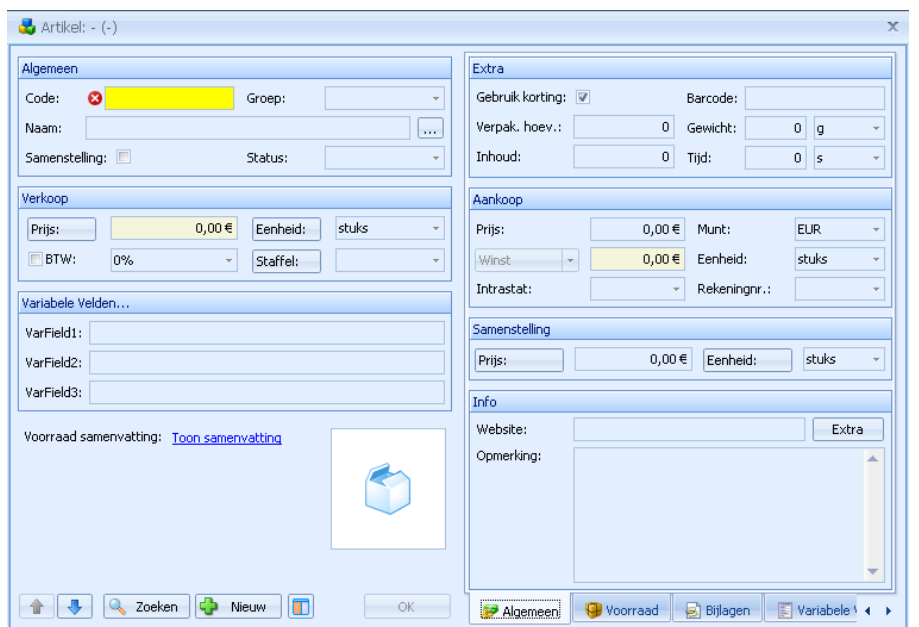

Niet alle velden zijn meteen zichtbaar. Op de rechterzijde van de artikelkaart treft u onderaan een aantal tabbladen waarin zich nog velden situeren.

**[Bijlagen]**, **[Voorraad]** en **[Samenstelling]** worden verder besproken.

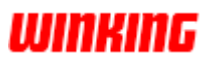

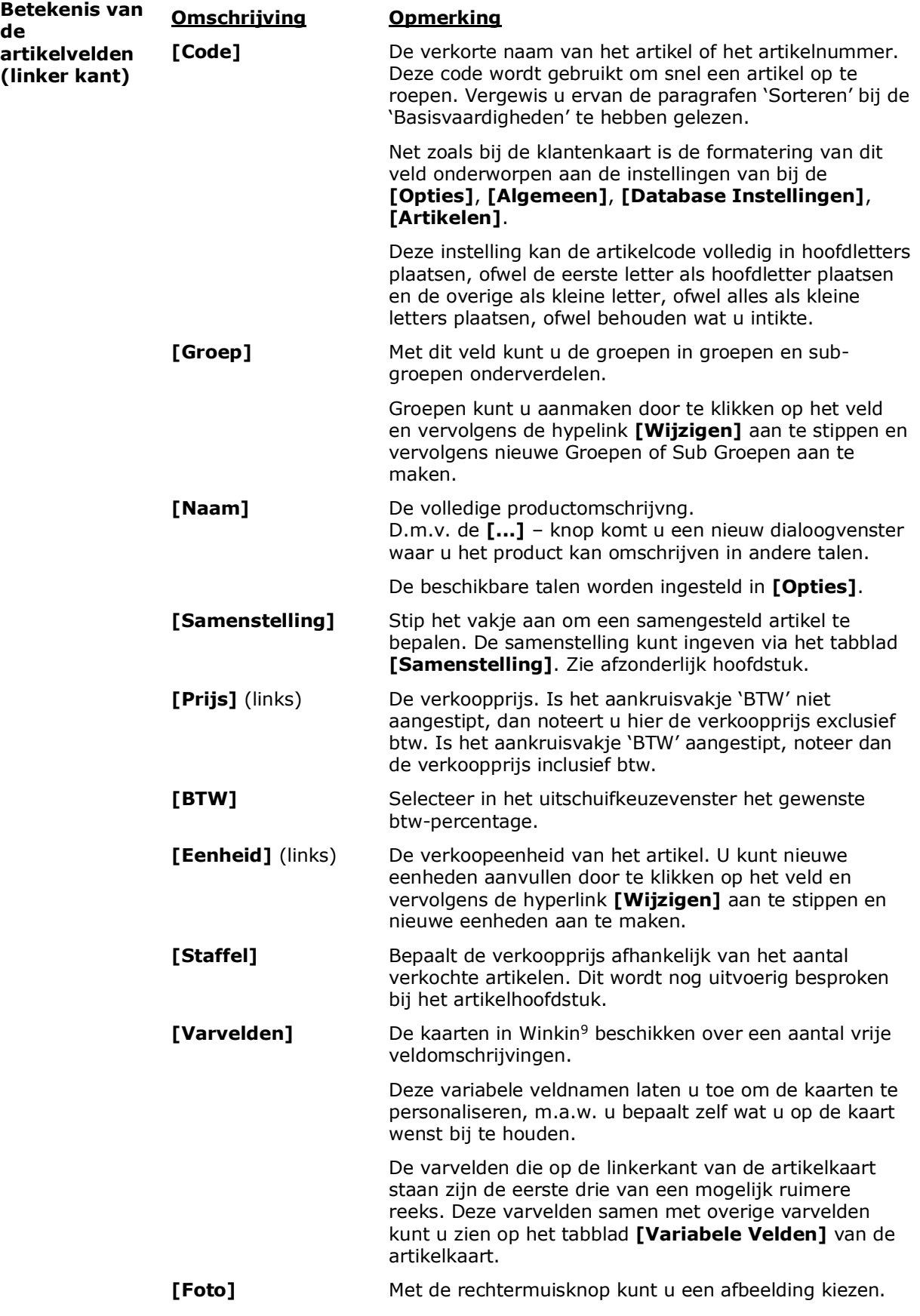

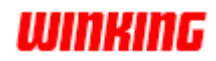

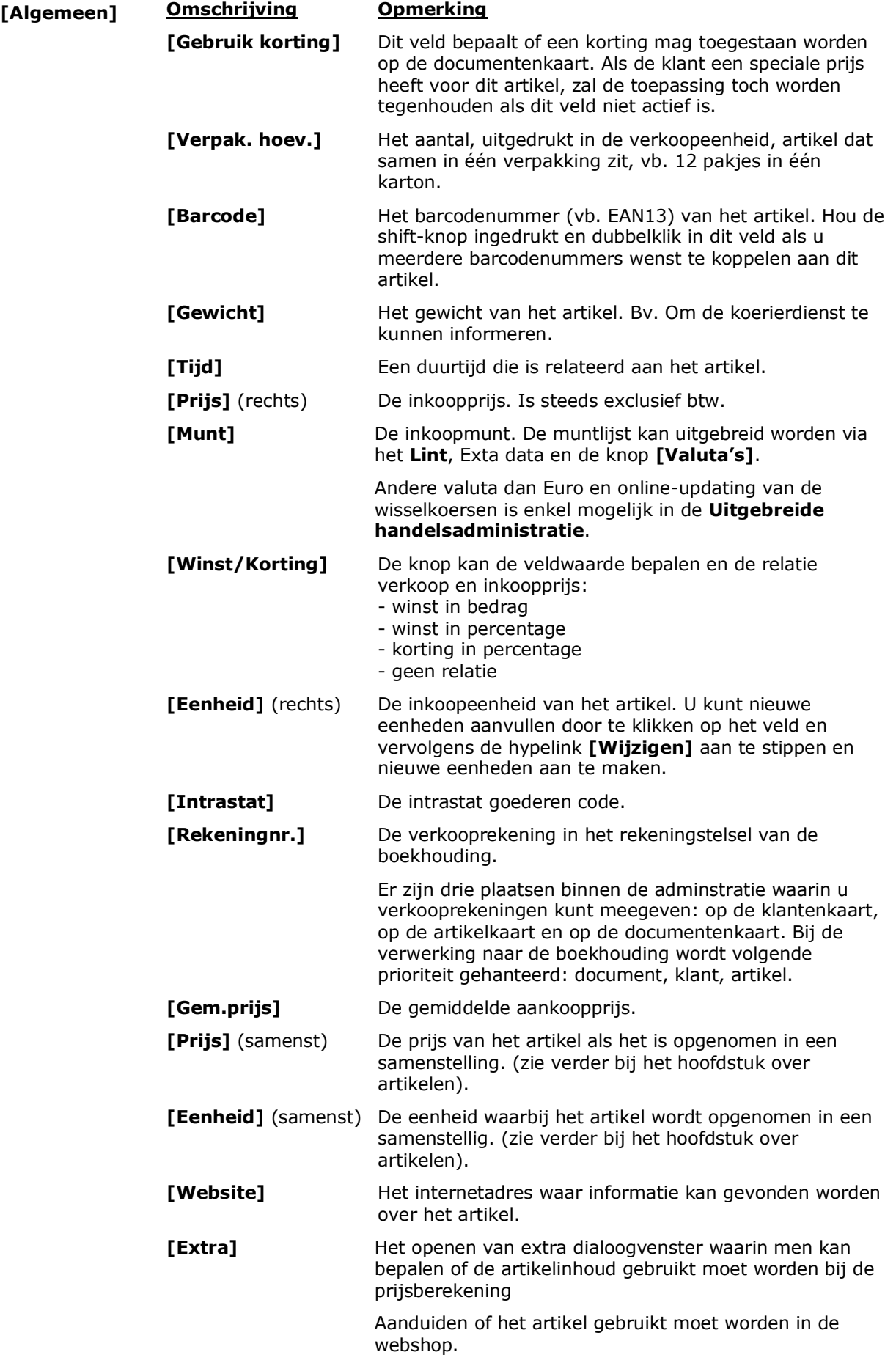

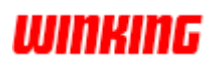

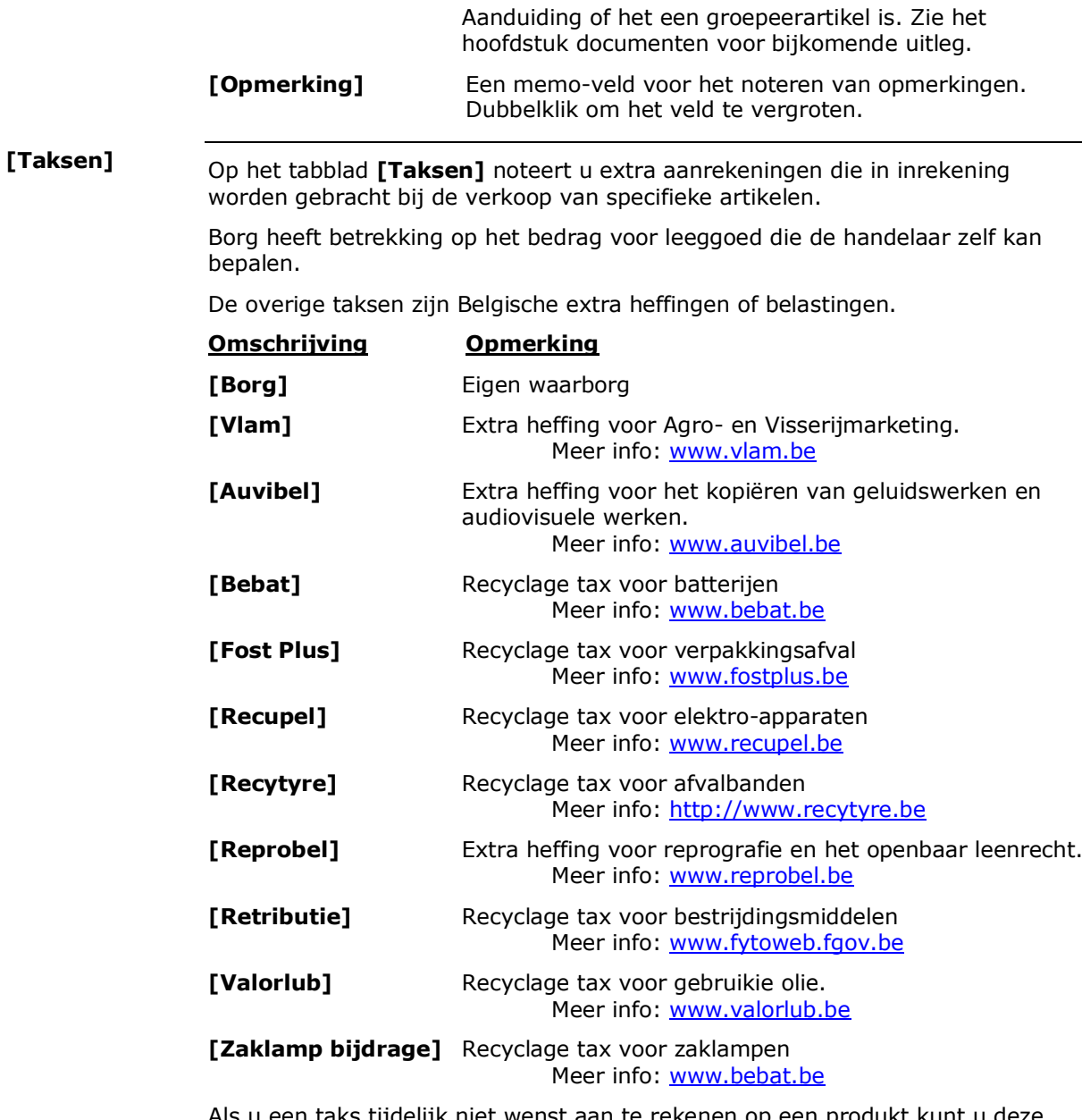

Als u een taks tijdelijk niet wenst aan te rekenen op een produkt kunt u deze tijdelijke deactiveren door links van de taks het aanvinkvak uit te stippen.

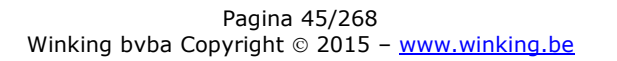

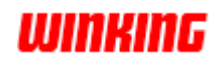

#### Winkin<sup>9</sup> kan meerder leveranciers toekennen voor één artikel. Voor elke leverancier kan er specifieke informatie worden bijgehouden van het artikel. **[Leveranciers]**

De leverancierskaart moet eerst worden aangemaakt bij het leveranciersonderdeel om ze hier te kunnen gebruiken.

De informatie wordt ingevuld op een extra dialoogvenster via de **[+]** - knop.

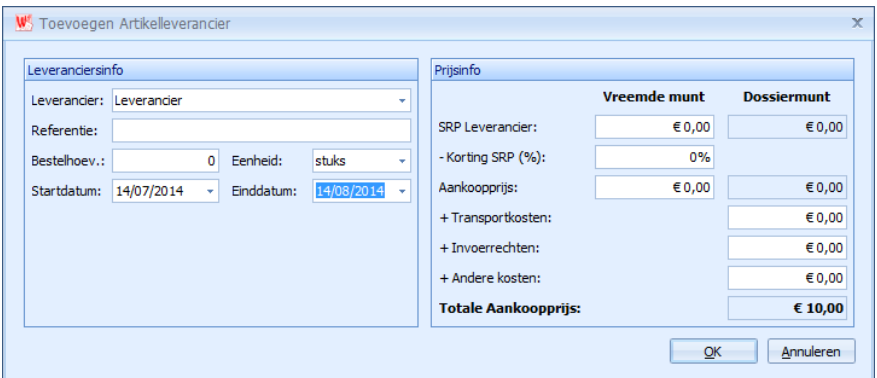

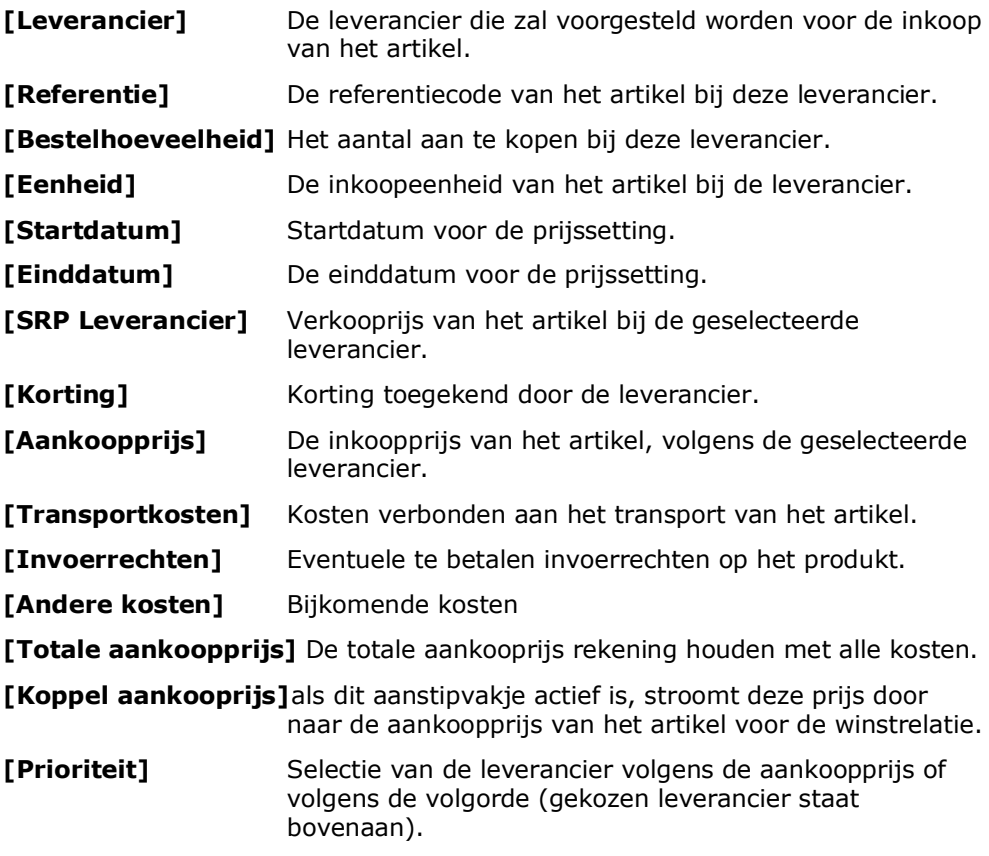

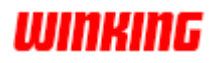

# **Het noteren van de beginvoorraad**

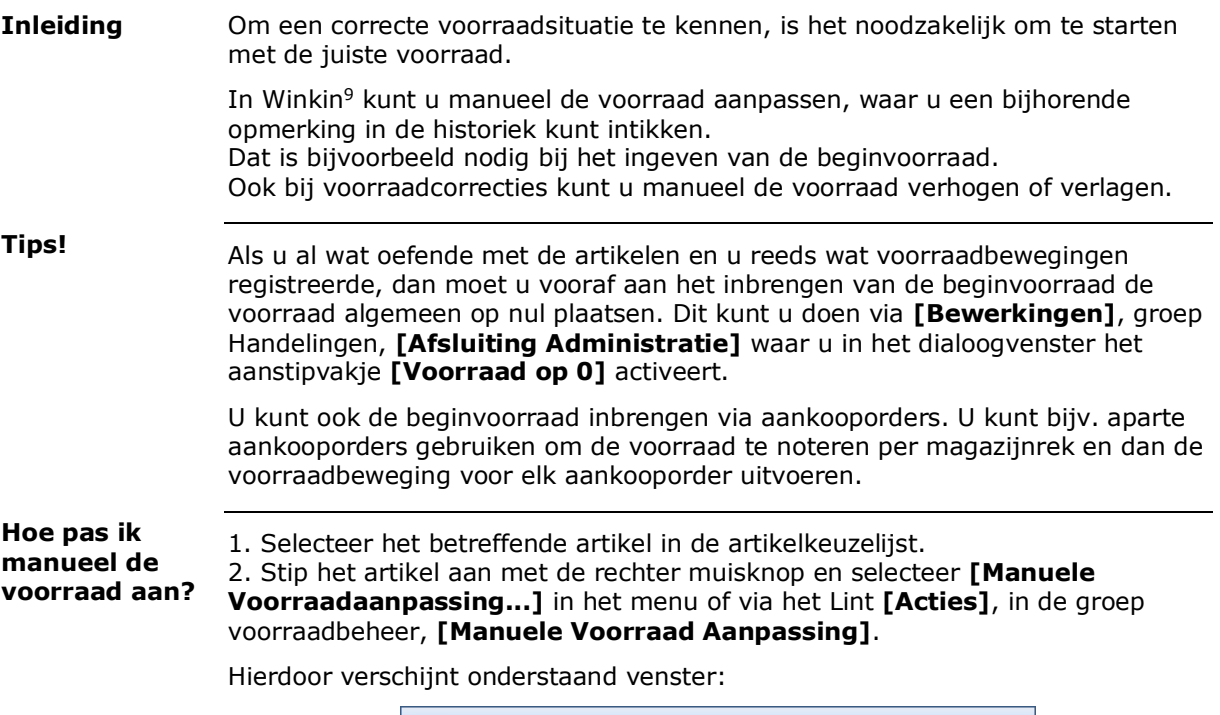

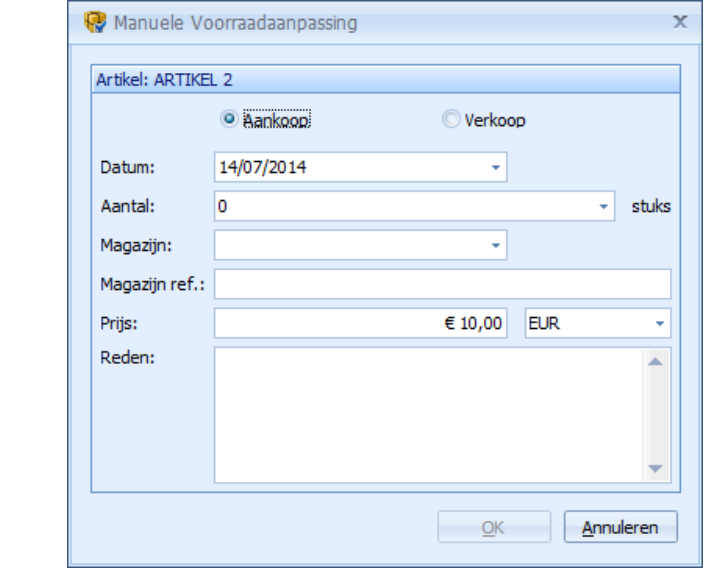

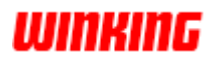

3. Vul minstens het **[Aantal]** veld in terwijl de radioknop Aankoop is geselecteerd. Aankoop Als u de voorraad wenst te verhogen. **Verkoop** Als u de voorraad wenst te verlagen **Datum** Datum van voorraadaanpassing Aantal **Abdu** Het aantal waarmee de voorraad aangepast moet worden. **Magazijn** De locatie van het artikel **Magazijn ref.** De eventuele referentie van het artikel/magazijn. **Prijs Prijs** Aankoop- of verkoopprijs van het artikel Reden De reden van de voorraadbeweging. 4. Druk op de **[OK]**-knop. **Tip!**

Van sommige artikelen heeft het geen zin om de voorraad bij te houden. Ofwel zijn de onderdelen veel te gedetailleerd, ofwel betreft het een activiteit uit de dienstensector. In deze gevallen schenkt u geen aandacht aan de voorraad en kunt u gerust de voorraad onder nul laten gaan.

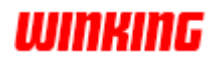

#### **De documentnummers instellen**

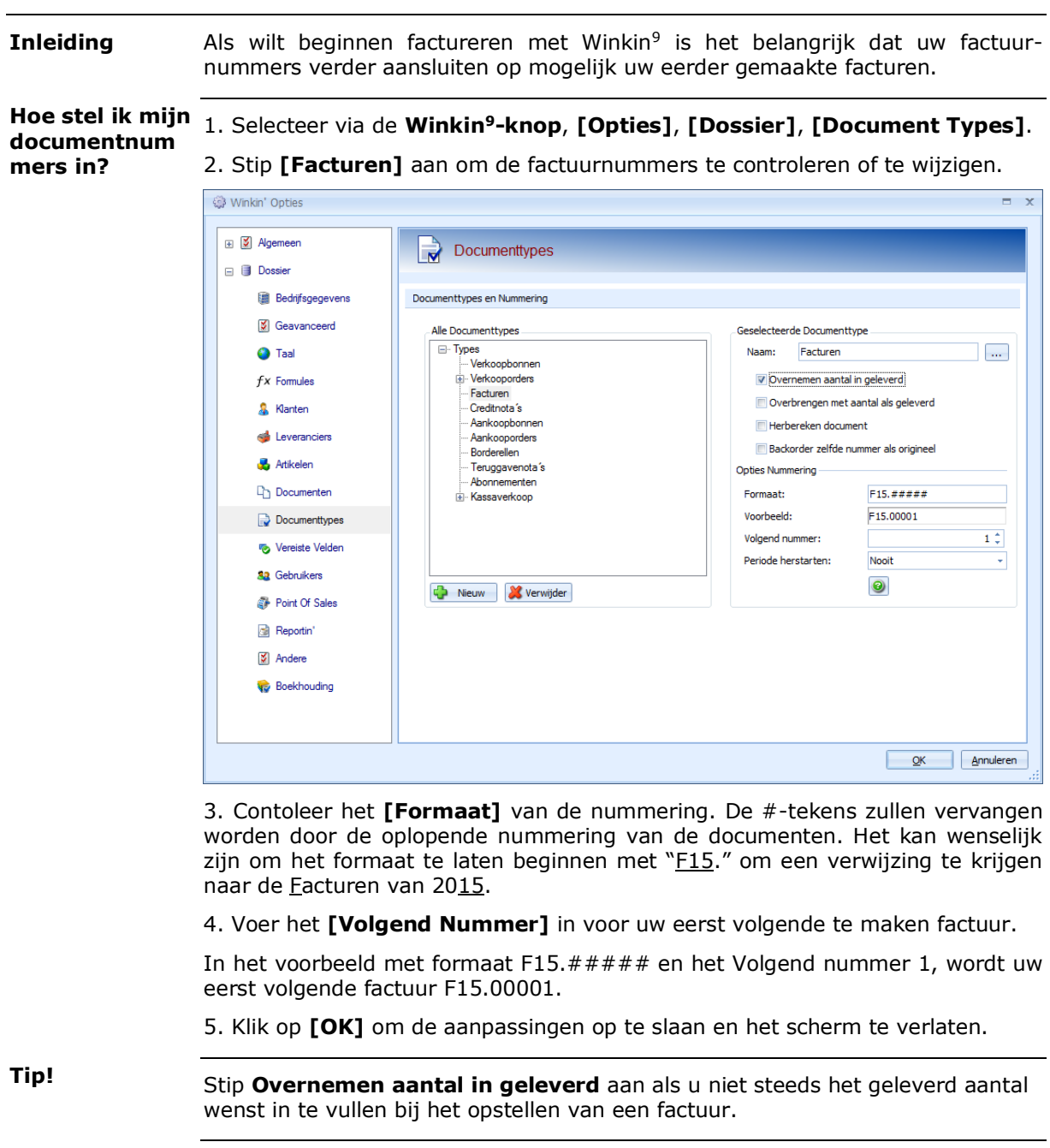

Stip **Herbereken documenten** uit als u NIET wilt dat bij het overbrengen van een document de aantallen van de artikelen op het duplicaat gewijzigd worden naar 1. **Opmerking**

Deze optie te gebruiken als u veel met speciale prijzen of staffel prijzen werkt.

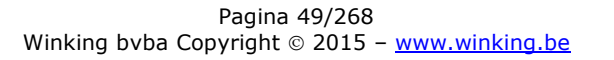

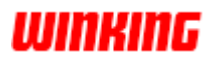

## **Hoofdstuk 5 – De verschillende fasen in de administratie**

## **Overzicht**

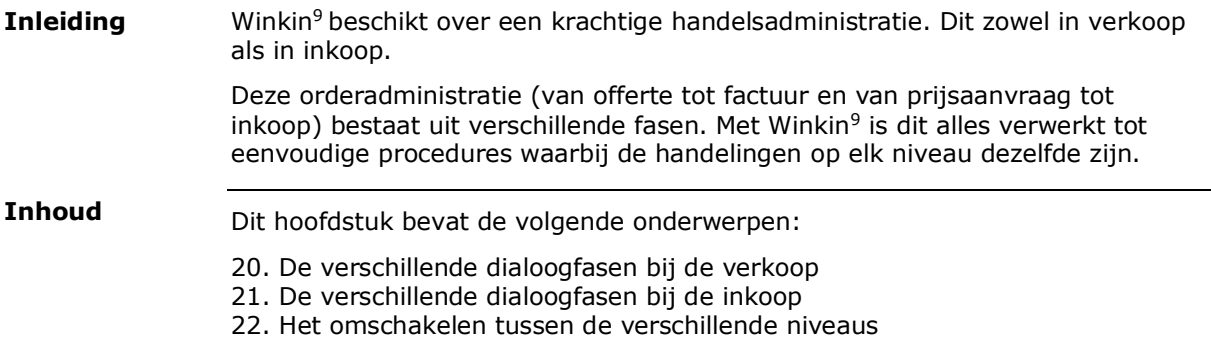

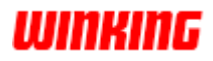

#### **Verschillende dialoogfasen bij verkoop**

**Drie fasen**

Tijdens een handelstransactie onderscheiden we met het oog op de verkoop drie fasen in de dialoog tussen koper en verkoper, meer bepaald:

- de onderhandelingsfase
- de bestellings- en leveringsfase
- de facturatie

Elke fase bestaat dan nogmaals uit verschillende subfases, waarmee telkens bepaalde documenten overeenkomen.

- Vb. Een koper kan een prijsaanvraag richten aan een verkoper.
	- De verkoper stuurt een offerte.
	- De koper plaatst een bestelling.
	- De verkoper stuurt een orderbevestiging naar de koper.
	- De verkoper stuurt de koper een bericht over de levering.
	- De verkoper stuurt een factuur.

De volgende figuur toont u de verschillende dialoogfasen met de mogelijk bijhorende documenten.

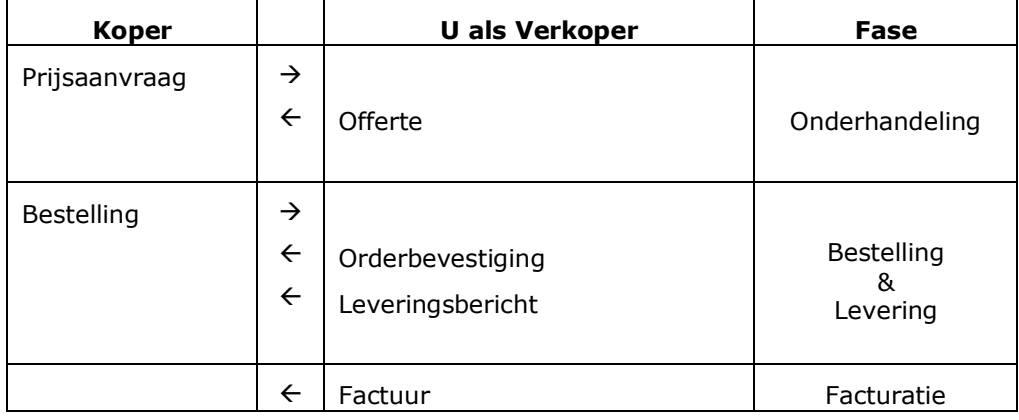

Winkin<sup>9</sup> groepeert de verkoopdocumenten per fase en deelt ze overeenkomstig in drie niveaus in: de verkoopbonnen, de verkooporders en de facturen.

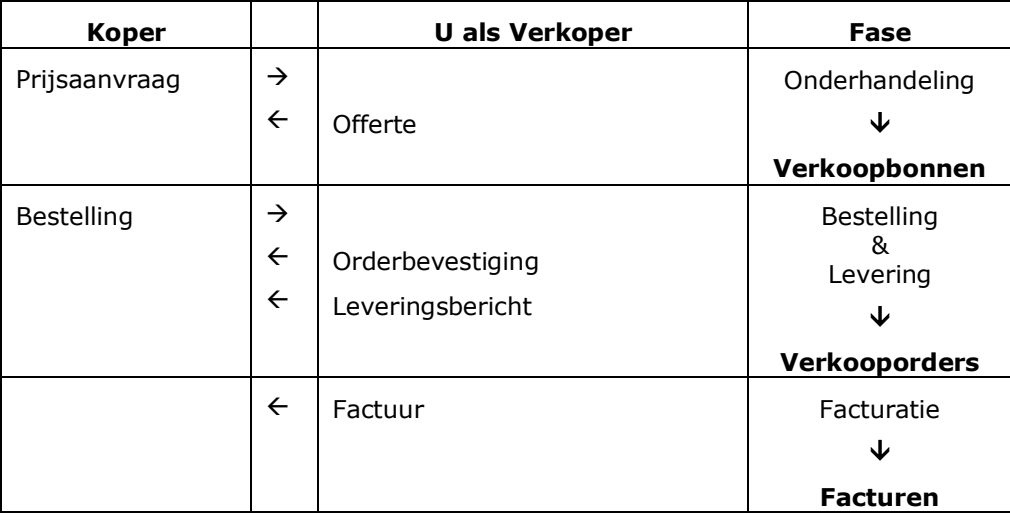

#### **Opmerking**

Creditnota's worden apart op een vierde niveau bijgehouden, maar laten we gemakkelijkheidshalve even buiten beschouwing in de figuur.

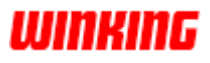

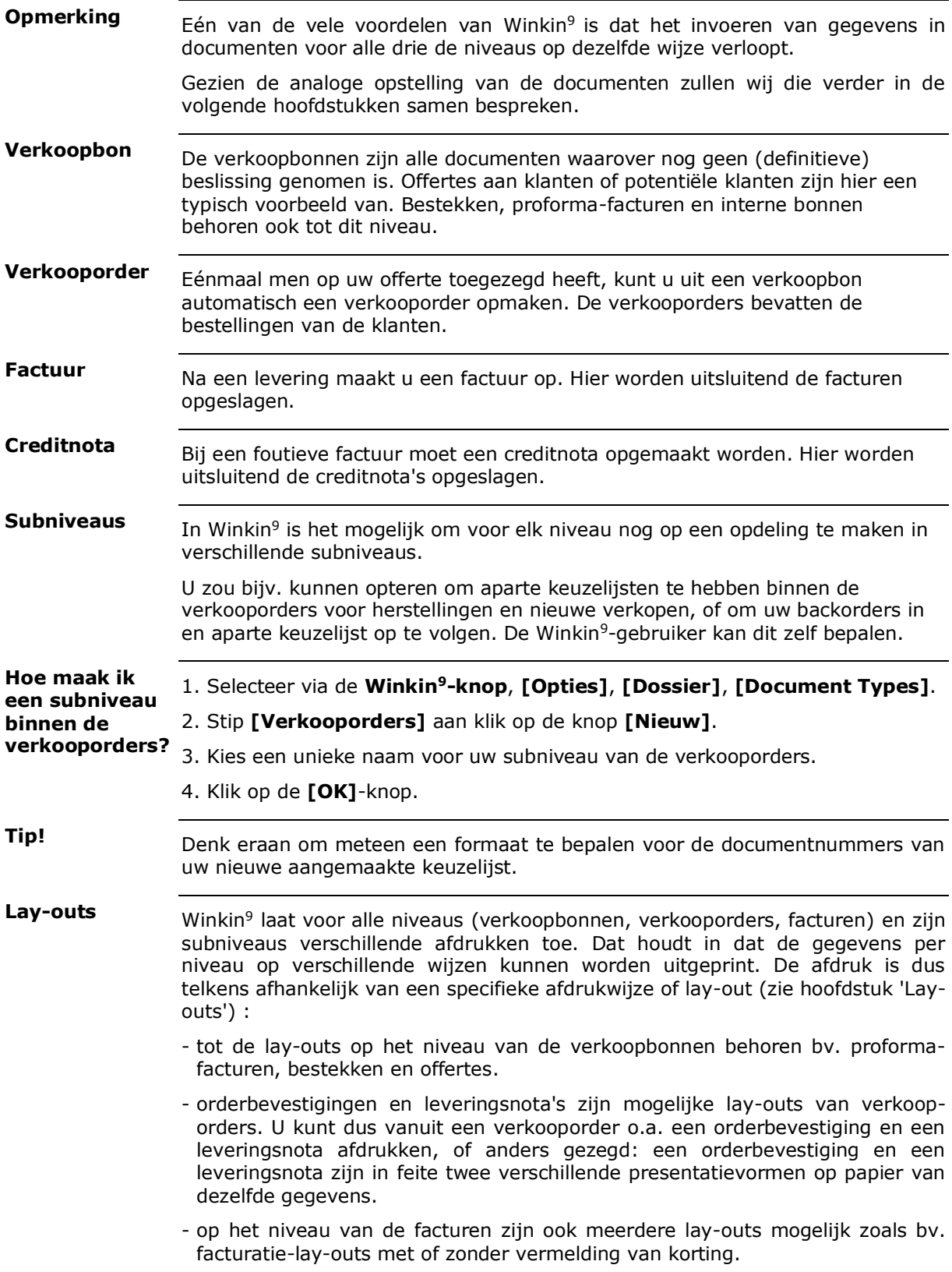

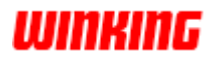

#### **Verschillende dialoogfasen bij aankoop**

**Drie fasen**

Tijdens een handelstransactie onderscheiden we met het oog op de aankoop klassiek twee fasen in de dialoog tussen leverancier en koper, meer bepaald:

- de onderhandelingsfase
- de bestellings- en ontvangstfase

Analoog met verkoop zou bij aankoop ook een derde fase van toepassing kunnen zijn, nl. (aankoop)borderellen. Dit zijn documenten die u zelf uitschrijft als de verkopende partij geen facturen aan u kan richten. Dit is frequent het geval voor handelaars die kopen bij landbouwers.

Elke fase bestaat dan nogmaals uit verschillende subfases, waarmee telkens bepaalde documenten overeenkomen.

- Vb. U richt een prijsaanvraag aan uw leverancier.
	- De leverancier stuurt een offerte.
		- U doet een bestelling bij uw leverancier...

De volgende tabel toont u de twee klassieke dialoogstadia met enkele fasen en bijhorende documenten in de onferlinge dialoog tussen leverancier en inkoper.

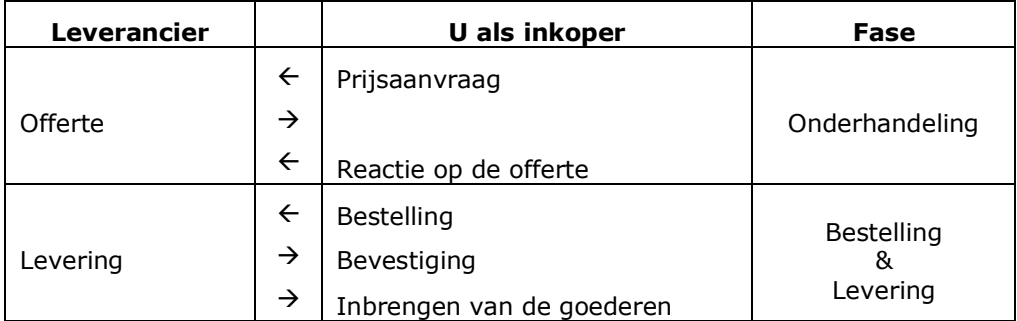

Winkin<sup>9</sup> groepeert de aankoopdocumenten per fase en deelt ze overeenkomstig klassiek in twee niveaus: het niveau van de aankoopbonnen en het niveau van de aankooporders.

Winkin<sup>9</sup> heeft tevens voorzieningen voor een derde niveau wat minder courant is nl. (aankoop)borderellen.

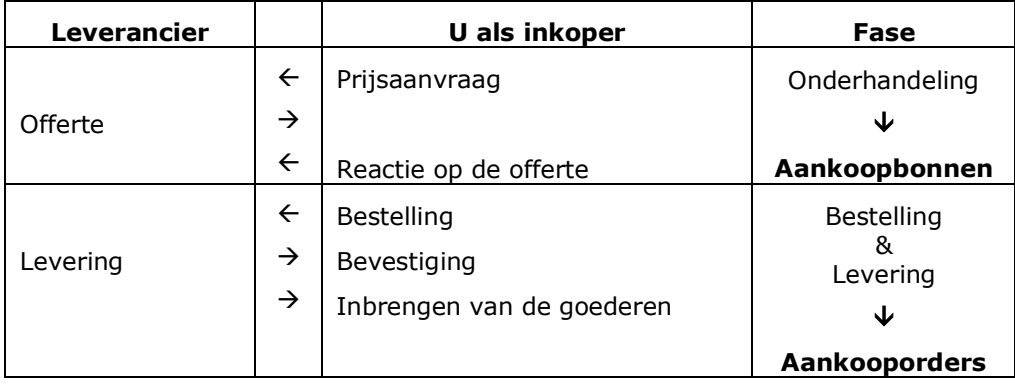

#### **Opmerkingen**

Borderellen en Teruggavenota's worden apart op een respectievelijk vierde en vijfde niveau bijgehouden, maar laten we gemakkelijkheidshalve even buiten beschouwing in de tabel.

WINKING

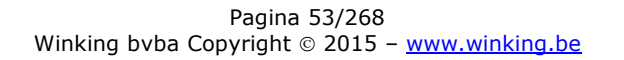

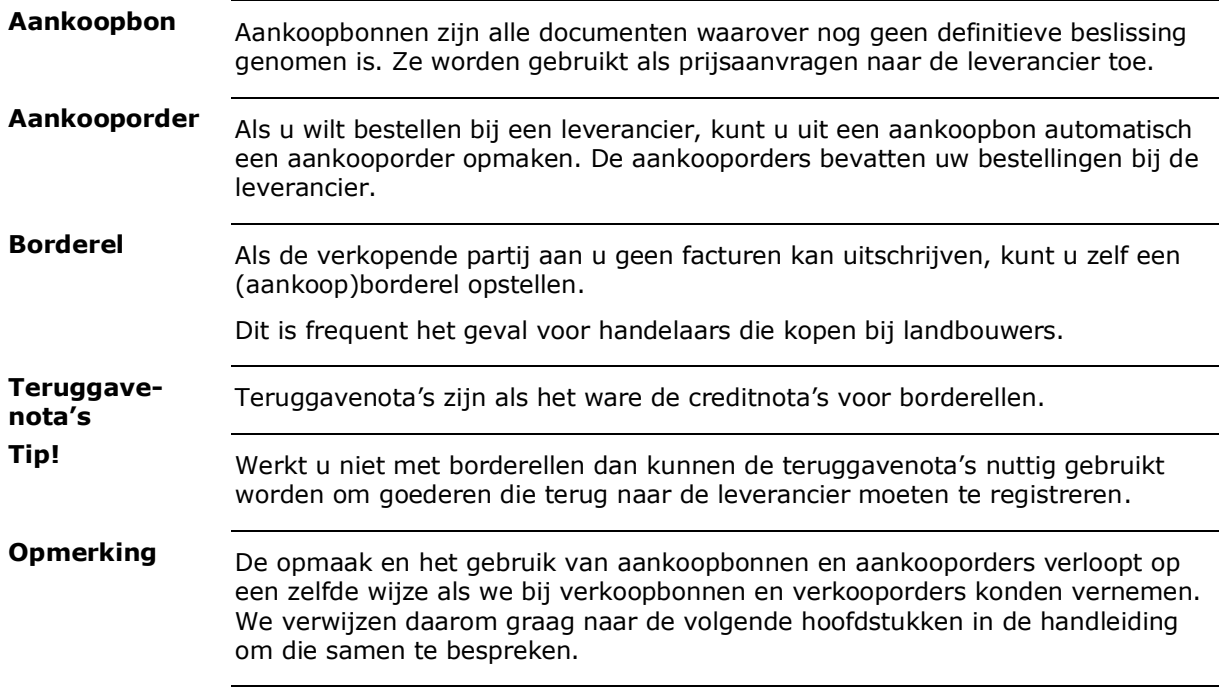

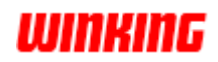

#### **Omschakelen tussen de verschillende niveaus**

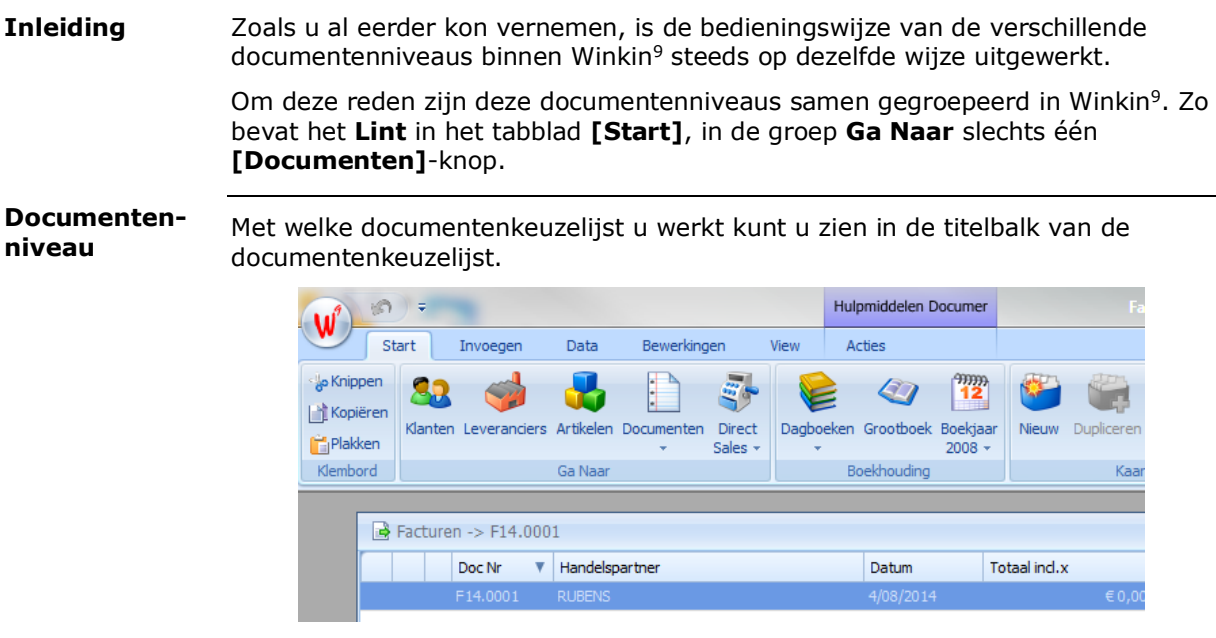

In bovenstaande figuur zijn de facturen het actieve documentenniveau.

**Veranderen van documenten**

U kunt veranderen van documentenniveau door op het pictogram te klikken uiterste links bovenaan in de keuzelijst.

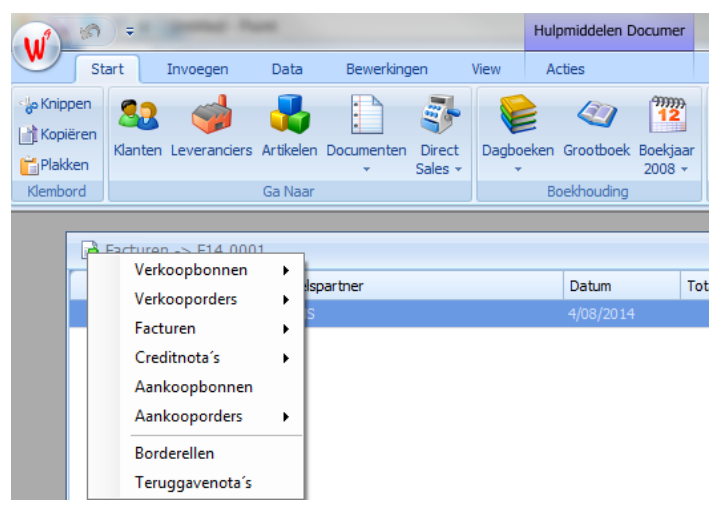

Stip het gewenste documentniveau aan. De actieve lijst zal nu de inhoud krijgen van de betreffende selectie.

Om een extra lijst te krijgen in het werkgebied stip u in het Lint **[Invoegen]** aan en kiest u via de knop **[Documenten]** een ander documentenniveau aan. **Tip!**

# **Hoofdstuk 6 – Opbouw van de documentenkaart**

## **Overzicht**

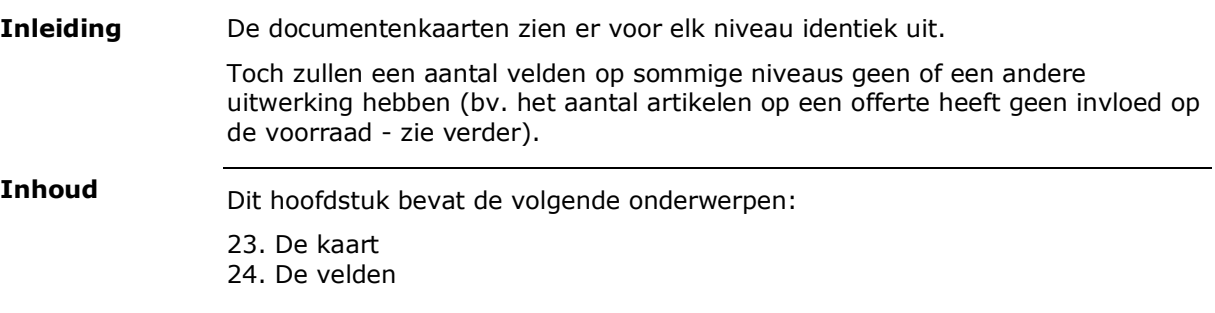

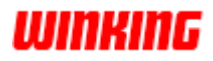

## **De documentenkaart**

**Inleiding** De documentenkaart is onderverdeeld in vier zones: Verkooporders 0.00040 Contact: Klantmans न  $BE$ Klantmans nv Klantmans nv  $\mathbf{a}$ Industriestraat 12<br>8600 Diksmuide Industriestraat 12<br>8600 Diksmuide 7/01/2012 7/01/2012 051 22 33 44 Omschrijving Aantal Eenheidspriis Totaal Info Variabele Velden Intrastat Taksen Nietjes Machine  $\overline{\epsilon_{16,00}}$  $\frac{1}{2}$  16,00  $\mathbf 1$ Artikel PLAKBANDROL Plakband Houder € 3,45 € 3,45  $\overline{1}$ Plakband 6 Rollen Br Eenheidsprijs:  $\overline{\epsilon$  7,11  $\overline{\epsilon}$  7.11  $\epsilon$  7,11 Detaillijnen Gevr.stuks Geleverd: Magaziin: Extri Korting: 0% BTW: 21 Haak Backorder:  $\overline{1}$ Status: Rekening: Exd. BTW € 26,56 **Totaal:** 同 Referentie Taksen Exd.:  $\epsilon$ 0,00 Taksen Ind.:  $\epsilon$ 0.00 7/01/2012 Date: BTW: € 5,58 Borg:  $\overline{0}$ ΤΟΤΔΔΙ-€ 32.13 hartikel **C** Tekstlijn v **X** Wis l de ← ↓ Q Search <mark>← New</mark> OK **Basisgegevens** De zone met de basisgegevens is het bovenste deel van de kaart en bevat de hoofding informatie van een document. Dit zijn o.a. het documentnummer, de klantengegevens, de datum van het document... Als u manueel een nieuw document aanmaakt, dan moet u in deze zone de klant of de leverancier specificeren. De roepnaam is de minimale informatie die nodig is bij de basisgegevens om een document te openen. **Overzichtslijst** Links onder de basisgegevens krijgt u een overzichtslijst met de detailgegevens van het document, nl. de artikelomschrijving, het aantal, de eenheidsprijs en de totale prijs. Deze worden automatisch ingevuld op basis van de gegevens uit de derde zone. **Detailgegevens** Rechts onder de basisgegevens ziet u alle velden waarin u de detailgegevens van het document terugvindt. Enkele daarvan moet u zelf invullen, andere worden automatisch ingevuld. **Totalen**Onder de overzichtslijst treft u een zone met alle totalen van het document. De zone bevat het totaal van de goederen, de sommering van de taksen buiten btw, de sommering van de taksen waarop nog nog btw moet gerekend worden, het btw-totaal en het documententotaal. De vier zones worden verder in detail besproken.

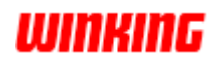

De basisgegevens van een document kunt u bereiken door met de rechtermuisknop te klikken op het **[klantenpictogram]**. Stip vervolgens het menu **[Wijzig basisgegevens...]** aan. **Hoe bereik ik de... basisgegevens**

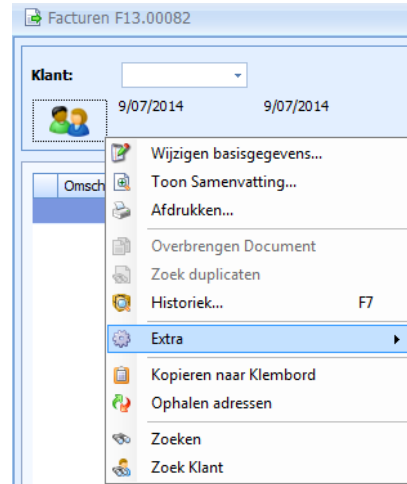

U kunt ook de basisgegevens bereiken door op het tabblad **[Algemeen]** op de documentenkaart te klikken.

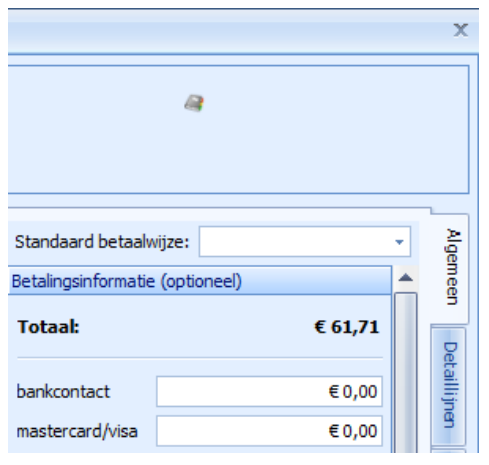

In sommige situaties is de overzichtslijst van de detaillijnen en de detailgegevens niet zichtbaar. Dit is het geval als we deze ruimte willen benutten om andere informatie weer te geven. Om de detaillijnen te zien stipt u het tabblad **[Detaillijnen]** aan. De totalen van het document kan meer in detail bekijken via het tabblad **[Samenvatting]**. **... Detaillijnen ... Totalen**

> Via de hyperlinks **[Heffingen met BTW]** en **[Heffingen buiten BTW]** kan men de totalen zien van de extra heffingen.

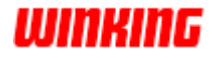

# **De velden**

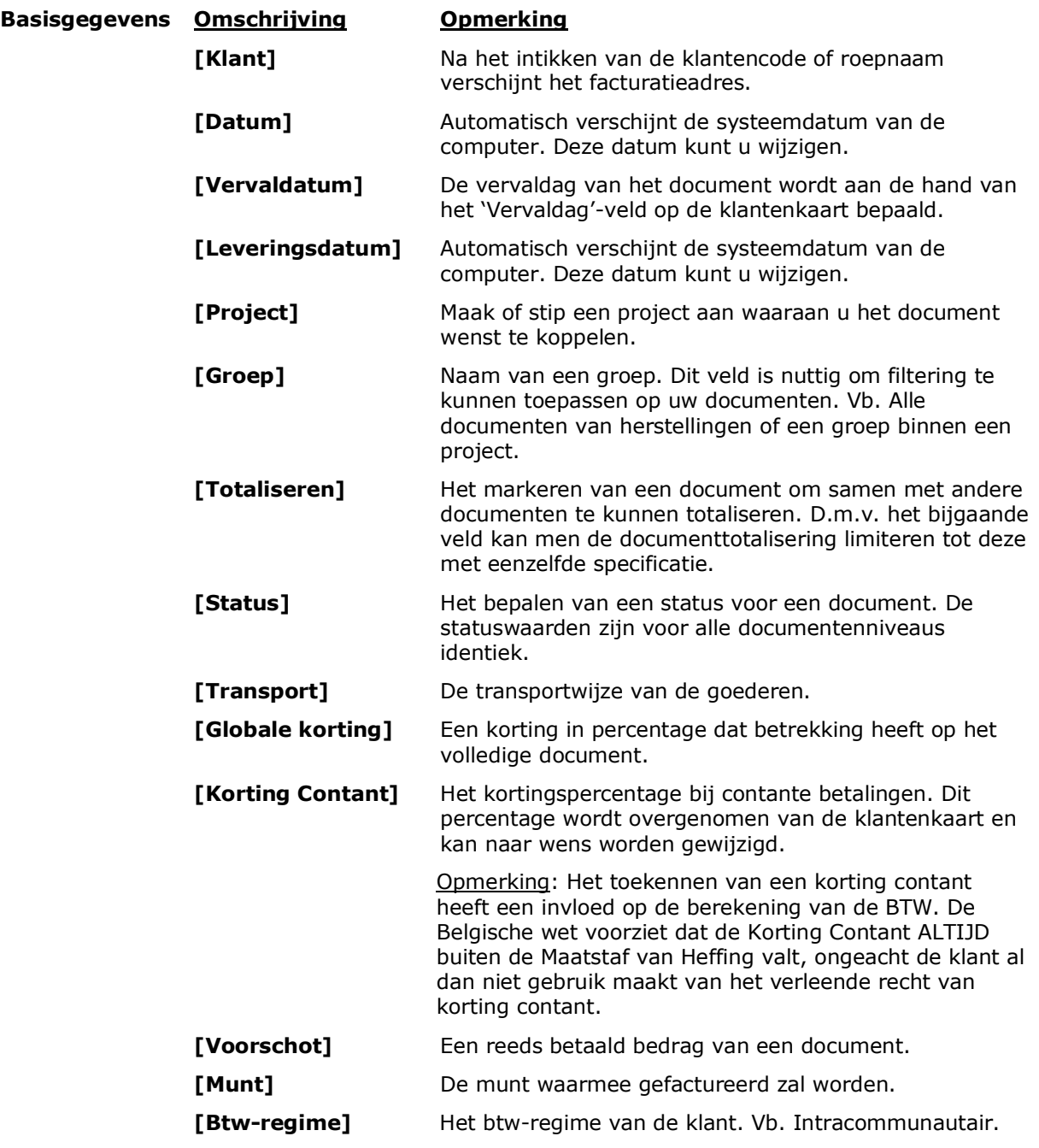

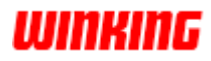

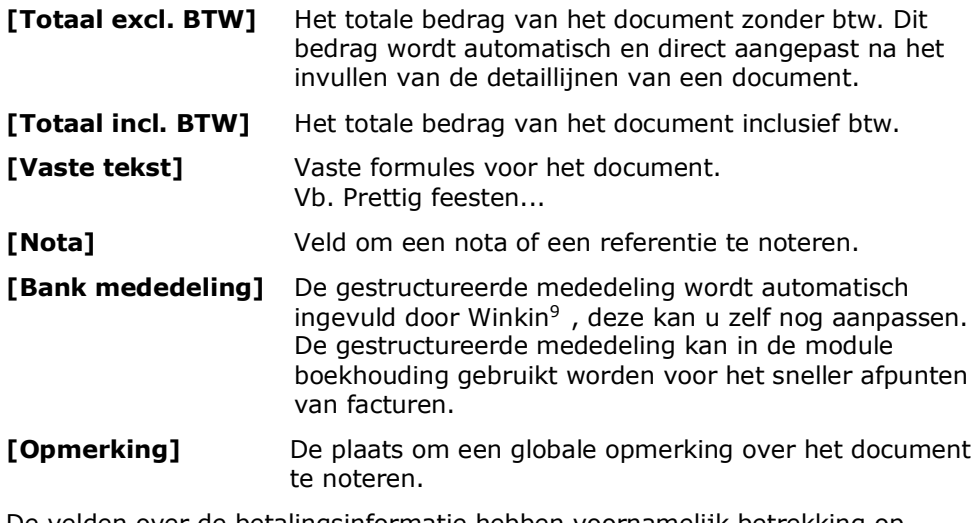

De velden over de betalingsinformatie hebben voornamelijk betrekking op directe verkopen. De velden worden verder besproken bij het hoofdstuk Kasregister.

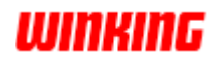

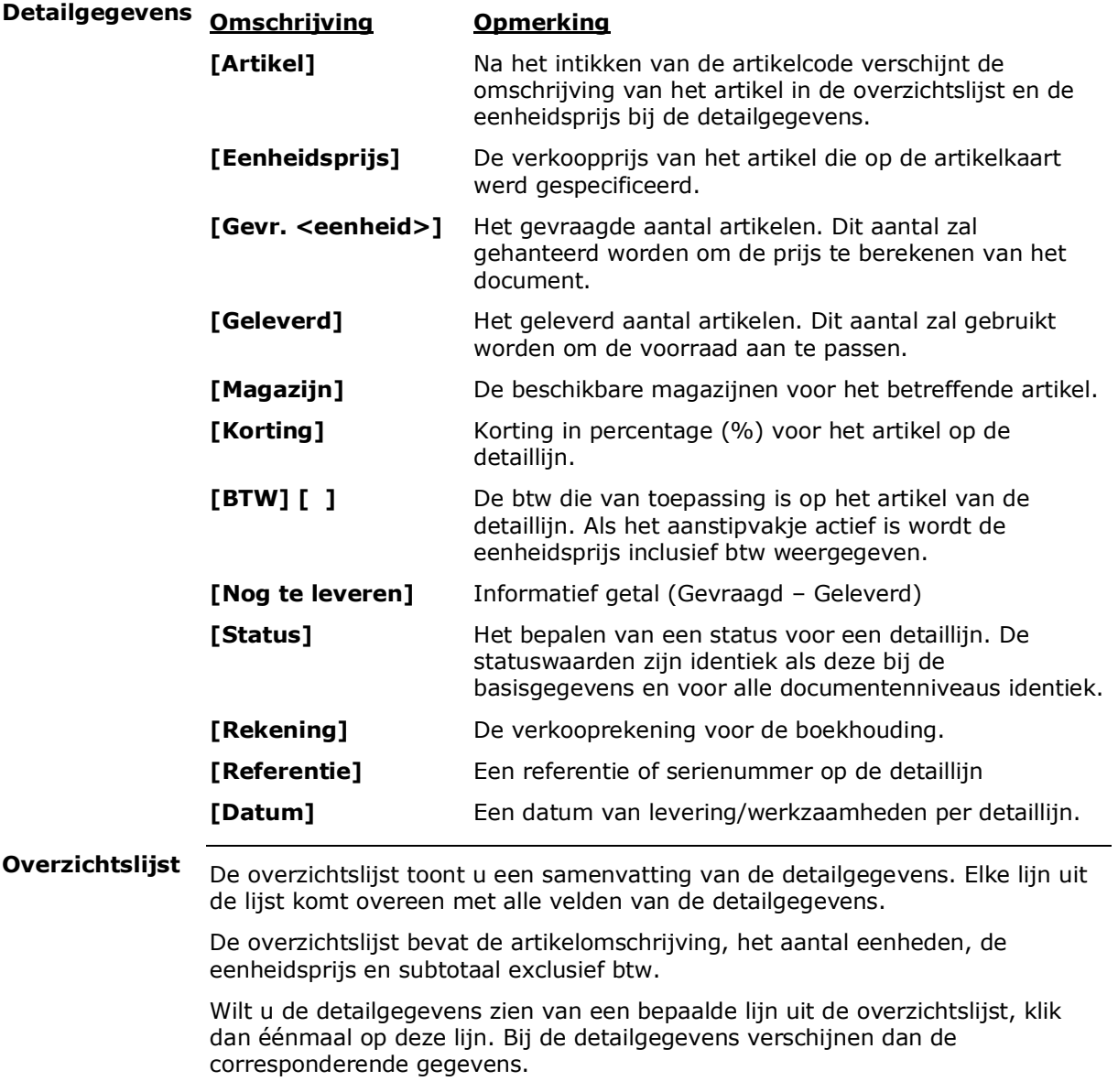

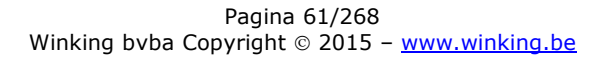

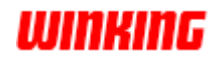

# **Hoofdstuk 7 – Werken met de documentenkaart**

### **Overzicht**

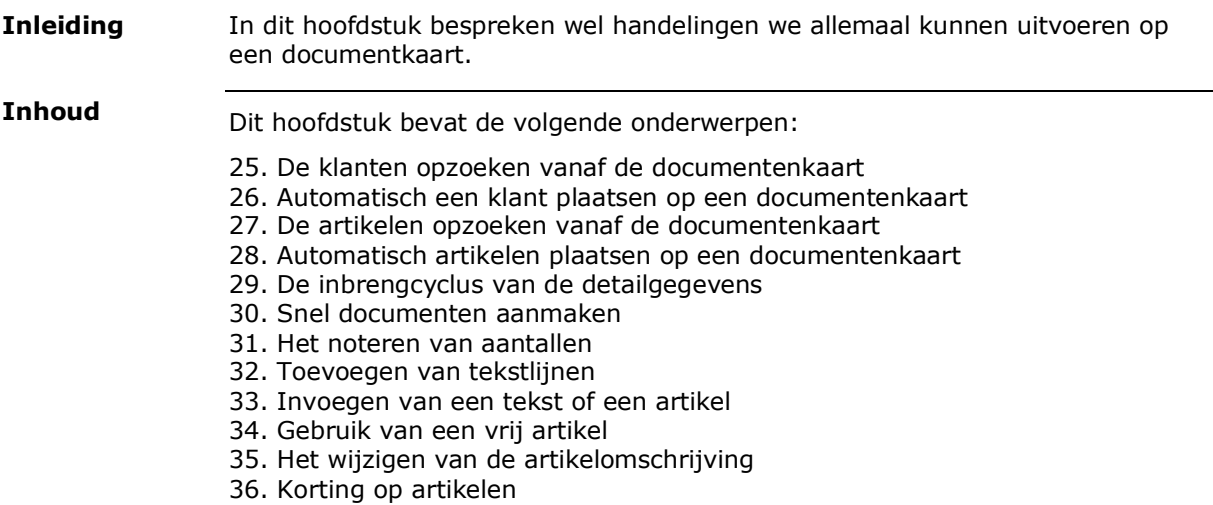

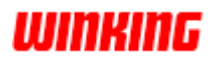

### **De klanten opzoeken vanaf de documentenkaart**

Als een verkoopsdocument open staat, kunt u vlot de klantenkeuzelijst consulteren. **Inleiding**

Een aantal mogelijkheden zijn beschikbaar.

De klantenkeuzelijst kunt u vanaf de documentenkaart oproepen op meerdere methodes: **Hoe bereik ik de klantenkeuzelijst?**

1. Klik op het klantenpictogram met de linkermuisknop.

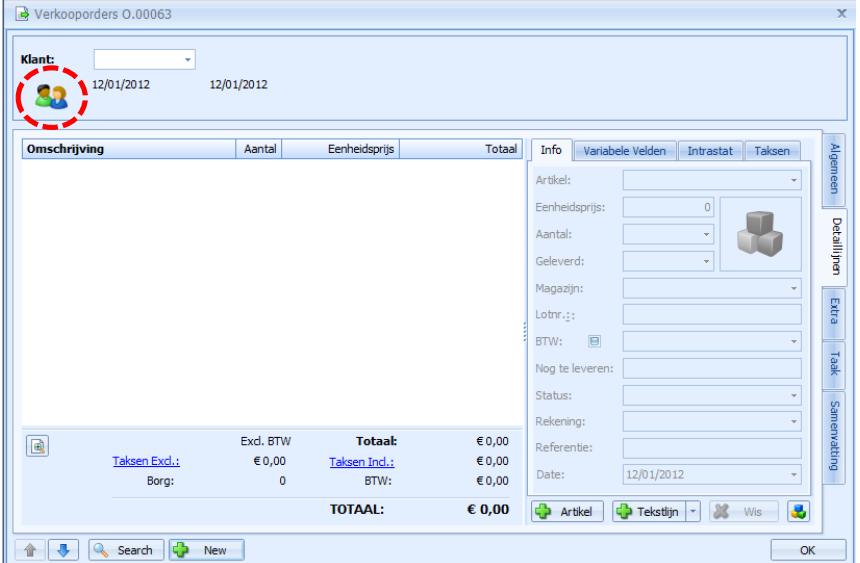

#### of

2. Klik met de rechtermuisknop in de zone van de basisgegevens en klik in het snelmenu op de menuoptie **[Zoek Klant]**.

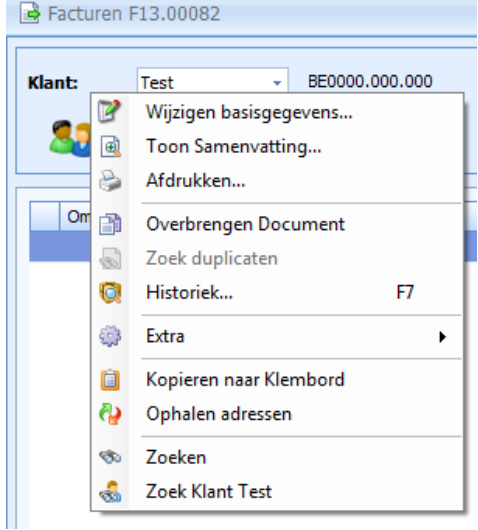

Door één van deze handelingen opent de klantenkeuzelijst.

- Als het klantenveld leeg is wordt er geen zoekbewerking uitgevoerd op de klantenlijst.
- Als het klantenveld reeds een klantencode bevat zal in de keuzelijst de betreffende klant worden geselecteerd.

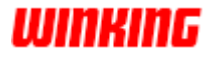

## **Automatisch een klant plaatsen op een documentenkaart**

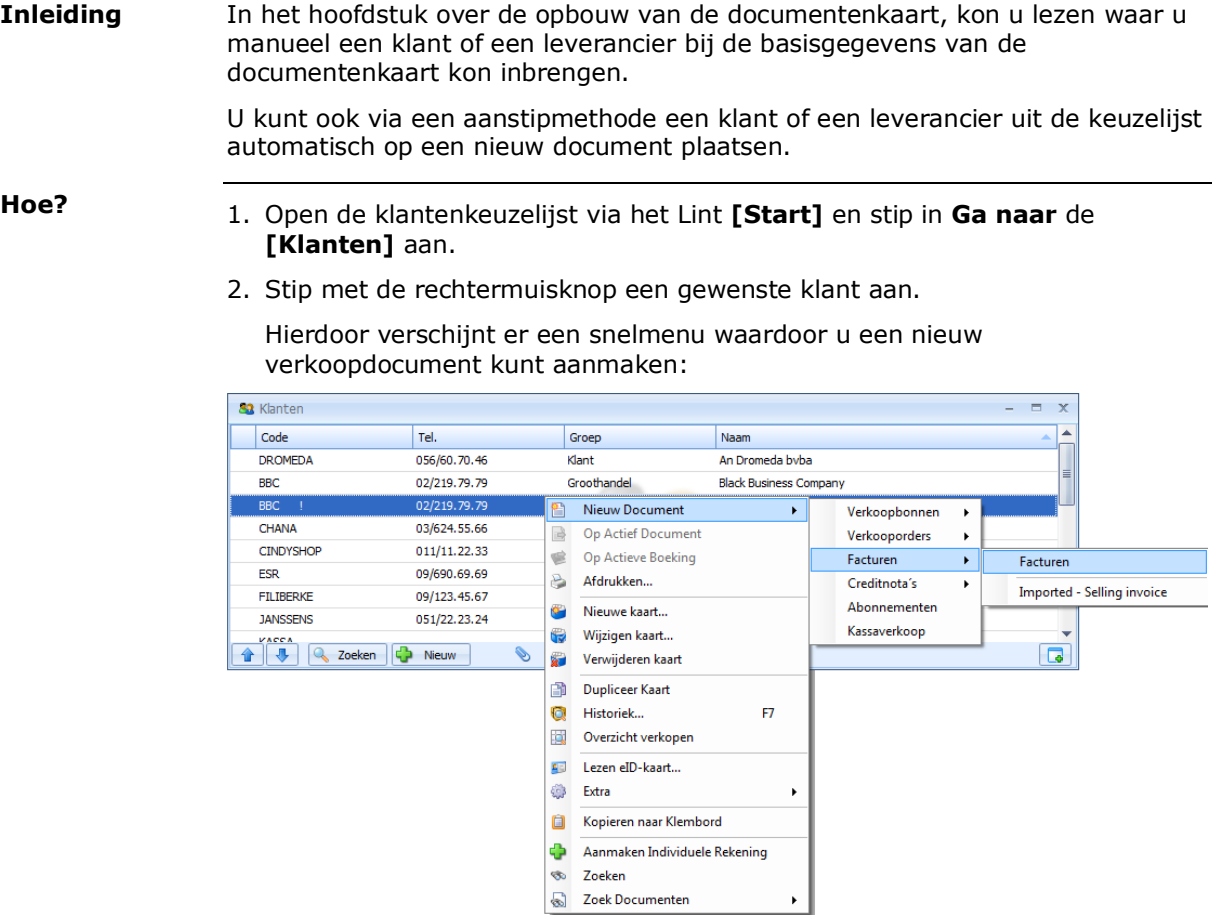

Nu wordt er automatisch een nieuw document van uw keuze aangemaakt met uw geselecteerde klant.

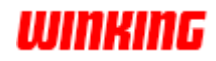

### **De artikelen opzoeken vanaf de documentenkaart**

Als een verkoopdocument open staat, kunt u vlot de artikellijst consulteren. Een aantal mogelijkheden zijn beschikbaar. **Inleiding**

De artikelkeuzelijst kunt u vanaf de documentenkaart oproepen op meerdere methodes: **Hoe bereik ik de artikelkeuzelijst?**

1. Klik op het artikelpictogram met de linkermuisknop.

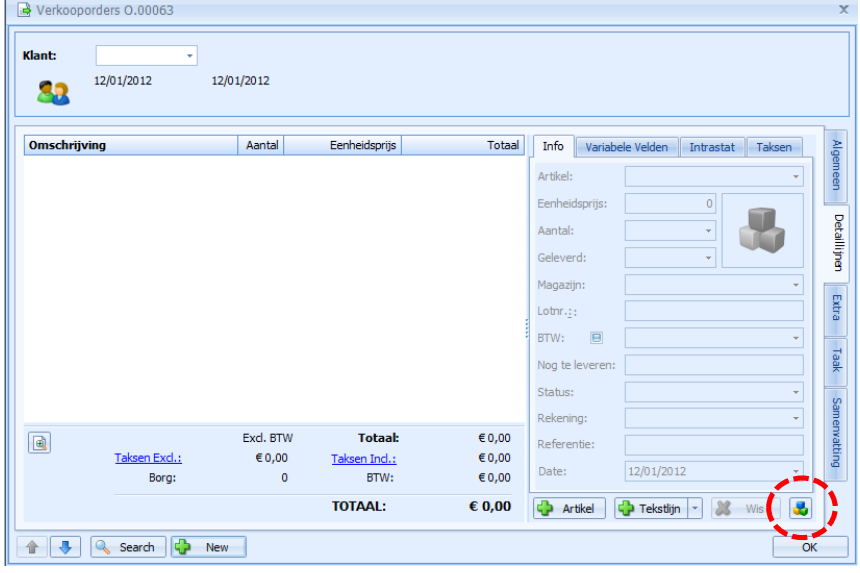

Of

2. Stip de knop **+ Artikel** aan en klik met de rechtermuisknop in de zone van de veldnamen van de detailinformatie. Klik in het snelmenu op de optie **[Zoek artikel]**.

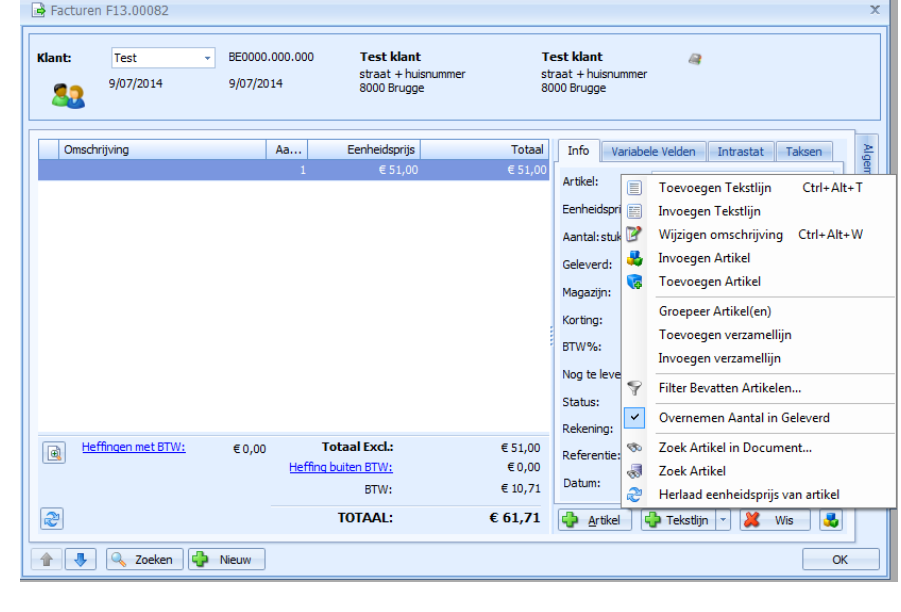

Of

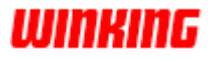

3. Klik op de foto-ruimte met de linkermuisknop.

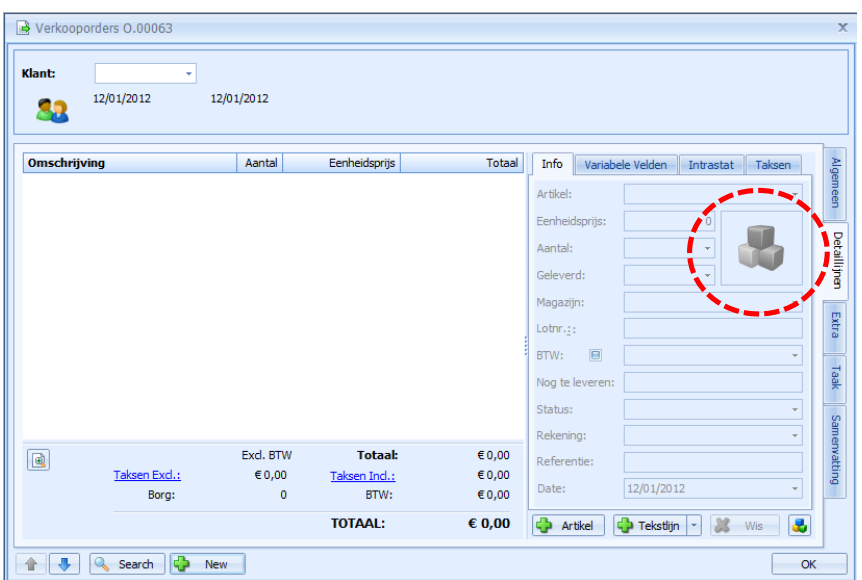

Door één van deze handelingen opent de artikelkeuzelijst.

- Als het artikelveld leeg is wordt er geen zoekbewerking uitgevoerd op artikellijst
- Als het artikelveld reeds een artikelcode bevat zal in de keuzelijst het betreffende artikel worden geselecteerd.

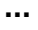

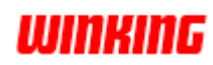

### **Automatisch artikelen plaatsen op een documentenkaart**

In het hoofdstuk over de opbouw van de documentenkaart, kon u lezen waar u manueel artikelcodes bij de detaillijnen op een documentenkaart kon inbrengen. **Inleiding**

> U kunt ook via een aanstipmethode artikelen uit de keuzelijst automatisch op een document plaatsen.

Deze werkwijze is alleen mogelijk als een documentenkaart open is.

**Hoe?**

1. Open de artikelkeuzelijst via het Lint **[Start]** en stip in de groep **Ga naar** de **[Artikelen]** aan

of

Stip het artikelenpictogram **[ ]** aan op de documentenkaart.

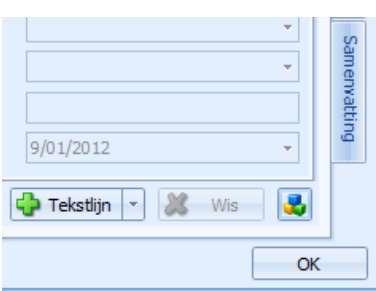

2. Stip met de rechtermuisknop het gewenste artikel aan. Nu verschijnt er een snelmenu.

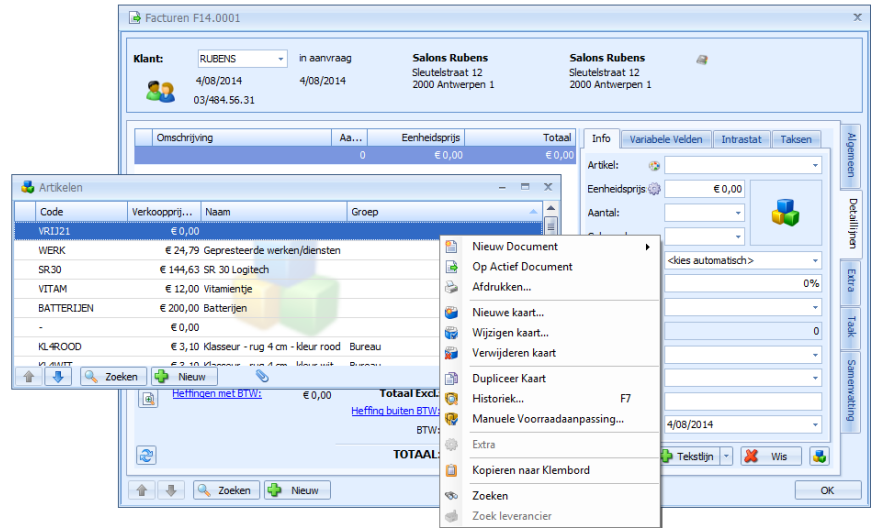

3. Kies de optie **[Op Actief Document]**.

Hierdoor wordt het geselecteerde artikel op de documentenkaart geplaatst met de waarde 1 in het **[Aantal]**-veld.

Het **[Geleverd]** aantal kan op de waarde 0 komen te staan, tenzij in het snelmenu **[Overnemen Aantal in Geleverd]** actief is.

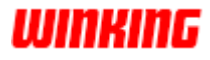

- 1. Als u bij het aanstippen van het artikel én het kiezen in het snelmenu van de menu **[Op Actief Document]** simultaan de **[SHIFT]**-knop op het toetsenbord indrukt zal de waarde voor het **[Aantal]**-veld worden opgevraagd. Zo kunt u het artikel voor een andere aantal dan 1 op het document plaatsen.
- 2. De toetscombinatie **[SHIFT]** + **[CTRL]** zal de waarde voor het **[Aantal]**-veld opvragen en dit tevens plaatsen in het veld **[Gevraagd]**.
- 3. Met een barcodetoestel zult u de grootste performantie bereiken om artikelen automatisch op een documentenkaart te noteren.

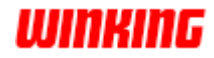

## **De inbrengcyclus van de detailgegevens**

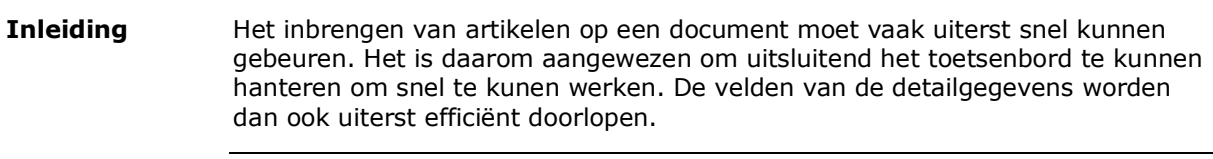

De tabulatietoets of **[TAB]**-toets is de knop op uw toetsenbord waarmee u kunt verspringen tussen de verschillende velden. **Hoe werkt de cyclus?**

> Onderstaand scherm toont de volgorde van het doorlopen van de detailvelden op de documentenkaart.

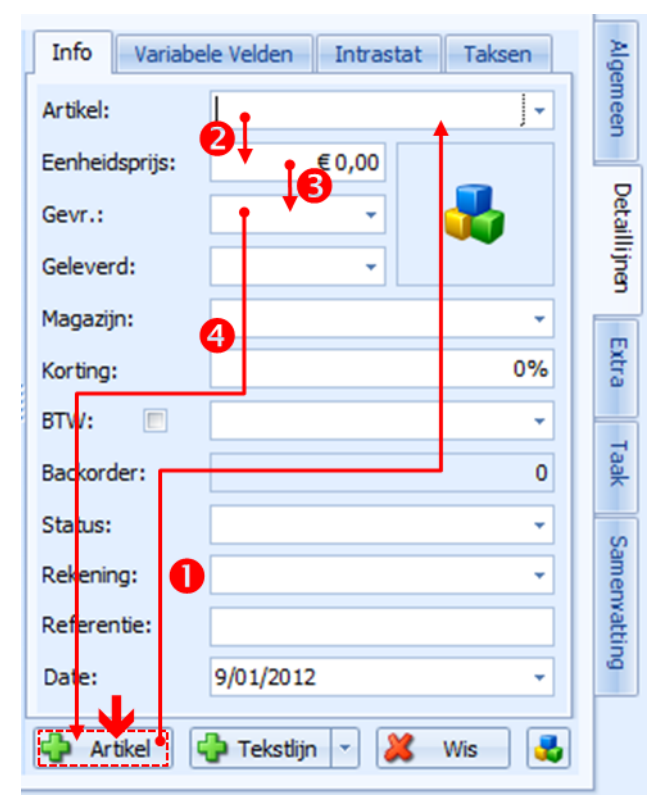

1. Na het klikken op de **[+Artikel]**-knop komt de cursor in het artikelveld.

Type de artikelcode in het veld **[Artikel]**.

Als u de artikelcode compleet ingetypt en u duwt direct op **[TAB]**–toets dan wordt het corresponderende artikel geselecteerd;

of

Als u de artikelcode niet compeet ingetypt en uw duwt direct op de **[TAB]** toets dan wordt het eerste artikel genomen dat voldoet aan de ingebrachte letters;

of

Als u de artikelcode of een deel ervan intypt, minstens 2 karakters, en u wacht ongeveer 1,5 seconde dan verschijnt er een artikellijst waarin de ingebrachte letters voorkomen en gefluoriceerd zijn;

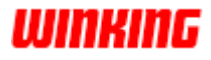

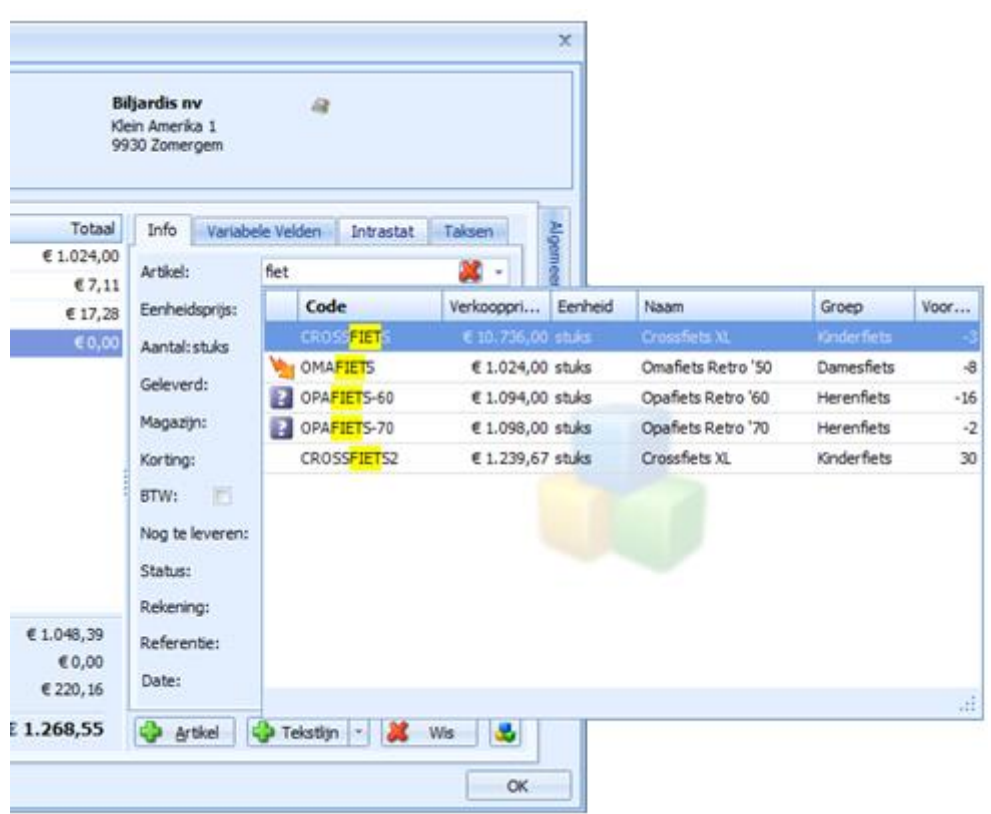

- 2. Na het inbrengen van de code komt u terecht op de **[Eenheidsprijs]** Wijzig of aanvaard de verkoopprijs en druk daarna op de **[TAB]**-toets.
- 3. Breng het **[Aantal]** gewenste artikelen in en duw op **[TAB]**.
- 4. Als u nog een artikel wenst in te brengen activeert u de **[Artikel]**-knop door op de spatie-toets te duwen als een stippellijn (=focus) op de artikelknop ligt. U herhaalt dan de inbrengcyclus.

Als het getal in het **[Aantal]**-veld in een **rode kleur** komt te staan, dan is het gevraagde aantal artikelen niet in voorraad.

Als het getal in het **[Aantal]**-veld in een **blauwe kleur** komt te staan, dan is het gevraagde aantal artikelen kleiner dan de minimumvoorraad.

Wilt u niet onmiddellijk een volgend artikel toevoegen, maar wel de volgende velden overlopen, druk dan niet op de spatiebalk maar wel op de **[TAB]**-toets. **Ruimere cyclus**

Zo komt u in het veld **[Geleverd]**-aantal.

Verder kunt u met de **[Tabulatie]**-toets verspringen naar de overige velden van de detailgegevens: **[Magazijn]**, **[Korting]**, **[BTW]**, **[Nog te leveren]**, **[Status]**, **[Rekening]**, **[Referentie]**, **[Datum]**. Vervolgens komt opnieuw terecht op de **[Artikel]**-knop. Door op de spatie-toets te duwen als een stippellijn (=focus) op de artikelknop ligt herhaalt u de inbrengcyclus.

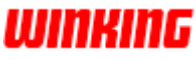

**...**

**Tip!**

#### **Snel documenten aanmaken**

**Inleiding** Winkin<sup>9</sup> beschikt over enkele functionaliteiten om snel een document aan te maken met reeds geselecteerde informatie. Dit is vooral nuttig als een klant bijv. eerst zegt welke producten hij nodig heeft en dan pas wie hij is. De **Snelle Acties**–knoppen bevinden zich in de eerste groep van het **Lint** bij **[Acties]**. **Definiëren**  Welk document er precies moet aangemaakt worden vanaf een specifiek **Snelle Acties** onderdeel kunt u zelf bepalen via **[Opties]**, **[Dossier]**, **[Documenten]**. **All** Leveranciers "Snel Aanmaken" Document Opties Artikelen **C<sub>1</sub>** Documenten Type Document aanmaken: Facturen Klanten: Document Types Leveranciers: Aankooporders 82 Gebruikers Artikelen: Verkooporders **Point Of Sales** Met bovenstaande instellingen zal de **[Snel Aanmaken]**-knop in het **Lint** bij **[Acties]** vanaf de klantenkeuzelijst een factuur aanmaken, vanaf de

leverancierskeuzelijst een inkooporder aanmaken en vanaf de artikelen een verkooporder aanmaken.

**Klanten**

Selecteer één klant in de klantenkeuzelijst en stip de knop **[Snel Aanmaken]** aan. Hierdoor verkrijgt u een nieuwe factuur waarom de klant reeds is ingevuld.

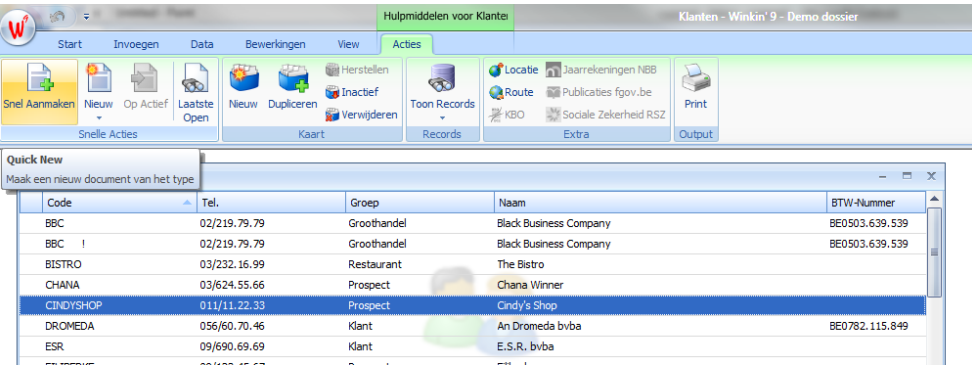

Analoge werking zoals bij klanten. Selecteer één leverancier in de leverancierskeuzelijst en stip de knop **[Snel Aanmaken]** aan. U verkijgt bijv. een nieuwe inkooporder waarop de leverancier al is ingevuld. **Leverancier**

Selecteer één artikel of met de **[CTRL]** toets ingedrukt meerdere artikelen uit de artikelkeuzelijst. Stip de knop **[Snel Aanmaken]** aan. Hierdoor zullen de geselecteerde artikelen op bijv. een nieuw verkooporder komen te staan. **Artikelen**

Vergeet niet om nadien de klantcode in te brengen op het verkooporder.

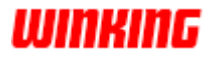

#### **Het noteren van aantallen**

Bij het invullen van het aantal artikelen op een documentenkaart maken we onderscheid tussen het gevraagd aantal artikelen en het geleverde aantal artikelen. Om die reden ziet u respectievelijk de velden **[Aantal]** en **[Geleverd]**. Als u de meeste goederen moet bestellen bij leveranciers, wordt het geleverde aantal best niet automatisch ingevuld en pas later ontvangst van de goederen ingebracht. **Inleiding**

> Als u de meeste goederen op voorraad hebt kunt u een instelling activeren die het getal uit het **[Aantal]**-veld overneemt naar het veld **[Geleverd]**. Dit bespaart typwerk.

> U hebt verschillende mogelijkheden om een geleverde aantal automatisch in te vullen.

Klik met de rechter muisknop binnen de zone van de detaillijnen. Zo verschijnt er een snelmenu. **Methode 1**

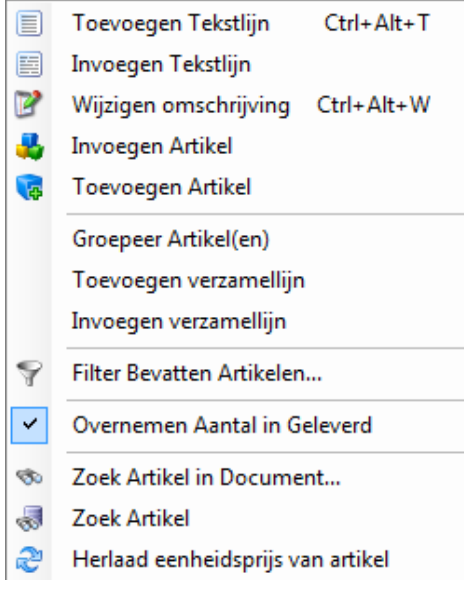

De menu-optie **[Overnemen aantal in geleverd]** zal er voor zorgen dat het getal van het veld **[Geleverd]** identiek wordt ingevuld als dat van het **[Aantal]**-veld.

Hou bij het aanstippen van artikelen in keuzelijst met de rechtermuisknop de **[SHIT+CTRL]**-toets ingedrukt van het toetsenbord. Hierdoor komen de velden **[Aantal]** en **[Geleverd]** beiden op één verkoopeenheid te staan. **Methode 2**

> Deze methode kwam al eerder aan bod in de handleiding bij de bespreking van 'Automatisch artikelen plaatsen op een documentenkaart'.

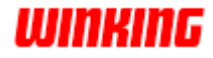
#### **Methode 3**

Stip het knopje aan dat zich linksonder de overzichtslijst situeert.

|                         |               |                | <b>TOTAAL:</b> | € 248,29      |
|-------------------------|---------------|----------------|----------------|---------------|
|                         | Borg:         | $\Omega$       | BTW:           | € 43,09       |
|                         | Taksen Excl.: | €0,00          | Taksen Ind.:   | €0,00         |
| 虱                       |               | Exd. BTW       | <b>Totaal:</b> | € 205,20      |
|                         |               |                |                |               |
|                         |               |                |                |               |
|                         |               |                |                |               |
| Perforator Klein        |               | $\overline{4}$ | € 12,00        | € 48,00       |
| Perforator Groot        |               | 2              | € 18,00        | € 36,00       |
| Mano notitieboekje 9x14 |               | 22             | € 2,60         | € 57,20       |
| Nietjes Machine         |               | 4              | € 16,00        | € 64,00       |
| Omschrijving            |               | Aantal         | Eenheidsprijs  | <b>Totaal</b> |

Hierdoor verkrijgt u onderstaand dialoogvenster:

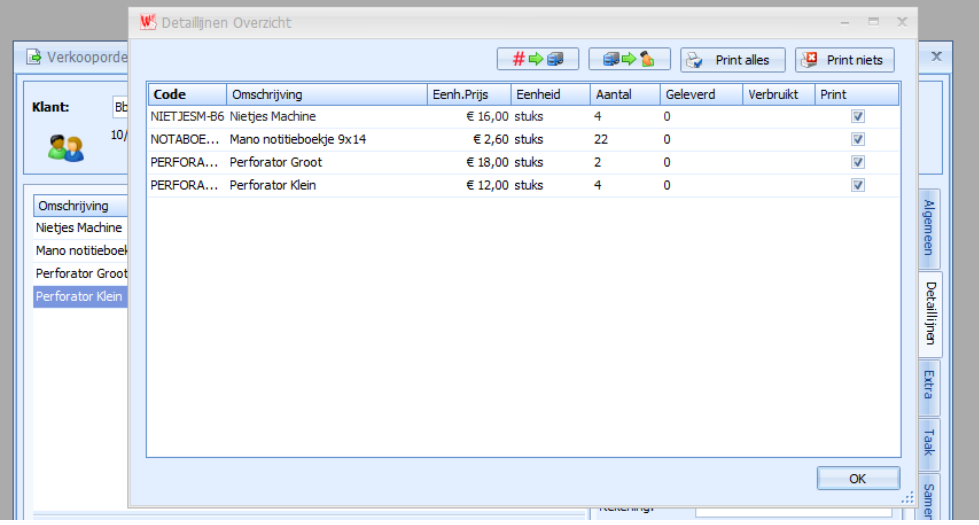

In dit dialoogvenster kunt de velden **[Aantal]** en **[Geleverd]** vlot wijzigen.

De eerste knop boven de lijst laat toe om met één handeling het aantal over te kopiëren naar het veld geleverd.

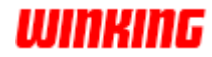

### **Het toevoegen van tekstlijnen**

Op een document kunt u meer dan alleen artikelen noteren. Via een eenvoudige methode kunt u eveneens tekstlijnen noteren op de documenten. **Inleiding**

1. Klik met de rechter muisknop binnen de zone van de detailgegevens. **Methode 1**

Nu ziet u een snelmenu verschijnen.

2. Selecteer de keuzemogelijkheid **[Toevoegen Tekstlijn]**.

Hierdoor verschijnt volgend dialoogvenster:

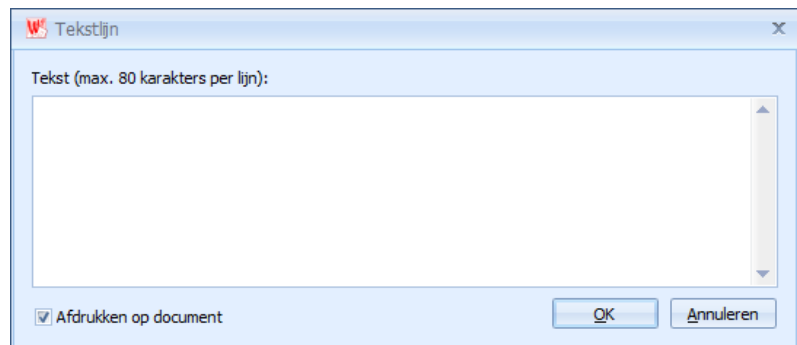

- 3. Vul uw tekst in. Duw op **[Enter]** om meerdere lijnen in te brengen.
- 4. Druk op de **[OK]**-knop.

Het omschrijvingsveld uit het dialoogvenster wordt op het document bij de detaillijnen geplaatst.

Als u het aanstipvakje 'Afdrukken op document' uitschakelt, kunt u een tekstlijn als een eventuele opmerking gebruiken. Die opmerking wordt bewaard en is zichtbaar in de overzichtslijst (zone 2 van de documentenkaart).

Gezien de uitschakeling van 'Afdrukken op document' wordt de opmerking bij de documenten nooit uitgeprint.

**Methode 2**

**Hoe?**

Stip de knop **[+ Tekstlijn]** aan onder de detailgegevens

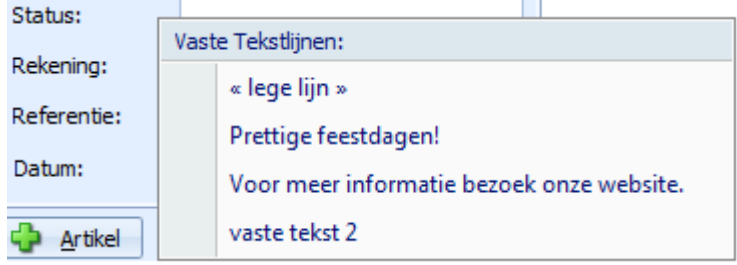

U kunt nu ofwel een lege of een voorgedefinieerde tekstlijn invoegen.

De voorgedefinieerde tekstlijnen kunt u vastleggen via **[Opties]**, **[Dossier]**, **[Documenten]**.

Als een voorgedefinieerde tekstlijn in het detailoverzicht is opgenomen, kunt u deze nog wijzigen door op de betreffende lijn te klikken en de tekst aan te passen.

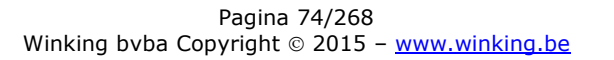

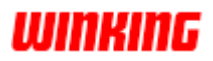

J.

# **Invoegen van een tekst of een artikel**

In Winkin<sup>9</sup> kunt u op een document een tekst of artikel plaatsen tussen de eerder ingegeven detaillijnen. **Inleiding**

- **Hoe?**
- 1. Stip in de overzichtslijst van de detaillijnen de lijn aan waarboven een extra gegeven moet komen.
- 2. Klik met de rechtermuisknop binnen het kader van de detailgegevens. Nu ziet u een snelmenu verschijnen

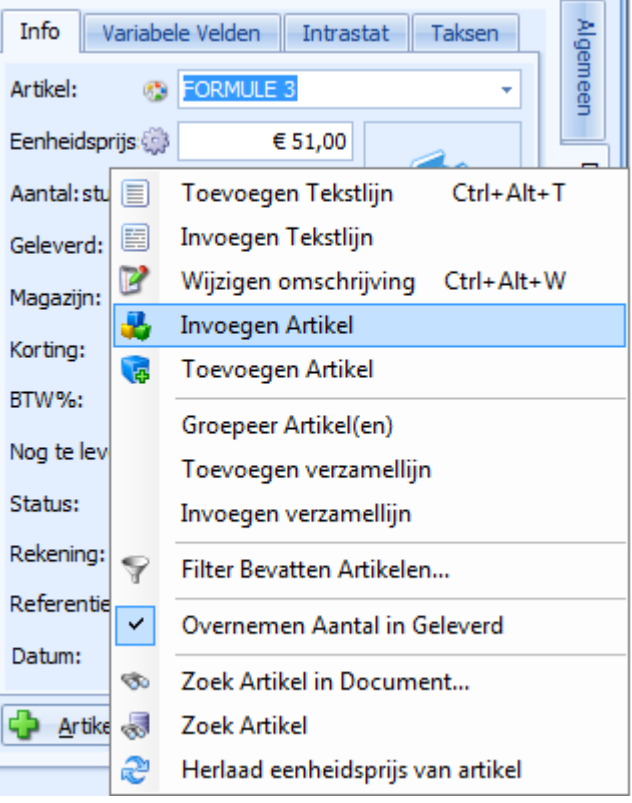

3. Selecteer uw gewenste menu-optie **[Invoegen Tekstlijn]** of **[Invoegen Artikel].**

Hierdoor verschijnt er ofwel een dialoogvenster waarin u vrije tekst kunt ingeven ofwel komt u in de inbrengcyclus van de detailgegevens.

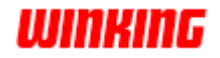

# **Gebruik van een vrij artikel**

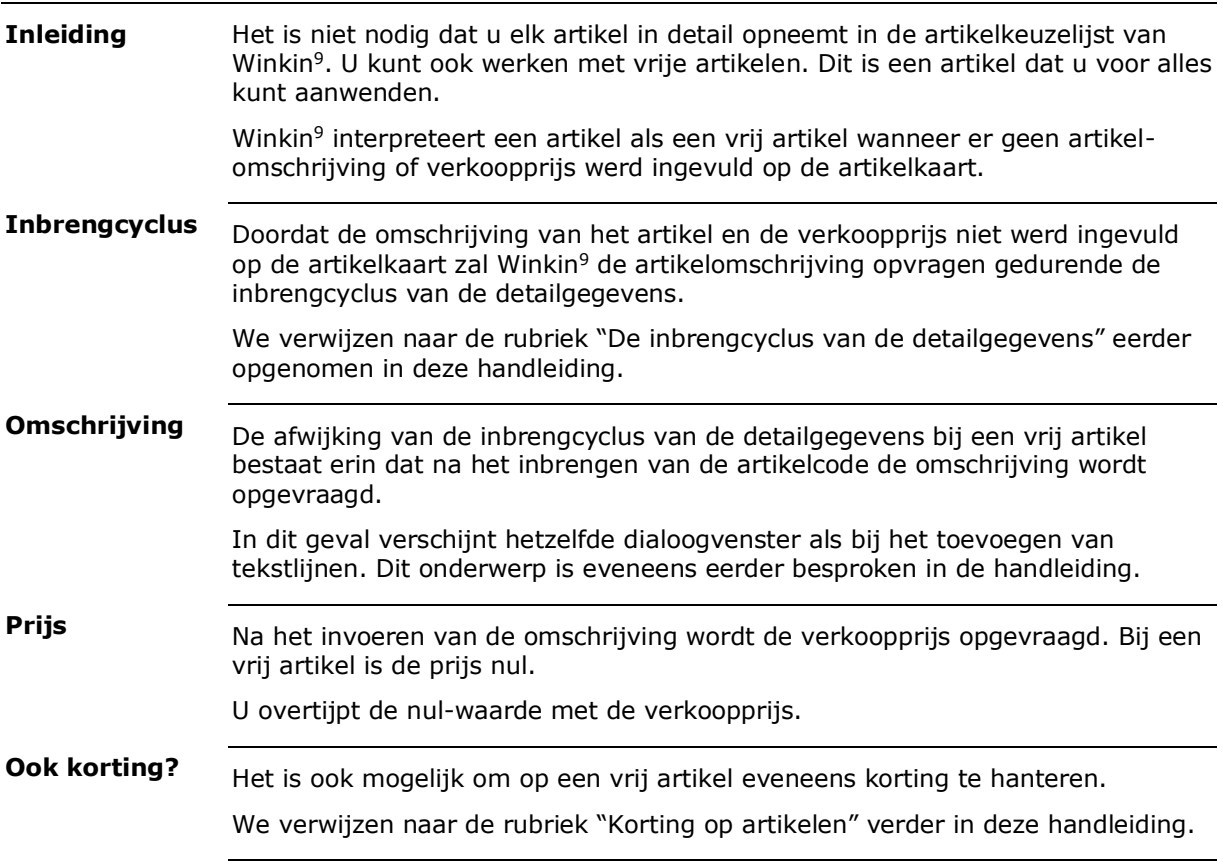

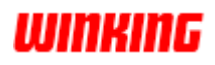

# **Het wijzigen van de artikelomschrijving**

**Inleiding** Bij het toevoegen van een artikel op een document wordt de omschrijving van het artikel overgenomen vanaf de artikelkaart. Toch kan het zijn dat u de omschrijving wenst te veranderen voor dit specifieke document. **Hoe?**Het dialoogvenster waarmee u de omschrijving van een detaillijn kunt wijzigen, kunt u op twee manieren verkrijgen: 1. Klik met de rechtermuisknop in de zone van de detailgegevens van de documentenkaart en stip in het snelmenu de optie Wijzigen omschrijving aan. W<sub>2</sub> Artikel omschrijving  $\overline{\mathbf{x}}$ Omschrijving: **Crossfiets XL** OK

> In bovenstaand dialoogvenster kunt u de omschrijving wijzigen. De wijziging is enkel van toepassing op het document en zal niets veranderen op de artikelkaart.

- 2. Dubbel klik op een lijn uit de overzichtslijst van de detaillijnen, om bovenstaand dialoogvenster te verkrijgen.
- 3. Stip het knopje aan dat zich linksonder de overzichtslijst van de detaillijnen situeert.

In dit dialoogvenster dat verschijnt kunt u de omschrijving van de artikelen wijzigen.

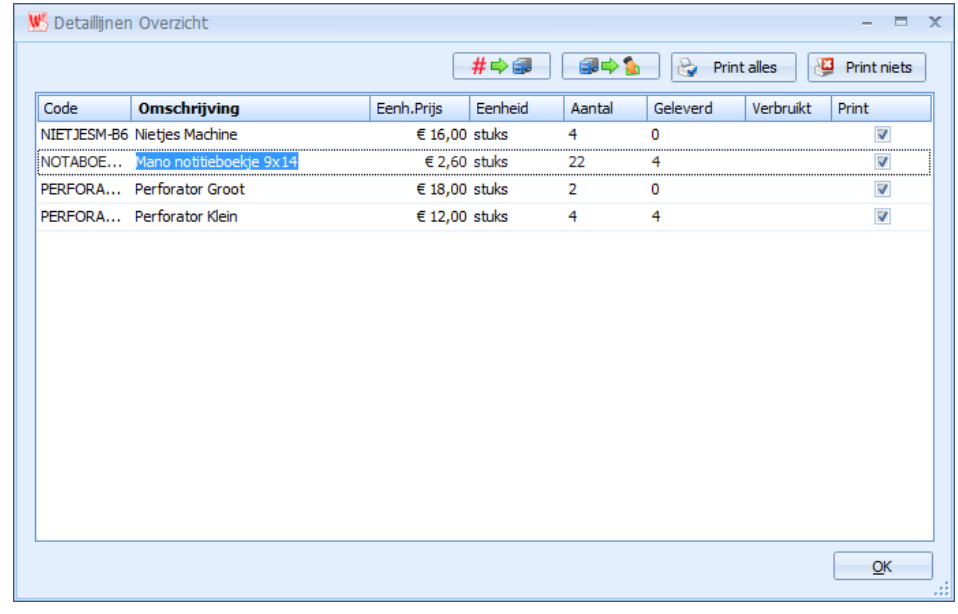

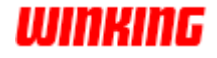

# **Korting op artikelen**

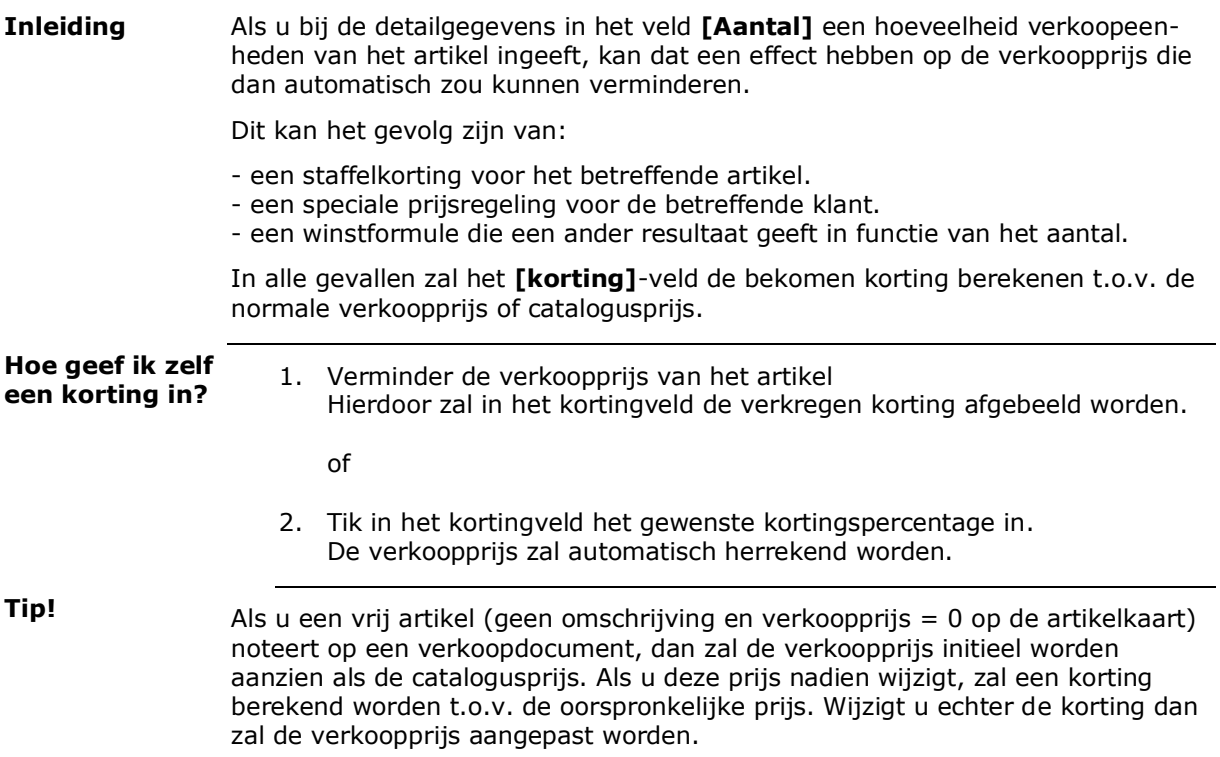

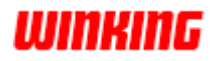

# **Hoofdstuk 8 – Verkoopadministratie**

# **Overzicht**

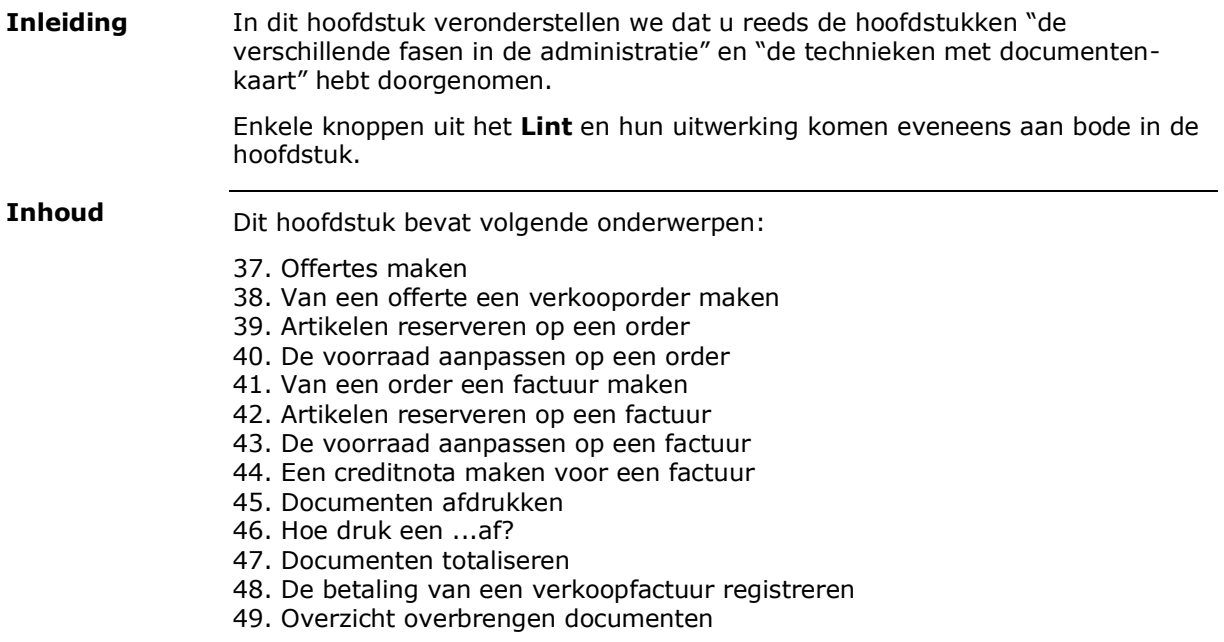

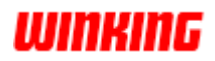

# **Offertes maken**

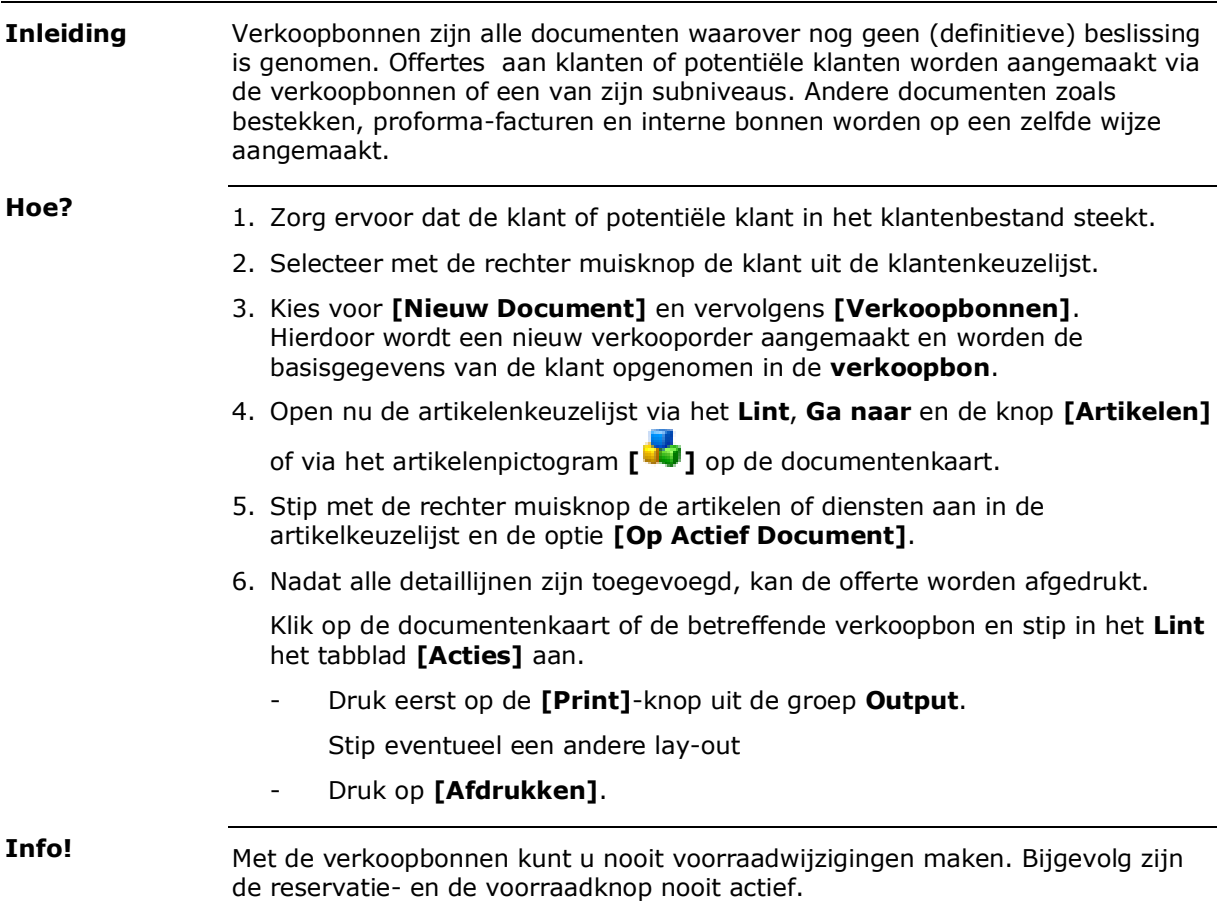

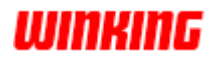

## **Van een offerte een verkooporder maken**

- Als een klant een bestelling plaatst uitgaande van een offerte, is het niet nodig om de artikelen of diensten opnieuw te gaan invoeren op een verkooporder. U kunt op een eenvoudige wijze de verkoopbon overbrengen tot het niveau van het verkooporder. Hiermee bent u zeker dat alle artikelen met hun correcte prijzen op het order komen te staan. 1. Zoek bij de verkoopbonnen de betreffende offerte in de keuzelijst **Inleiding Hoe?**
	-
	- 2. Open met een dubbelklik de betreffende verkoopbon.
	- 3. Stip in het **Lint** het tabblad **[Acties]** aan.
	- 4. Druk op de knop **[Overbrengen]** uit de groep **Acties**.

Nu ziet u volgend dialoogvenster verschijnen:

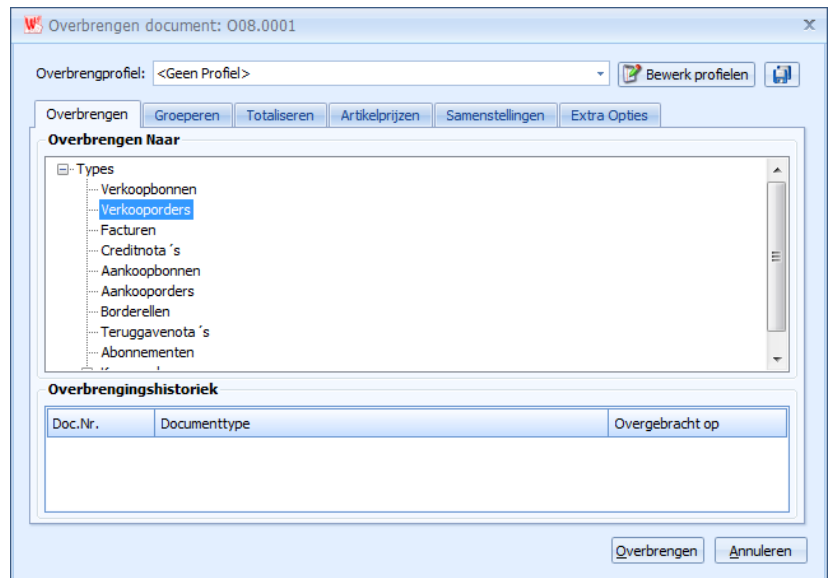

5. Selecteer in het eerste veld **[Naar] Verkooporder** en druk op de knop **[Overbrengen]**.

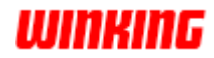

## **Artikelen reserveren op een verkooporder**

Zoals u weet, kunt u een bestelling van een klant noteren op een verkooporder. **Inleiding**

Veronderstel dat u het gevraagde aantal artikelen niet kunt leveren omdat:

- geen enkel artikel bij u op voorraad is of
- niet alle artikelen in voorraad zijn.

In beide gevallen kunt u de artikelen reserveren.

**Hoe?**

**Tip!**

- 1. Breng het betreffende artikel in bij de detailgegevens van het verkooporder.
- 2. Vul het **[Aantal]**-veld in met het gevraagde aantal van het product.
- 3. Vul het **[Geleverd]**-veld in met het geleverde aantal producten.

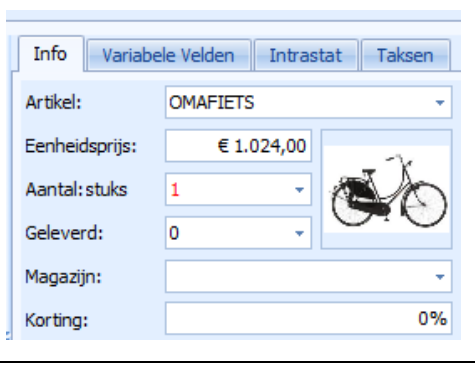

Is de voorraad in het 'Aantal'-veld afgebeeld in een *blauwe* kleur, dan betekent dit dat de voorraad, verminderd met het gereserveerde en het gevraagde aantal, kleiner is dan de minimum voorraad.

Dus: Voorraad - (Gereserveerd + Gevraagd) < Minimum

Anders gezegd, u moet bestellen bij uw leverancier.

Is de voorraad in het 'Aantal'-veld afgebeeld in een *rode* kleur, dan betekent dit dat de voorraad, verminderd met het gereserveerde aantal artikelen, kleiner is dan het gevraagde aantal.

Dus: Voorraad - Gereserveerd < Gevraagd Anders gezegd, u kunt de goederen niet bezorgen aan de klant, ze zijn niet beschikbaar.

4. Druk op de **[Reserveer]**-knop.

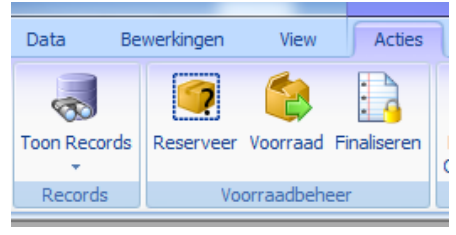

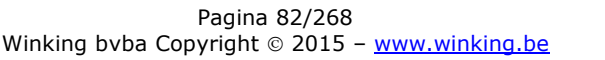

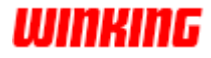

**Wat?**

Wat is de invloed van een artikelreservatie?

Op de artikelkaart verhoogt het veld **[Gereserveerd]** met het verschil tussen de velden **[Aantal]** en **[Geleverd]**.

Dus: Gereserveerd = Gereserveerd + (Aantal - Geleverd)

In het historiekbestand wordt de verkoopreservatie opgenomen (zie historieken).

Het verkooporder kan niet gewijzigd worden.

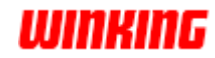

### **De voorraad aanpassen op een order**

Als u meteen na het noteren van een bestelling op een verkooporder, de **Inleiding**

goederen zult leveren aan de klant, dan kan u meteen ook de voorraad aanpassen.

In dit geval zullen we meteen de geleverde producten verminderen van de voorraad.

Druk op de 'Voorraad'-knop. **Hoe?**

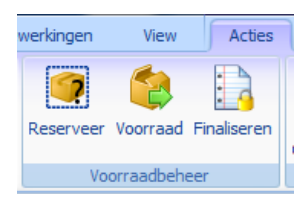

**Tip!** Als de voorraad werd aangepast, dan blijft de knop de status van het document (voorraad aangepast) tonen door middel van een achtergrond kleur:

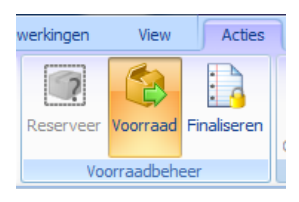

- Als alle artikelen kunnen worden geleverd – hierbij bevat het veld **[Geleverd]** dezelfde waarde als het veld **[Aantal]** voor alle detaillijnen – dan zal:

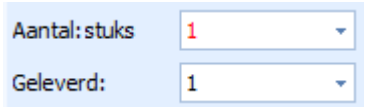

- de voorraad verminderd worden met het aantal geleverde artikelen.
- in het historiekbestand de voorraadbeweging opgenomen worden.
- Als nog niet alle artikelen werden geleverd, dan zal volgend venster verschijnen:

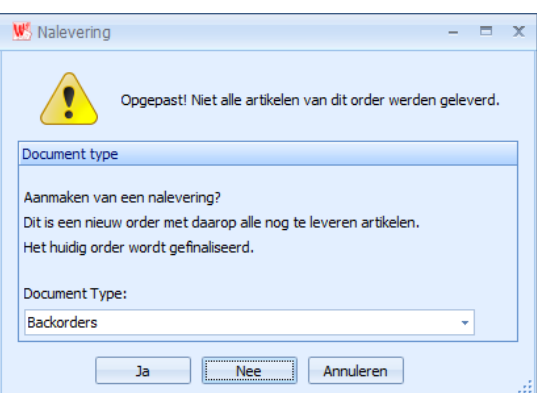

Met dit dialoogvenster beschikt u over de mogelijkheid om al dan niet een nalevering aan te maken. Deze goederen kunnen desgewenst op een apart documentenniveau worden geplaatst, bijvoorbeeld op een nieuw documenttype Backorders.

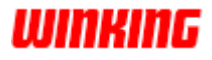

#### Stel: u drukt op de knop **[Ja]** terwijl de **[Reservatie]**-knop ingedrukt is. De gevolgen zijn: **Combinatie reserveren**

- De voorraad wordt verminderd met het aantal geleverde artikelen.
- In het historiekbestand wordt de voorraadbeweging opgenomen.
- Het verkooporder wordt geblokkeerd en gesymboliseerd d.m.v. een hangslot.
- Een nieuw order wordt aangemaakt voor de artikelen die nog niet werden geleverd.
- Op het nieuwe order worden de overige artikelen gereserveerd.
- In het historiekbestand wordt de verkoopreservatie beweging opgenomen.

Met het blokkeringssymbool willen we duidelijk maken dat het betreffende document niet meer gewijzigd kan worden.

De blokkering zorgt er ook voor dat de voorraad voor dit order geen tweede keer kan worden aangepast, zelfs niet als u dit document overbrengt naar een factuur (zie overbreng systeem).

Stel: u drukt op de knop **[Ja]** en de **[Reservatie]**-knop was niet ingedrukt.

De gevolgen zijn:

- De voorraad wordt verminderd met het aantal geleverde artikelen.
- In het historiekbestand wordt de voorraadbeweging opgenomen.
- Het verkooporder wordt geblokkeerd en gesymboliseerd d.m.v. een hangslot.
- Een nieuw order wordt aangemaakt voor de artikelen die nog niet werden geleverd.

Zo nodig voert u dus op het nieuwe document zelf de reservatie uit.

Stel: u drukt op de knop **[Nee]** terwijl de **[Reservatie]**-knop ingedrukt is.

De gevolgen zijn:

- De **[Reservatie]**-knop wordt uitgeschakeld.
- De reservaties worden ongedaan gemaakt op de artikelkaart (de reservaties gaan verloren!).
- In het historiekbestand wordt een herstelbeweging opgenomen voor de reservatie.
- De voorraad wordt verminderd met het aantal geleverde artikelen.
- In het historiekbestand wordt de voorraadbeweging opgenomen.
- De 'Voorraad'-knop blijft ingedrukt.

Stel : u drukt op de knop **[Nee]** en de **[Reservatie]**-knop was niet ingedrukt.

De gevolgen zijn:

- De voorraad wordt verminderd met het aantal geleverde artikelen.
- In het historiekbestand wordt de voorraadbeweging opgenomen.
- De **[Voorraad]**-knop blijft ingedrukt.

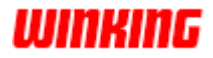

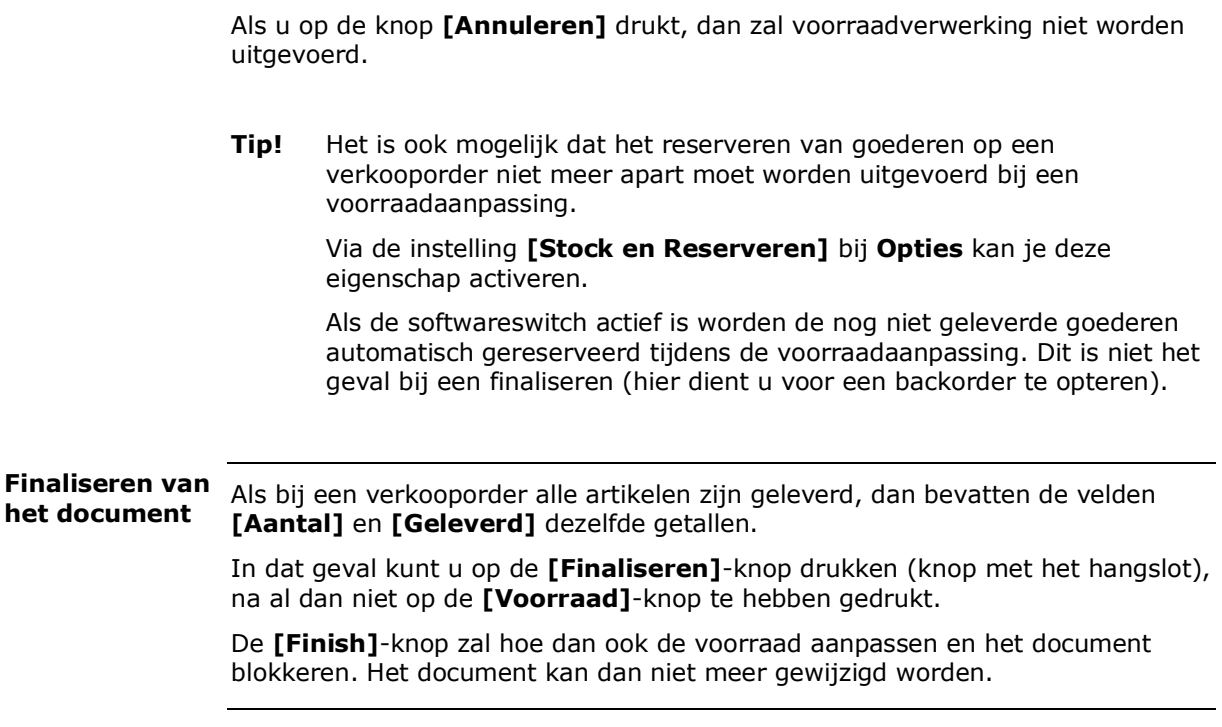

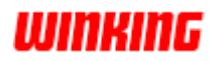

# **Van een order een factuur maken**

Na het leveren van de produkten aan de klant dient dit gefactureerd te worden. U kunt op een eenvoudige wijze de verkooporder overbrengen tot het niveau **Inleiding**

van de factuur. Hiermee bent u zeker dat alle artikelen met hun correcte prijzen en geleverde aantallen op de factuur komen te staan.

- **Hoe?**
- 1. Zoek bij de verkooporders de betreffende order in de keuzelijst
- 2. Open met een dubbelklik de betreffende verkooporder.
- 3. Stip in het **Lint** het tabblad **[Acties]** aan.
- 4. Druk op de knop **[Overbrengen]** uit de groep **Acties**.

Nu ziet u volgend dialoogvenster verschijnen:

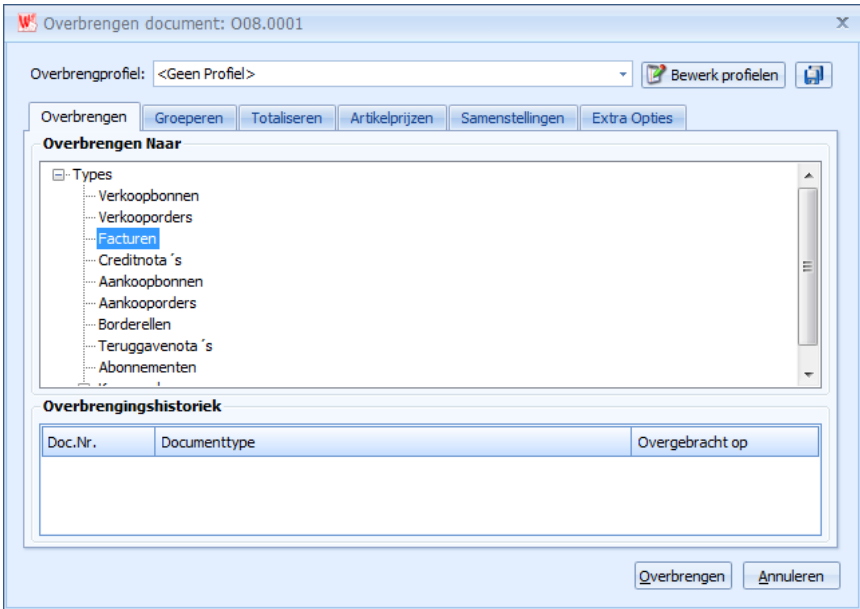

5. Selecteer in het eerste veld **[Naar] Facturen** en druk op de knop **[Overbrengen]**.

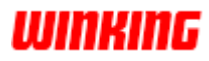

# **Artikelen reserveren op een factuur**

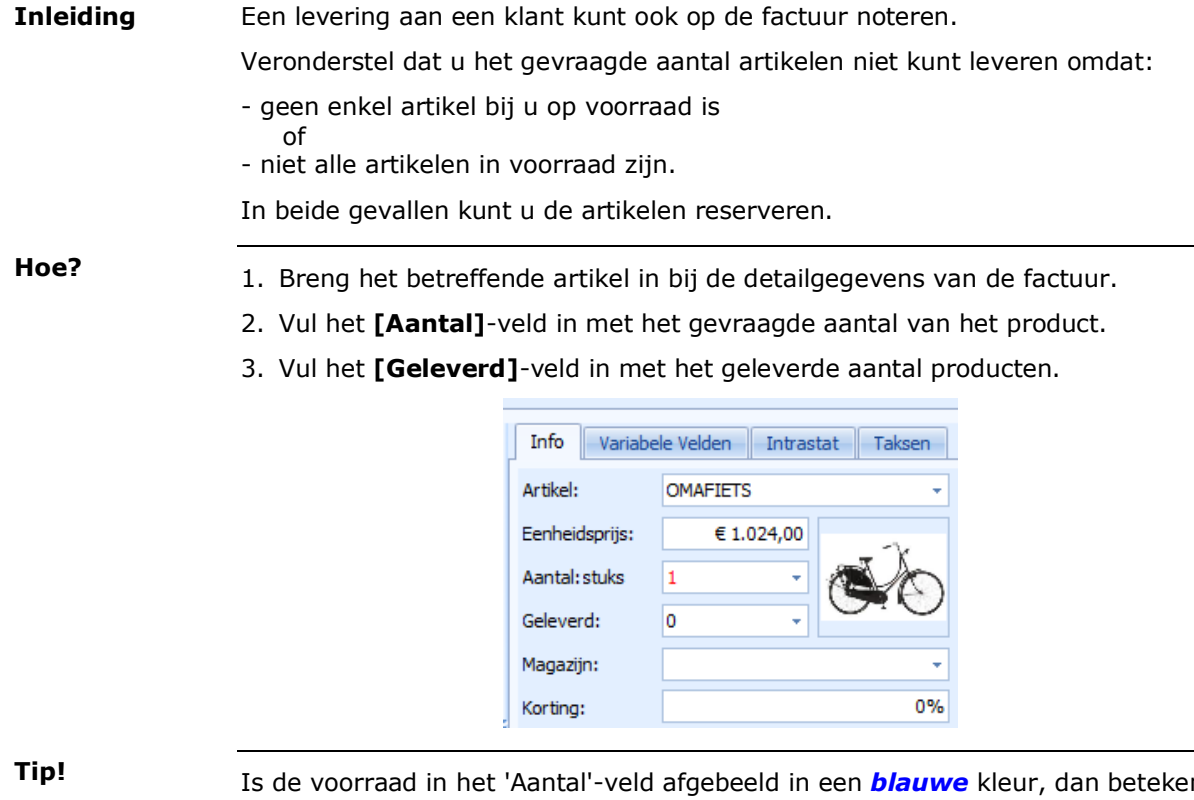

Is de voorraad in het 'Aantal'-veld afgebeeld in een *blauwe* kleur, dan betekent dit dat de voorraad, verminderd met het gereserveerde en het gevraagde aantal, kleiner is dan de minimum voorraad.

Dus: Voorraad - (Gereserveerd + Gevraagd) < Minimum

Anders gezegd, u moet bestellen bij uw leverancier.

Is de voorraad in het 'Aantal'-veld afgebeeld in een *rode* kleur, dan betekent dit dat de voorraad, verminderd met het gereserveerde aantal artikelen, kleiner is dan het gevraagde aantal.

Dus: Voorraad - Gereserveerd < Gevraagd Anders gezegd, u kunt de goederen niet bezorgen aan de klant, ze zijn niet beschikbaar.

4. Druk op de **[Reserveer]**-knop.

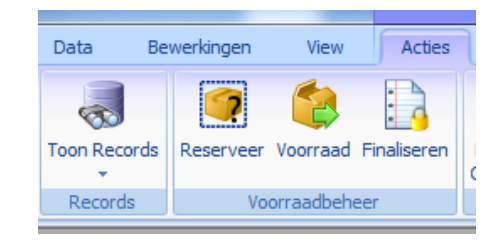

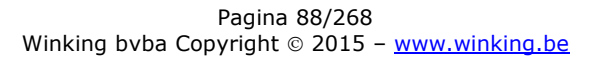

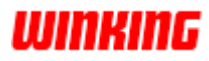

#### **Wat?**

Wat is de invloed van een artikelreservatie?

Op de artikelkaart verhoogt het veld **[Gereserveerd]** met het verschil tussen de velden **[Aantal]** en **[Geleverd]**.

Dus: Gereserveerd = Gereserveerd + (Aantal - Geleverd)

In het historiekbestand wordt de verkoopreservatie opgenomen (zie historieken).

De factuur kan niet gewijzigd worden.

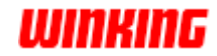

# **De voorraad aanpassen op een factuur**

Als de goederen geleverd werden, dan kan u meteen ook de voorraad aanpassen. **Inleiding**

In dit geval zullen we meteen de geleverde producten verminderen van de voorraad.

Druk op de 'Voorraad'-knop. **Hoe?**

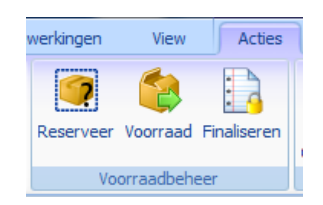

**Tip!** Als de voorraad werd aangepast, dan blijft de knop de status van het document (voorraad aangepast) tonen door middel van een achtergrond kleur:

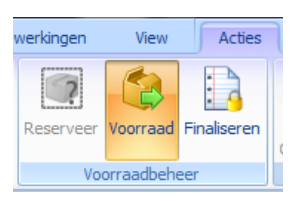

- Als alle artikelen kunnen worden geleverd – hierbij bevat het veld **[Geleverd]** dezelfde waarde als het veld **[Aantal]** voor alle detaillijnen – dan zal:

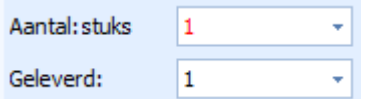

- de voorraad verminderd worden met het aantal geleverde artikelen.
- in het historiekbestand de voorraadbeweging opgenomen worden.

- Als nog niet alle artikelen werden geleverd, dan zal er geen nalevering gebeuren. Dit is enkel van toepassing op verkooporders.

Als bij een factuur alle artikelen zijn geleverd, dan bevatten de velden **[Aantal]** en **[Geleverd]** dezelfde getallen. **Finaliseren van het document**

> In dat geval kunt u op de **[Finaliseren]**-knop drukken (knop met het hangslot), na al dan niet op de **[Voorraad]**-knop te hebben gedrukt.

De **[Finish]**-knop zal hoe dan ook de voorraad aanpassen en het document blokkeren. Het document kan dan niet meer gewijzigd worden.

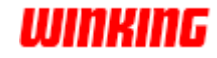

# **Een creditnota maken voor een factuur**

U kunt op een eenvoudige wijze de factuur overbrengen tot het niveau van de creditnota. **Inleiding**

#### **Hoe?**

- 1. Zoek bij de facturen de betreffende factuur in de keuzelijst
- 2. Open met een dubbelklik de betreffende verkoopbon.
- 3. Stip in het **Lint** het tabblad **[Acties]** aan.
- 4. Druk op de knop **[Overbrengen]** uit de groep **Acties**.

Nu ziet u volgend dialoogvenster verschijnen:

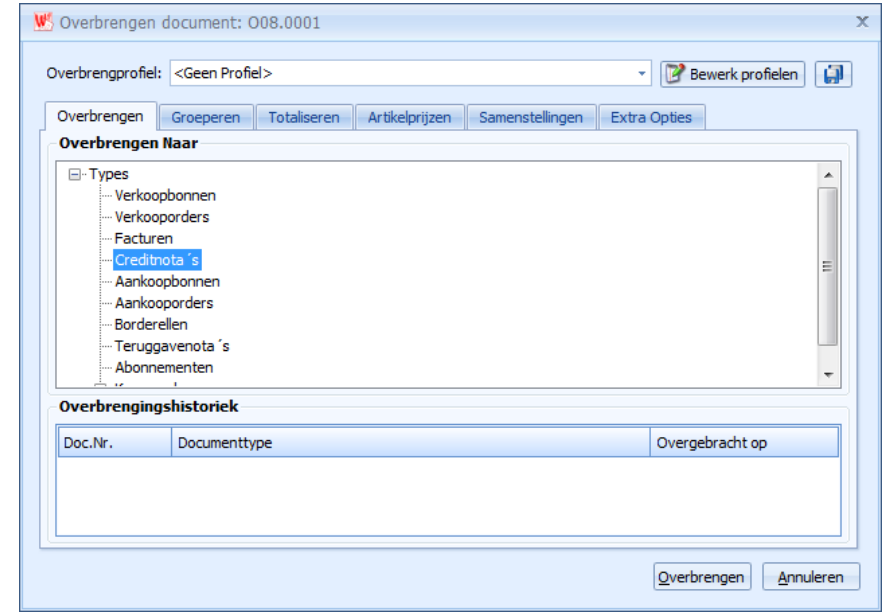

5. Selecteer in het eerste veld **[Naar] Creditnota** en druk op de knop **[Overbrengen]**.

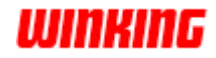

# **Documenten afdrukken**

Bij het afdrukken van documenten zijn er een aantal factoren van belang nl. de taal, de lay-out, de printer en het aantal af te drukken documenten.

Een overzicht daarvan krijgt u in het afdrukvenster dat u op verschillende manieren kunt bekomen :

Open het gewenste document en stip op het lint in het onderdeel **[acties]** de afdrukknop aan.

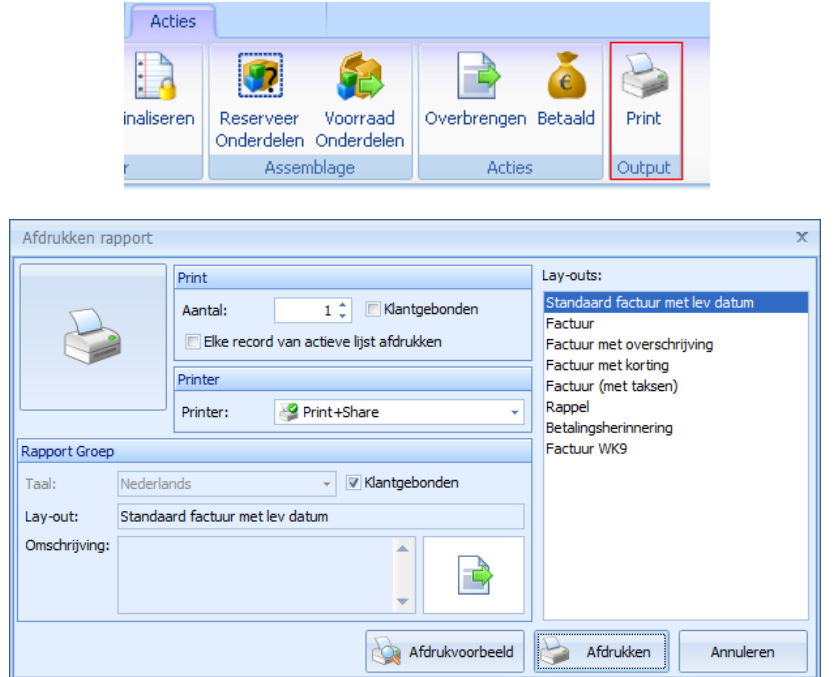

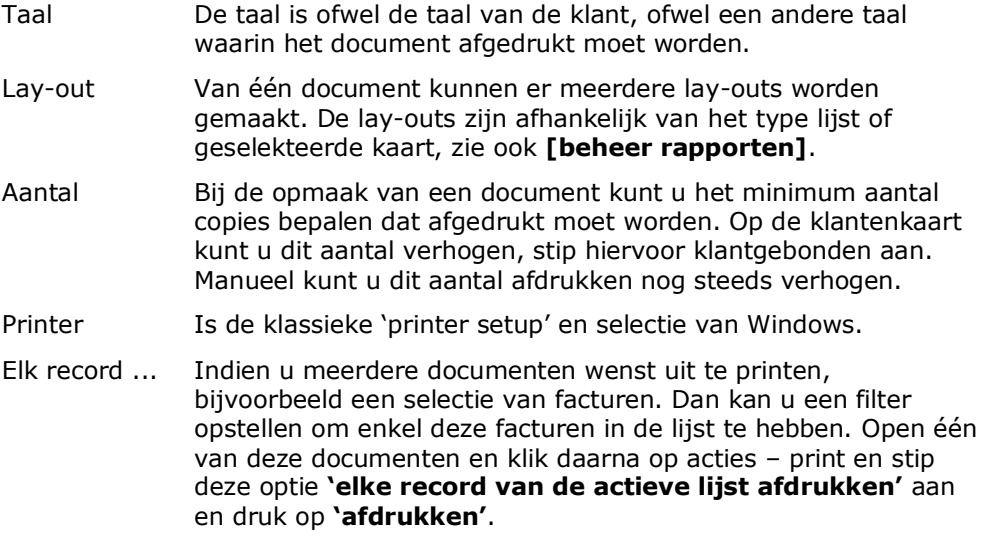

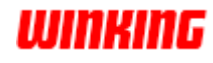

# **Hoe druk ik een ...af ?**

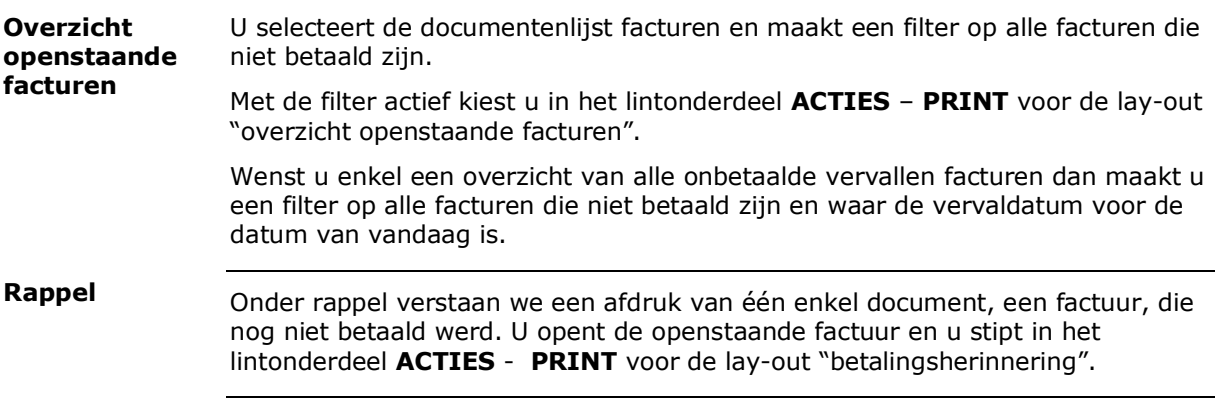

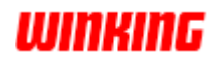

# **Documenten totaliseren**

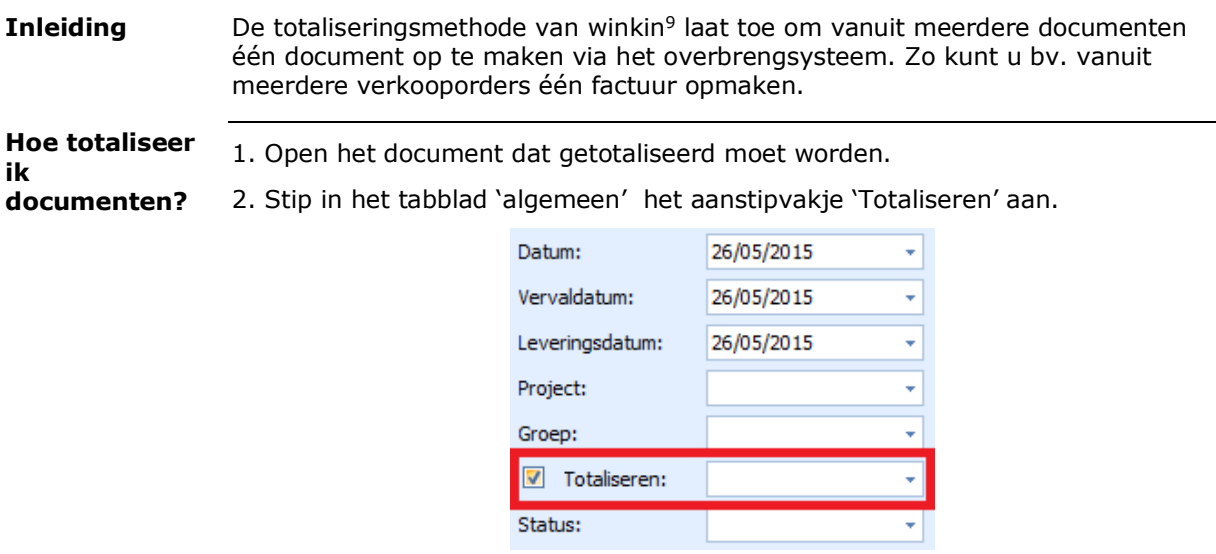

3. Herhaal de twee vorige handelingen voor elk document dat getotaliseerd moet worden.

4. Open één van de betreffende documenten en druk in het lint [**Acties**] op de knop [**overbrengen**].

5. Selecteer in het tabblad '**Overbrengen**' naar welk documenttype u de documenten wenst over te brengen

> In het tabblad '**Totaliseren**' kan u bijvoorbeeld aanduiden dat extra tekstlijnen toegevoegd moeten worden met informatie van het oorspronkelijk document.

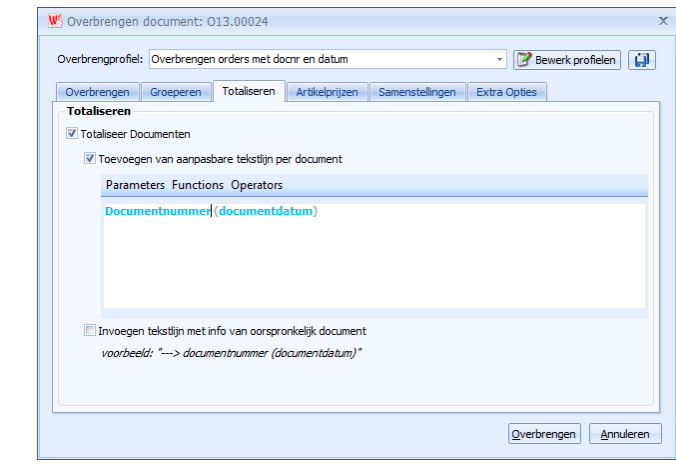

6. Druk op de knop 'overbrengen'

Hierdoor verschijnt een venster met alle geselecteerde documenten voor de totalisatie:

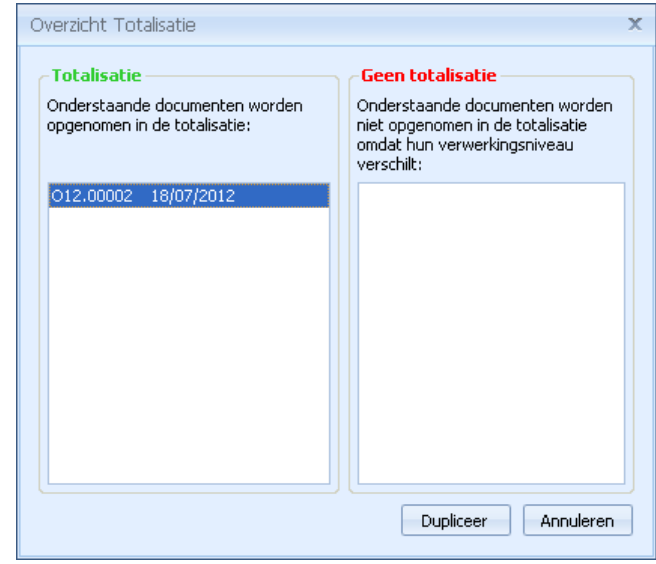

7. Druk op de knop 'Dupliceer' om de geselecteerde documenten te aanvaarden.

Vanaf nu beschikt u over een nieuw document, bestaande uit de detaillijnen van alle geselecteerde documenten. De detaillijnen zullen op het nieuwe document in chronologische volgorde verschijnen.

De 'annuleren'-knop zal de totalisatie-procedure afbreken.

In bovenstaand venster kunnen in de rechterlijst documenten verschijnen die u wel aanstipte om te totaliseren, maar die niet opgenomen werden omdat ze een ander 'verwerkingsniveau' hebben dan de documenten uit de linkerlijst. Dit houdt in dat de documenten rechts een andere voorraadstatus ('gereserveerd', 'voorraad aangepast' of 'geblokkeerd') of een andere betaalstatus hebben ('betaald' of 'niet betaald') dan de documenten links. **Verwerkings Niveau**

> Als een document ook voorzien is van een niet recent btw-tarief zal dit niet in de totalisering worden opgenomen.

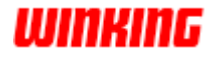

#### Documenten met een verschillende globale korting kunnen niet getotaliseerd worden. Dit zal dan ook gemeld worden tijdens het overbrengen. **Opmerking**

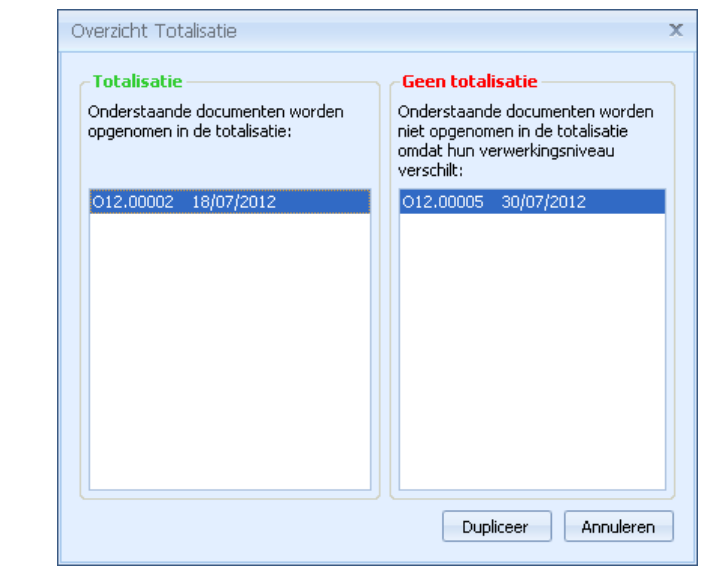

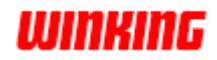

# **Documenten groeperen**

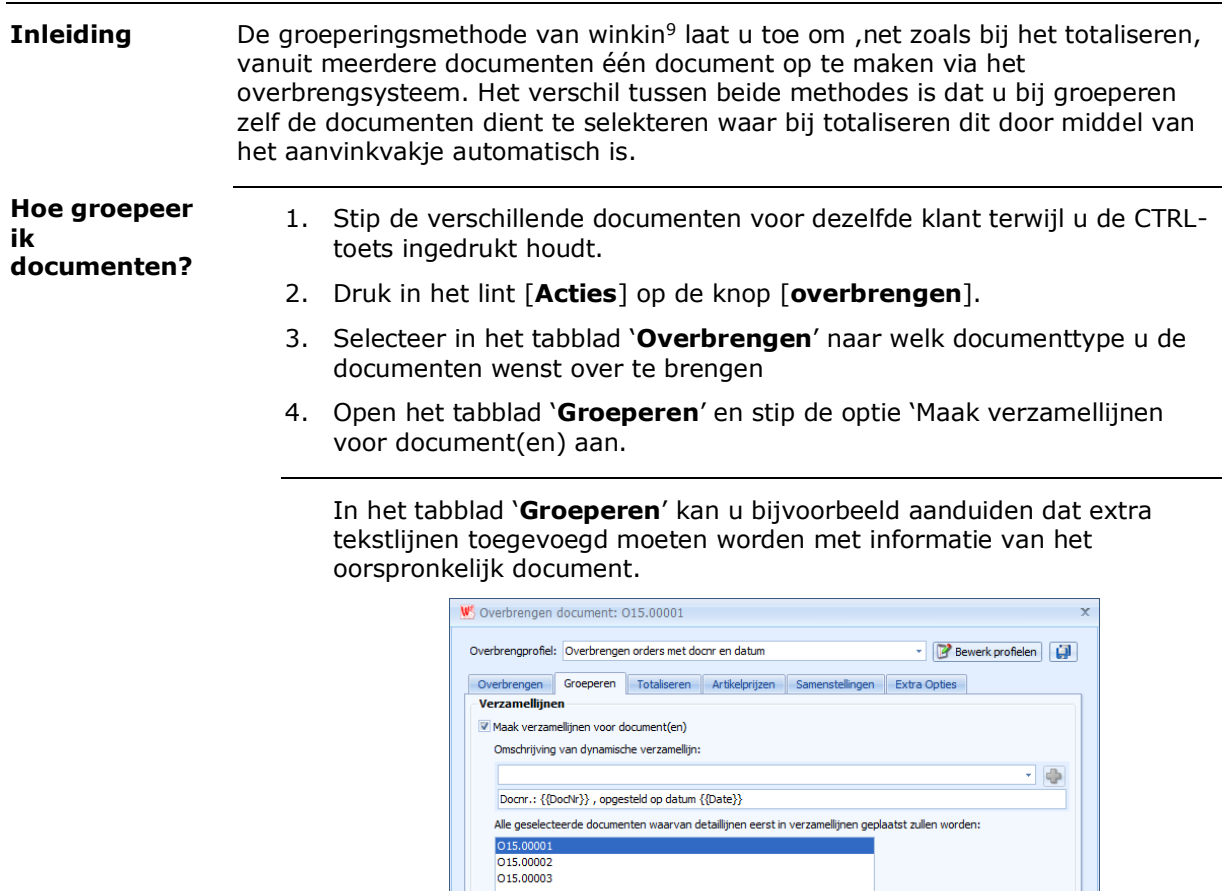

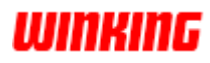

 $Qverbrengen<sup>1</sup> Annuleren$ </u>

6. Druk op de knop 'overbrengen'

Vanaf nu beschikt u over een nieuw document, bestaande uit de detaillijnen van alle geselecteerde documenten. De detaillijnen zullen op het nieuwe document in chronologische volgorde verschijnen.

De 'annuleren'-knop zal de totalisatie-procedure afbreken.

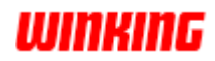

### **De betaling van een verkoopfactuur registreren**

Met de '**Betaal**'-knop kunt u de betaling van een document registreren. Deze knop vindt u terug in het lint [**Acties**].

Die knop blijft ingedrukt na het aanstippen. De registratie van de betaling vermindert het saldo op de klantenkaart of leverancierskaart.

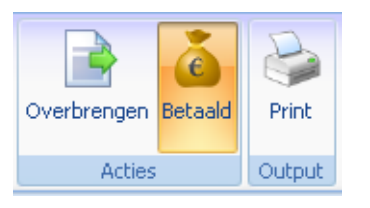

Deze betalingsregistratie is enkel indicatief bij het adminstratief deel van Winkin<sup>9</sup>. Boekhoudkundig dienen betalingen via de financiële dagboeken geregistreerd te worden.

Als u op de betalingsknop drukt, en de finaliseringsknop werd nog niet ingedrukt, zal een dialoogvenster verschijnen dat u attent maakt op het feit dat het klantensaldo hierdoor negatief kan worden.

De '**Betaal**'-knop kan niet aangestipt worden bij verkoopbonnen of aankoopbonnen. **Opmerking**

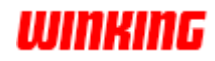

# **Overzicht overbrengen documenten**

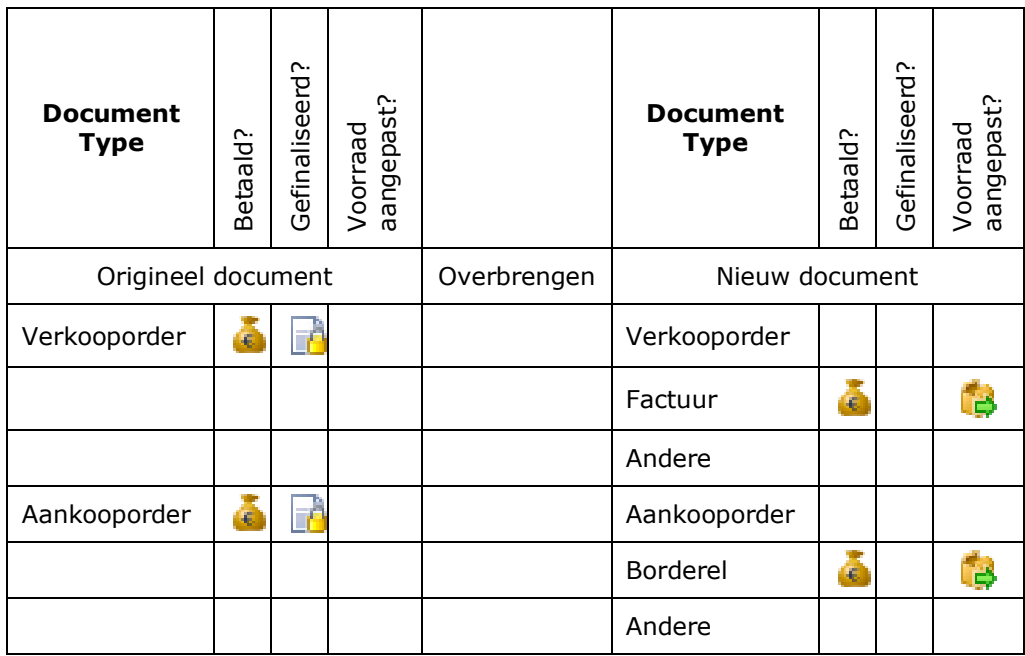

### **Legende**:

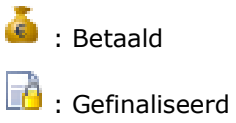

: Voorraad aangepast

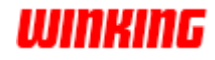

**WINKING** 

# **Hoofdstuk 9 – Aankoopadminstratie**

# **Overzicht**

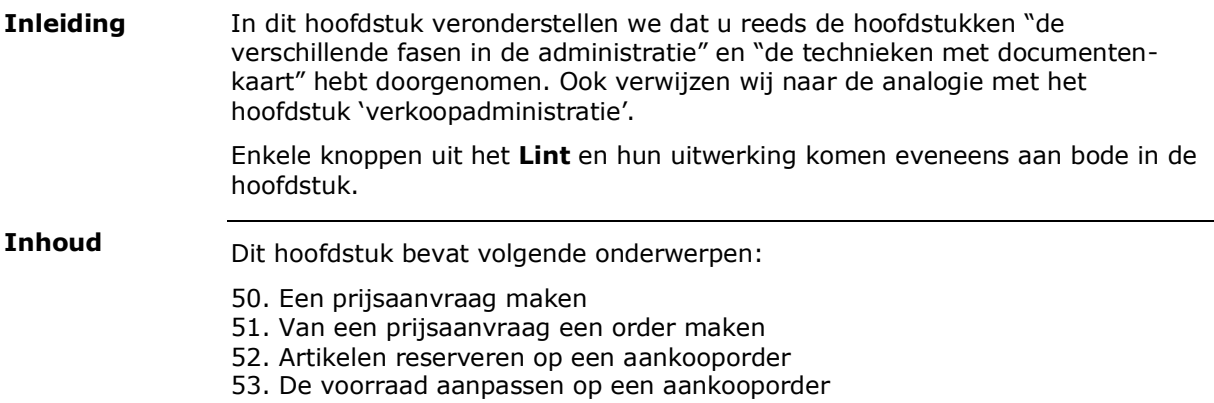

Pagina 101/268 Winking bvba Copyright  $\odot$  2015 – [www.winking.be](http://www.winking.be/)

# **Een prijsaanvraag maken**

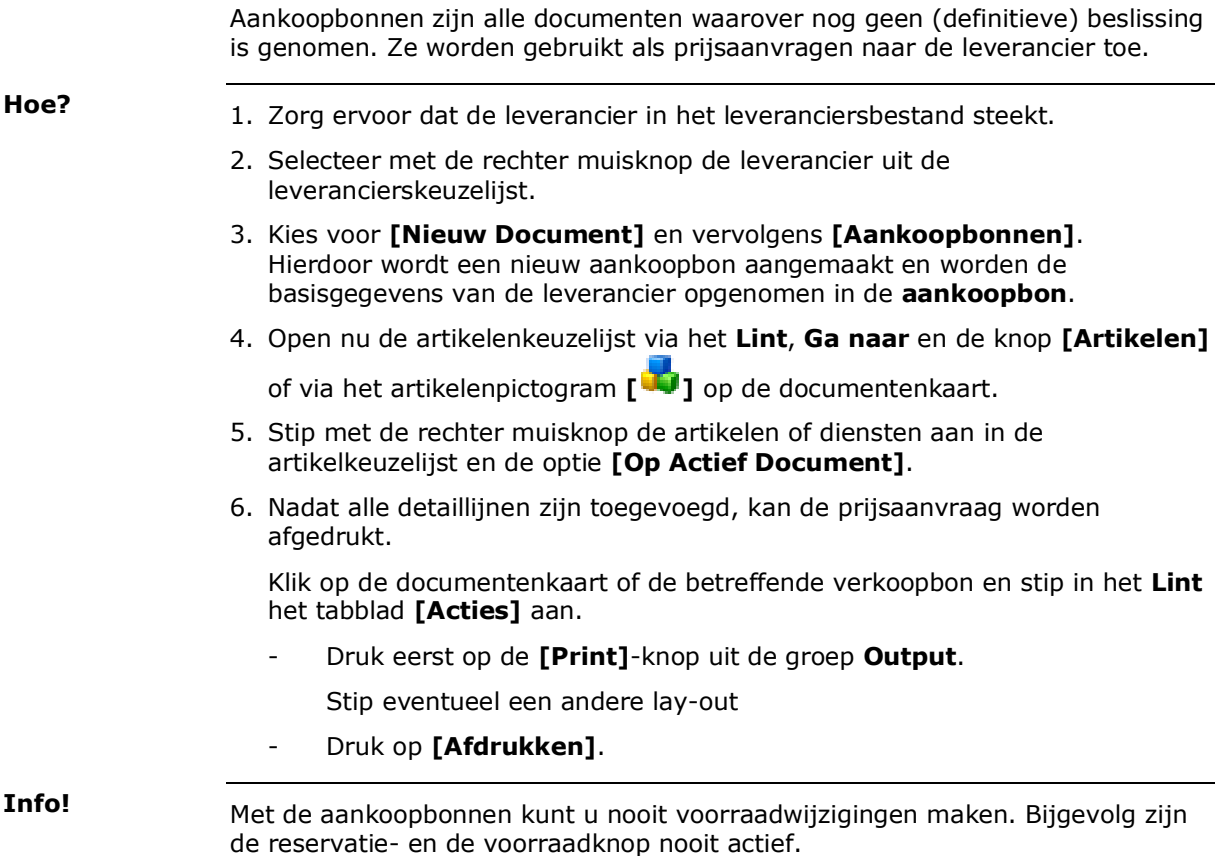

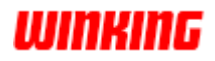

# **Van een prijsaanvraag een aankooporder maken**

**Inleiding**

Als u een bestelling wilt plaatsen uitgaande van een prijsaanvraag, is het niet nodig om de artikelen opnieuw te gaan invoeren bij het aankooporder.

U kunt op een eenvoudige wijze de aankoopbon overbrengen naar een aankooporder. Zodoende bent u zeker dat alle artikelen op het order komen te staan.

#### **Hoe?**

- 1. Zoek bij de verkoopbonnen de betreffende offerte in de keuzelijst
- 2. Open met een dubbelklik de betreffende verkoopbon.
- 3. Stip in het **Lint** het tabblad **[Acties]** aan.
- 4. Druk op de knop **[Overbrengen]** uit de groep **Acties**.

Nu ziet u volgend dialoogvenster verschijnen:

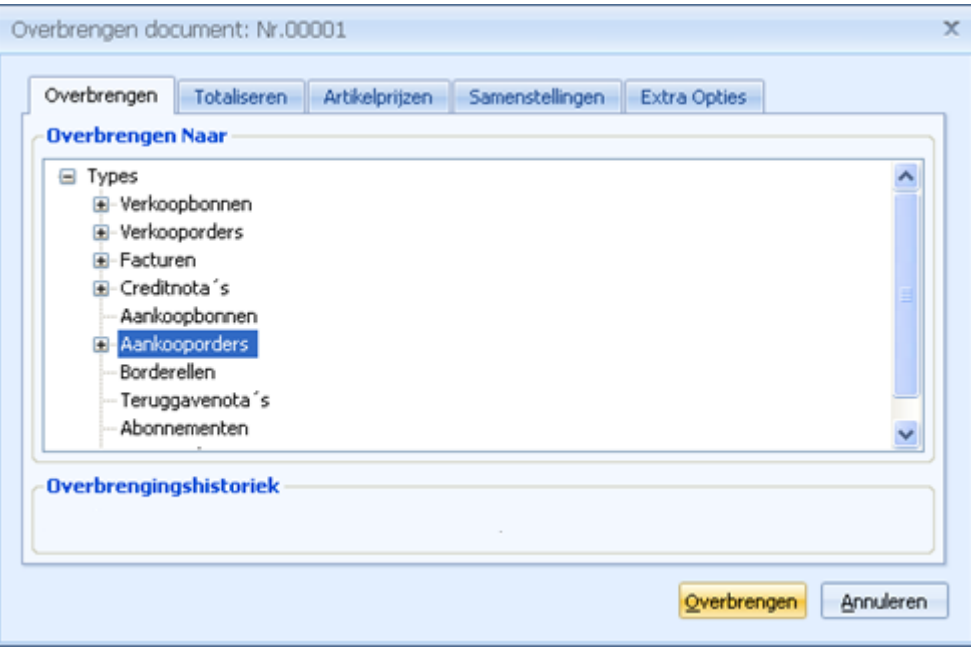

5. Selecteer in het eerste veld **[Naar] Aankooporders** en druk op de knop **[Overbrengen]**.

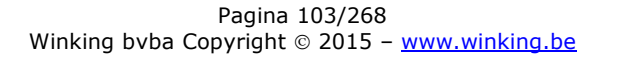

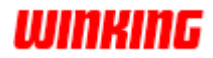

#### Als u via rechterklik op een leverancier kiest voor de optie '**Opstellen Aankoopdocument'** krijgt u volgend dialoogvenster : **Bestellen van artikelen**

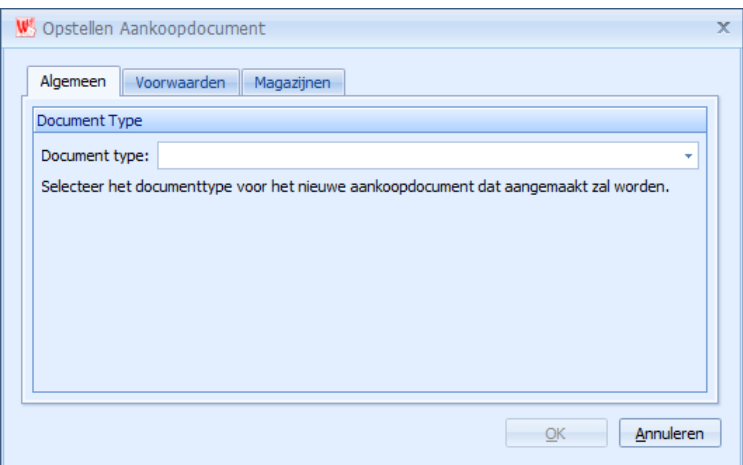

Dit venster biedt de gebruiker meer informatie betreffende het aan te maken aankooporder.

#### In het onderdeel 'voorwaarden'

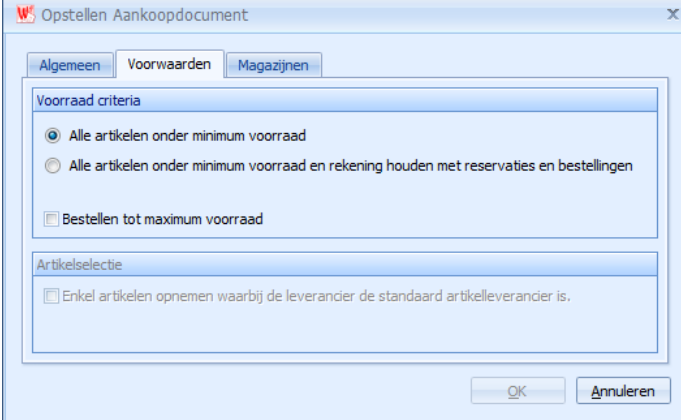

Kan u optereen om alle artikelen onder de minimum voorraad te bestellen of als u ook rekening wenst te houden met de reservaties en bestellingen.

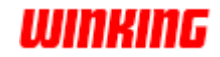

### **Artikelen reserveren op een aankooporder**

**Inleiding**

Een bestelling bij een leverancier kunt u noteren op een aankooporder. In afwachting van de levering kunt u de bestelde goederen reserveren.

**Hoe?**

- 1. Breng het betreffende artikel in bij de detailgegevens van het aankooporder.
- 2. Vul het **[Aantal]**-veld in met het gevraagde aantal van het product.
- 3. Vul het **[Geleverd]**-veld in met het geleverde aantal producten.

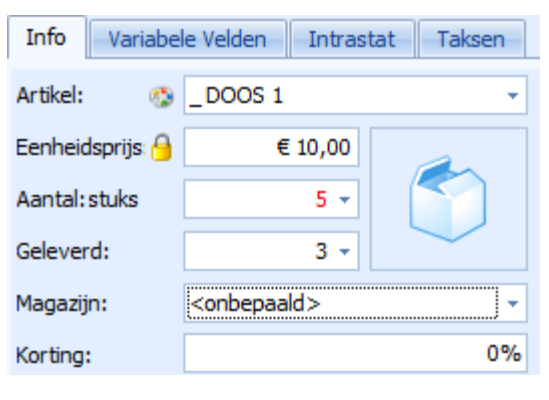

4. Druk op de **[Reserveer]**-knop.

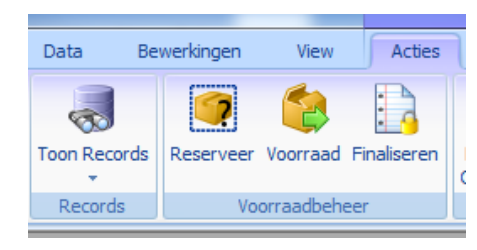

Hierna zal de '**Reservatie**'-knop ingedrukt blijven. De '**Reservatie**'-knop heeft steeds betrekking op het volledig document.

Wat is de invloed van een artikelreservatie ?

Op de artikelkaart verhoogt het 'Besteld'-veld met het verschil tussen de velden 'Aantal' en 'Geleverd'.

In het historiekbestand wordt de aankoopreservatie opgenomen (zie **Historieken**).

Het aankooporder kan niet gewijzigd worden.

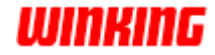

Hoe voer ik de Druk op de 'ingedrukte' 'Reservatie'-knop. Door deze handeling wordt:

#### **geleverde artikelen in?**

- De '**Reservatie**'-knop weer uitgeschakeld
- Het bestelde aantal verminderd op de artikelkaart
- In het historiekbestand een herstelbeweging opgenomen.

Door de uitschakeling van de '**Reservatie**'-knop kan de kaart weer gewijzigd worden.

Vul in het 'Geleverde'-veld het aantal in dat geleverd werd door de leverancier.

Mochten alle artikelen toch nog niet geleverd zijn, dan kunt u weer de '**Reservatie**'-knop indrukken om de overige artikelen te reserveren.

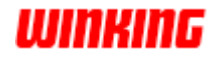

### **De voorraad aanpassen op een aankooporder**

Als u meteen na het noteren van een bestelling op een aankooporder, de goederen zult ontvangen van de leverancier, dan kan u meteen ook de voorraad aanpassen. **Inleiding**

> In dit geval zullen we meteen de voorraad verhogen met de ontvangen goederen.

Druk op de 'Voorraad'-knop. **Hoe?**

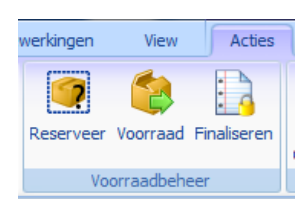

**Tip!** Als de voorraad werd aangepast, dan blijft de knop de status van het document (voorraad aangepast) tonen door middel van een achtergrond kleur:

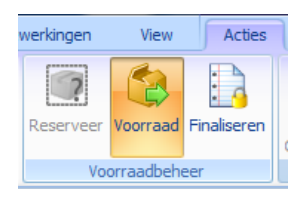

- Als alle artikelen kunnen worden geleverd – hierbij bevat het veld **[Geleverd]** dezelfde waarde als het veld **[Aantal]** voor alle detaillijnen – dan zal:

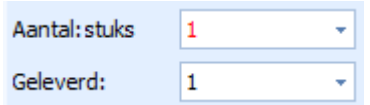

- de voorraad verhoogd worden met het aantal geleverde artikelen.
- in het historiekbestand de voorraadbeweging opgenomen worden.
- Als nog niet alle artikelen werden geleverd, dan zal volgend venster verschijnen:

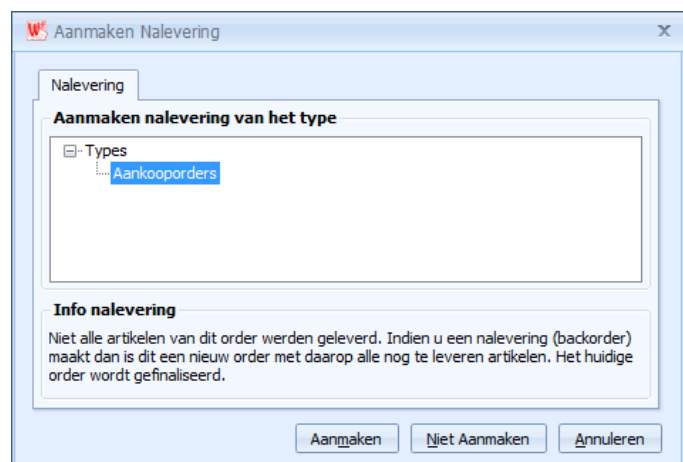

Met dit dialoogvenster beschikt u over de mogelijkheid om al dan niet een nalevering aan te maken. Deze goederen kunnen desgewenst op een apart documentenniveau worden geplaatst.

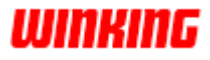

#### Stel: u drukt op de knop **[Ja]** terwijl de **[Reservatie]**-knop ingedrukt is. De gevolgen zijn: **Combinatie reserveren**

- De voorraad wordt verhoogd met het aantal geleverde artikelen.
- In het historiekbestand wordt de voorraadbeweging opgenomen.
- Het aankooporder wordt geblokkeerd en gesymboliseerd d.m.v. een hangslot.
- Een nieuw order wordt aangemaakt voor de artikelen die nog niet werden geleverd.
- Op het nieuwe order worden de overige artikelen gereserveerd.
- In het historiekbestand wordt de aankoopreservatie beweging opgenomen.

Met het blokkeringssymbool willen we duidelijk maken dat het betreffende document niet meer gewijzigd kan worden.

De blokkering zorgt er ook voor dat de voorraad voor dit order geen tweede keer kan worden aangepast.

Stel: u drukt op de knop **[Ja]** en de **[Reservatie]**-knop was niet ingedrukt.

De gevolgen zijn:

- De voorraad wordt verhoogd met het aantal geleverde artikelen.
- In het historiekbestand wordt de voorraadbeweging opgenomen.
- Het aankooporder wordt geblokkeerd en gesymboliseerd d.m.v. een hangslot.
- Een nieuw order wordt aangemaakt voor de artikelen die nog niet werden geleverd.

Zo nodig voert u dus op het nieuwe document zelf de reservatie uit.

Stel: u drukt op de knop **[Nee]** terwijl de **[Reservatie]**-knop ingedrukt is.

De gevolgen zijn:

- De **[Reservatie]**-knop wordt uitgeschakeld.
- De bestellingen worden ongedaan gemaakt op de artikelkaart (de reservaties gaan verloren!).
- In het historiekbestand wordt een herstelbeweging opgenomen voor de reservatie.
- De voorraad wordt verhoogd met het aantal geleverde artikelen.
- In het historiekbestand wordt de voorraadbeweging opgenomen.
- De 'Voorraad'-knop blijft ingedrukt.

Stel : u drukt op de knop **[Nee]** en de **[Reservatie]**-knop was niet ingedrukt. De gevolgen zijn:

- De voorraad wordt verhoogd met het aantal geleverde artikelen.
- In het historiekbestand wordt de voorraadbeweging opgenomen.
- De **[Voorraad]**-knop blijft ingedrukt.

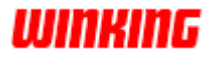
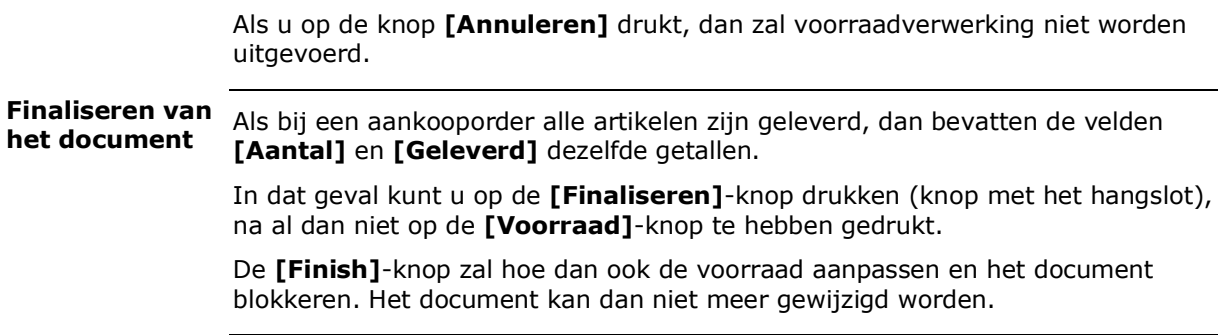

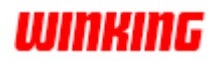

# **Hoofdstuk 10 – Meer over Winkin<sup>9</sup>**

# **Overzicht**

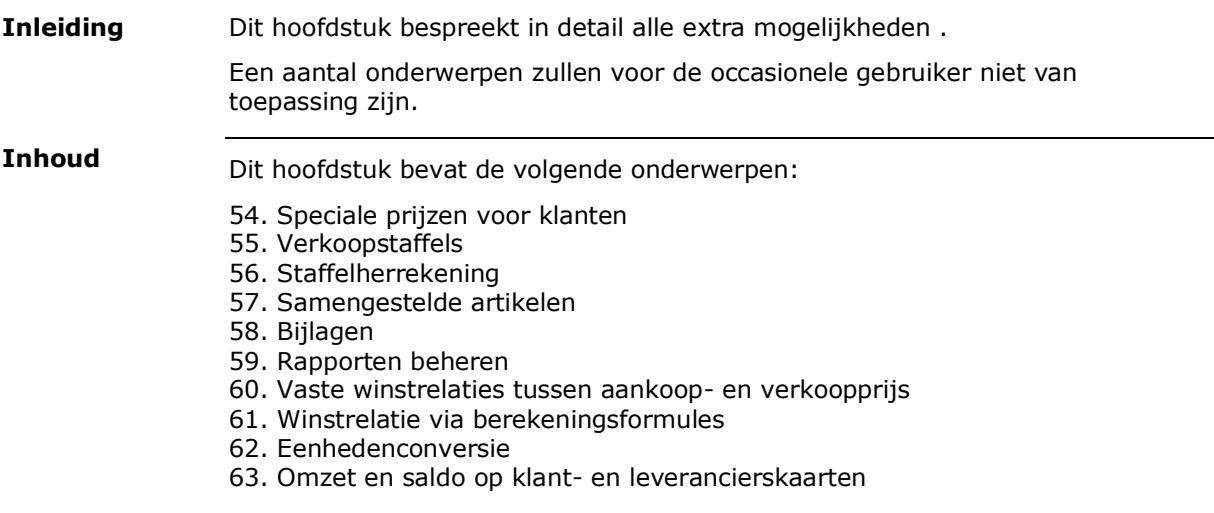

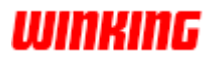

# **Speciale prijzen voor klanten**

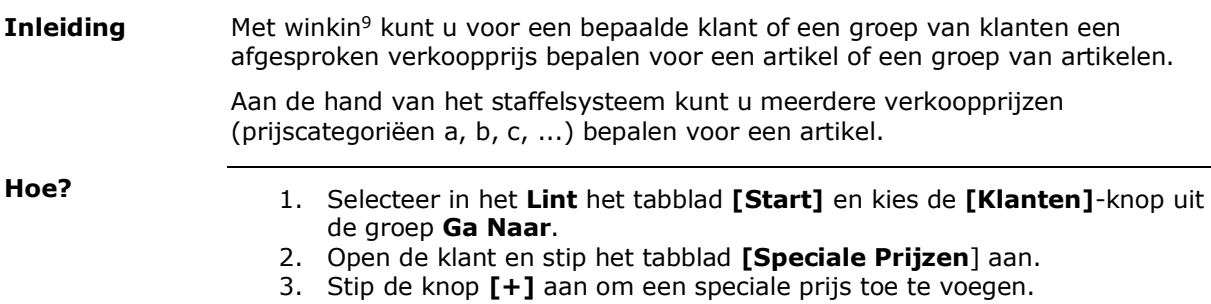

- a. Stip de knop [x] aan om een speciale prijs te wissen
- b. Stip de knop [pagina] aan om detail van de speciale prijs op te vragen.

Hierdoor verschijnt de kaart om de speciale prijzen in te stellen.

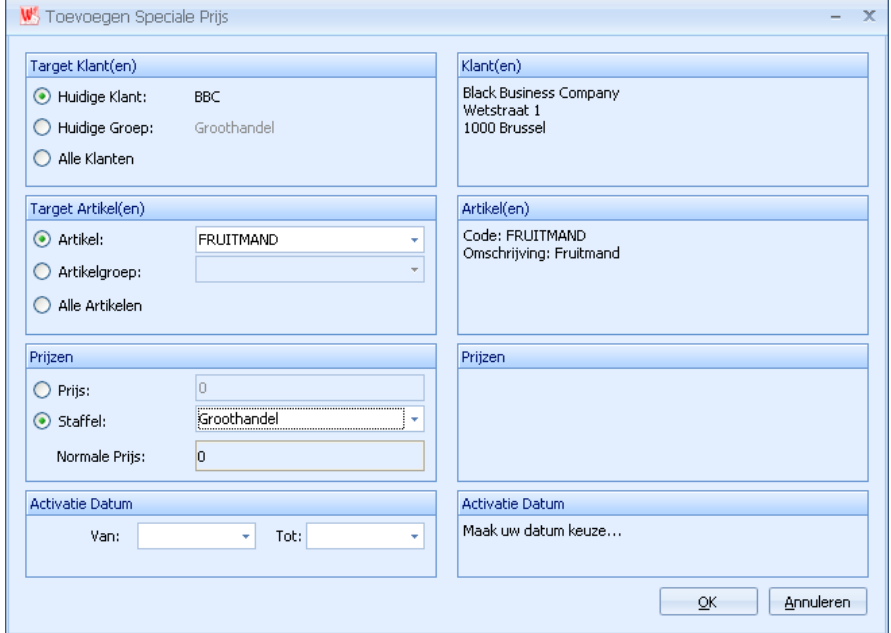

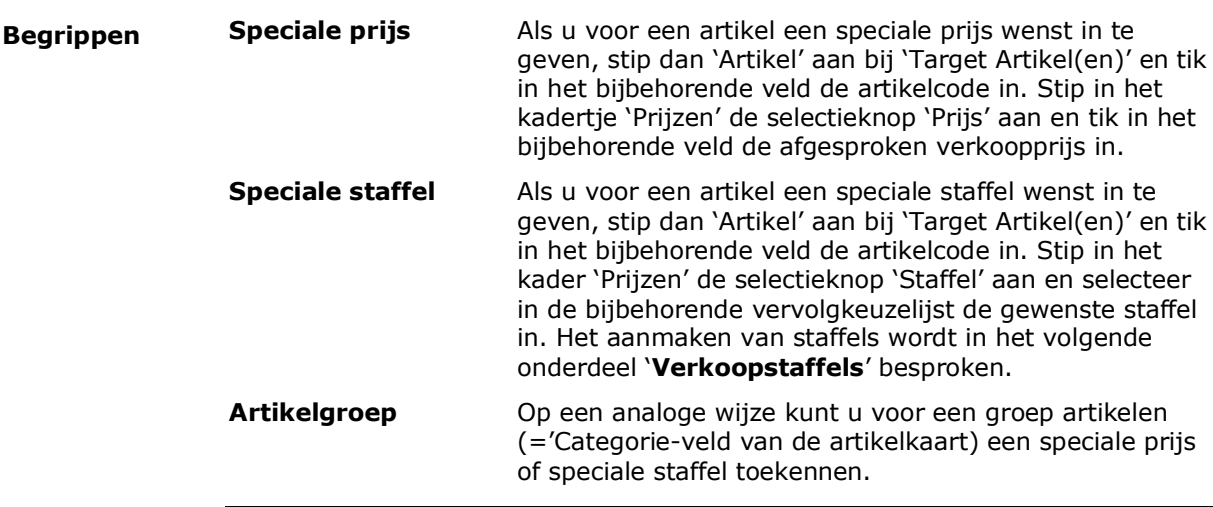

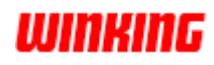

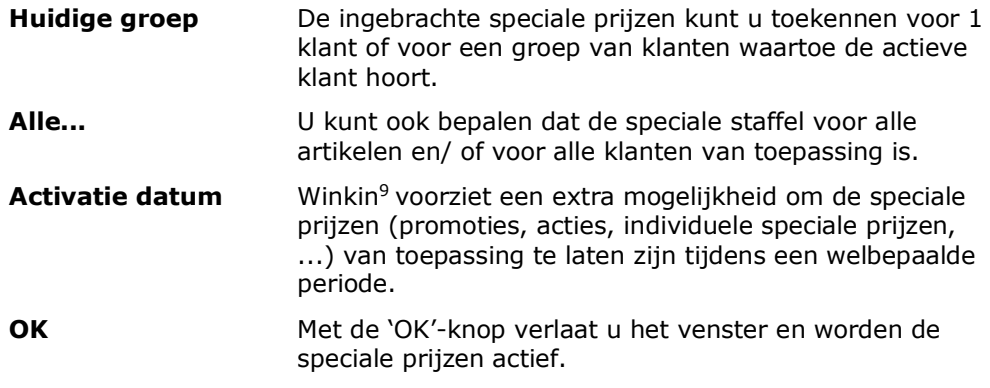

**Tip!**

Als u op **[Toon alle Speciale Prijzen]** klikt dan kunt u een overzicht opvragen van alle speciale prijzen voor alle klanten.

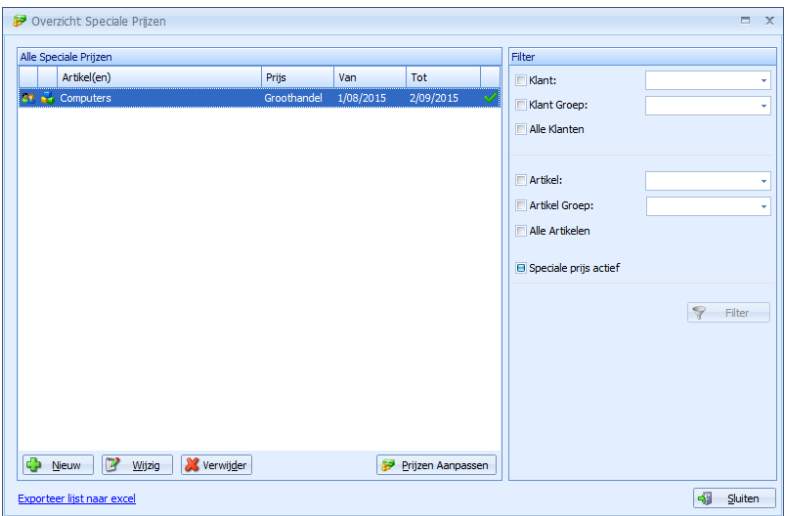

**'Prijzen aanpassen'** deze optie is bedoeld voor het wijzigen van speciale prijzen met een vast bedrag.

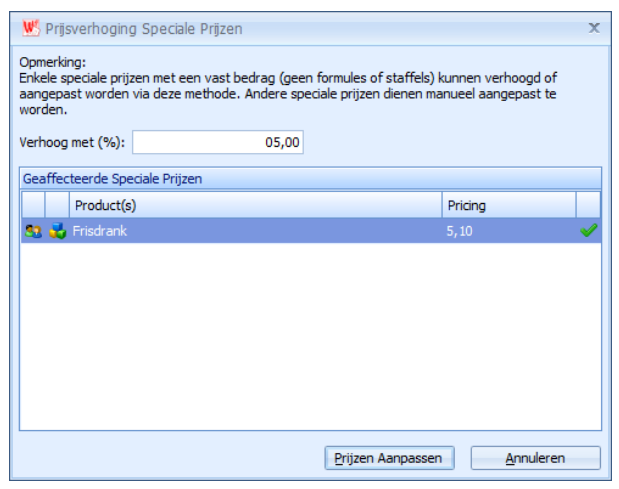

In het voorbeeld zal de prijs voor frisdrank verhoogd worden met 5%. Speciale prijzen met formules of staffels dienen manueel gewijzigd te worden.

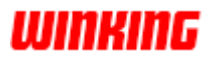

# **Verkoopstaffels**

Een staffel is een tabel waarmee u een eventuele vermindering van de verkoopprijs kunt bepalen, afhankelijk van het verkochte aantal. **Inleiding**

> Winkin<sup>9</sup> laat toe om met verschillende staffels te werken, die telkens overeenkomen met een bepaalde vorm van prijsreductie.

De verschillende staffels worden per dossier bewaard.

Klik op de geselecteerde artikelkaart op de knop '**Staffel**' om het overzicht van de staffels op te vragen. **Hoe?**

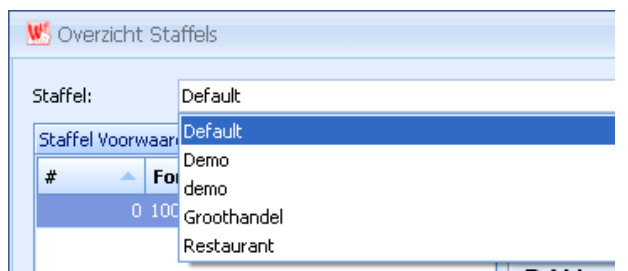

In onderstaande afbeelding ziet u hoe een staffel opgemaakt is.

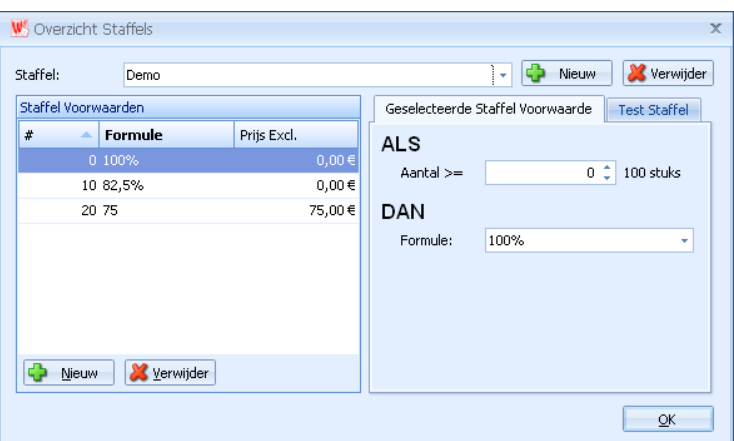

Dit systeem kunt u ook gebruiken wanneer u meerdere verkoopprijzen per artikel wilt. In veel bedrijven kent me namelijk meerdere prijzen toe aan één artikel of artikelgroep (prijscategoriëen A, B, C, ...).

Voor klant x kan dan bv. Prijscategorie A gelden voor artikel y. Dit kan men instellen in het onderdeel '**speciale prijzen**' op de klantenkaart voor klant X.

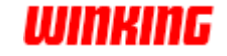

De getallen op de lijn '**Formule**' kunnen verschillende vormen van prijsverminderingen bepalen :

- Een bepaald percentage van de normale verkoopprijs<br>
→ Formule : 95% 95% van de prijs  $\rightarrow$  Formule : 95%
- Een kortingspercentage op de verkoopprijs  $\rightarrow$  Formule : -10% 10% procent korting
- Een bepaald kortingsbedrag op de verkoopprijs → Formule : -100 100euro goedkoper

Een staffel kan ook een prijsverhoging bepalen t.ov. de aankoopprijs. Laat hiervoor de formule vooraf gaan door de letter 'p'.

- Een bepaald percentage van de normale aankoopprijs  $\rightarrow$  Formule : p85% 85% van de aankoopprijs
- Een percentage hoger dan de aankoopprijs  $\rightarrow$  Formule : p+15% 15% hoger dan de aankoopprijs
- Een bepaald bedrag hoger dan de aankoopprijs  $\rightarrow$  Formule : p+75 75euro duurder dan de aankoopprijs

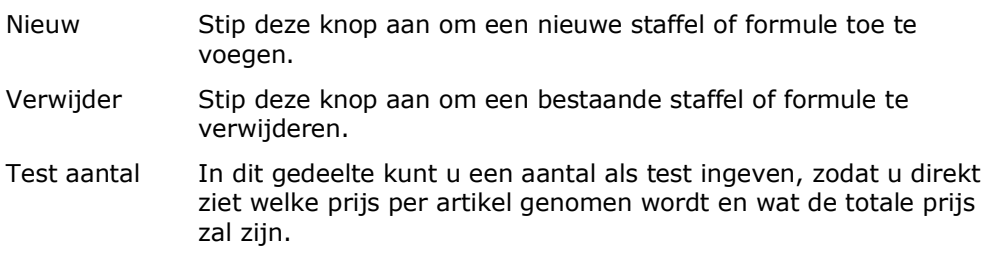

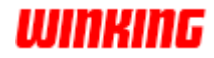

# **Staffelherrekening**

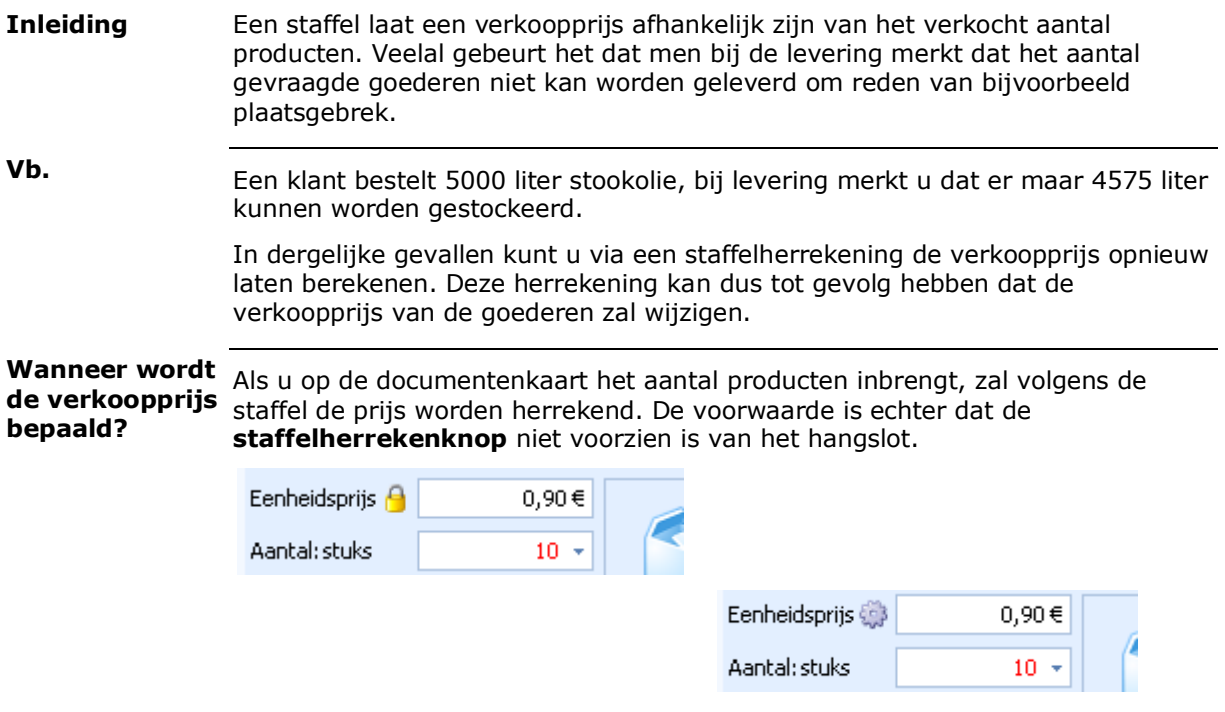

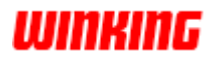

### **Samengestelde artikelen**

**Inleiding**

Zoals u weet kan een artikelbestand opgebouwd worden uit artikelen die u los wenst te verkopen en/of uit artikelen die steeds samen (bv een set) wilt verkopen.

Voorbeeld:

U verkoopt tuinzetels en tuintafels apart.

Daarnaast biedt u ook een tuinset aan die bestaat uit 4 tuinzetels en 1 tuintafel.

1. Maak een artikelkaart op met de code en naam van het samengesteld artikel. **Hoe?**

> 2. Stip in de artikelkaart het aanstipvakje [**samengesteld**] aan. Hierdoor zal het tabblad [**Leveranciers**] vervangen worden door het tabblad [**Samenstelling**]

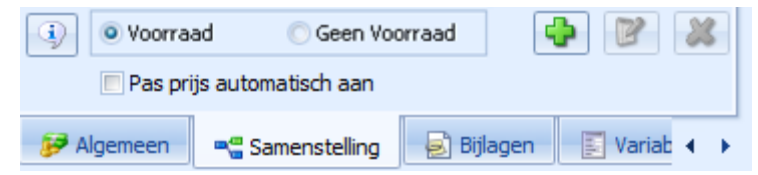

Aan de hand van de aanstipvakjes 'Voorraad / Geen voorraad' kunt u bepalen of er al dan niet voorraad moet worden bijgehouden van het samengesteld artikel.

Met de optie "**Pas prijs automatisch aan**" kan u bepalen of de aankoopprijs van het samengesteld produkt gewijzigd moet worden als de montageprijs van de onderdelen gewijzigd wordt.

3. Door de knop [**+**] aan te stippen krijgt u volgend venster :

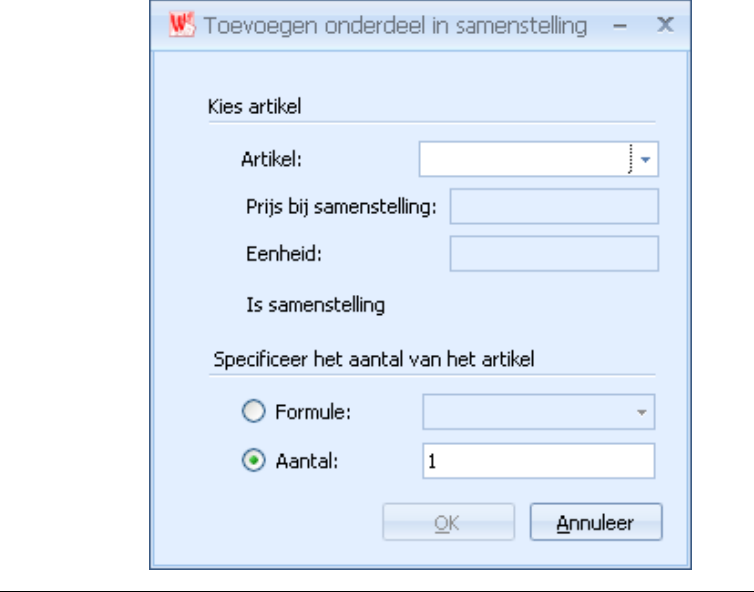

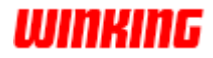

4. Geef nu in het veld 'artikel' de code in van het artikel dat u in de samenstelling wenst op te nemen.

Als u een paar letters intypt en even wacht dan zal winkin<sup>9</sup> een lijst van artikelen tonen waar de lettertcombinatie in voorkomt. Dit maakt het opzoeken van artikelen eenvoudiger.

Na het invoeren van de artikelcode verschijnt van zelf de 'prijs bij samenstelling' en de 'eenheid'

- 5. Geef in het veld 'aantal' het aantal eenheden in van het betreffende artikel.
- 6. Herhaal deze handeling voor de rest van de deel uitmakende artikelen.

Het aantal artikelen dat opgenomen moet worden in de samenstelling, kan op twee manieren worden gespecifieerd, nl. aan de hand van een getal of een formule.

Als u het aantal afhankelijk maakt van een formule dan moet die formule eerst aangemaakt worden of bestaan in de lijst van formules. Als u gebruik wenst te maken van formules, raden wij u aan het voorbeeld met samenstellingsformules te bestuderen

*Aankoopprijs* Nadat alle onderdelen van het samengesteld artikel zijn ingegeven, kan de 'aankoopprijs' van dit samengesteld artikel berekend worden op basis van de prijzen bij 'Samenstelling' van de deel uitmakende artikelen.

Op iedere artikelkaart is een veld voorzien waar de prijs in geval van samenstelling automatisch wordt op aangeduid.

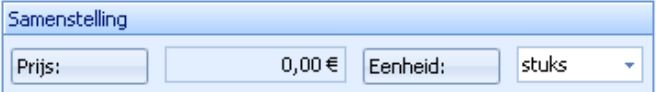

De prijs 'Samenstelling' is normaal gezien dezelfde als de gewone aankoopprijs. Bij het samengesteld artikel verschijnt de aankoopprijs in het grijs en kan bijgevolg niet meer veranderd worden.

De prijs bij 'Samenstelling' kunt u afhankelijk laten zijn van een winstformule (zie Winstrelatie via berekeningsformules).

*Eenheden* Naast een winstformulekunt u ook een eenhedenconversieformule gebruiken die betrekking heeft op de relatie tussen de aankoopeenheid en de eenheid bij 'Samenstelling'.

In de samenstelling kan u een aantal opgeven of gebruik maken van een formule. **Aantal**

Voor het aanmaken van een formule stip in de hyperlink 'wijzigen' aan.

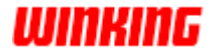

### Hierdoor krijgt u volgend venster

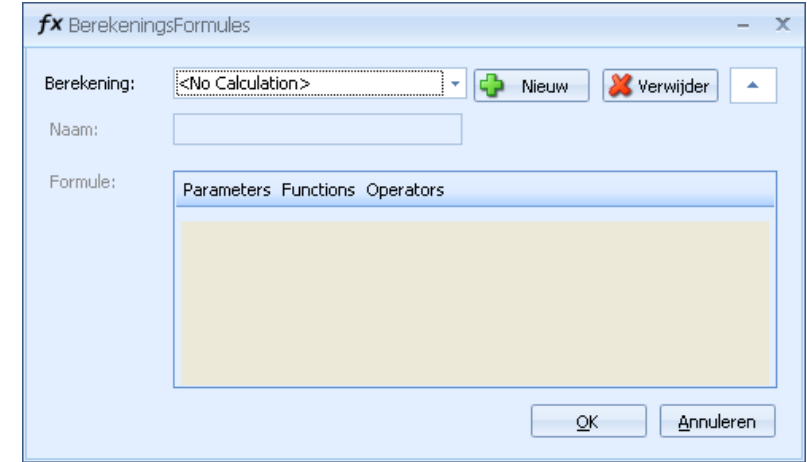

Hier kan u dan zelf formules opstellen voor het berekenen van het aantal onderdelen.

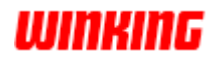

### **Bijlagen toevoegen aan een kaart**

**Inleiding**

**Hoe**

U kunt op een artikel- ,leveranciers- ,klanten of documentenkaart bijlagen bewaren. Bijvoorbeeld de gebruikshandleiding, de afbeelding van de route naar een klant, ...

In Winkin<sup>9</sup> kunt u op 3 verschillende manieren een bijlage bijhouden op een kaart.

Om te bepalen hoe de bijlage toegevoegd moet worden in Winkin<sup>9</sup> stipt de **Winkin<sup>9</sup>-knop** aan en klik nadien op de knop **[Opties] Instellen**

Stip vervolgens **[Algemeen]** en **[Database Instellingen]** aan.

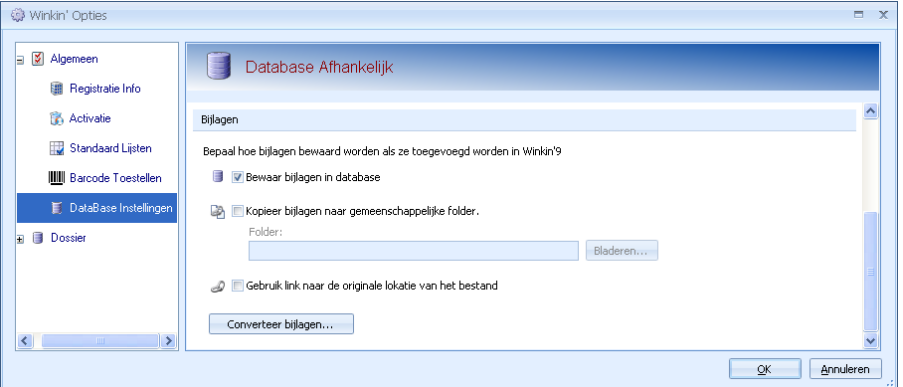

#### **a. Bewaar bijlagen in de database**

Een bijlage wordt opgeslaan in de database. Als u de bijlage opent in winkin<sup>9</sup> en wijzigt dan zal deze wijziging enkel van toepassing zijn op de bijlage, niet op het originele bestand.

- **b. Kopieer bijlagen naar een gemeenschappelijke folder.** Bijlagen worden niet bewaard in de database maar een kopie zal bewaard worden in een externe map.
- c. **Gebruik een link naar de originele lokatie van het bestand.** Hier wordt enkel een snelkoppeling naar het bestand bewaard in de database.

Open de kaart, bijvoorbeeld de klantenkaart en stip het onderdeel **[Bijlagen]** aan, stip daarna de **[+]** aan.

Selekteer het bestand en stip **[ok]** aan.

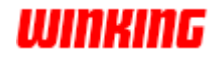

# **Rapporten beheren**

**Inleiding**

- **Hoe?**
- - 1. Stip in het **Lint** het tabblad **[Bewerkingen]** aan. 2. Druk op de knop **[Beheer rapporten]** uit de groep **Output**.

U kunt op een eenvoudige wijze in winkin<sup>9</sup> de keuzelijst van layouts beheren.

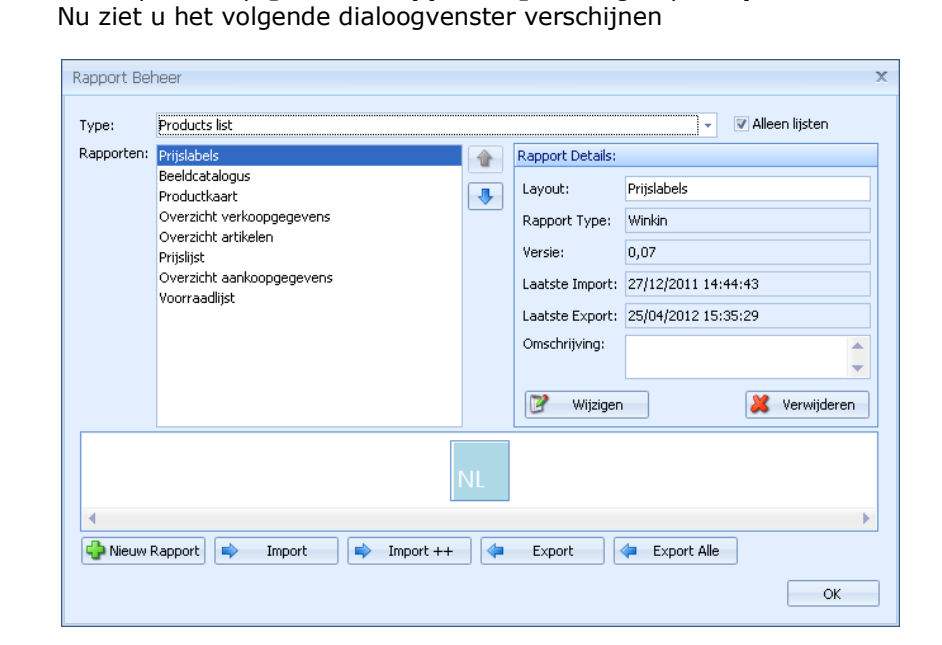

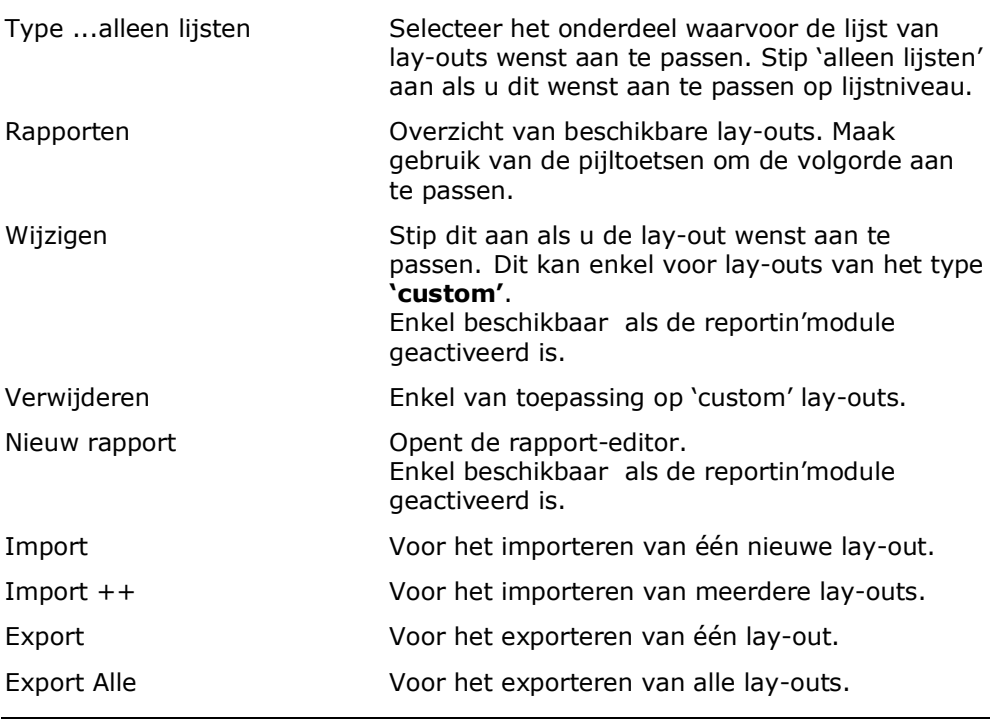

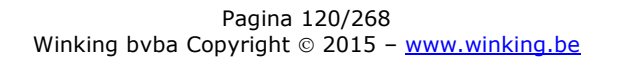

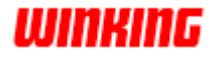

# **Vaste winstrelaties tussen aankoop- en verkoopprijs**

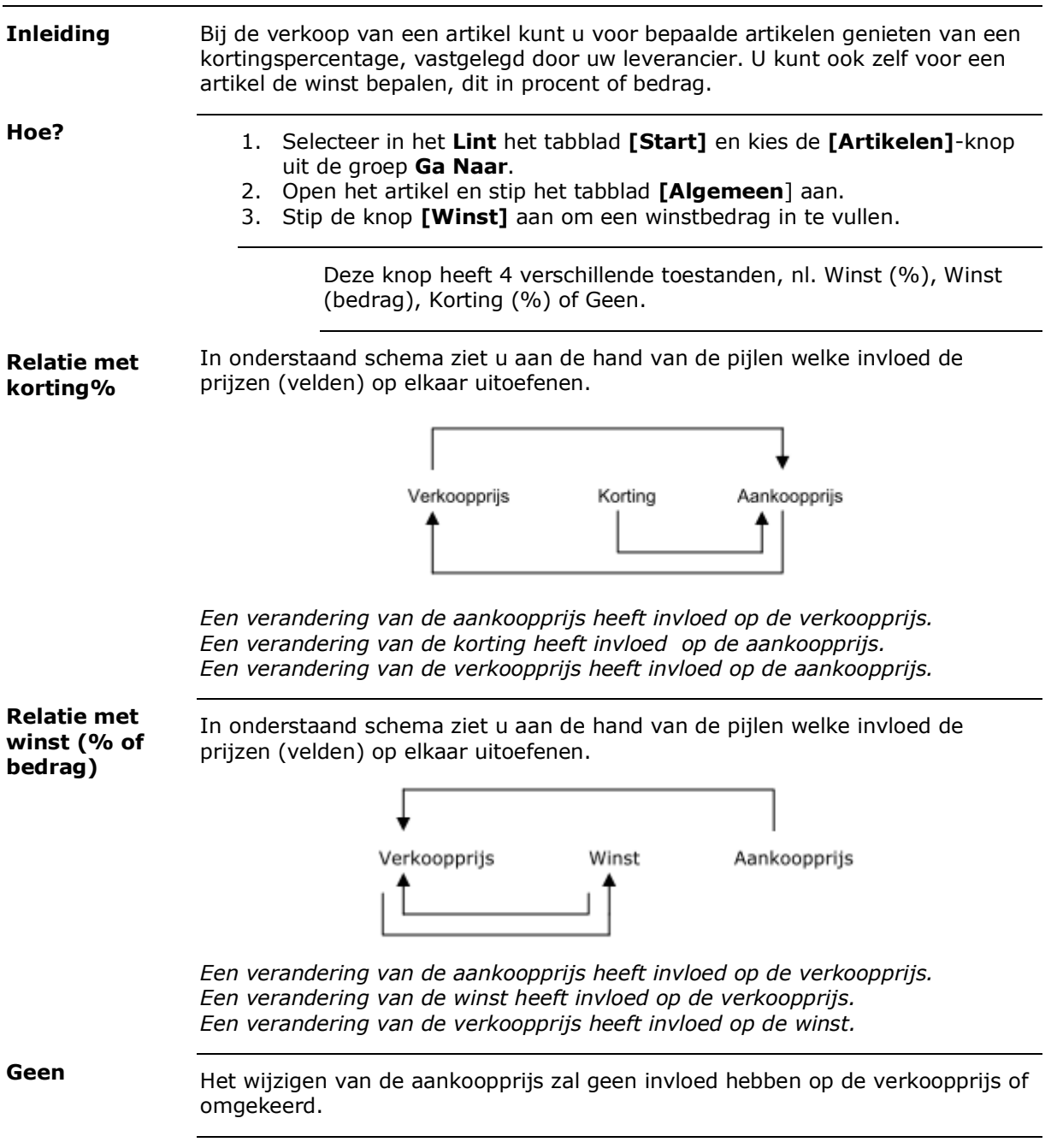

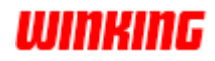

**Omschakelen tussen de vaste- en kortingsrelatie** Wanneer u voor een bepaald artikel de instelling '**Korting (%)**' hebt gekozen en u wilt omschakelen naar '**Winst (bedrag)**', druk dan op de knop '**Korting (%)**'. Zo ziet u dan met welk bedrag uw korting werkelijk overeenkomt. De stand van de knop wordt onthouden. Zorg er voor dat u na de wijziging van de toestand de knop terugplaatst in zijn voorkeurtoestand.

Als u voor een artikel wilt zien wat de aankoopprijs is in een andere munt, voer dan volgende handelingen uit :

- 1. Plaats de '**Winst/Korting**'-knop in de toestand '**Korting (%)**'
- 2. Selecteer een andere aankoopmunt.

De aankoopprijs wordt dan direct omgerekend in de door u gekozen munt.

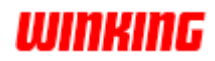

### **Eenhedenconversie**

Op de artikelkaart vindt u zowel voor '**Verkoop**' als voor '**Aankoop**' een vervolgkeuzelijst met eenheden. **Inleiding**

> Door te klikken op het veld en vervolgens de hyperlink [**Wijzigen**] aan te stippen kan u nieuwe eenheden toevoegen en bestaande verwijderen.

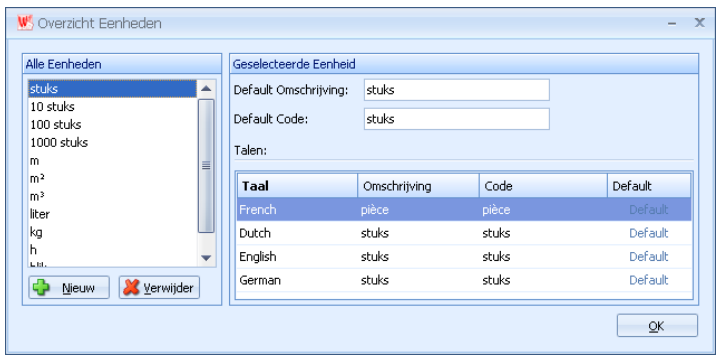

Conversie van de eenheden is toepasselijk als u een artikel aangekocht hebt in eenheid x en het verkoopt in eenheid y. **Conversie**

> Met een formule kan de aankoopeenheid omgezet worden in een andere verkoopeenheid.

Door te klikken op de knop eenheid in het verkooponderdeel op de artikelkaart kan u opteren om geen formule te gebruiken of om een conversie te gebruiken.

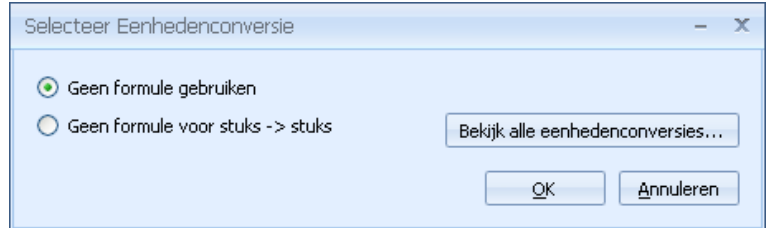

Klik op de knop '**Bekijk alle eenhedenconversies...**' om het overzicht op te vragen van alle bestaande conversies.

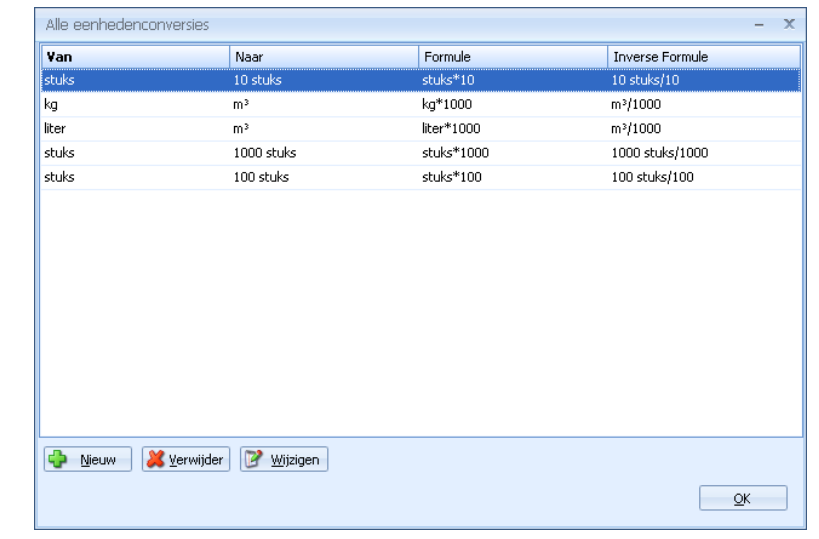

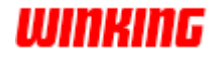

X

In de formule mag u '**in**' lezen als de te omvormen eenheid (hier (stuk'). Klik op de knop '**nieuw**' om een nieuwe eenhedenconversie aan te maken.

U koopt een artikel aan per 100 stuks en wilt ditzelfde artikel per stuk verkopen. In dit geval moet de conversie volgende omrekening bevatten :

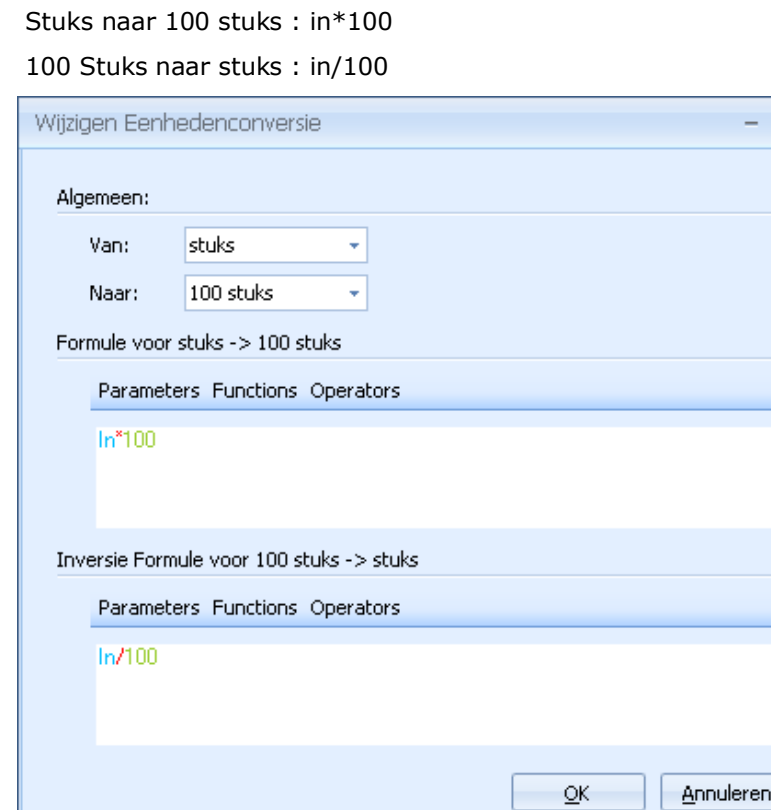

Bij iedere formule zijn steeds 2 conversies noodzakelijke, de gewone en de inverse (tegenovergestelde). Daardoor mag u op de artikelkaart zowel de inkoopprijs met eenheid x veranderen als de verkoopprijs met eenheid y.

**Hoe activeer ik een eenheden conversie formule?**

Druk op de artikelkaart bij '**verkoop**' op de knop '**eenheid**'.

Winkin<sup>9</sup> zal dan de conversieformules opzoeken voor de betreffende eenheden en ze voorstellen in onderstaand venster.

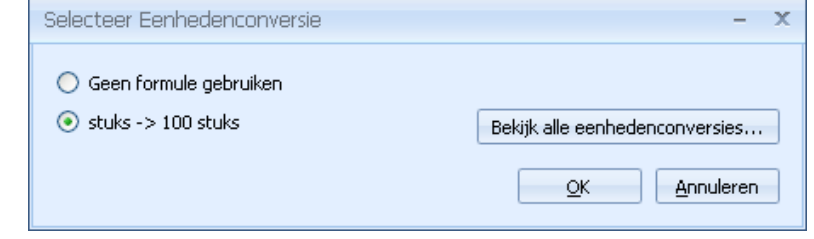

#### Kies de gewenste formule en druk op OK.

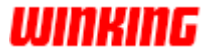

# **Omzet en saldo op klant- en leverancierskaarten**

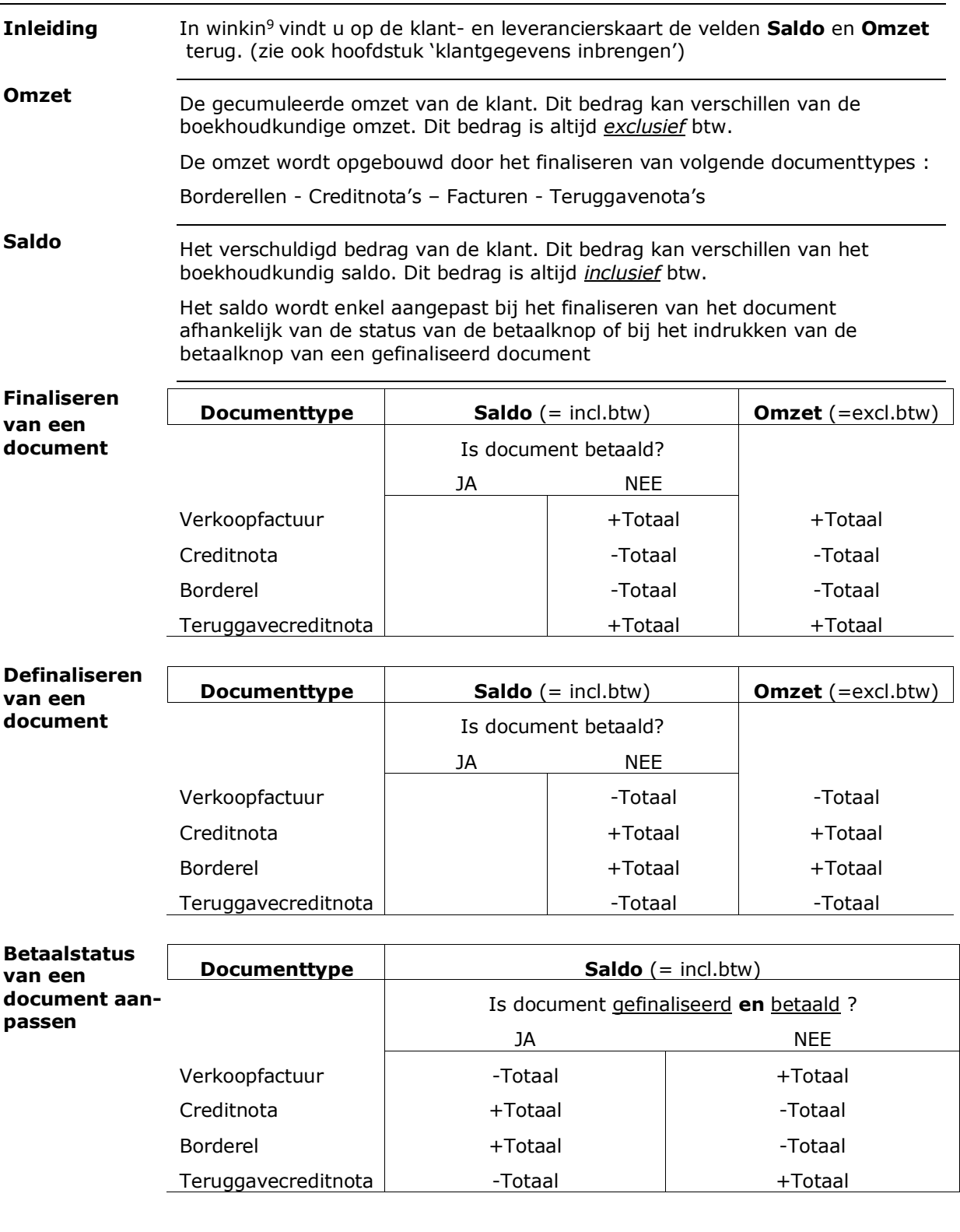

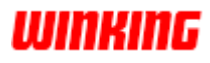

# **Hoofdstuk 11 – De historiek**

# **Overzicht**

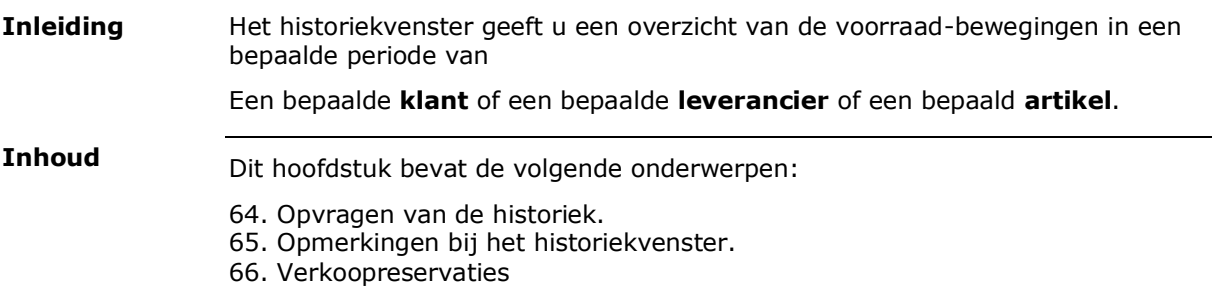

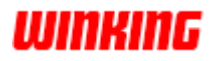

### **Opvragen van de historiek**

**Hoe?**

#### a. **Voor de actieve klant**

Selecteer in de overzichtslijst van klanten de klant voor wie u de historiek wenst te consulteren.

Druk op de functietoets **F7**

Of Klik met de rechtermuisknop op de klant en kies voor **historiek**.

bv. Het historiekvenster voor de actieve klant RUBENS

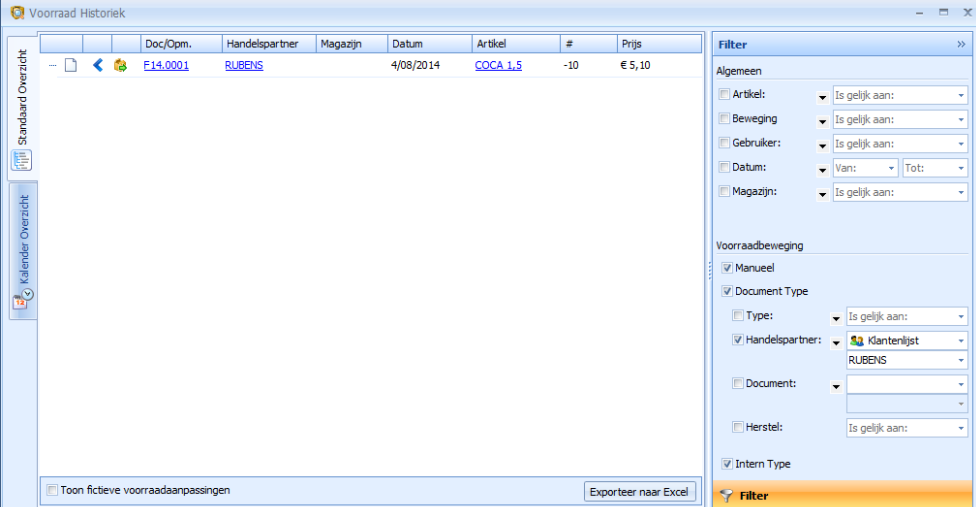

#### b. **Voor de actieve leverancier**

Selecteer in de overzichtslijst van leveranciers de leverancier voor wie u de historiek wenst te consulteren.

Druk op de functietoets **F7** Of Klik met de rechtermuisknop op de leverancier en kies voor **historiek**.

#### c. **Voor het actieve artikel**

Selecteer in de overzichtslijst van artikelen het artikel waarvoor u de historiek wenst te consulteren.

Druk op de functietoets **F7** Of Klik met de rechtermuisknop op het artikel en kies voor **historiek**.

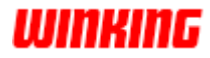

# **Opmerkingen bij het historiekvenster**

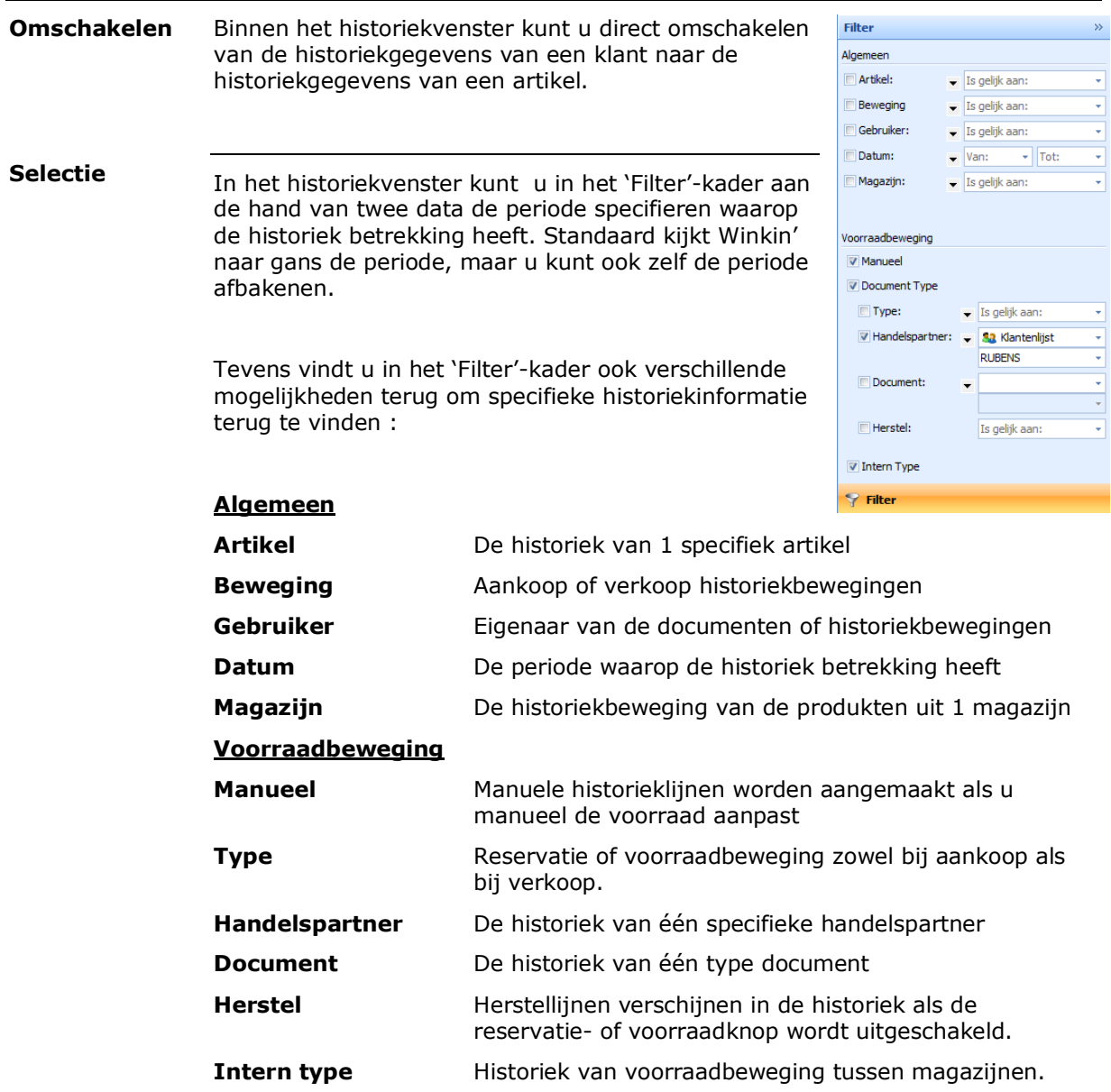

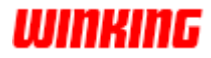

#### Het exporteren van de historiek naar Excel biedt u de mogelijkheid om de gegevens naar eigen goeddunken te manipuleren, schikken, ... en af te drukken. **Export naar excel**

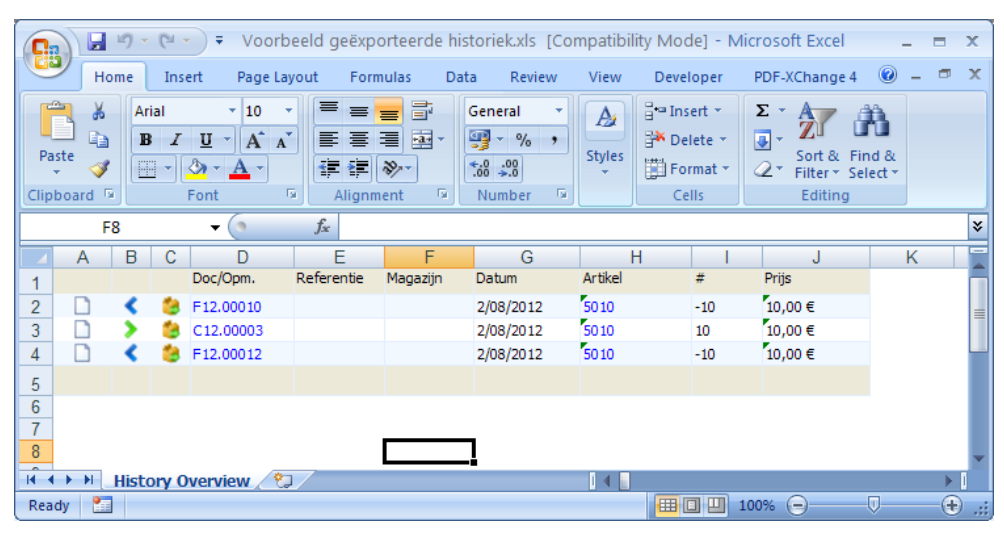

#### **Kalender overzicht**

In winkin<sup>9</sup> kunt u de historiekbewegingen ook in de vorm van een kalender opvragen.

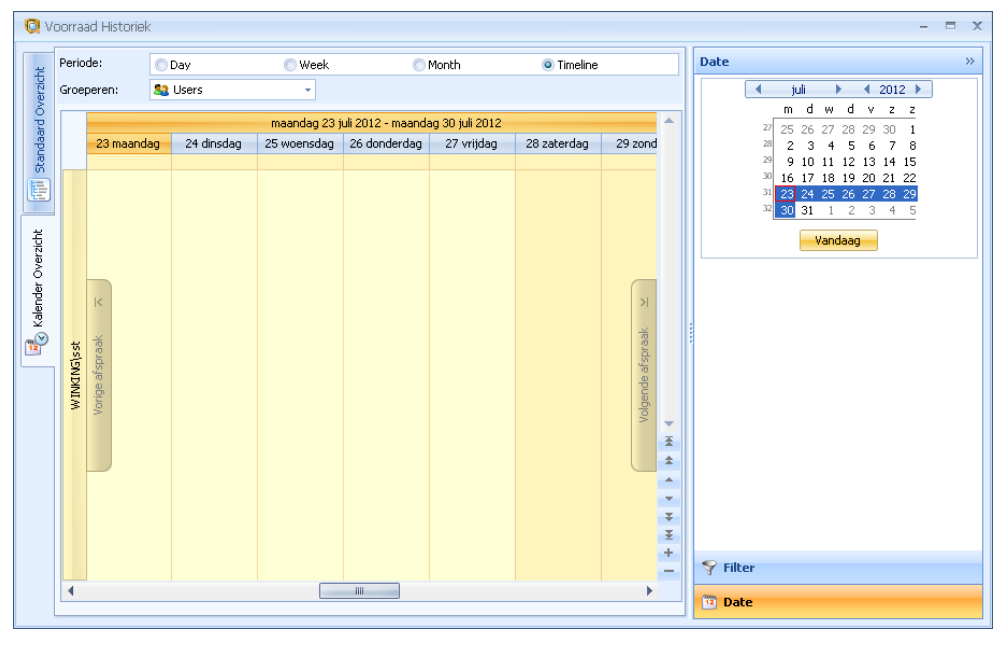

**Verkoop reservaties**

Winkin<sup>9</sup> beschikt over de mogelijkheid om de verkoopreservaties in de historiek te raadplegen via de artikelkaart.

Klik met de rechtermuisknop op het betreffende artikel en druk op '**historiek**' (of dmv de sneltoets **F7**).

In het onderdeel 'filter' van de historiek stipt u bij 'type' **reservatie** aan.

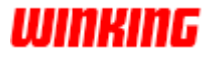

# **Hoofdstuk 12 – De Boekhouding**

## **Overzicht**

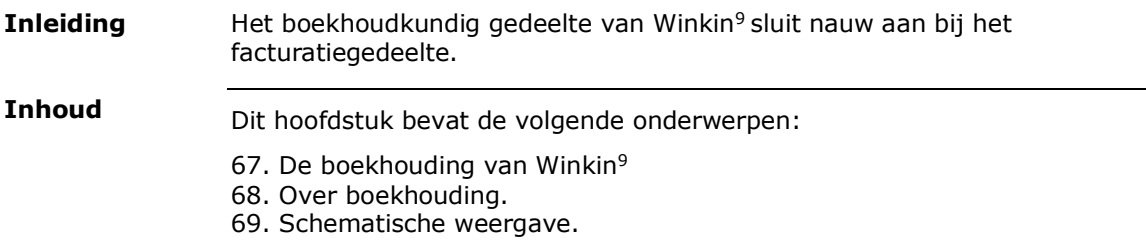

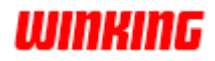

## **De boekhouding van Winkin<sup>9</sup>**

Met Winkin<sup>9</sup> beschikt u over dubbele boekhouding met (voorlopige) bijwerkingen, conform de wetgeving.

Kostprijsboekhouding opstellen kan door de voorziening van analytische rekeningen.

### **Over boekhouding**

Boekhouding is meer dan dagelijkse verrichtingen inbrengen. Het behelst het opstarten van een dossier op een correcte manier, de dagelijkse en periodieke handelingen, de afsluitingsprocedures, ....

Volgende figuur toont u een samenvatting van de te doorlopen stappen voor het voeren van een boekhouding.

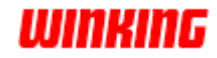

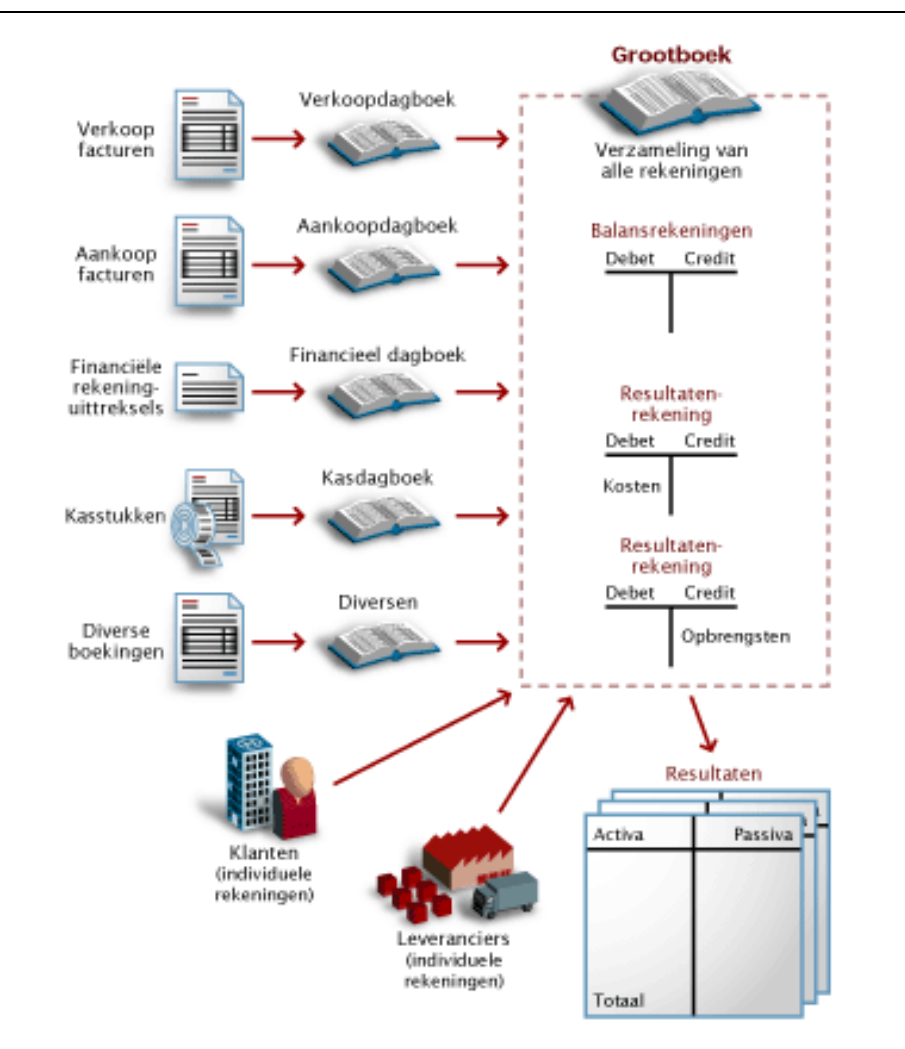

# **Schematische weergave**

#### **Ingeven beginbalans**

Als u voor het eerst start met een boekhouding moet u via diversen boekingen de beginsaldi ingeven voor de klanten-, de leveranciers- en de balansrekeningen. Dit doet u voor elke klant of leverancier met openstaande rekeningen.

Als u later in een ander boekjaar werkt, zullen de saldi automatisch worden overgedragen door de afsluitingsopties.

Het ingeven van de beginbalans moet niet noodzakelijk als eerste handeling ingegeven worden. U kunt alvast van start gaan met de ingave van aankoop, verkoop, fiancieel, ... en op een later tijdstip uw beginbalans in het diversen dagboek ingeven.

De aankoop- en verkoopfacturen worden dagelijks in de betreffende dagboeken ingeschreven. De betalingsbewegingen worden aan de hand van de rekeninguittreksels in het financieel dagboek genoteerd. **Dagelijkse boekingen**

> Verkoopfacturen en verkoopcreditnota's kunnen automatisch worden overgebracht naar een verkoopdagboek.

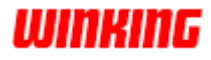

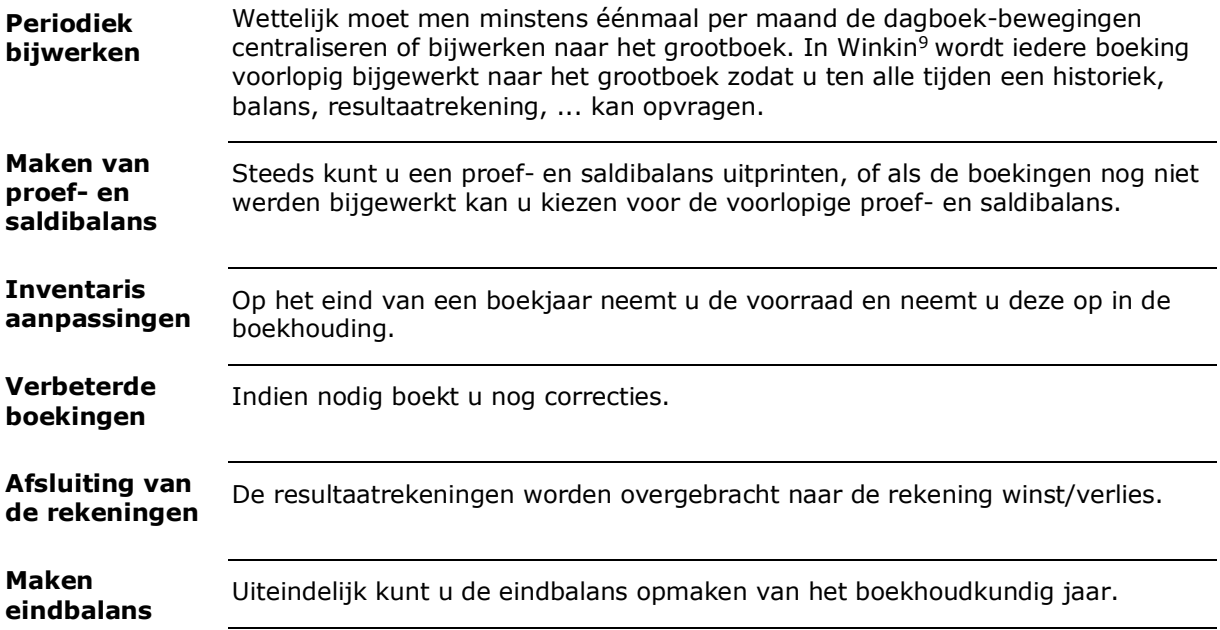

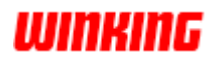

# **Hoofdstuk 13 – Voorbereiding op de boekhouding**

# **Overzicht**

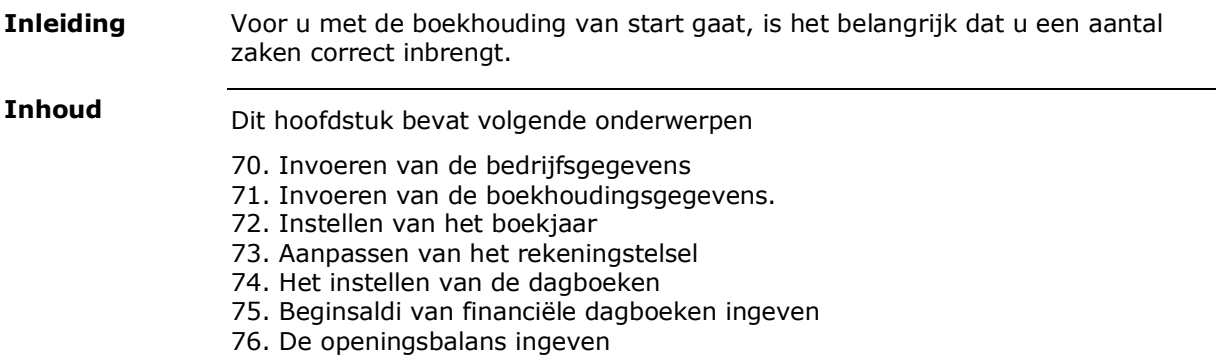

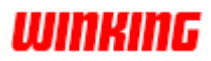

### **Invoeren van de bedrijfsgegevens**

Omdat uw bedrijfsgegevens op de meeste boekhoudlijsten worden afgedrukt, is het belangrijk dat u meteen deze gegevens correct en volledig noteert in het dialoogvenster van de bedrijfsgegevens

**Waar?**

Klik op de W<sup>9</sup> knop, daarna op de knop '**opties**'.

In het dialoogvenster klikt u op '**dossier**' – '**firmagegevens**'

Hierdoor krijgt u het volgende venster :

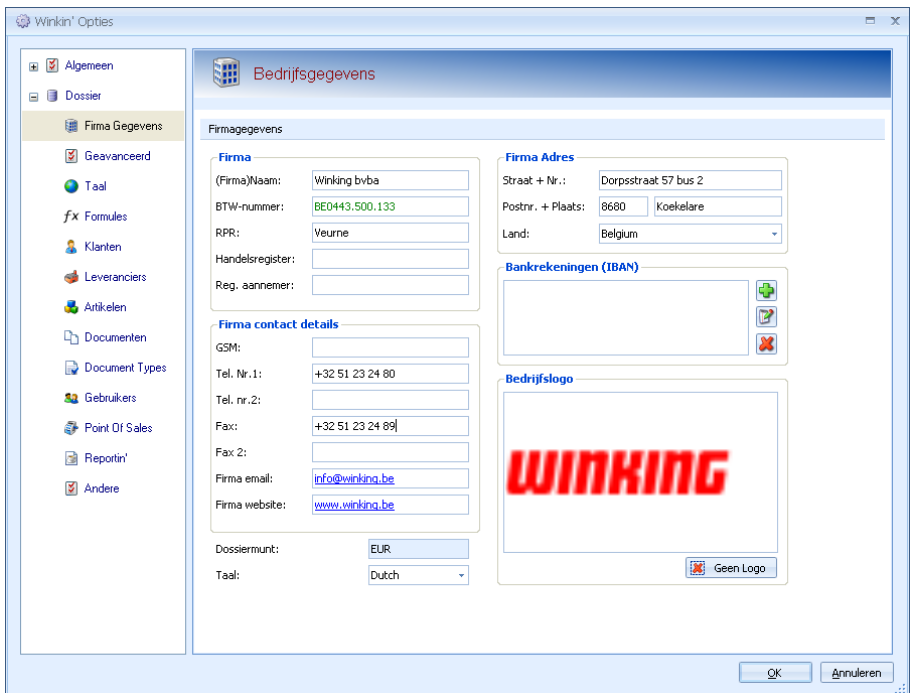

Probeer deze gegevens meteen zo correct mogelijk in te vullen.

Als u een fout zou hebben gemaakt, kunt u deze gegevens nog altijd wijzigen. Opgepast

Alle BTW-nummers moeten worden ingegeven in volgend formaat : BE0XXX.XXX.XXX (waarbij  $X =$  getal tussen 0 en 9).

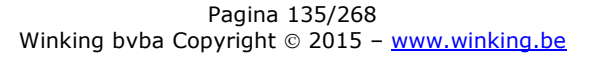

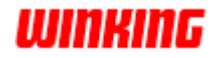

### **Invoeren van de boekhoudingsgegevens**

Open het venster van **Winkin<sup>9</sup>opties** en klik op **Boekhouding** om het venster te verkrijgen met de boekhoudingsgegevens.

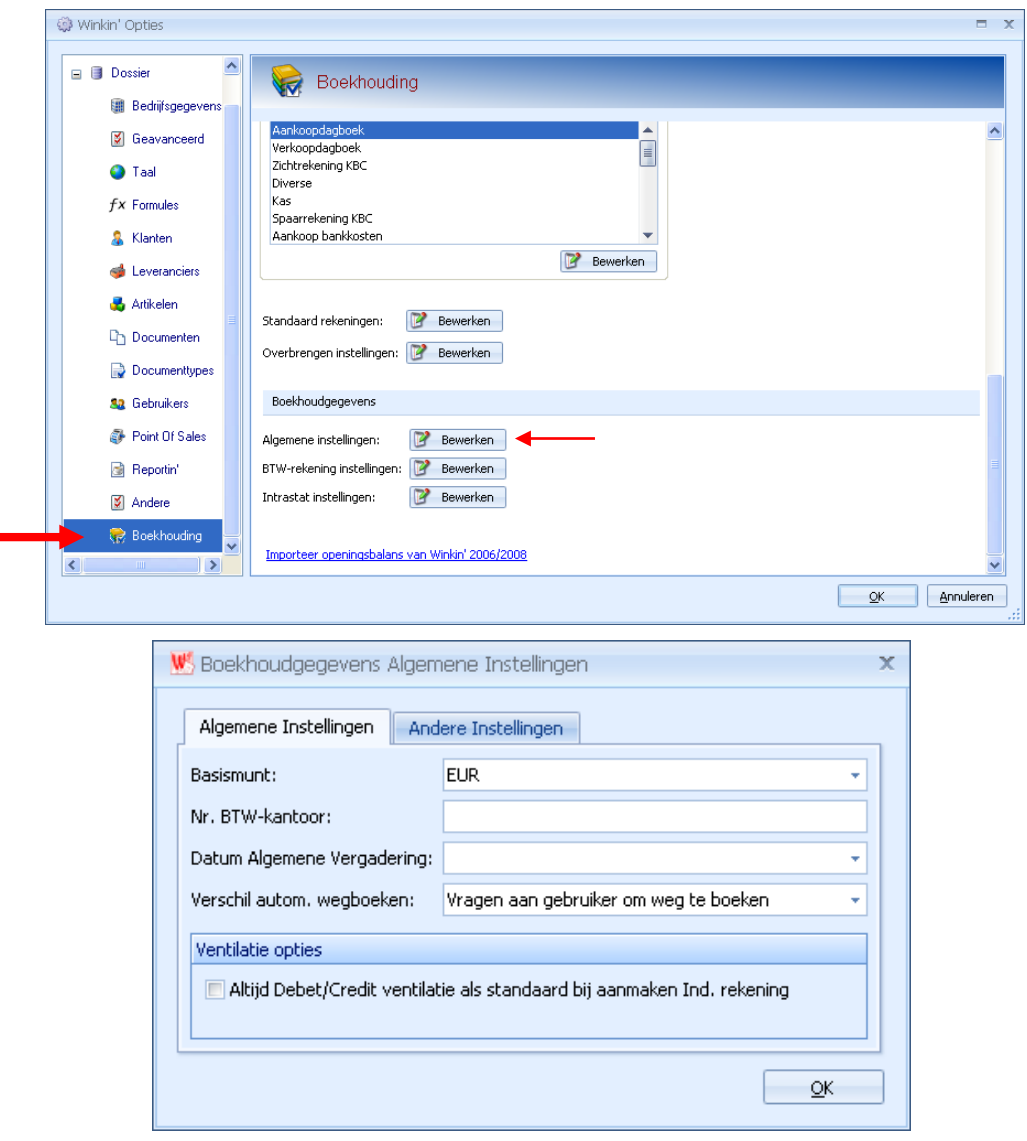

Scroll in dit venster naar onderen en klik op '**Algemene instellingen**'

Vul in dit dialoogvenster de boekhoudingsgegevens in.

**Algemene boekhoudings Gegevens**

- Selecteer de munteenheid waarin de boekhouding in dit dossier zal gevoerd worden.
- Vul het nummer van uw btw-kantoor in (optioneel).
- Vul de datum in waarop de algemene vergadering plaats heeft.
- Duidt aan hoe boekingsverschillen weggeboekt moeten worden.

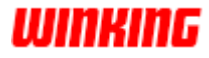

#### In dit onderdeel ziet u de verschillende btw-regimes waar dit Winkin<sup>9</sup> dossier mee werkt. **Btw-tarieven**

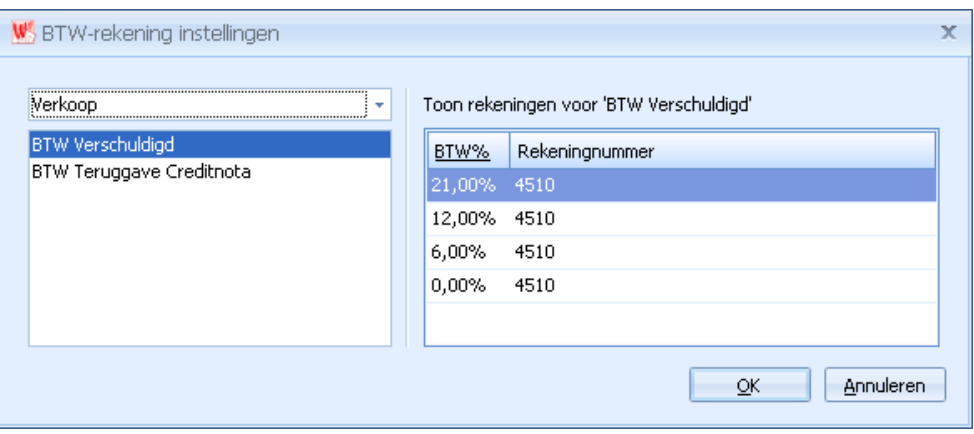

Bij elk btw-regime vindt u de 4 btw-tarieven terug en de grootboekrekening. Voor elk van deze regimes/tarieven plaatst u, indien gewenst, een grootboekrekening (voorwaarde is dat deze reeds bestaat in het grootboek).

Met deze instellingen wordt rekening gehouden bij het uitsplitsen van de btw bij boekingen.

#### **Periodes**

U kunt enkel periodes aanmaken voor het actieve boekjaar. Zorg er steeds voor dat u via het overzicht van de boekjaren het juiste boekjaar actief maakt.

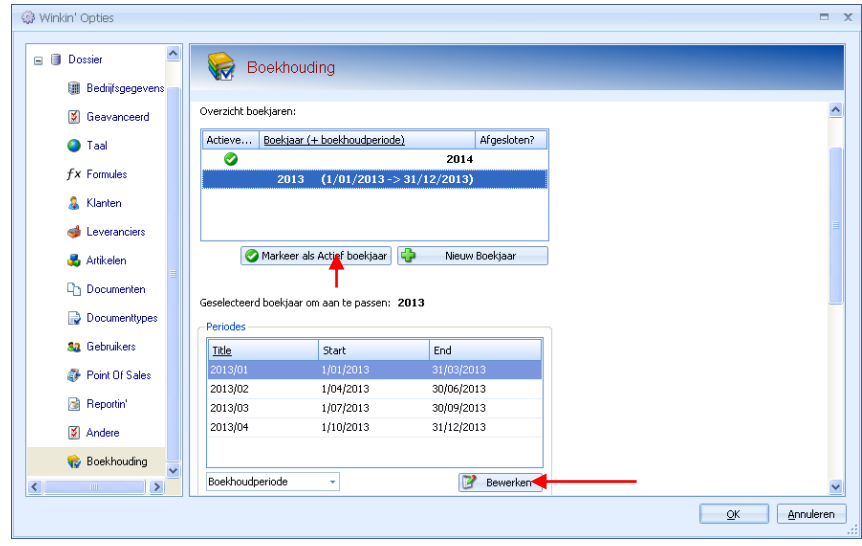

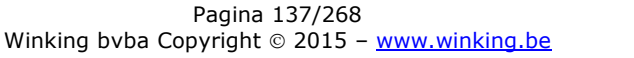

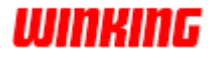

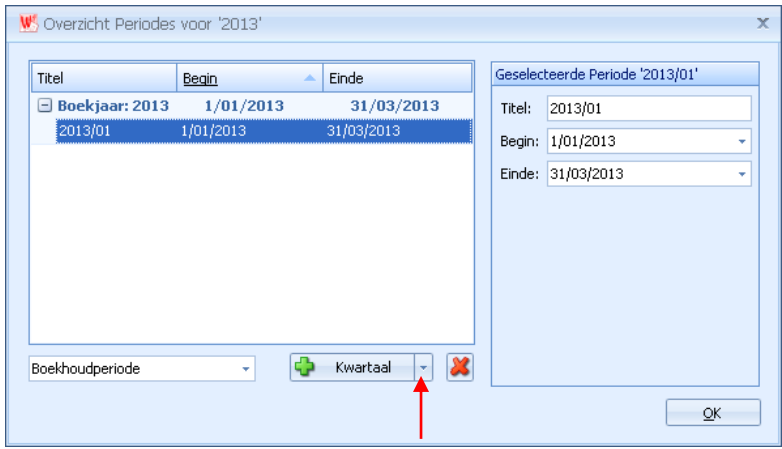

Klik op de knop '**bewerken**" bij de periodes om de periodes aan te maken.

Geef eerst aan of uw periodes per maand, per kwartaal of over een volledig jaar lopen. Klik hiervoor op het rechtergedeelte van de knop met periode.

Daarna klikt u op de knop met de periode-omschrijving om de nieuwe periodes toe te voegen aan het actieve jaar.

Opmerking : bij het aanmaken van een nieuw volgend boekjaar zal Winkin<sup>9</sup> de periodes aanmaken op basis van de reeds bestaande periodes.

#### **Winkin<sup>9</sup> kent 3 soorten periodes :**

**Btw-periodes :** deze periodes komen overeen met de periodes die u dient te gebruiken voor uw btw-aangifte.

**Boekhoud-periodes :** de periodes die u gebruikt binnen de boekhouding.

**NIS-periodes :** de periodes die u gebruikt voor de NIS-listings.

Als u intrastatgegevens wenst bij te houden om deze later op een intrastatlijst te kunnen afdrukken, klikt u bij '**boekhoudgegevens**' op '**intrastat instellingen**' en plaatst u een vinkje bij '**traceer intrastat**' **Intrastat**

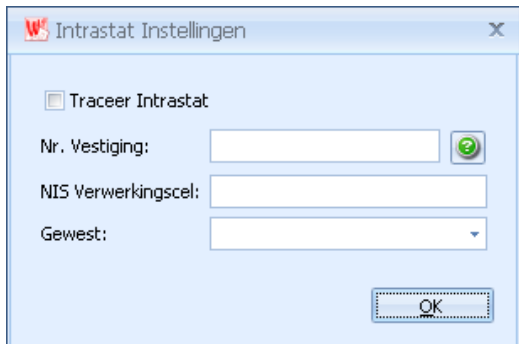

De veldjes "Nr. Vestiging" en "Nis verwerkingscel" worden bij deze lijsten gebruikt.

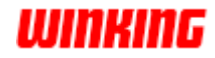

#### **Standaard rekeningen**

Bij het overbrengen van facturen naar het verkoopdagboek in Winkin<sup>9</sup> wordt bedragen zoals korting contant, taksen, betalingsverschillen automatisch door Winkin<sup>9</sup> weggeboekt op rekeningen. Deze kan u wijzigen via de knop '**standaard rekeningen**'.

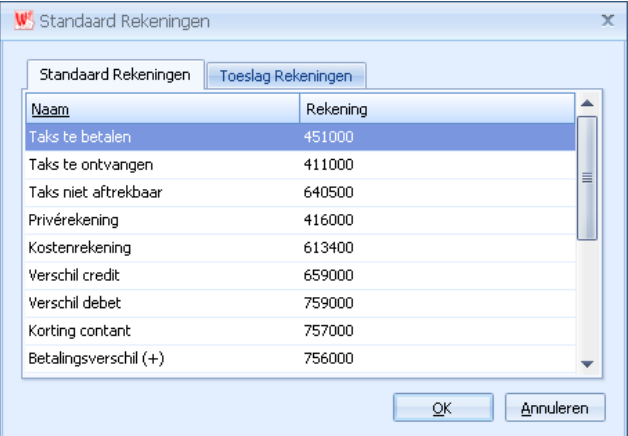

Voorwaarde is dat deze (nieuwe) rekeningen aanwezig zijn in het grootboek voor u ze instelt in dit overzicht.

In Winkin<sup>9</sup> kan u nu per onderdeel van de facturen en/of creditnota's instellen naar welk dagboek de documenten overgebracht dienen te worden. **Overbrengen instellingen**

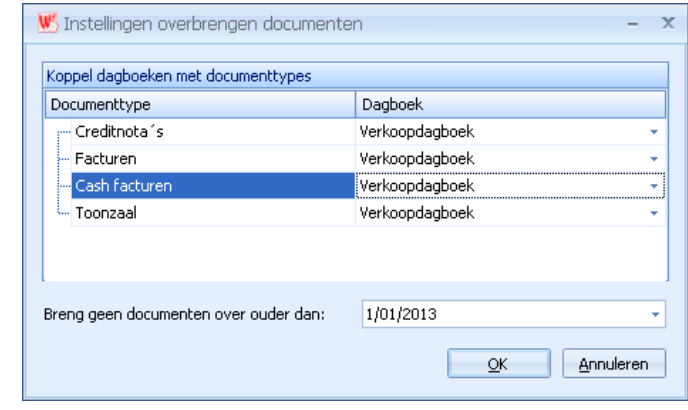

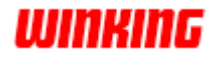

# **Instellen van het boekjaar**

Om u ervan te vergewissen dat u in het correcte boekjaar zult werken, is het belangrijk dat u het boekjaar controleert voor u van start gaat met de boekhoudverrichtingen.

Controleer daarom in het menu-onderdeel '**start**' of het boekjaar waarin u wenst te werken hier correct is aangegeven.

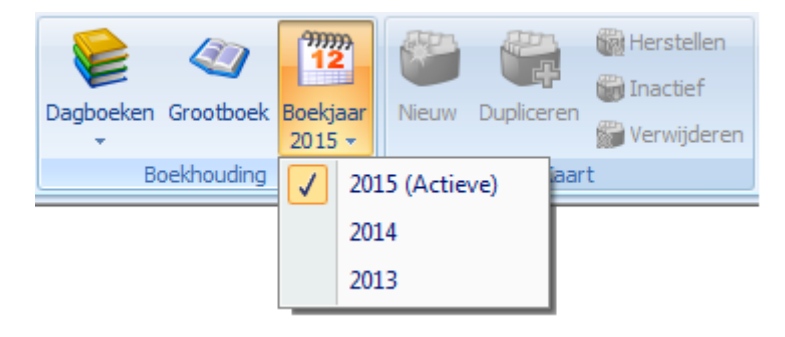

Selecteer het gewenste boekjaar in de uitschuifkeuzelijst.

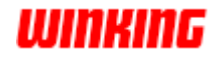

### **Aanpassen van het rekeningstelsel**

Winkin<sup>9</sup> voorziet u van het 'Minimum Algemeen Rekeningstelsel', het zo genaamde M.A.R.. Dit rekeningstelsel vindt u terug in het menuonderdeel '**start**' – '**grootboek**'.

Als het rekeningstelsel niet compleet beantwoordt aan uw wensen, kunt u aanpassingen doen naar eigen wens.

Het standaard meegeleverd grootboek bevat zescijferige rekeningen.

#### Opmerking:

Maak het grootboek bijvoorbeeld niet compleet leeg. Het terug aanmaken van alle rekenigen en het correct instellen van al deze rekeningen is geen gemakkelijke operatie.

Laat u eerder adviseren door uw boekhoudkantoor en wijzig of vervolledig uw rekeningstelsel.

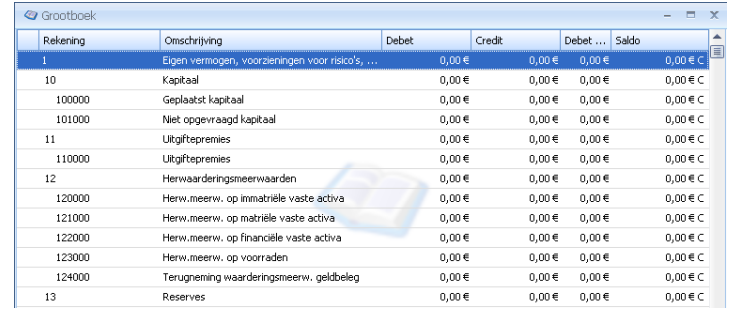

#### **Belangrijkste rekeningen**

De **individuele rekeningen** van klanten en leveranciers hoeft u niet zelf aan te maken. Winkin<sup>9</sup> creëert deze rekeningen automatisch wanneer u boekingen maakt in de betreffende dagboeken. U leest meer over individuele rekeningen verder in de handleiding.

De **centralisatie rekening(en)** voor de individuele klanten- en leveranciersrekeningen moeten zeker bestaan. Deze centralisatierekeningen bespreken we verderop.

De **financiële rekeningen (bank en kas)** moeten eveneens worden gecreëerd door de gebruiker. Dit onderwerp wordt eveneenss verder besproken bij het hoofdstuk over dagboeken.

Voor alle rekeningen die u in het grootboek aanmaakt, dient u aan te geven of ze al dan niet in de btw-aangifte moeten worden verwerkt. U bepaalt eventueel ook op welke plaats de rekening op de balans moet geplaatst worden.

Lees meer over rekeningen in het hoofdstuk 'Het grootboek'.

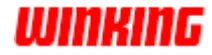

### **Het instellen van de dagboeken**

Open het onderdeel '**Boekhouding**' via de W<sup>9</sup> knop – **opties** – **dossier**.

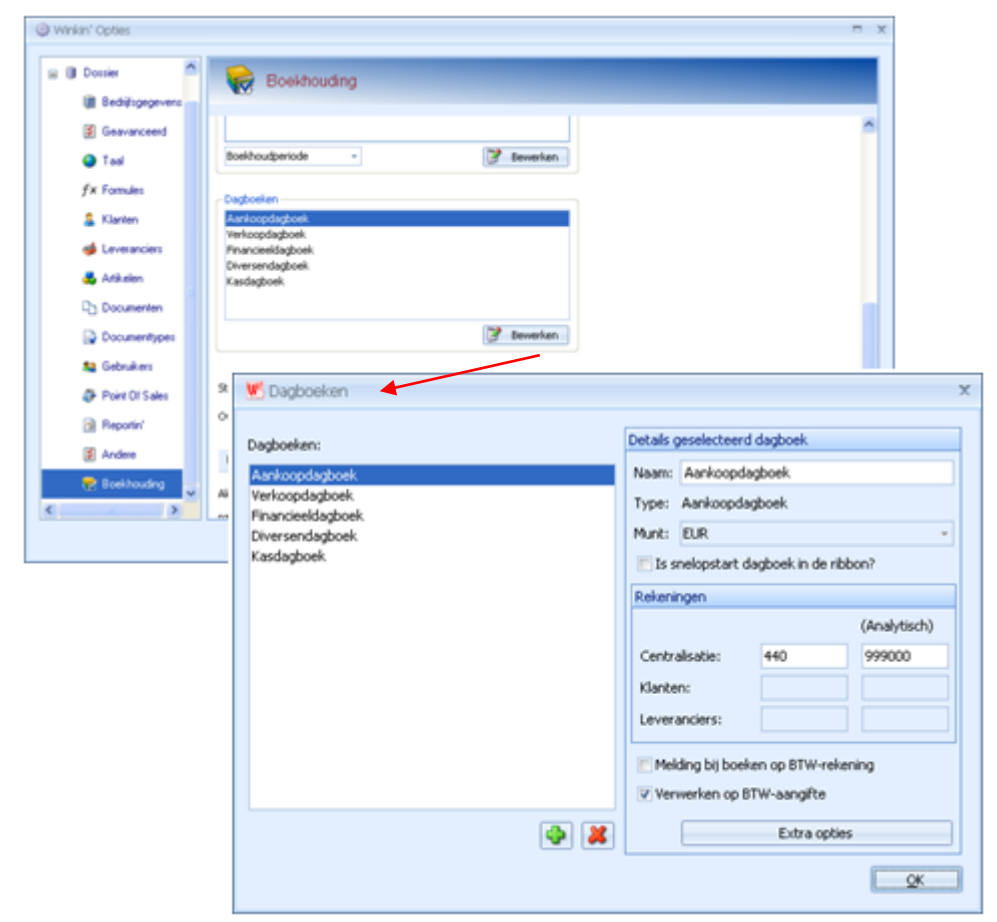

Klik op de knop **bewerken** bij dagboeken om het venster van dagboeken te verkrijgen.

In bovenstaand venster vindt u een lijst met het overzicht van de verschillende dagboeken (journalen).

Eerst moet u nagaan welke dagboeken u nodig hebt voor uw boekhouding.

Met de knop '**+**' kunt u dagboeken toevoegen aan de lijst.

Op de rechterzijde van het 'Dagboeken'-venster kunt u de details voor elk dagboek specificeren. Voor elk van de dagboeken

in de lijst dient u dus deze gegevens in te vullen of aan te passen.

Belangrijk: Het is uitermate belangrijk dat alle grootboekrekeningnummers die in betreffende velden worden opgegeven ook effectief bestaan in het grootboek vooraleer u boekingen ingeeft. U kunt deze rekeningen eventueel zelf in het grootboek aanmaken.

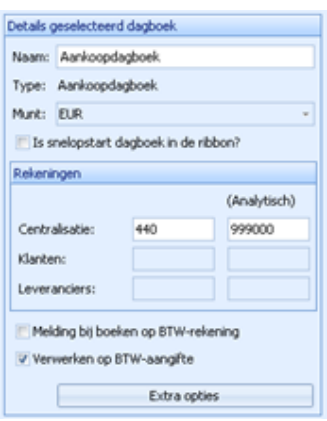

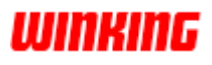

Vul in het veld '**naam**' de omschrijving in van uw dagboek

Deze naam zult u gebruiken om het dagboek te selecteren bij het menuonderdeel dagboeken. De ingegeven naam zal ook op de uitgeprinte lijsten van het dagboek komen.

Kies in de uitschuifkeuzelijst het gewenste dagboektype.

Afhankelijk van het gekozen dagboektype moet u nu bepaalde groepen grootboekrekeningnummers invullen.

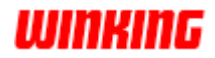

### **Beginsaldi van financiële dagboeken ingeven**

Bij de financiële dagboeken en kasdagboeken is het noodzakelijk dat u eerst de begintoestand voor deze dagboeken instelt. Het is bijzonder onwaarschijnlijk dat het beginsaldo nul zou zijn bij de aanvang van uw boekhouding.

**Hoe?**

Maak een boeking met het nummer 0 in het financieel dagboek. In deze boeking is het "Vorig saldo" 0 en plaatst u bij het "Nieuw saldo" het initiële saldo voor dit dagboek. Dit saldo kunt u dan eerst boeken op een wachtrekening waarbij u deze later effectief kunt afboeken tegen de boekingen in de openingsbalans (zie verder).

Voor het kasdagboek gebruikt u gewoon de eerste boeking om uw initieel saldo aan te passen. Ook hier kunt u dit saldo voorlopig op een wachtrekening afboeken.

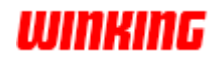
### **De openingsbalans ingeven**

Bij het opstarten van een boekhouddossier moet men de openingsbalans ingeven. Dit zijn niet noodzakelijk de eerste verrichtingen in uw boekhouding. Deze handeling kunt u gerust later doen d.m.v. een overdrachtsboeking.

**Hoe maak je een overdrachts boeking?**

Selecteer het diversendagboek en maak een nieuw document aan. Klik daarna met de rechtermuisknop op het document en kies voor '**Overdrachtsboeking**' – '**Openingsbalans**'.

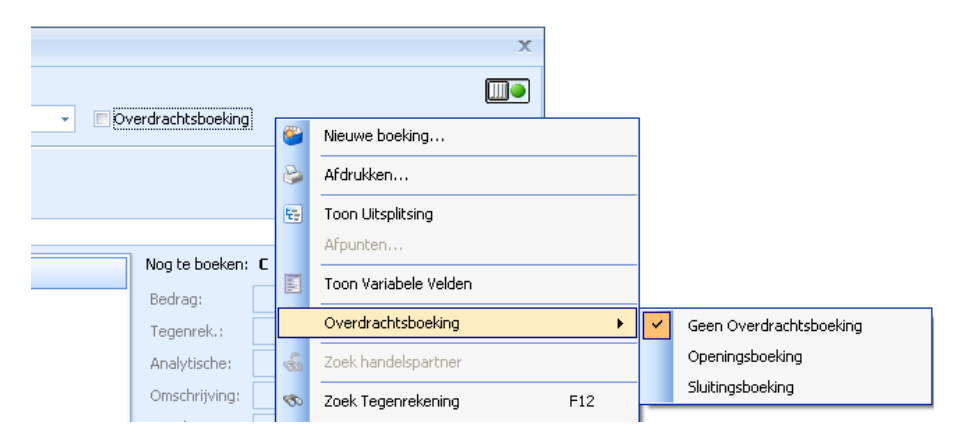

Winkin<sup>9</sup> zal geen rekening houden met de overdrachtsboeking bij het opmaken van de btw-aangifte. Het is dus niet nodig een afzonderlijke btw-periode aan te maken voor de openingsbalans, de gegevens van stuk 000000 worden niet in de btw-aangifte opgenomen.

Het manueel maken van de overdrachtsboeking is enkel noodzakelijk in het eerste boekjaar van elk dossier. Voor alle volgende boekjaren kunt u deze overdrachtsboeking automatisch door Winkin<sup>9</sup> laten uitvoeren. Meer informatie hierover vindt u in de paragrafen over de jaarafsluiting.

Bij het opstellen van de openingsboeking is het niet noodzakelijk dat de individuele rekeningen van klanten en leveranciers reeds aanwezig zijn in het grootboek. Bij het ingeven van deze 'diversen' –boeking worden deze rekeningen niet automatisch aangemaakt.

Voor die klanten en leveranciers waarvoor u een beginsaldo wenst in te geven, moet u vooraf de individuele rekening aanmaken. U kunt dit doen op de klanten- of leverancierskaart met behulp van een snelmenu bij de rechter muisklik.

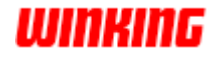

# **Hoofstuk 14 – Het grootboek onder de loep**

## **Overzicht**

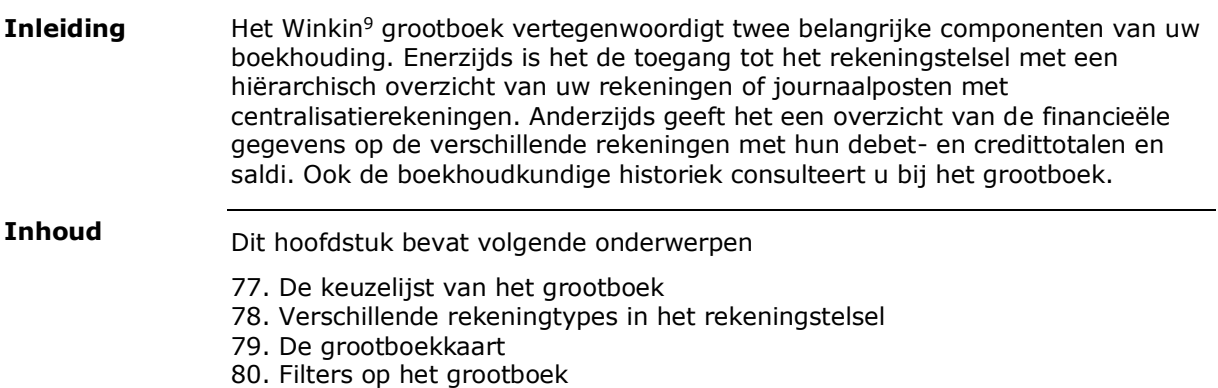

81. De boekhoudkundige historiek

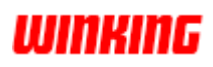

### **De keuzelijst van het grootboek**

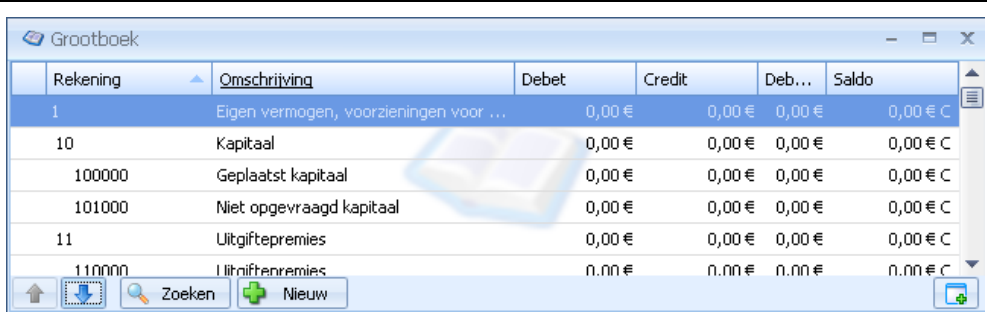

De verschillende rekeningen van het rekeningstelsel staan in de keuzelijst. Winkin<sup>9</sup> gebruikt een hiërarchie waarbij de centralisatierekeningen een korter nummer hebben dan de rekeningen waarop geboekt kan worden.

Als op de grootboekkaart een munt wordt geselecteerd verschillend van de werkmunt van het dossier wordt in de keuzelijst van het grootboek het saldo weergegeven in de werkmunt (hier EUR) en in de betreffende vreemde munt. De waarde in de vreemde munt is puur informatief.

Het is niet mogelijk rechtstreeks te boeken op een centralisatierekening. Boekingen kunnen enkel gemaakt worden op rekeningen die niet meer verder zijn opgesplitst.

In het voorbeeld is rekening 1 opgesplitst in rekening 10 en 11. Rekening 10 is dan terug verder opgesplitst in rekeningen 100000 en 101000.

Winkin<sup>9</sup> geeft deze opsplitsing weer door de onderliggende rekeningen een beetje te laten inspringen.

U kunt via de rechterklik op een centralisatierekening een volledige tak laten afdrukken.

Als u een centralisatierekening (rekening die al een onderverdeling heeft) nogmaals gaat onderverdelen, wordt deze oorspronkelijke rekening op zijn beurt een centralisatierekening.

U kunt bijgevolg ook geen rekening meer gaan opsplitsen als er reeds boekingen op zijn gemaakt!

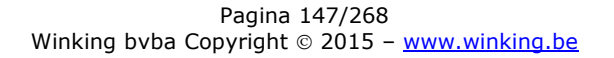

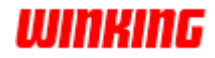

# **Verschillende rekeningtypes in het rekeningstelsel**

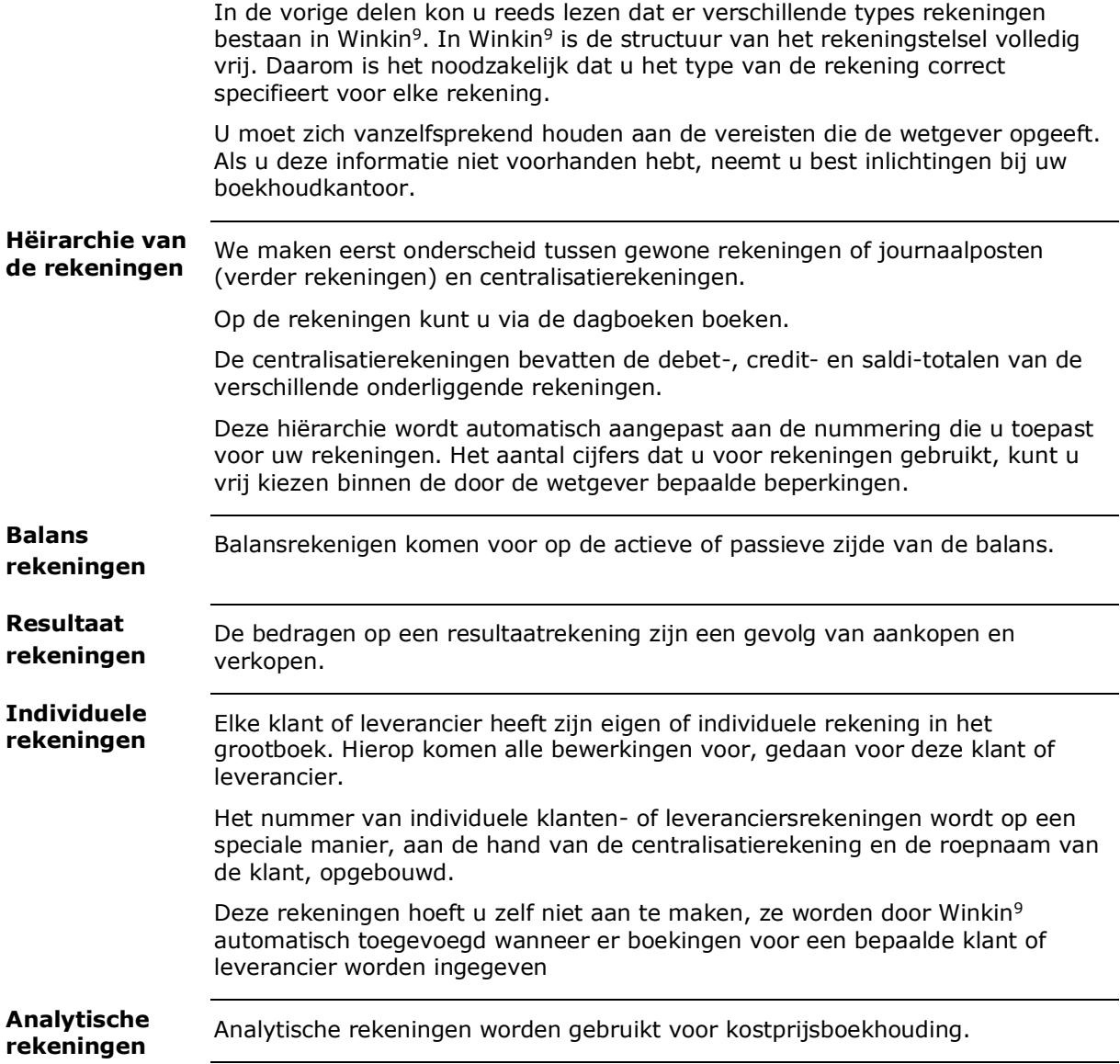

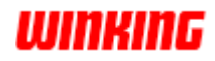

### **De grootboekkaart**

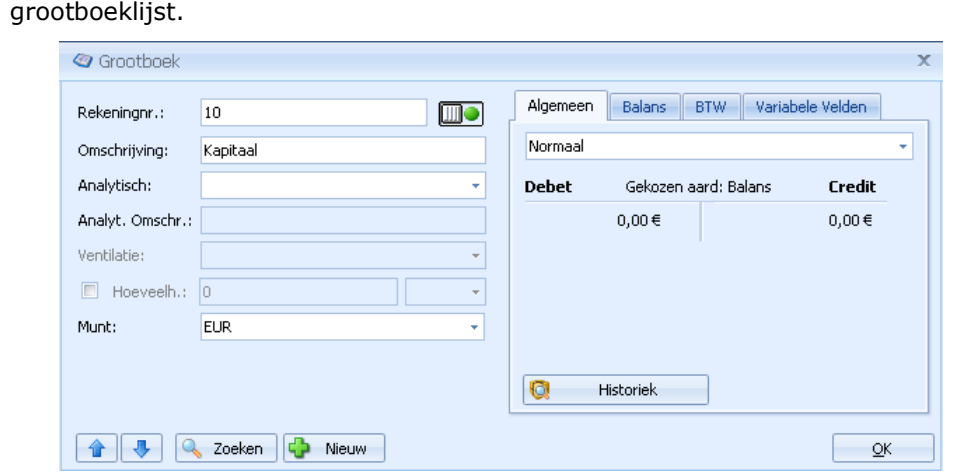

De grootboekkaart krijgt u door te dubbelklikken op een rekening in de

Nummer Bij het nummer vinden we het grootboeknummer van deze rekening. Omschrijving Bij de omschrijving wordt een korte uitleg gegeven van de rekening. Voor individuele rekeningen wordt hier automatisch de naam van de klant of leverancier ingevuld. Analytisch Als u boekingen o pdeze rekening analytisch wenst op te splitsen, kunt u een analytische rekening selecteren in de uitschuifkeuzelijst. De lijst wordt opgevuld met alle rekeningen in het grootboek die als analytisch staan gemarkeerd. Als u boekingen maakt op een rekening waar een analytisch equivalent voor bestaat, dan wordt dit op de dagboekkaart vermeld. Analytische omsch. De korte uitleg van analytische rekening. Hoeveelheden Als u voor deze rekening hoeveelheden wenst bij te houden, activeert u dit aanstipvakje. Selecteer tevens de eenheid die voor deze hoeveelheden van toepassing is. Als u in een dagboek boekt op een rekening waarvoor de hoeveelhedenselectie aangestipt is, zult u de mogelijkheid krijgen het gewenste aantal voor deze rekening in te geven. Volgende velden hebben enkel betrekking op de individuele rekeningen van klanten of leveranciers. Afkomst Bepaal hier voor de individuele rekening of de overeenkomstige klant of leverancier in het binnenland, de Europese Unie of in een niet-EU land is gevestigd. Ventilatie U kunt hier de standaard ventilatiecode aanstippen die voor de boekingen op deze individuele rekeningen van toepassing is. Deze ventilatie bepaalt de manier waarop een boeking wordt uitgesplitst. Overzicht van het bedet- en creditsaldo. Klik op de knop historiek als u de historiek wenst op te vragen van de boekingen op deze rekening **Betekenis van de grootboek velden Algemeen**

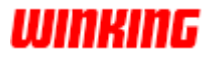

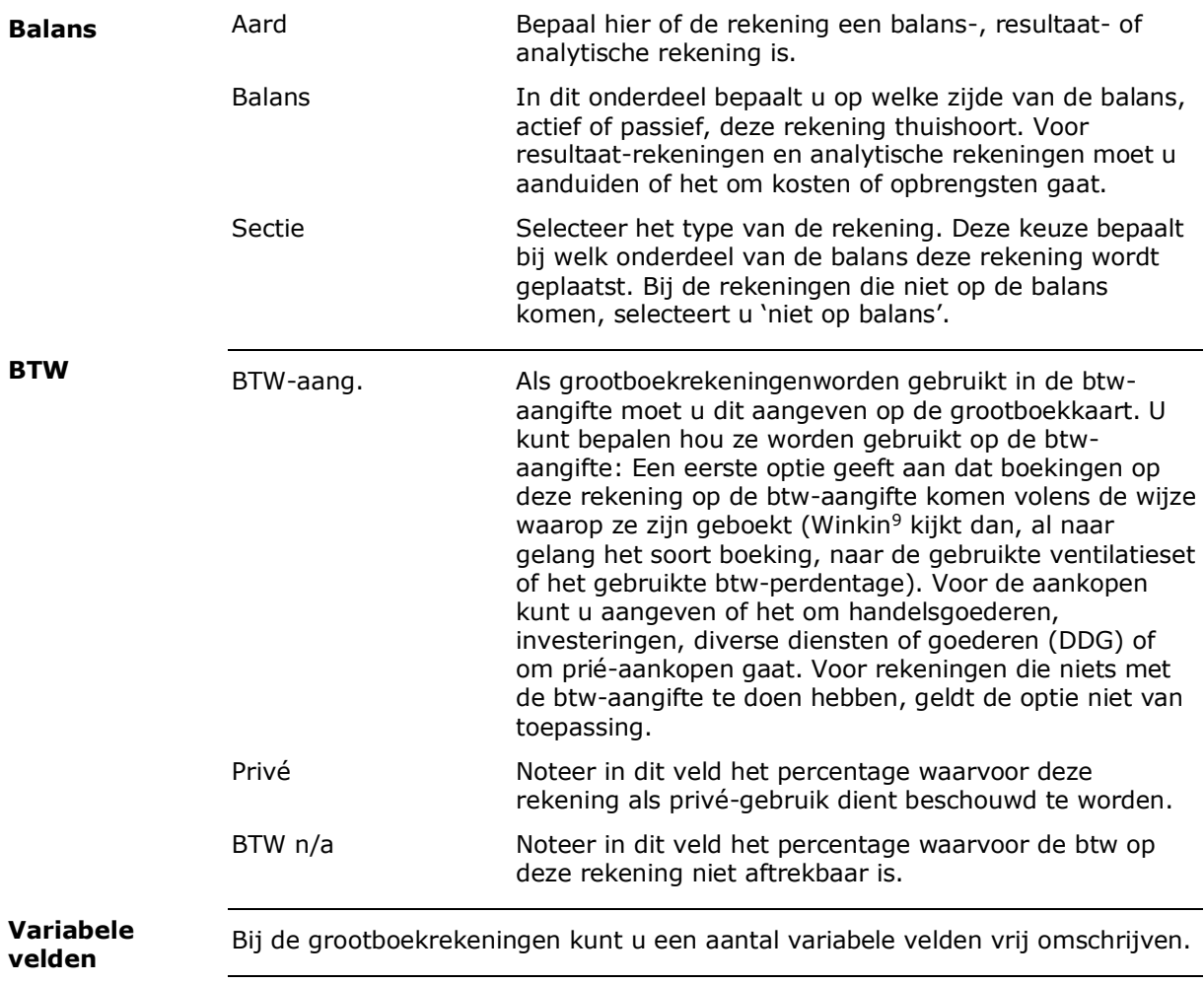

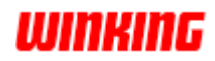

# **Filters op het grootboek**

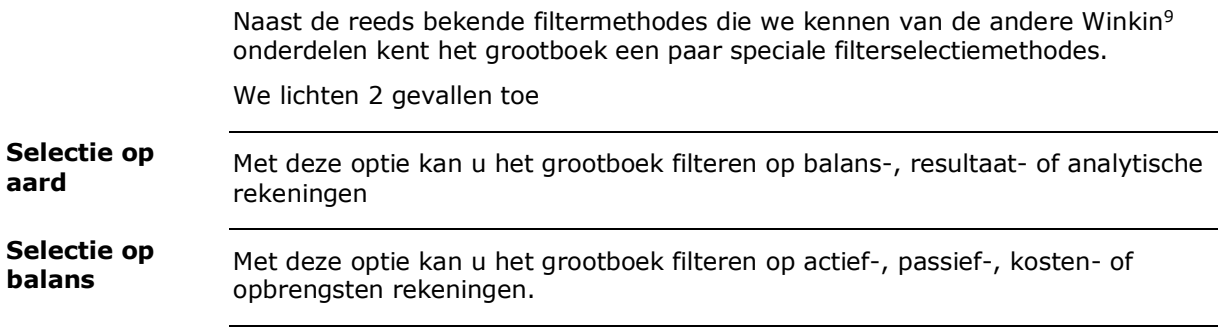

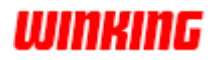

### **De boekhoudkundige historiek**

Via het grootboek hebt u zicht op de boekhoudkundige historiek.

Hierin vindt u een overzicht van alle boekingen die voor de actieve rekening werden bijgewerkt in het grootboek. Als de rekening een centralisatierekening is, vindt u in de historiek de bijwerkingen voor alle rekeningen die hiërarchisch onder deze rekening vallen.

Klik met de rechtermuisknop op de rekening en kies voor '**Historiek ...**' om de historiek van de actieve rekening te bekijken.

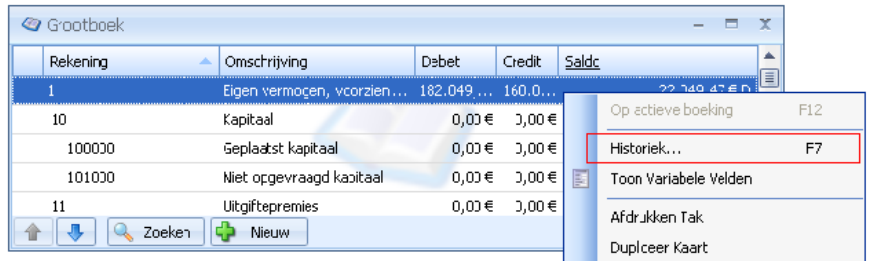

Op dit scherm vindt u een overzicht van alle boekingen die voor de actieve rekening werden overgebracht naar het grootboek.

Met Winkin<sup>9</sup> kan u ook de voorlopige historiek opvragen, dit is dan een overzicht van alle boekingen op de actieve rekening zonder rekening te houden met of de boekingen reeds werden overgebracht of niet.

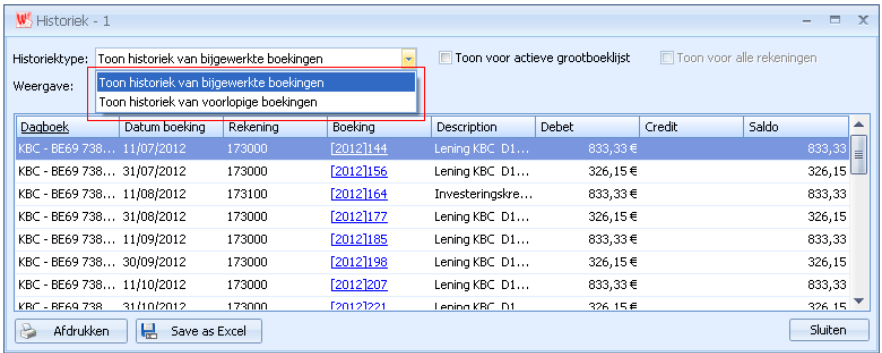

U kunt de historiek sorteren door op de kolomhoofding te klikken.

Door de knop '**Afdrukken**' aan te stippen, kunt u de historiek van deze rekening of desgewenst de volledige historiek van alle rekeningen uitprinten.

De afdruk van de historiek van een grootboekrekening wordt eerst op het scherm getoond en van daaruit kan dan naar de printer afgedrukt worden. Op die manier is het dan mogelijk om slechts enkele pagina's af te drukken ipv alles.

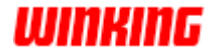

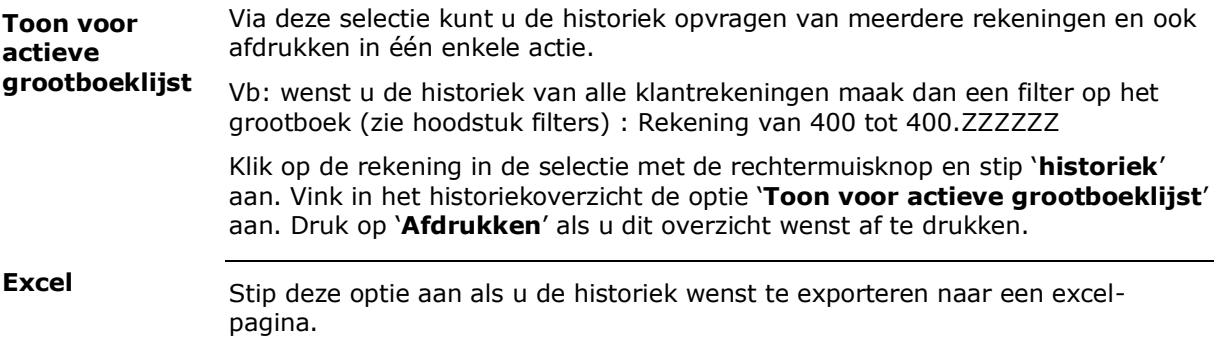

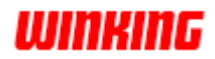

# **Hoofdstuk 15 – Werken met dagboeken**

# **Overzicht**

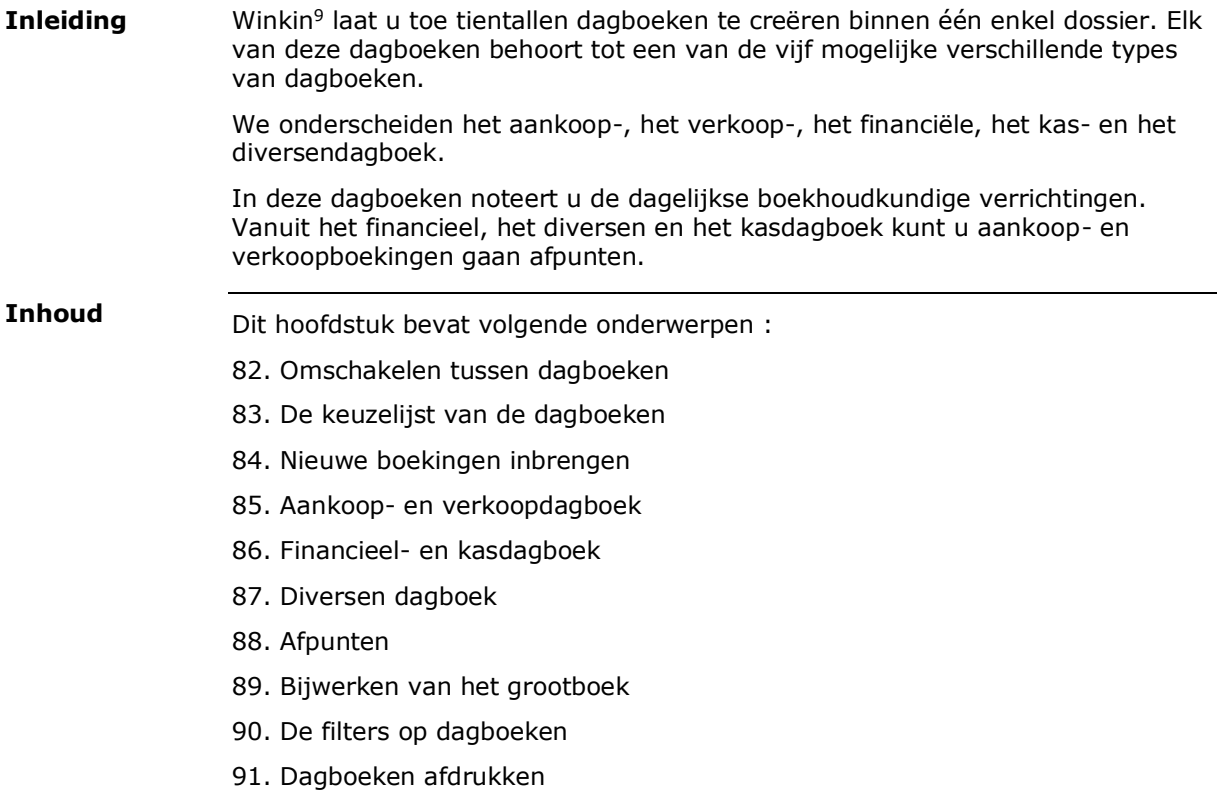

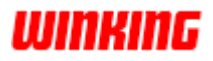

### **Omschakelen tussen dagboeken**

Omschakelen tussen de verschillende dagboeken doet u op een identieke wijze als omschakelen tussen de verkooporders, facturen, ... en creditnota's.

Klik in het menuonderdeel '**Start**' op '**Dagboeken**' en stip het gewenste dagboek aan.

Klik in de uitschuifkeuzelijst op een ander dagboek om over te schakelen tussen de verschillende dagboeken in het dossier.

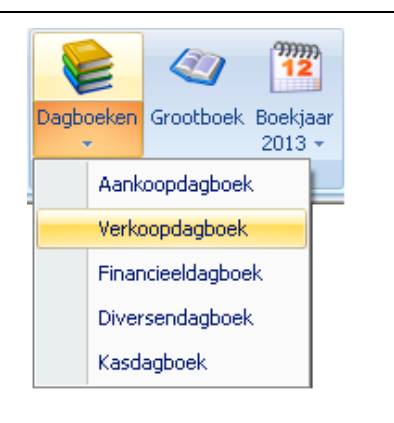

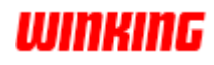

### **De keuzelijst van de dagboeken**

In de keuzelijst van het dagboek hebt u onmiddellijk zicht op alle boekingen die op dit dagboek zijn gemaakt.

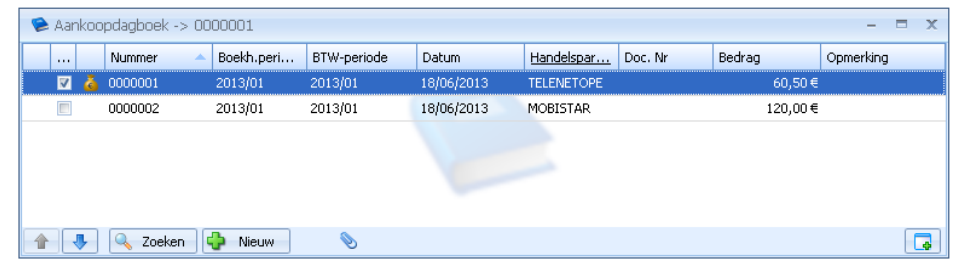

De indicator "bijgewerkt" geeft aan of de betreffende boeking is bijgewerkt op het grootboek.

De indicator "afgepunt" geeft aan of de boeking volledig werd afgepunt. Door het veld "opmerking" of één van de variabele velden in te vullen kunt u zelf informatie op de dagboekenoverzichtslijst toevoegen.

Documenten die zijn opgemaakt in een munt verschillend van de werkmunt van het dossier worden in de keuzelijst weergegeven met de waarde in Euro en in de betreffende vreemde munt.

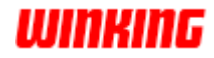

### **Nieuwe boekingen inbrengen**

Door op de knop '**nieuw**' te drukken maakt u een volgende boeking aan. Winkin<sup>9</sup> zal automatisch het stuknummer berekenen aan de hand van het vorig nummer

Om veiligheidsredenen is er een beperking ingebouwd in de mogelijkheid tot het aanmaken van nieuwe boekingen. Deze bestaat erin dat de laatst ingebrachte boeking volledig dient uitgesplitst te zijn vooraleer de knop '**nieuw**' terug actief wordt. Met andere woorden de knop '**nieuw**' is niet actief zolang er nog een te boeken saldo staat.

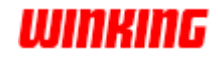

### **Aankoop – en verkoopdagboek**

Het werken met de aan- en verkoopdagboeken is in die mate gelijklopend dat we ons zullen beperken tot het behandelen van het aankoopdagboek. Hierbij zullen we, waar nodig, aangeven waar er eventuele verschillen met het verkoopdagboek bestaan (gemarkeerd met een (\*) teken).

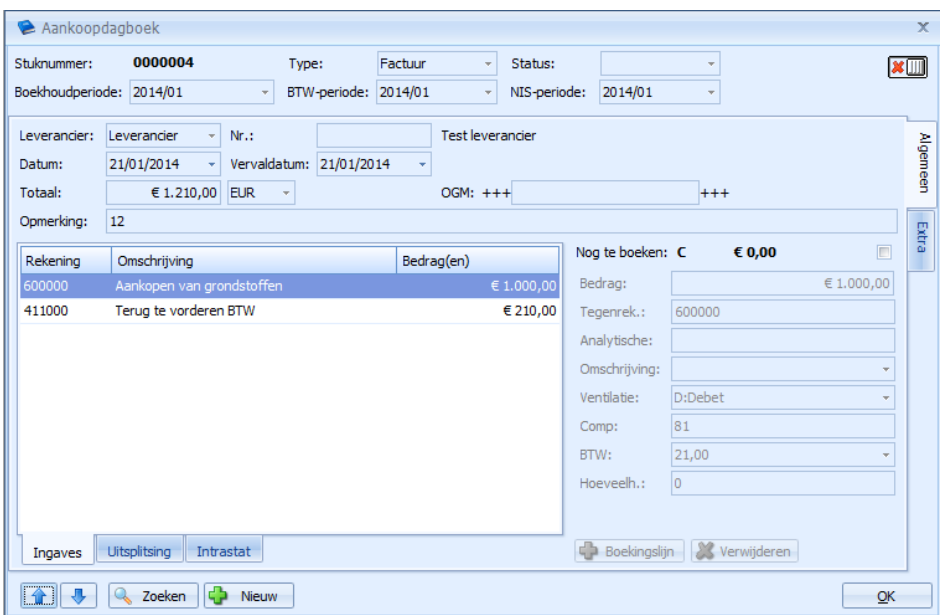

Bovenaan op de kaart vinden we een overzicht van de algemene gegevens van de boeking. Om een nieuwe boeking te kunnen ingeven, worden een aantal gegevens overgenomen uit de laatste boeking. Enkel als een creditnota wordt ingebracht of wanneer in een volgende periode wordt geboekt zullen deze gegevens aangepast moeten worden.

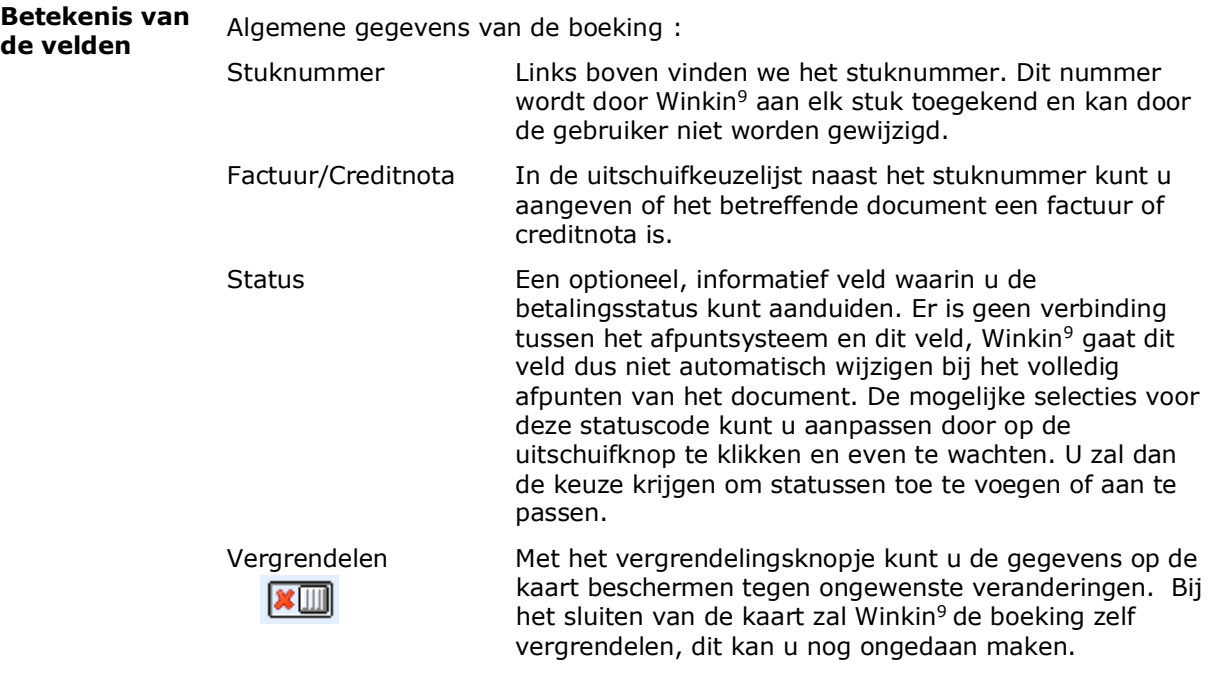

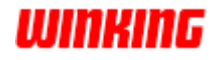

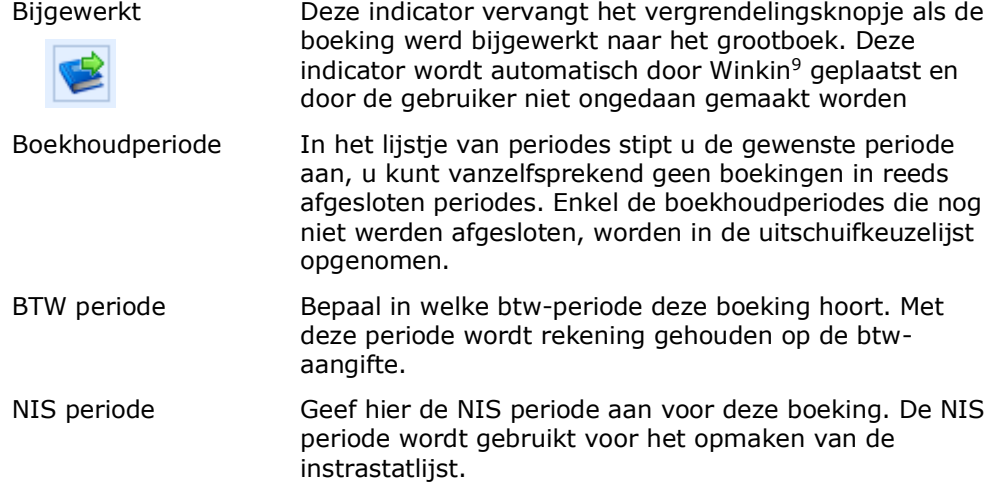

#### De basisgegevens van een boeking :

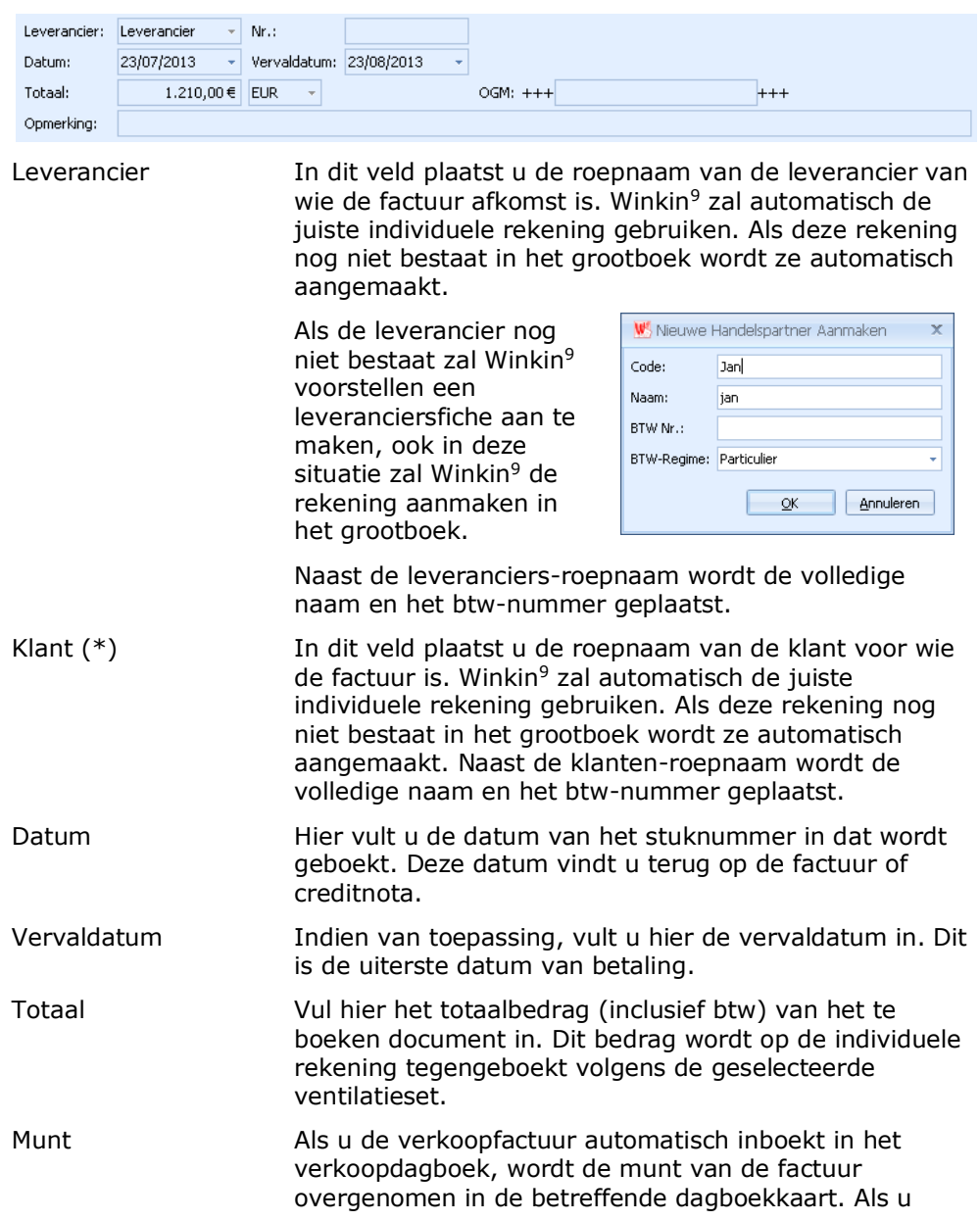

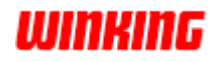

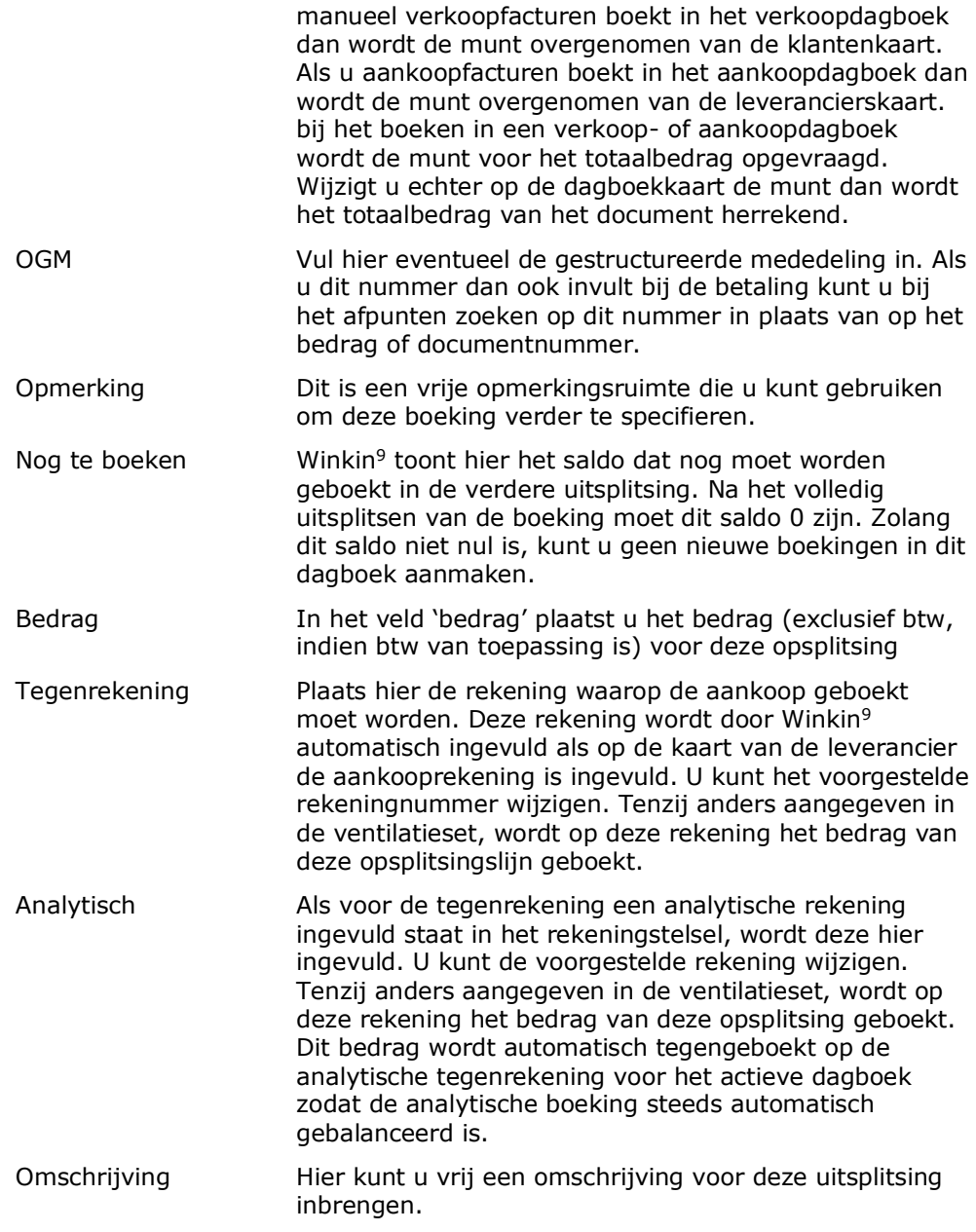

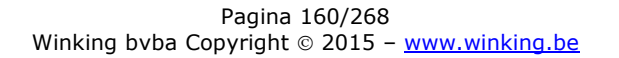

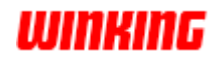

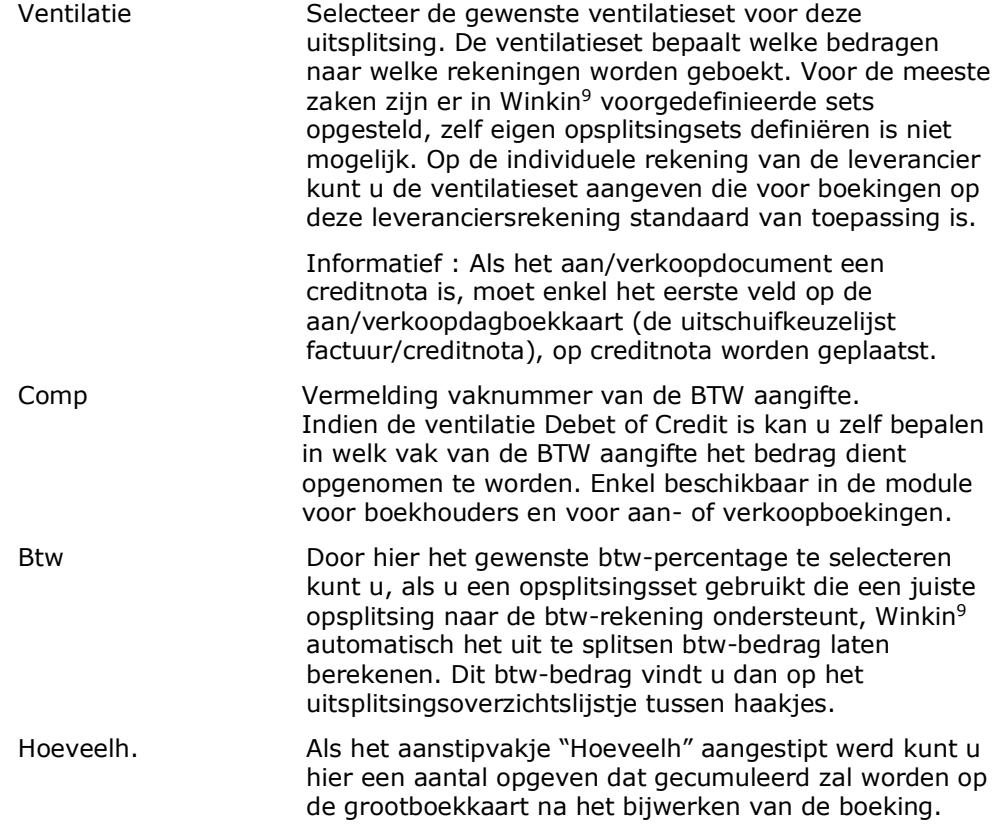

Als u de uitsplitsing van de boekingen op deze kaart wenst te consulteren klikt u onderaan op het onderdeel uitsplitsing

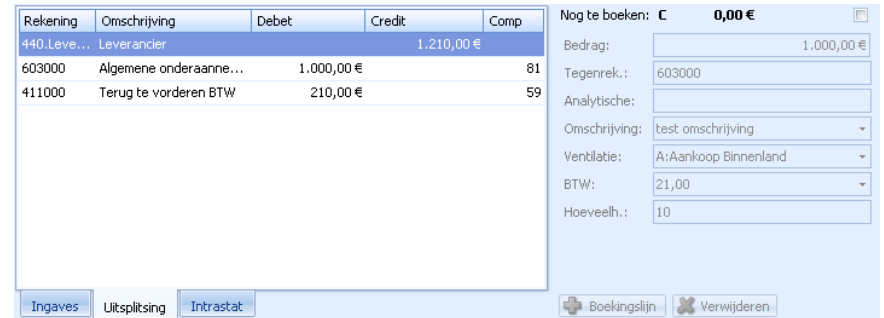

Hier krijgt u dan een overzicht van de ingegeven boekingslijnen, met vermelding van het vaknummer dat u ook terugvindt op de journaalafdrukken en btwaangifte.

Als u voor deze uitsplitsing intrastatgegevens moet bijhouden, druk dan op tabblad 'intrastat'. In dit venster kunt u dan deze gegevens invullen. Dit onderdeel is hetzelfde als het intrastatvenster bij de facturen in het administratieve gedeelte van Winkin<sup>9</sup>.

Als u facturen automatisch overbrengt naar het verkoopdagboek, zijn deze gegevens automatisch geplaatst.

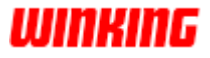

#### **Extra**

#### Voor iedere boeking kunt u ook extra gegevens bijhouden

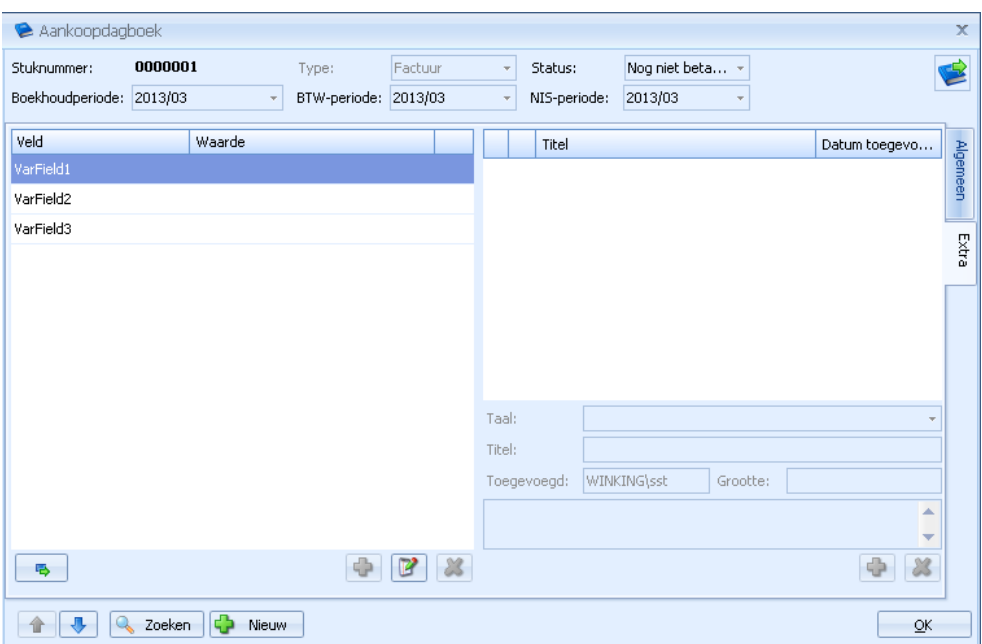

In dit onderdeel kan u, net zoals op de documenten in de handelsadminstratie, gebruik maken van variabele velden om informatie bij te houden. Ook kunt u bijlagen koppelen aan de boeking.

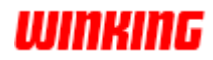

### **Financieel- en kasdagboek**

Het werken met een financieel dagboek is in die mate gelijklopend met het werken met een kasdagboek dat we ons zullen beperken tot het behandelen van het financieel dagboek. Hierbij zullen we, waar nodig, aangeven waar er eventuele verschillen met het kasdagboek bestaan (gemarkeerd met een (\*) teken).

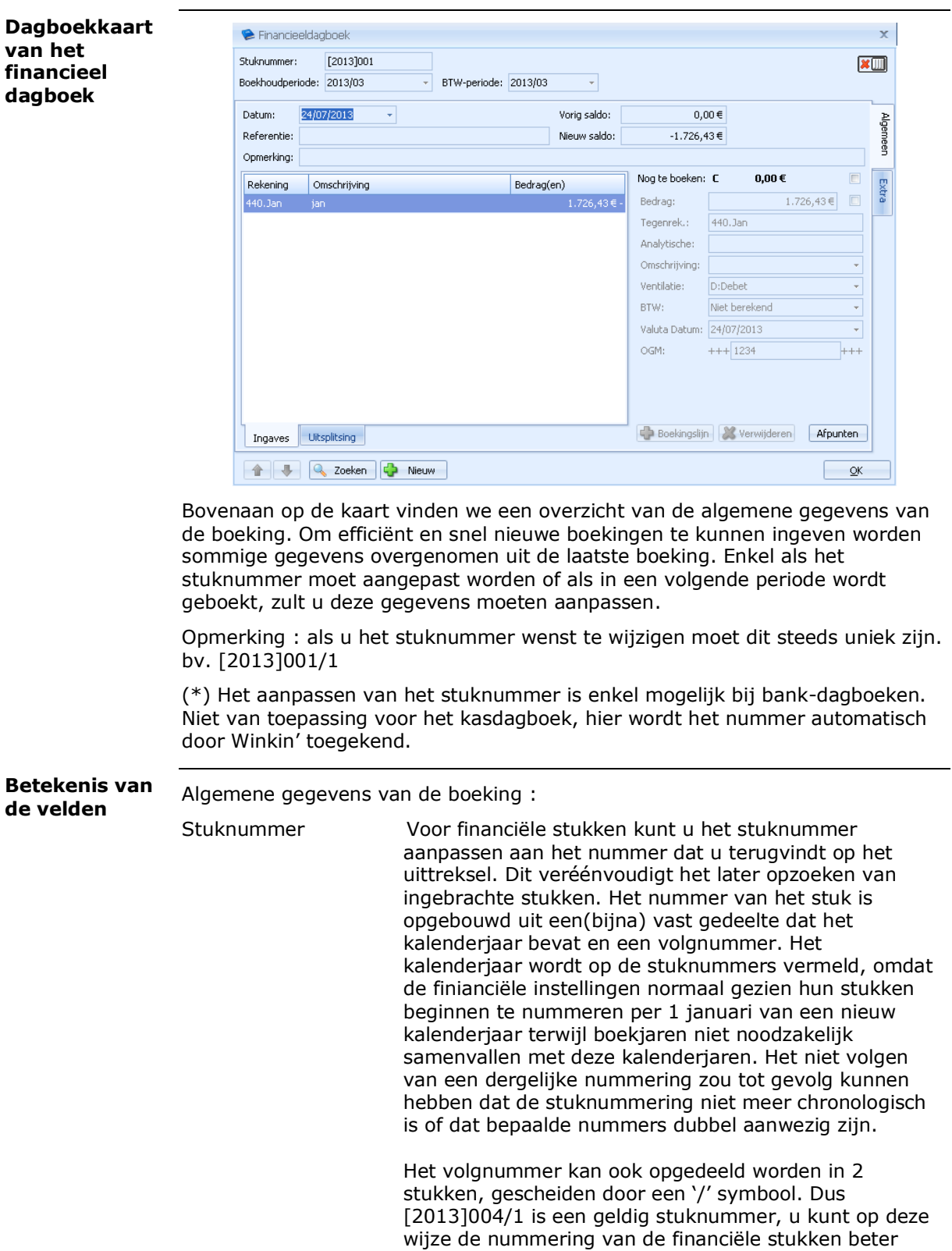

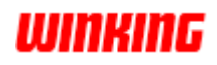

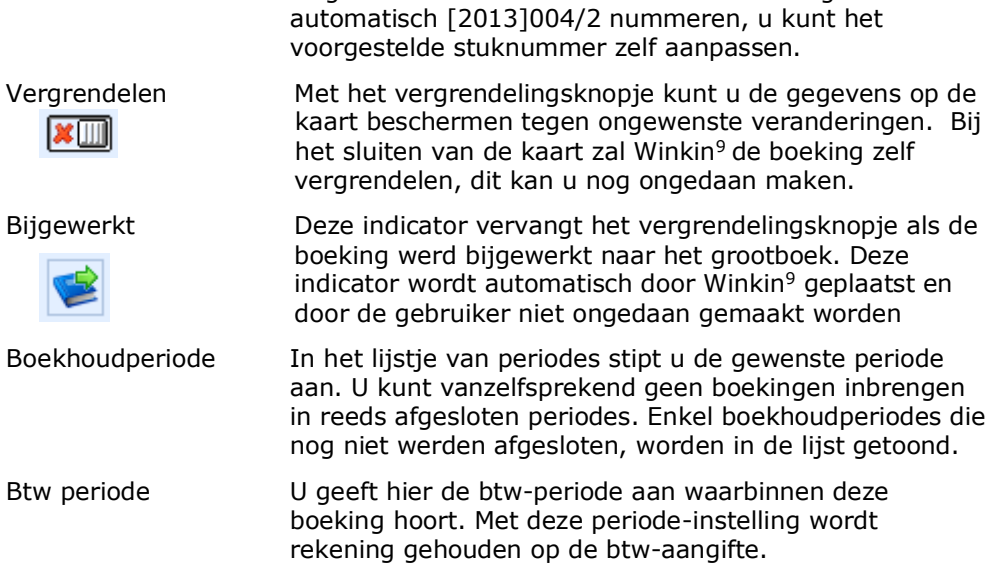

volgen. In het voorbeeld zal Winkin<sup>9</sup> het volgend stuk

De basisgegevens van een boeking :

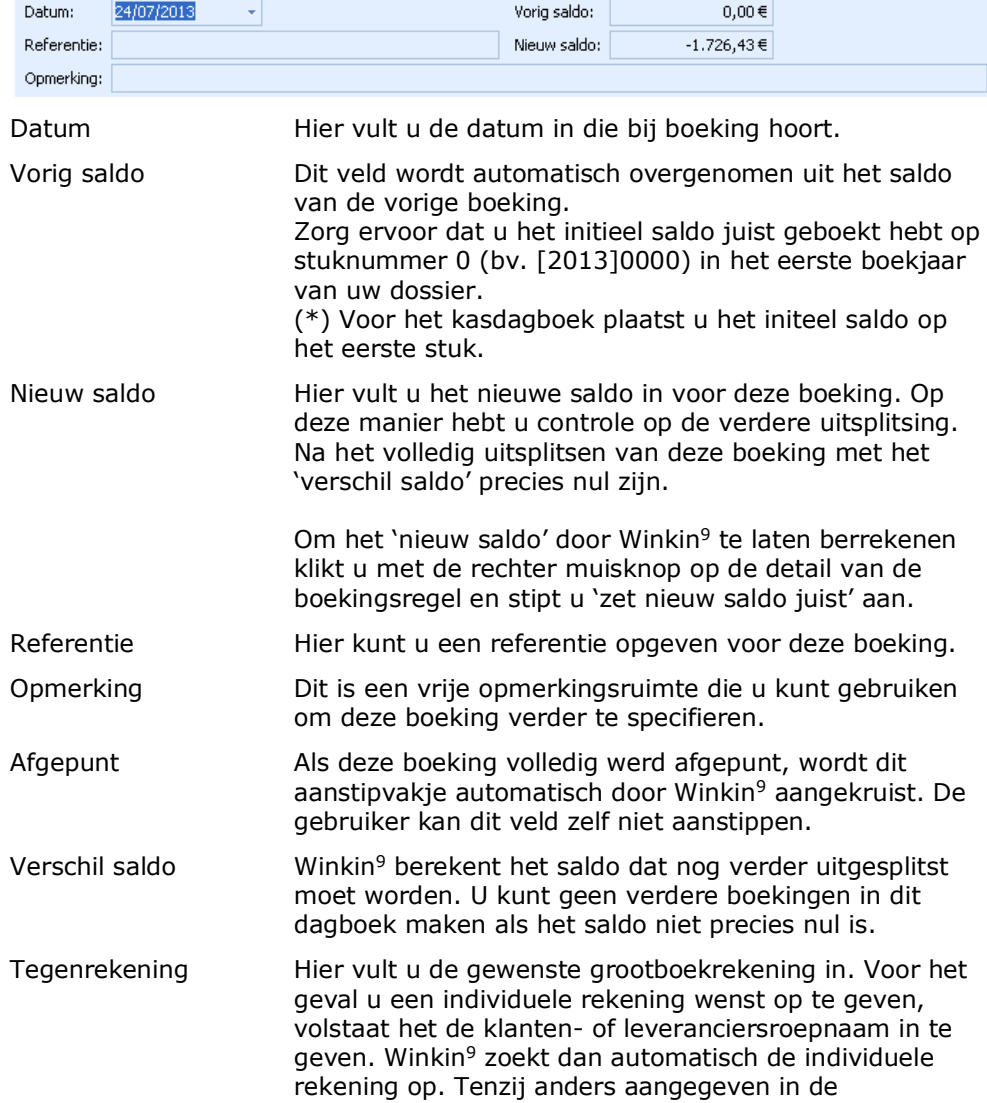

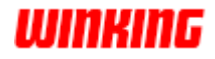

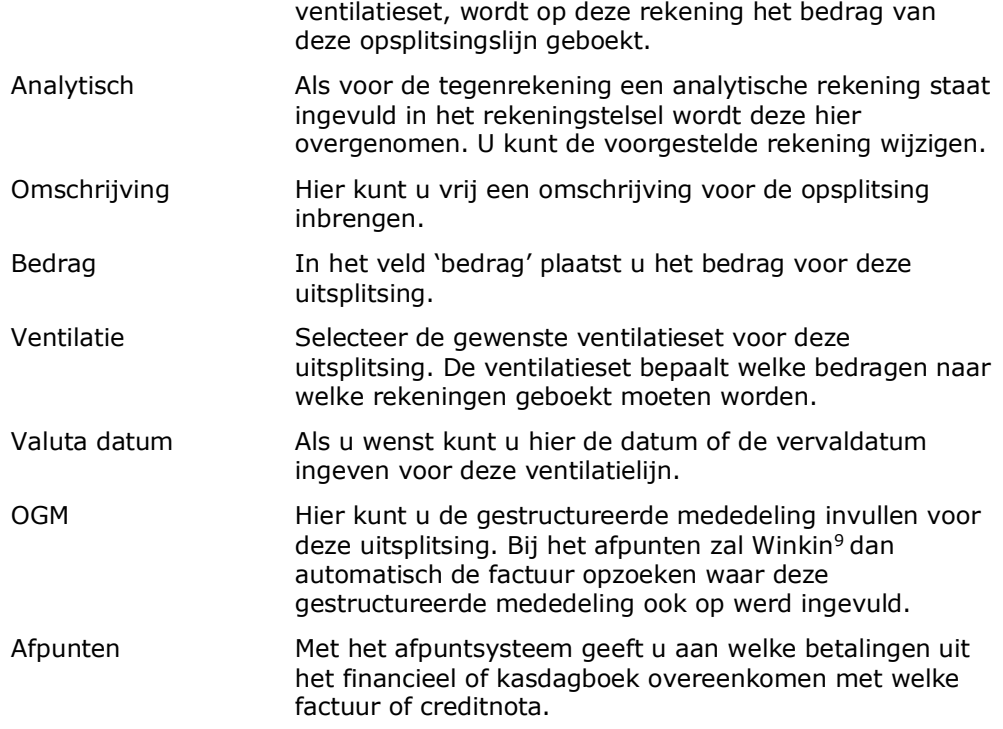

#### **Extra**

Voor iedere boeking kunt u ook extra gegevens bijhouden

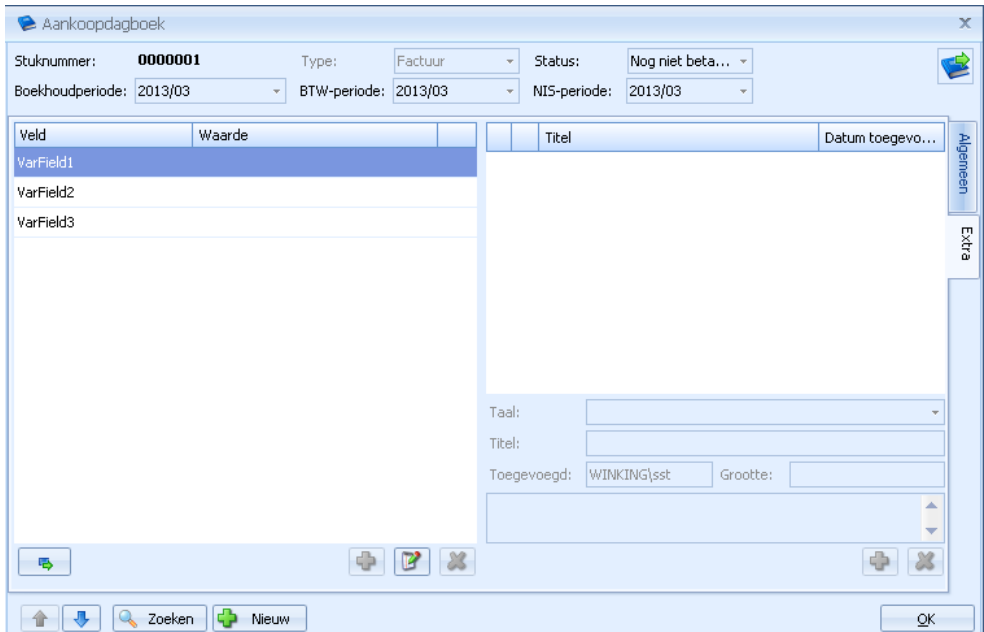

In dit onderdeel kan u, net zoals op de documenten in de handelsadminstratie, gebruik maken van variabele velden om informatie bij te houden. Ook kunt u bijlagen koppelen aan de boeking.

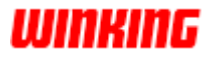

# **Diversen dagboek**

**de velden**

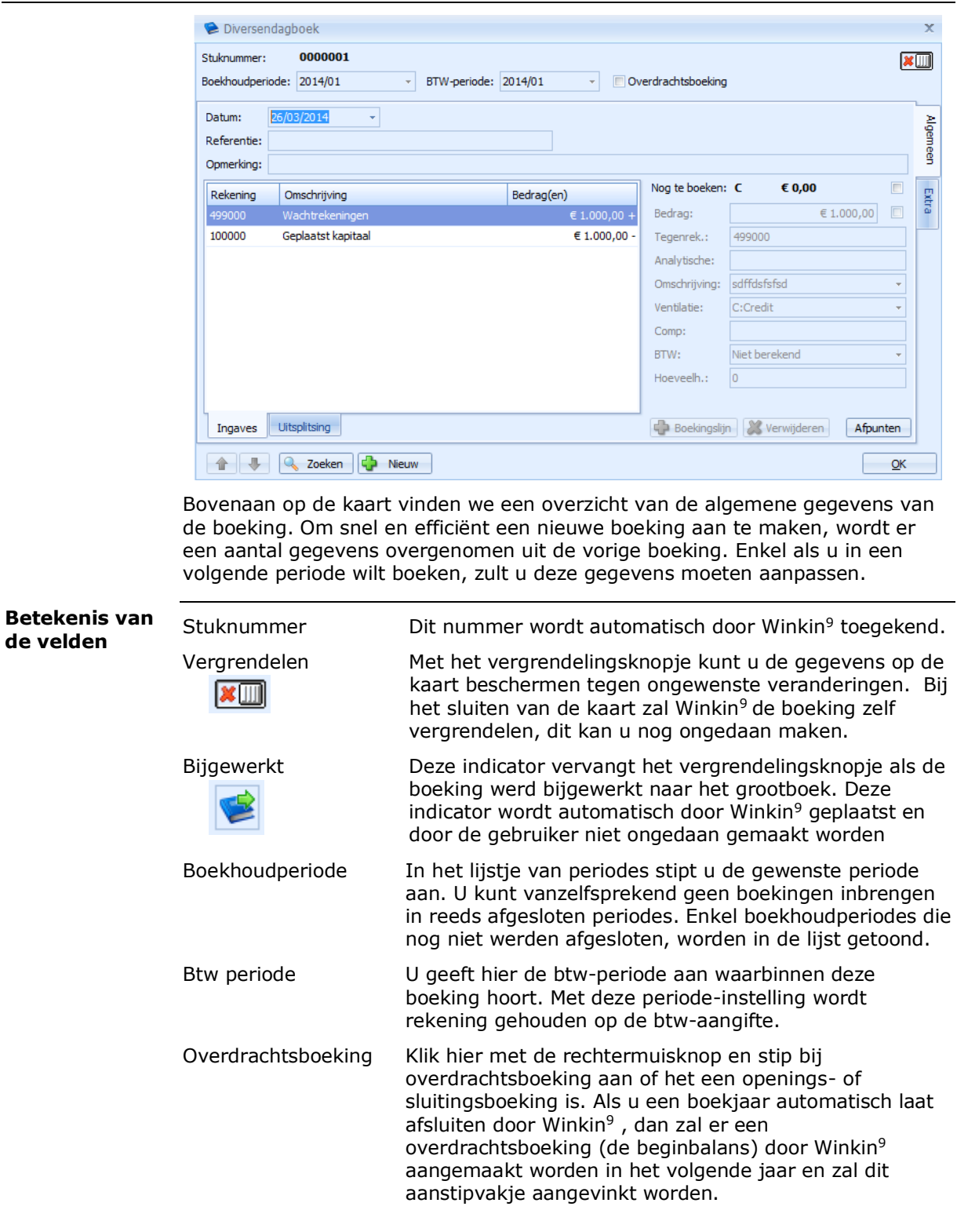

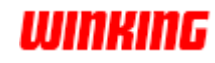

Door het unieke systeem van de ventilatie- of uitsplitsingsets kunt u heel eenvoudig ingewikkelde uitsplitsingen automatiseren. Hierdoor kunnen meerdere ventilaties worden samengebracht in een enkele opsplitsingslijn. Het detail van elke opsplitsing of ventilatie vindt u op de rechterzijde van de kaart.

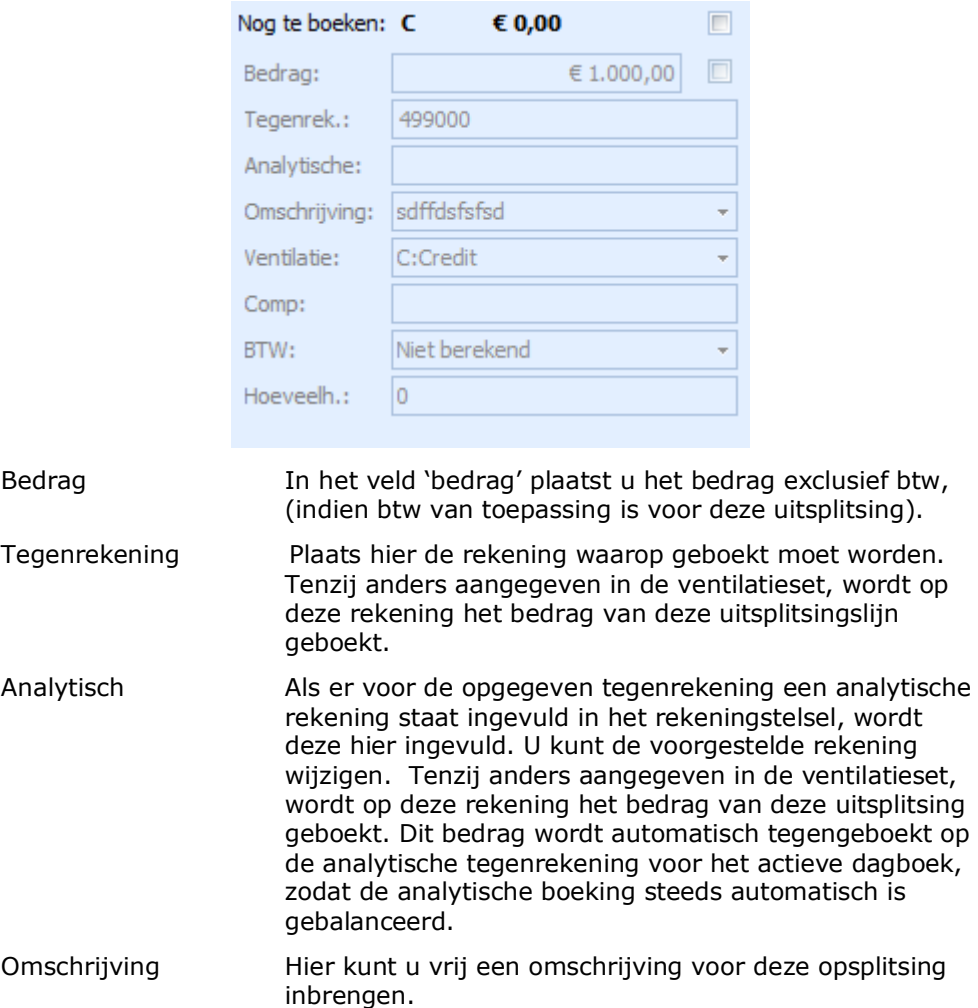

Ventilatie Selecteer de gewenste ventilatieset voor deze uitsplitsing. De ventilatieset bepaalt welke bedragen naar welke rekeningen geboekt moeten worden. Afpunten Met het afpuntsysteem geeft u aan welke betalingen uit het financieel of kasdagboek overeenkomen met welke

factuur of creditnota.

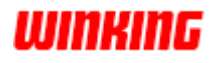

#### **Extra**

#### Voor iedere boeking kunt u ook extra gegevens bijhouden

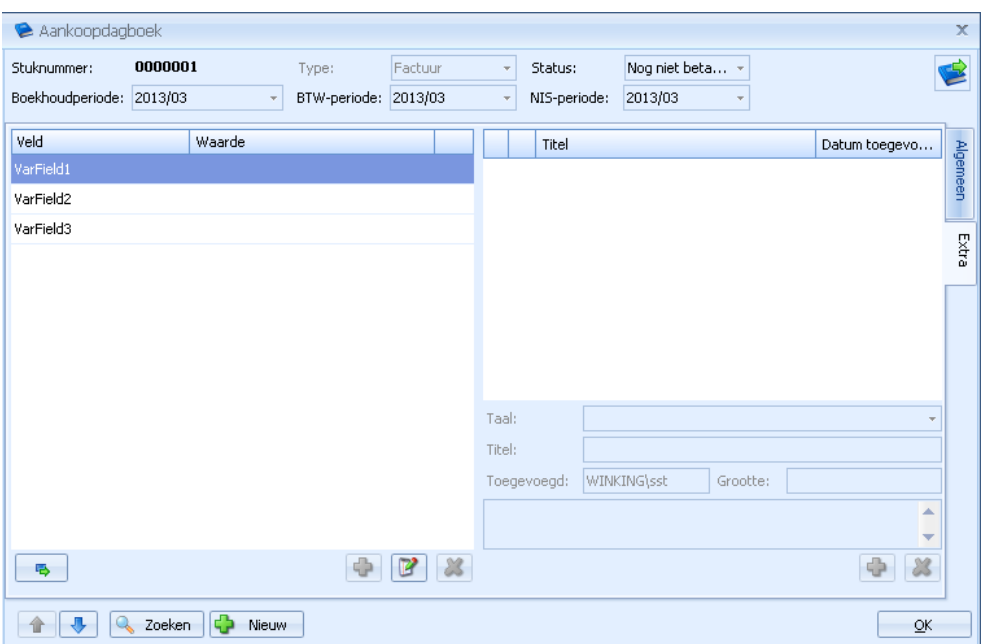

In dit onderdeel kan u, net zoals op de documenten in de handelsadminstratie, gebruik maken van variabele velden om informatie bij te houden. Ook kunt u bijlagen koppelen aan de boeking.

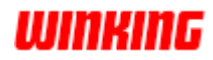

### **Afpunten**

Met het afpuntsysteem geeft u aan welke betalingen uit het financieel of kasdagboek overeenkomen met welke facturen of creditnota.

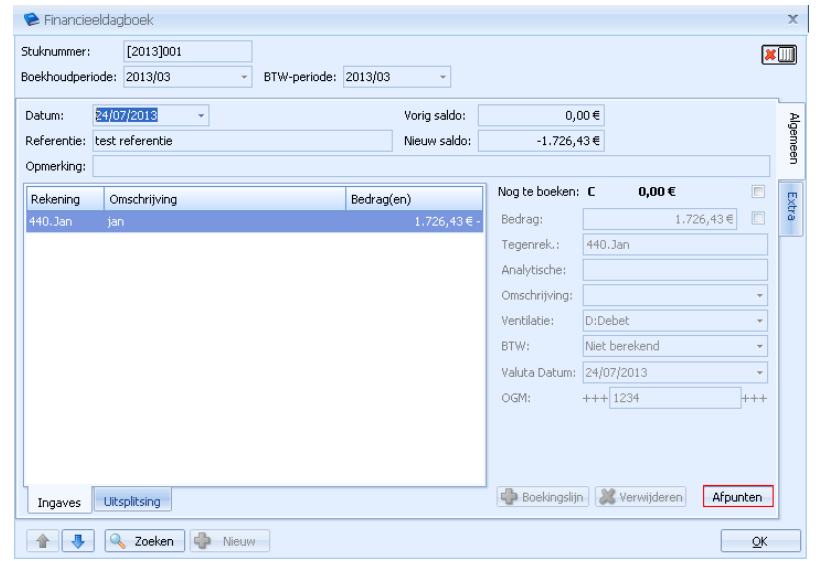

#### Klik op de knop '**afpunten**' op het financieel of kasdagboek (op diversen dagboek is ook mogelijk). **Hoe ?**

Door deze handeling verkrijgt u nu het dialoogvenster om de facturen of creditnota's aan te stippen waarvoor deze betaling geldt.

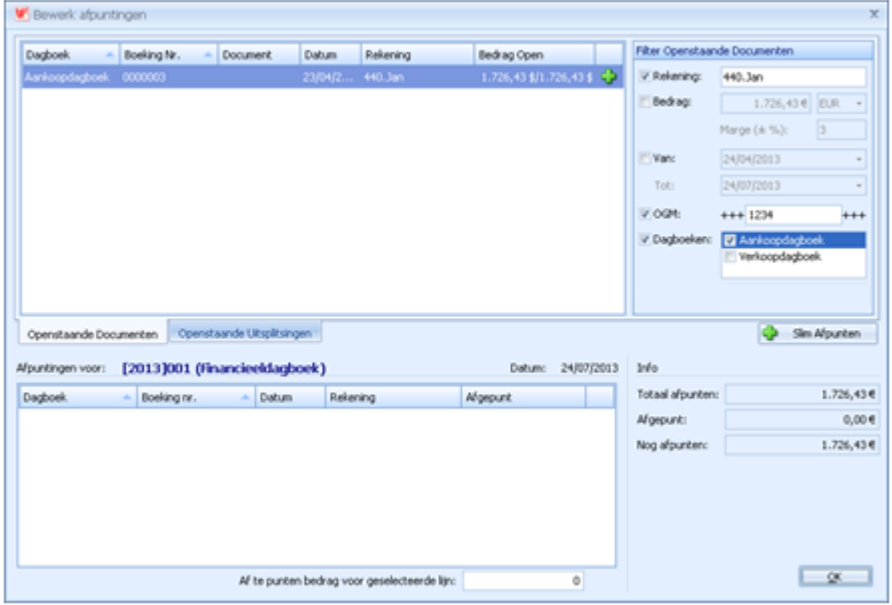

Bovenaan het dialoogvenster vindt u het overzicht van de openstaande documenten. Als bij de dagboekkaart de individuele rekening van de klant of leverancier werd ingevuld, zullen enkel de openstaande documenten voor deze klant of leverancier worden getoond.

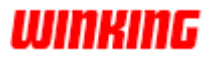

Door het activeren van de aanstipvakjes in het onderdeel '**filter openstaande documenten**' kunt u een aangepaste lijst van openstaande documenten krijgen.

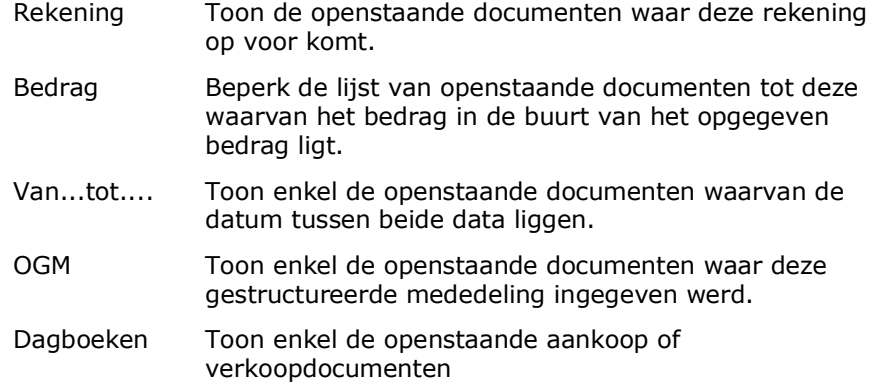

Klik in de lijst met 'openstaande documenten' het document aan waarvoor deze betaling is gebeurd.

#### Klik hierna op de + knop

Het geselecteerde document is nu toegevoegd aan de lijst van geselecteerde documenten onderaan het dialoogvenster.

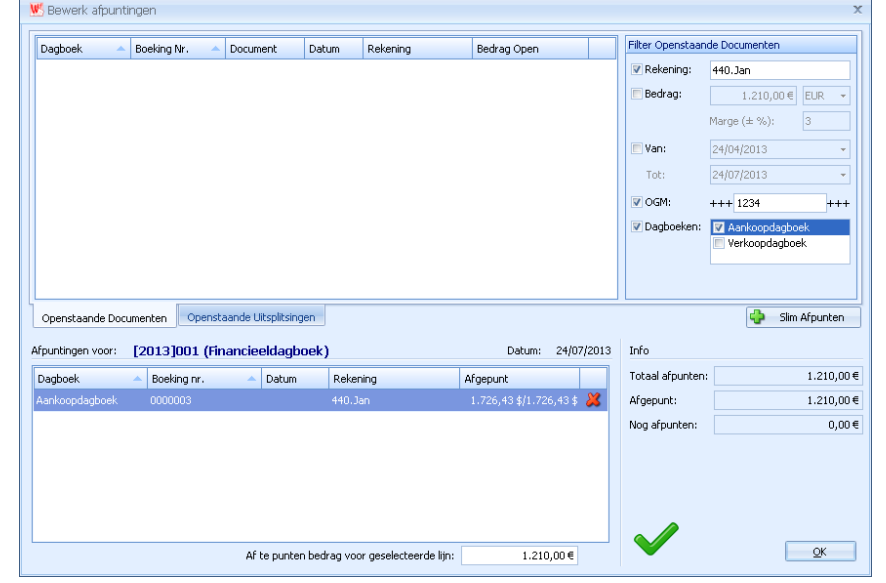

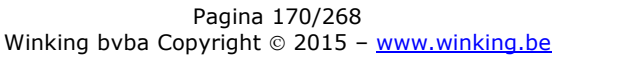

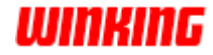

Als de betaling voor meerdere documenten geldt, kunt u deze handelin herhalen voor die documenten.

Opgelet : als u het afpunten verlaat met een nog af te punten saldo dat verschilt van 0 zal Winkin<sup>9</sup> het bedrag op de dagboekkaart aanpassen zodat de active detaillijn toch volledig afgepunt is.

Bij het veld 'totaal afpunten' plaatst Winkin<sup>9</sup> het bedrag dat werd opgegeven op de dagboekkaart. Naast 'nog afpunten' plaatst Winkin<sup>9</sup> het verschil dat nog, eventueel op een ander document, moet afgepunt worden.

Als een betaling op meerdere documenten slaat, kunt u de hierboven beschreven stappen herhalen voor al deze documenten. Alle geselecteerde documenten worden aan het lijstje onderaan toegevoegd.

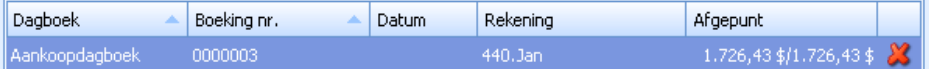

Klik op de 'OK'-knop om het afpunten te beëindigen.

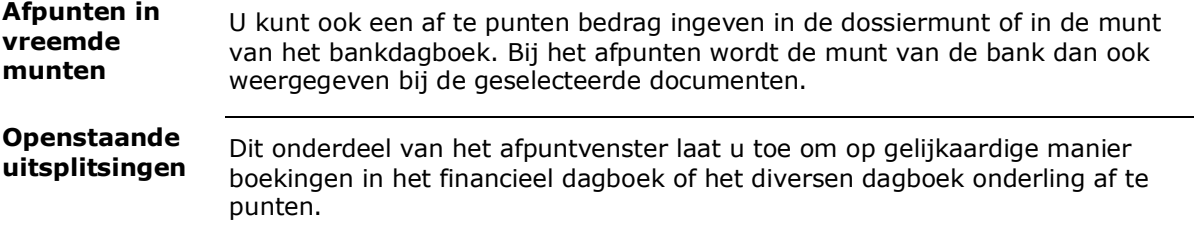

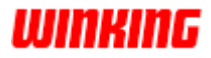

### **Bijwerken van het grootboek**

Winkin<sup>9</sup> werkt met een systeem van voorlopige boekingen en bijwerkingen. Dit wilt zeggen dat de verrichtingen die u in de dagboeken inschrijft onmiddelijk zichtbaar zijn in het grootboek en op de historiek van de rekeningen. Door deze methode is iedere wijziging of toevoeging in een dagboek zichtbaar op het grootboek en dus ook op de balans, proef- en saldi balans,historiek, ....

Achteraf moet u voor elk dagboek deze bijwerking door Winkin<sup>9</sup> laten uitvoeren om de boekingen definitief door te voeren naar het grootboek.

Selecteer het gewenste dagboek en kies de menu-optie '**bewerkingen**' – '**bijwerken**'

U hebt nu de keuze om alle boekingen in dit dagboek bij te werken of enkel de boekingen tot en met de actieve of geselecteerde boeking of alle boekingen volgens de actieve filter.

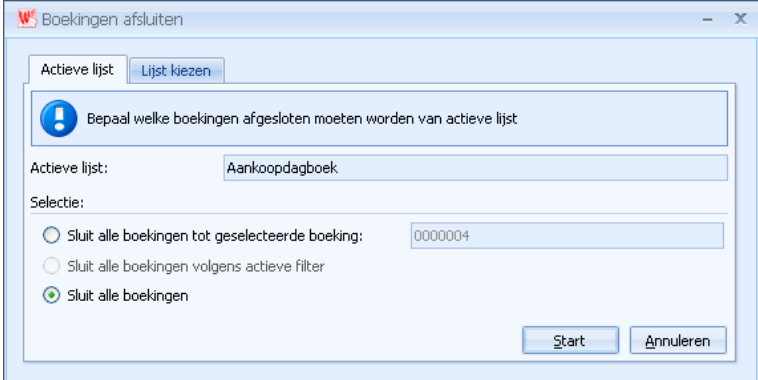

Alternatief kan u ook meerdere dagboeken bijwerken.

Kies de menu-optie '**bewerkingen**' – '**bijwerken**' en open het onderdeel '**Lijst kiezen**'.

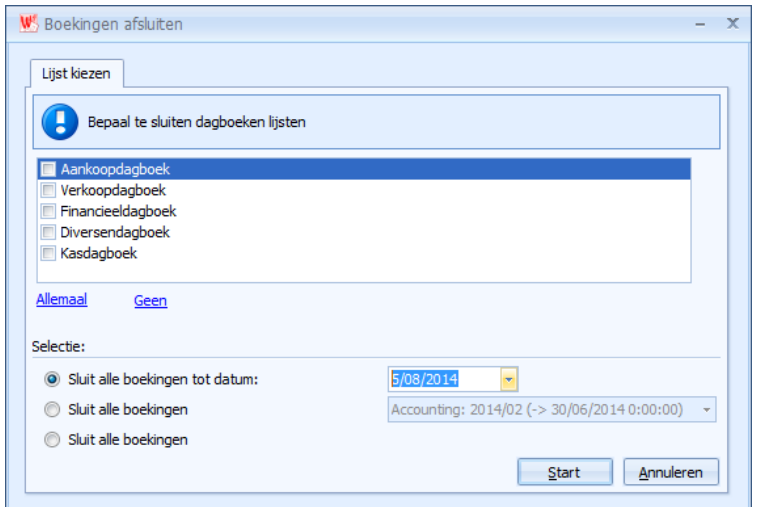

Hier kan u één of meerdere dagboeken aanstippen en krijgt u ook opnieuw de keuze om alle boekingen in de aangestipte dagboeken bij te werken of alle boekingen tot een gespecifieerde datum bij te werken.

Of om alle boekingen in een specifieke periode (bv btw periode 2013/03) bij te werken.

Opgelet : boekingen die zijn bijgewerkt in het grootboek, kunnen nadien niet meer worden aangepast.

Tijdens het bijwerken worden de debet- en creditttotalen in het grootboek bijgewerkt en worden deze totalen ook automatisch gecentraliseerd. Ook

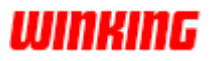

worden meteen de verschillende bewegingen opgenomen in de boekhoudkundige historiek.

Boekingen die niet gebalanceerd zijn, dus waarbij er een nog te boeken saldo is, worden niet opgenomen in het grootboek. U moet deze boekingen nadien aanpassen en nadien bijwerken.

Tip : via het menu-onderdeel '**bewerkingen**' '**afsluiting btw-periode**' kunt u alle inschrijvingen in alle dagboeken voor de af te sluiten periode in één actie laten bijwerken.

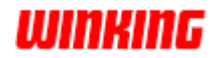

# **De filters op dagboeken**

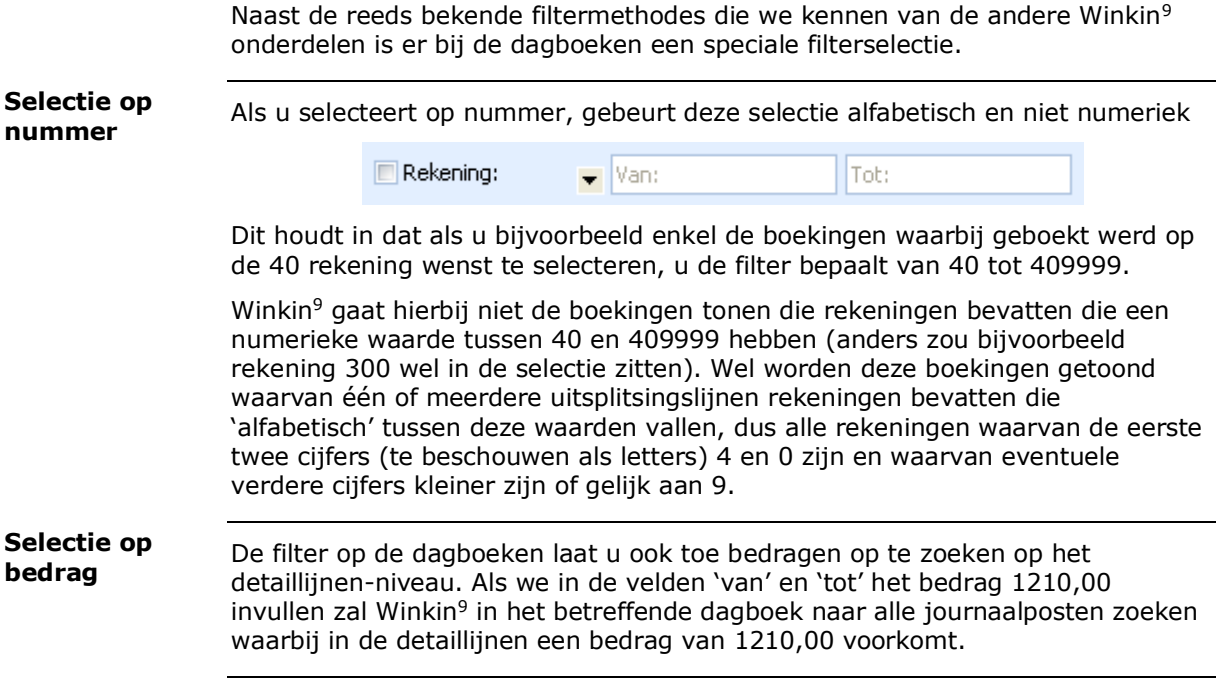

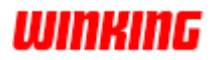

## **Dagboeken afdrukken**

Om het dagboek af te drukken kiest u voor de menu-optie '**print**' in het menu '**Acties**'.

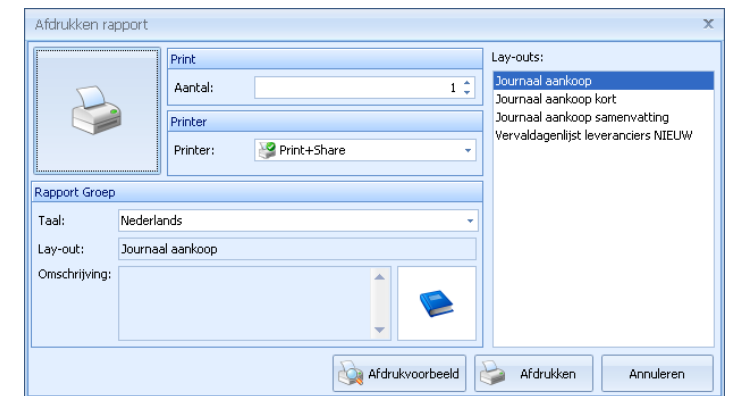

Kies in het lijsten-dialoogvenster voor **Journaal ...aankoop.**

Na de selectie van deze lijst, kunt u nog kiezen voor een aantal selecties.

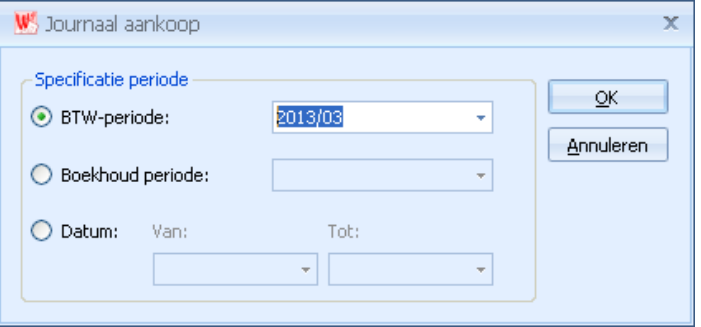

U kunt de selectie maken voor welke periode u het journaal wenst af te drukken, of kies voor de journaallijst voor het huidig boekjaar.

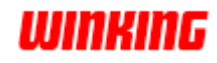

## **Hoofdstuk 16 – Facturen en creditnota's overbrengen naar de boekhouding**

### **Overzicht**

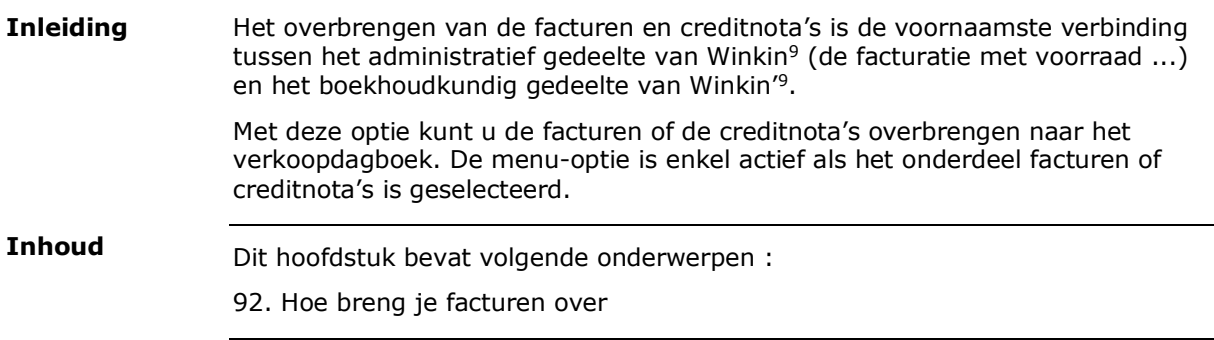

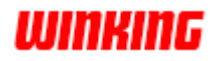

### **Hoe breng je facturen over**

#### Selecteer de menu-optie '**bewerkingen**' '**doorsturen documenten**'.

In het dialoogvenster kunt u nu bepalen in welke **periodes** de facturen moeten ingeschreven worden.

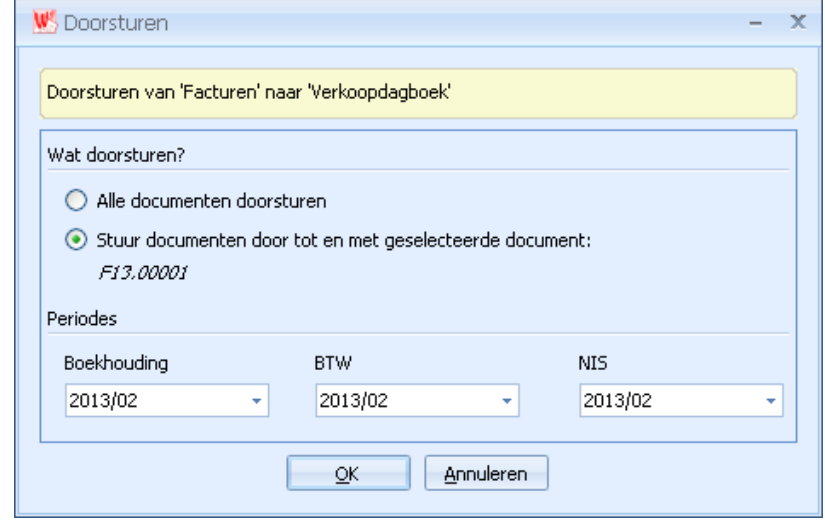

Na de overbrengen plaatst Winkin<sup>9</sup> een markering bij de facturen en creditnota's die naar de boekhouding zijn overgebracht. In de documentenkeuzelijst wordt een  $\Rightarrow$  geplaatst bij de betreffende lijnen.

Als u niet alle documenten wenst over te brengen, selecteert u vooraf het laaste document dat moet overgebracht worden. U kunt dan bij het dialoogvenster de optie '**Stuur documenten door tot en met geselecteerde document : ...**' aanstippen.

Enkel de documenten die gefinaliseerd werden, kunnen worden overgebracht. Het overbrengen wordt onderbroken als Winkin<sup>9</sup> een factuur herkent die nog niet gefinaliseerd is.

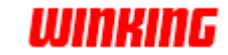

# **Hoofdstuk 17 – Analytische rekeningen**

## **Overzicht**

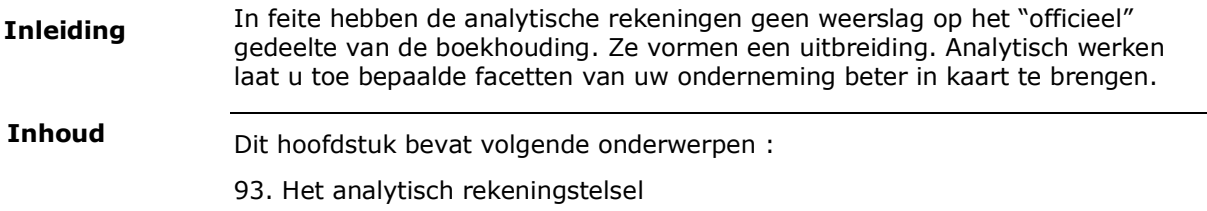

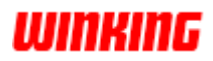

### **Het analytisch rekeningstelsel**

Het analytisch rekeningstelse plaatst u naast het gewone rekeningplan in het grootboek onderdeel. Voor alle analytische rekeningen plaatst u "Analytisch" bij het veld '**aard**' in het onderdeel '**balans**'.

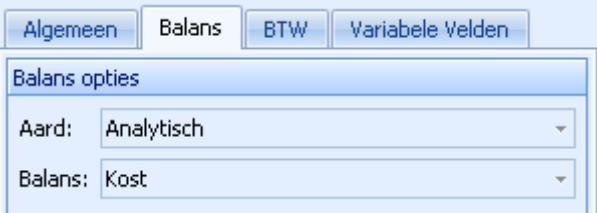

Alle bewerkingen op analytische rekeningen gebeuren op dezelfde wijze als deze voor de andere grootboekrekeningen.

Het enige verschil bestaat erin dat Winkin<sup>9</sup> het analytische deel van een boeking automatisch zal balanceren. Hiervoor wordt het nog te ventileren saldo, indien aanwezig, steeds op de analytische tegenrekening voor het actieve dagboek geplaatst.

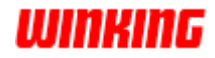

# **Hoofdstuk 18 – De aangiftes**

### **Overzicht**

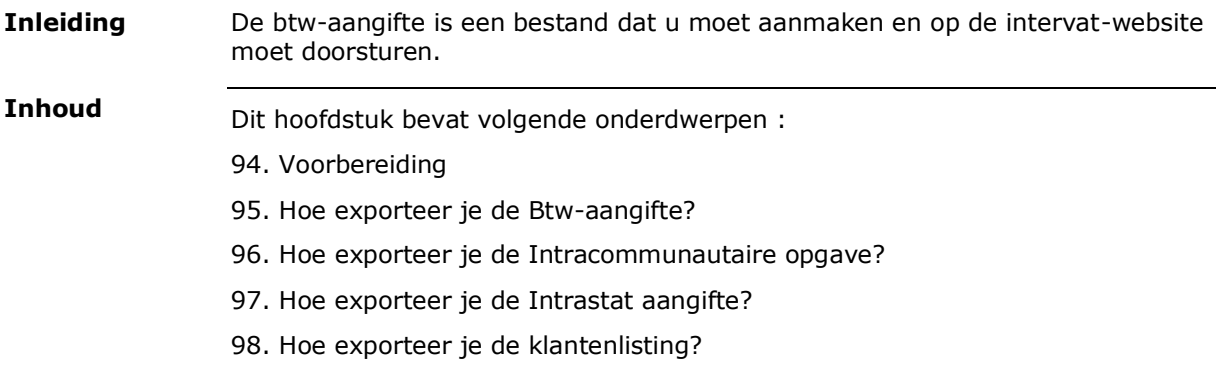

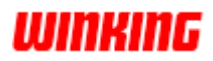
### **Voorbereiding**

Om een juiste btw-aangifte te bekomen zijn een aantal criteria van belang :

Alle boekingen voor de gewenste periode (evt. In het volledig boekjaar) moeten zijn ingebracht in de verschillende dagboeken. **Boekingen die geen weerslag hebben op de btw-aangifte kunnen desgewenst nog op een later tijdstip worden toegevoegd.**

Bij de ingegeven boekingen moeten de juiste ventilatiesets zijn opgegeven.

In het grootboek moeten bij alle rekeningen die bij de btw-aangifte dienen verwerkt te worden de juiste instellingen staan aangegeven. Bij alle andere rekeningen dient vermeld te staan dat ze niet op de btw-aangifte worden verwerkt.

**Boekhoudkundige controle voor het aanmaken van het btw-aangifte bestand**. Voor het exporteren van de BTW-aangifte kan de gebruiker eerst nog een boekhoudkundige controle uitvoeren. Wanneer die fouten bevat die van invloed kunnen zijn op de aangifte, wordt een boodschap getoond. M.a.w. zolang er foutmeldingen aanwezig zijn in de boekhoudkundige controle hebt u geen enkele garantie over de correctheid van uw aangifte!

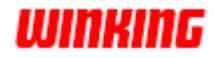

# **Hoe exporteer je de Btw-aangifte af ?**

Kies de menu-optie '**bewerkingen**' '**aangiftes**'

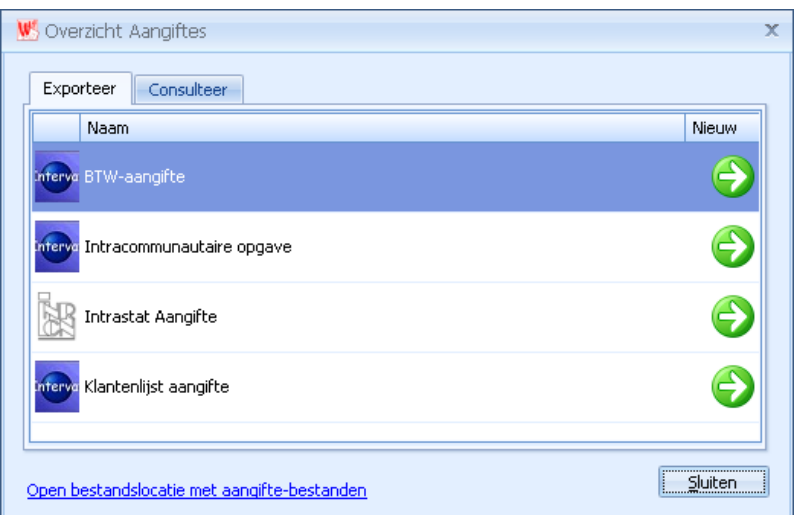

Klik nu op de pijl bij BTW-aangifte om de wizard te starten voor het aanmaken van de BTW-aangifte.

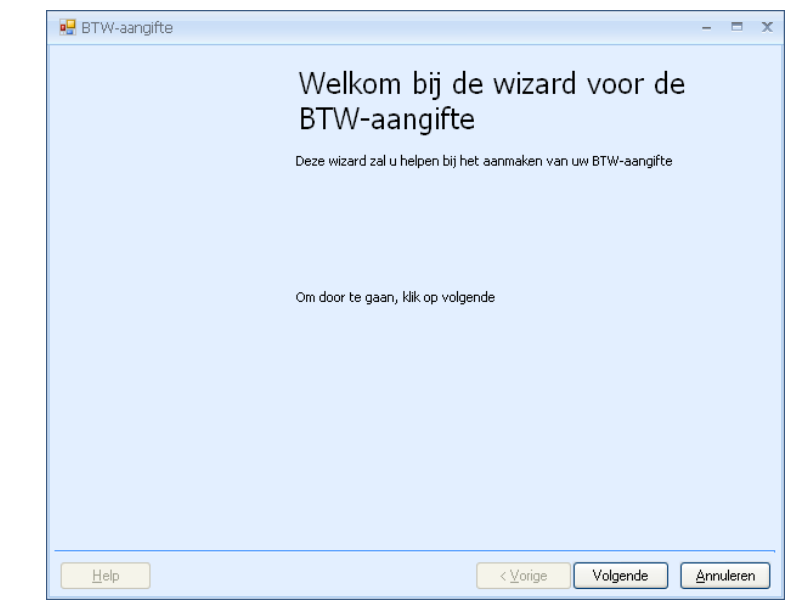

Klik op volgende om door te gaan.

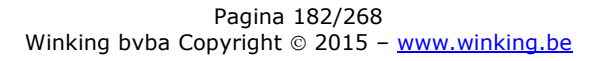

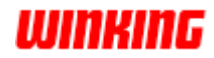

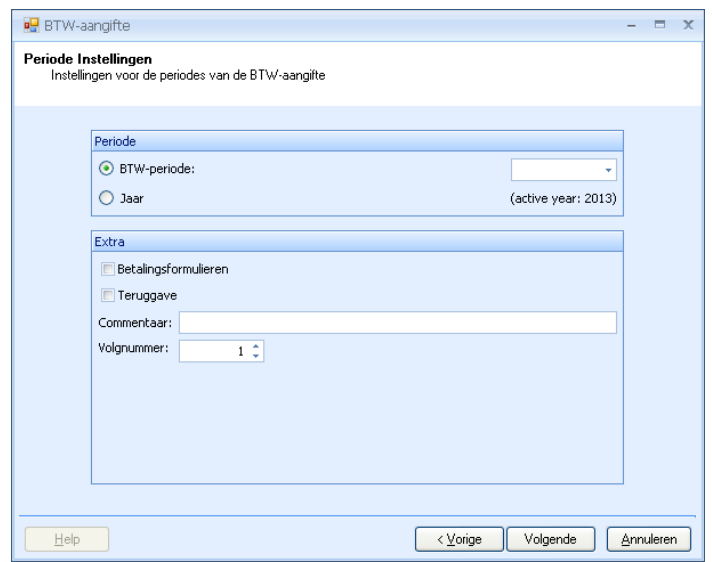

Geef de periode op waarvoor deze btw-aangifte dient opgebouwd te worden. U heeft de keuze uit alle periodes die voor dit dossier bestaan, of u kunt de btwaangifte voor het hele jaar exporteren.

Hierna laat Winkin<sup>9</sup> u toe bepaalde waarden toe te kennen aan een aantal vakken van de btw-aangifte waarvan het resultaat niet uit de boekingen is te berekenen.

#### **De btw-aangifte Herzieningen**

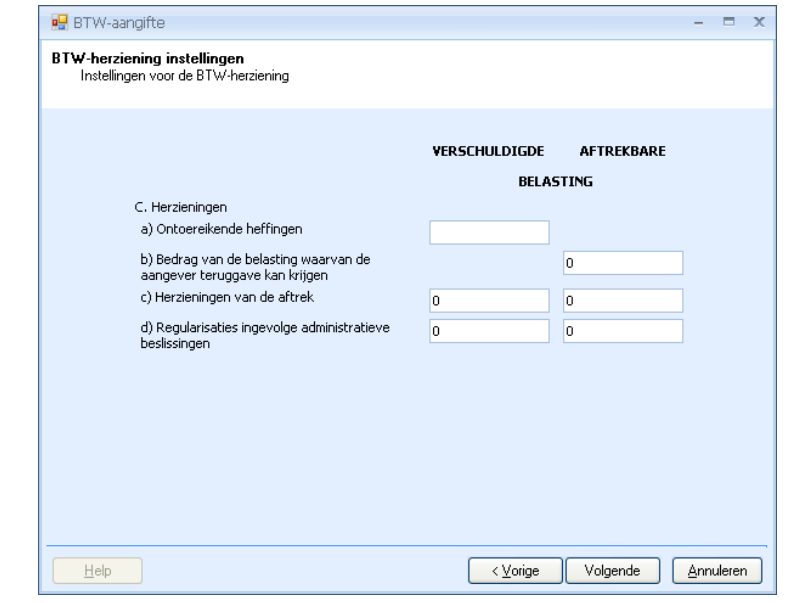

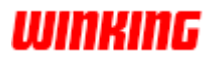

#### **De btw-aangifte Eindafrekening**

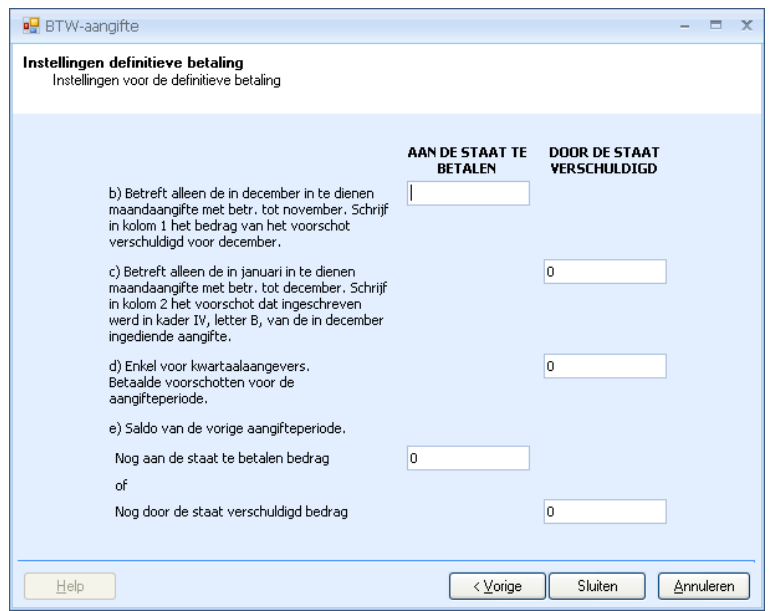

Na het invullen van de eindafrekening en het uitvoeren van een boekhoudkundige controle krijgt u het overzicht van de aangifte.

Dit venster bevat zowel het overzicht van de aangifte alsook een controleblad. Als de controle geen fouten aantoont dan klikt u op '**opslaan**' om deze aangifte te bewaren in het dossier.

De aangifte werd tevens ook geëxporteerd naar een xml-bestand.

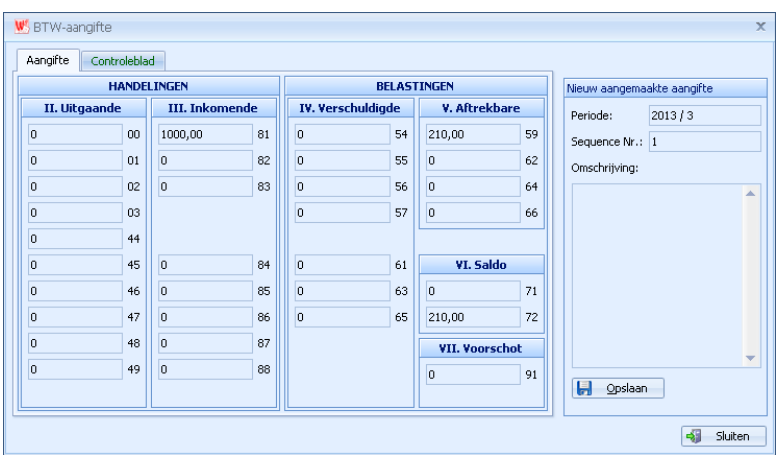

In het overzichtsvenster van de aangiftes vindt u onderaan een snelkoppeling terug om de bestandslocatie te openen met alle aangiftes.

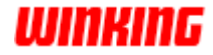

### **Exporteren van de intracommunautaire opgave**

Voor het aanmaken van het bestand voor de intracommunautiare opgave alsook de btw-listing en intrastat aangifte klikt u op '**bewerkingen**' '**aangiftes**'

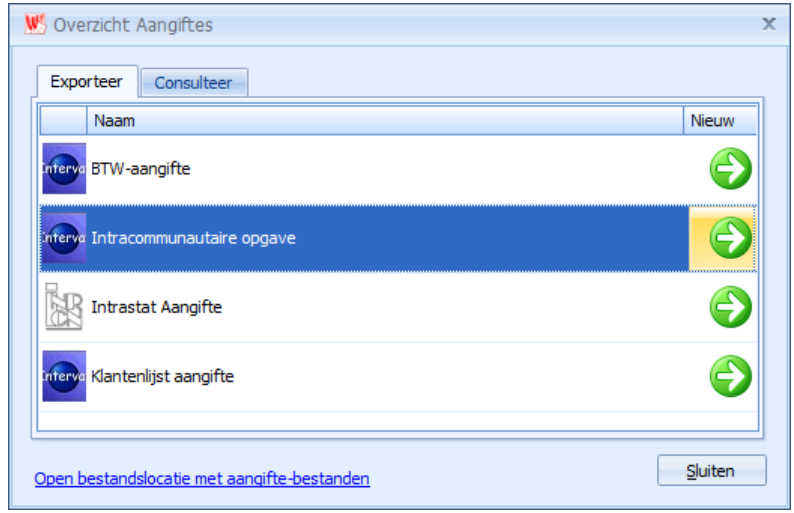

Klik nu op de pijl bij door u gewenste aangifte om de wizard te starten voor het aanmaken van de aangifte.

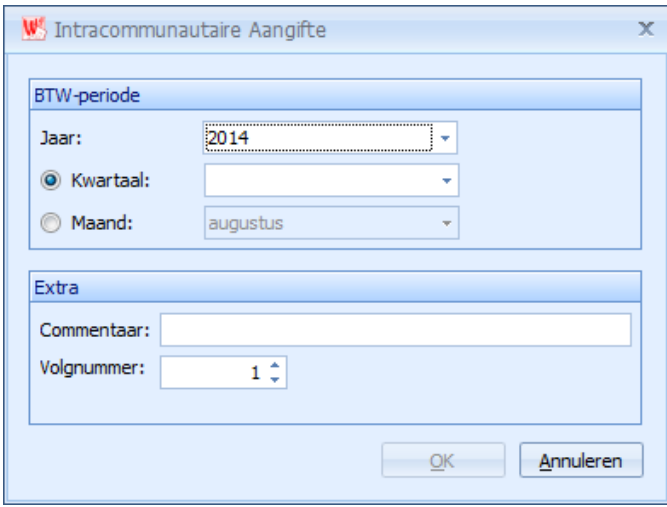

Geef de periode op waarvoor deze intracommunautaire aangifte dient opgebouwd te worden. U heeft de keuze uit een kwartaal of maand.

Klik op '**OK´** om de aangifte aan te maken.

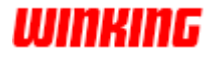

| Nr.            | Land      | Rekening | Bedrag  |    | $\blacktriangle$     |               | Nieuw aangemaakte aangifte |  |
|----------------|-----------|----------|---------|----|----------------------|---------------|----------------------------|--|
| 1              | <b>FR</b> |          | 1593,09 | L. |                      | Maand:        | ×                          |  |
| 2              | FR.       |          | 7436,86 | L  |                      | Kwartaal:     | $\overline{2}$             |  |
| 3              | FR.       |          | 571,22  | L  |                      |               |                            |  |
| 4              | FR.       |          | 147,80  | L  | 畐                    | Jaar:         | 2014                       |  |
| 5              | FR.       |          | 5108,64 | L  |                      | # Klanten:    | 45                         |  |
| 6              | FR.       |          | 374,56  | L  |                      | Bedrag:       | 33347.10                   |  |
| $\overline{7}$ | FR.       |          | 1282,32 | L  |                      | Volgnummer: 1 |                            |  |
| 8              | FR.       |          | 303,79  | L  |                      |               |                            |  |
| 9              | <b>FR</b> |          | 539,65  | L  |                      | Ы<br>Opslaan  |                            |  |
| 10             | FR.       |          | 74,99   | L  |                      |               |                            |  |
| 11             | FR.       |          | 712,28  | L  |                      |               |                            |  |
| 12             | FR.       |          | 70,75   | L  |                      |               |                            |  |
| 13             | NL.       |          | 1284,73 | L  |                      |               |                            |  |
| 14             | NL        |          | 127,31  | L  |                      |               |                            |  |
| 15             | NL        |          | 145,59  | L  |                      |               |                            |  |
| 16             | NL        |          | 3166,29 | L. |                      |               |                            |  |
| 17             | <b>NL</b> |          | 108,04  | L  |                      |               |                            |  |
| 18             | NL.       |          | 60,58   | L  | $\blacktriangledown$ |               |                            |  |

(De kolom rekening werd in dit voorbeeld verwijderd)

Dit venster bevat het overzicht van de opgave, klik op '**opslaan**' om deze te bewaren in het dossier. De aangifte werd tevens ook geëxporteerd naar een xml-bestand.

In het overzichtsvenster van de aangiftes vindt u onderaan een snelkoppeling terug om de bestandslocatie te openen met alle aangiftes.

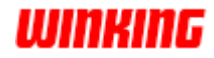

### **Exporteren van de intrastat aangifte**

Voor het aanmaken van het bestand voor intrastat klikt u op '**bewerkingen**' '**aangiftes**'

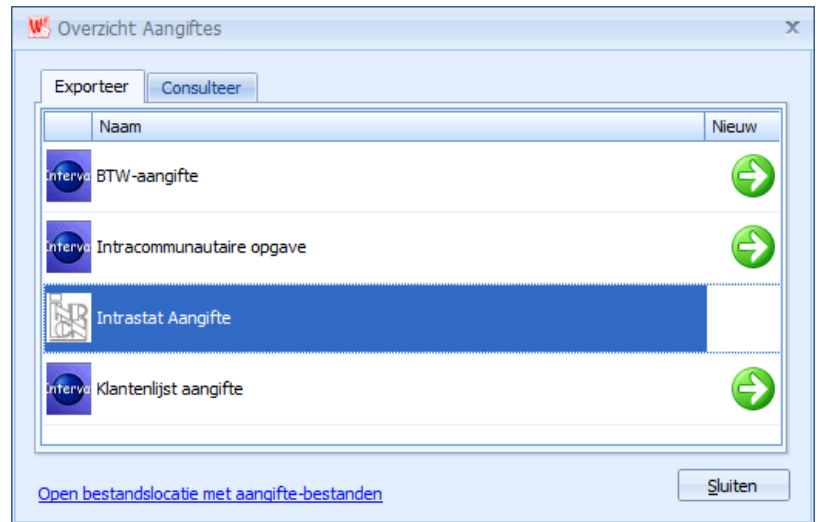

Klik nu op de pijl bij door u gewenste aangifte om de wizard te starten voor het aanmaken van de aangifte.

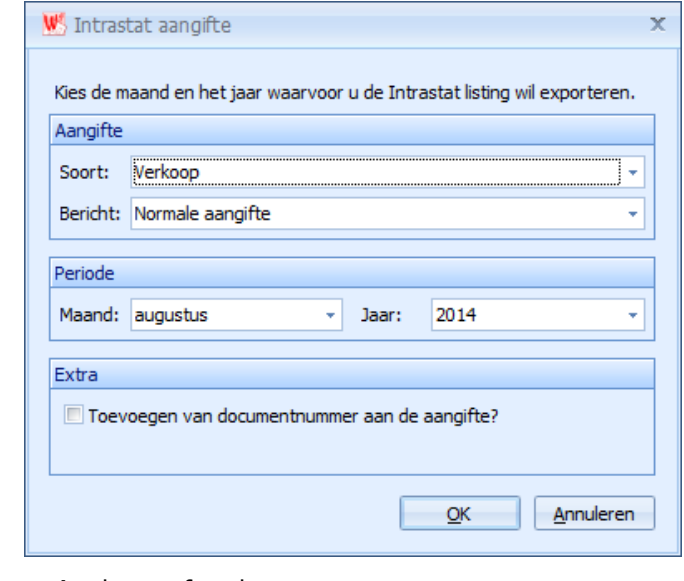

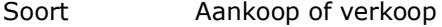

Bericht Aanduiding of het een normale of nihil aangifte betreft.

Maand/jaar Geef de maand en het jaar in waarvoor deze aangifte dient opgebouwd te worden.

Klik op '**OK**' om de aangifte te maken.

In het volgende venster vult u als laatste stap de naam en locatie in van het bestand en klikt u op '**OK**' om het bestand aan te maken.

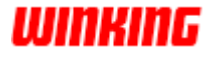

# **Exporteren van de klantenlisting**

Voor het aanmaken van klantenlisting klikt u op '**bewerkingen**' '**aangiftes**'

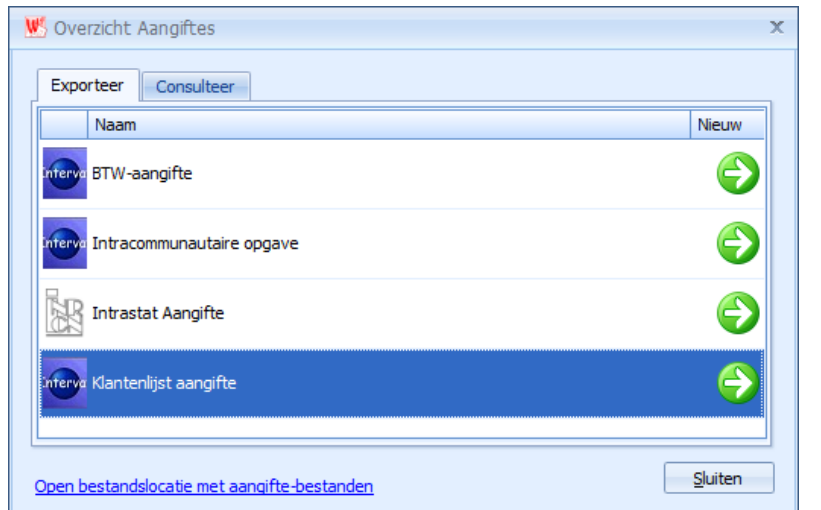

Klik nu op de pijl bij door u gewenste aangifte om de wizard te starten voor het aanmaken van de aangifte.

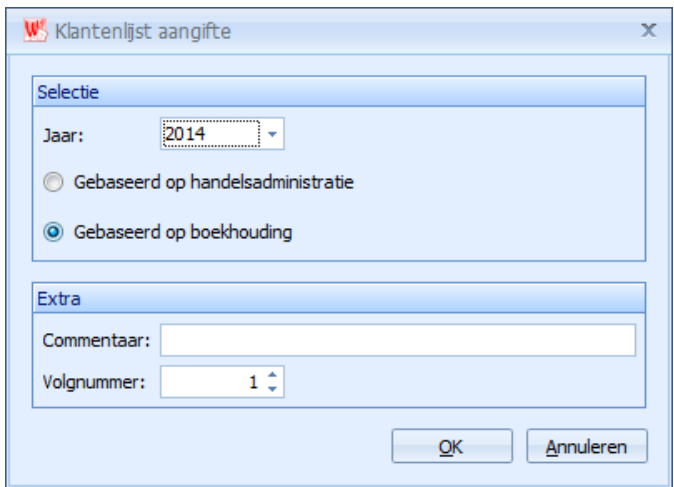

Maak in dit onderdeel uw keuze als u de klantenlisting wenst op te stellen op basis van de gegevens in de handelsadministratie of de gegevens in de boekhouding.

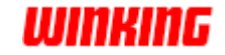

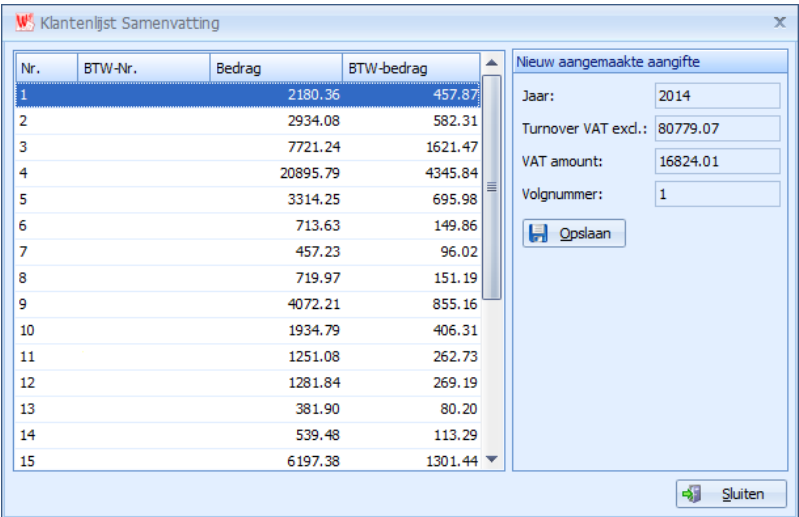

#### Selekteer het jaar en klik op '**OK**' om het volgend venster te krijgen.

(De kolom rekening werd in dit voorbeeld verwijderd)

Dit venster bevat het overzicht van de listing, klik op '**opslaan**' om deze te bewaren in het dossier. De listing werd tevens ook geëxporteerd naar een xmlbestand.

In het overzichtsvenster van de aangiftes vindt u onderaan een snelkoppeling terug om de bestandslocatie te openen met alle aangiftes.

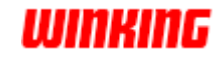

# **Hoofdstuk 19 – de balans**

# **Overzicht**

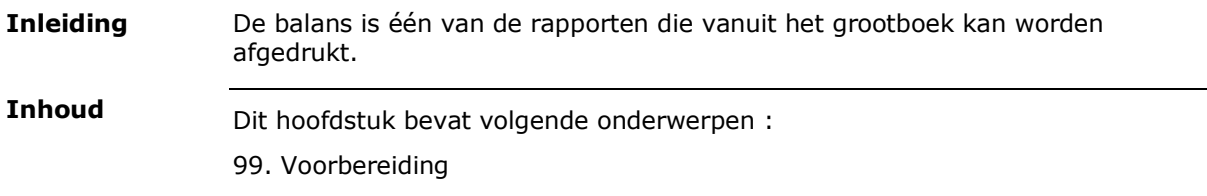

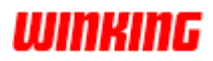

### **Voorbereiding**

Om de juiste balans te verkrijgen is het nodig om aan een aantal punten aandacht te schenken:

- 1. Alle boekingen voor de gewenste perioden (evt het volledig boekjaar) moeten zijn ingebracht in de verschillende dagboeken. Boekingen die geen weerslag hebben op de balans kunnen desgewenst nog op een later tijdstip worden toegevoegd.
- 2. Bij de ingegeven boekingen moeten de juiste ventilatiesets zijn opgegeven.
- 3. In het grootboek moeten alle rekeningen die op de balans moeten verwerkt worden, juist aangegeven worden waar ze op de balans thuishoren.

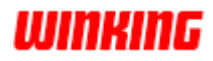

**Hoe druk je de** Selecteer het grootboek en kies de menu-optie 'acties' 'print' **balans af?**

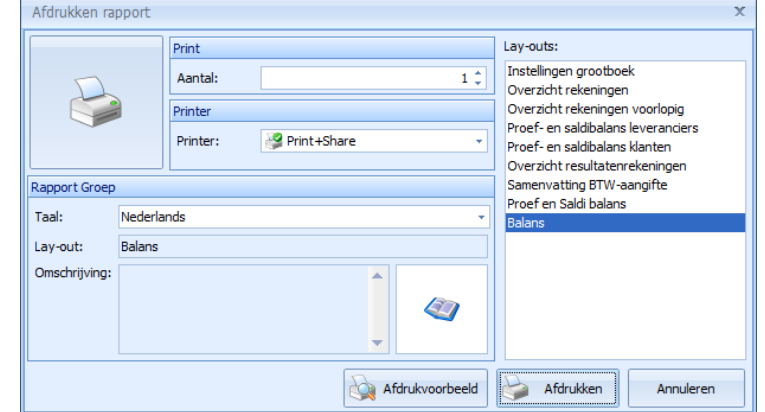

Selecteer de gewenste balans lay-out en druk op **afdrukvoorbeeld** of op **afdrukken**.

Daarna verschijnt een nieuw dialoogvenster :

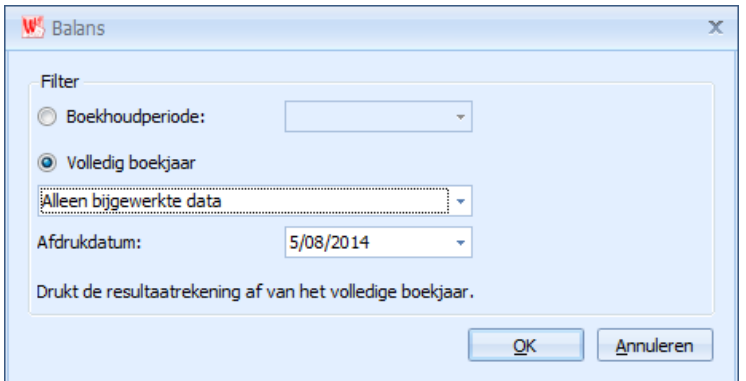

Geef de periode op waarvoor u de balans wenst af te drukken. U hebt de keuze uit elke periode die voor dit dossier bestaat of u kunt de balans voor het hele jaar afdrukken.

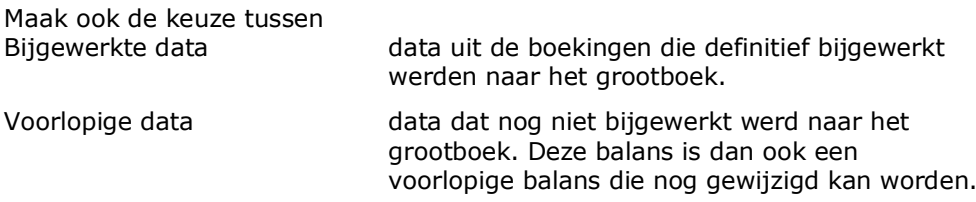

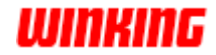

# **Hoofdstuk 20 – Boekhoudkundige afsluitingen**

# **Overzicht**

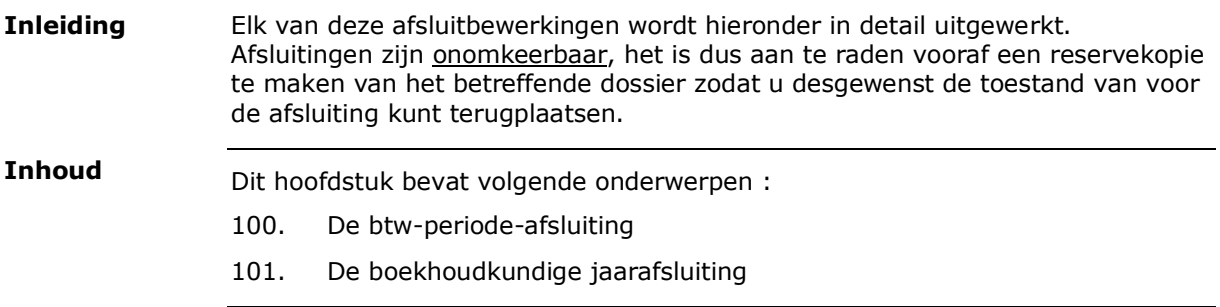

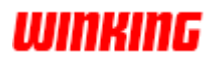

# **De Btw-periode-afsluiting**

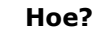

Selecteer in het menu '**bewerkingen**', '**afsluiting btw-periode**'

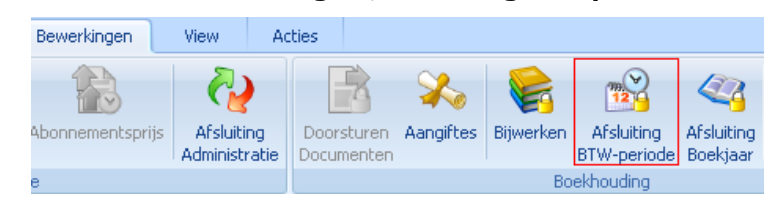

Winkin<sup>9</sup> toont nu, na het doorlopen van een boekhoudkundige controle, een dialoogvenster met daarop de af te sluiten btw-periodes.

De eerst volgende af te sluiten periode staat geselekteerd. Controleer de start- en einddatum van deze periode.

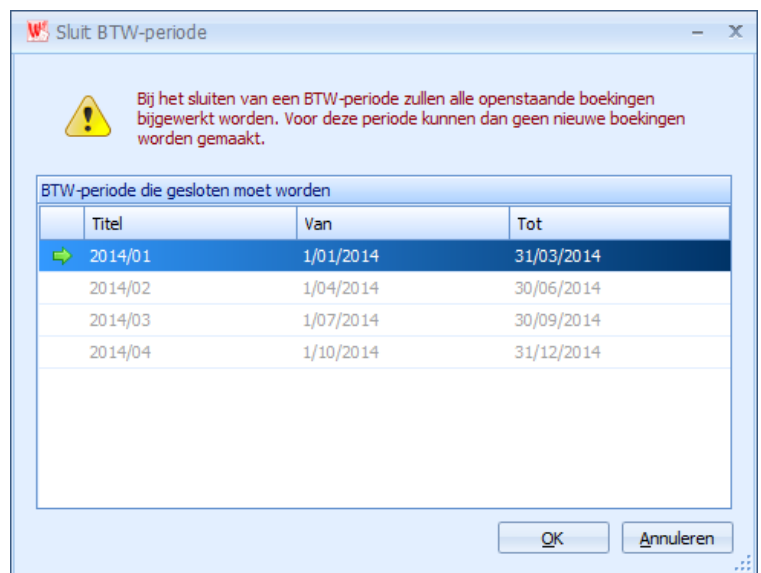

Als u de '**OK**'- knop aanstipt zullen voor de af te sluiten periode alle openstaande boekingen in de verschilllende dagboeken automatisch worden bijgewerkt in het grootboek.

Na de afsluiting kunt u de afgesloten periode niet meer selekteren bij het aanmaken van nieuwe boekingen bij de dagboeken.

De afsluitbewerking kan enige tijd in beslag nemen, zeker als u een groot aantal boekingen nog moet bijwerken in het grootboek.

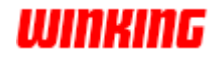

# **De boekhoudkundige jaarafsluiting**

volgende melding :

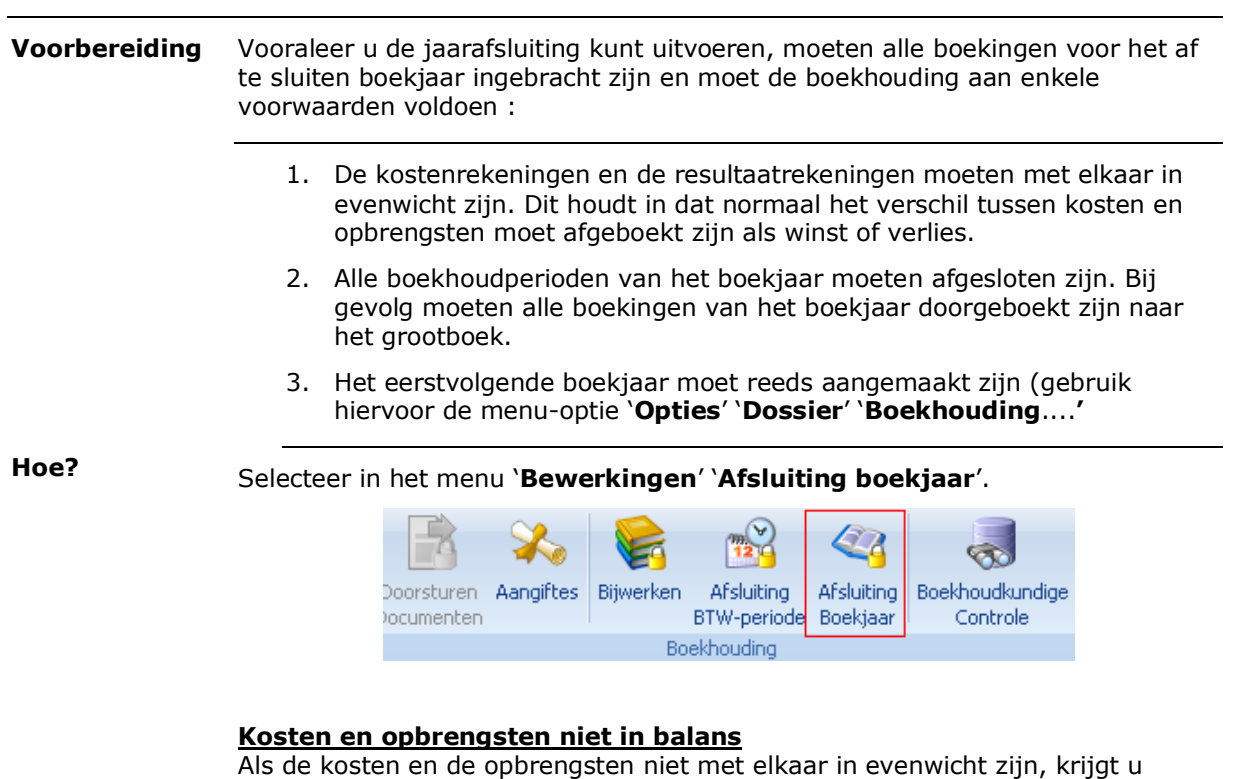

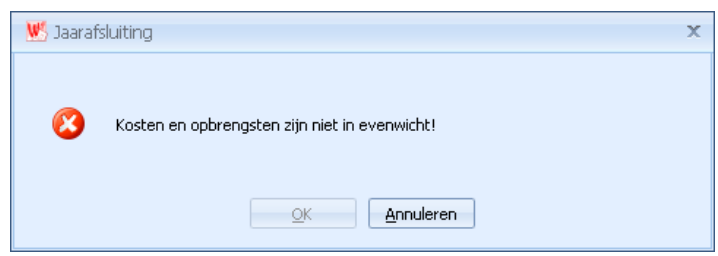

De afsluitbewerking wordt beëindigd. Boek nu eerst de winst of het verlies voor u de afsluiting weer uitvoert.

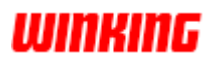

#### **Niet alle periodes afgesloten**

Als niet alle periodes van het af te sluiten boekjaar zijn afgesloten, krijgt u onderstaande melding :

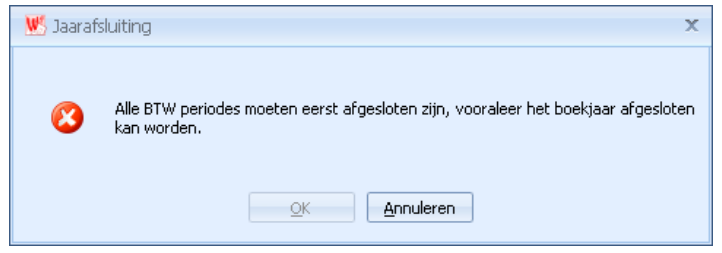

U kunt de afsluitbewerking afbreken door op de **Annuleren**-knop te drukken.

Sluit eerst alle periodes af, klik hier voor op '**afsluiting BTW-periode**' in het menu onderdeel '**bewerkingen**'.

### **Afsluitboeking**

Als u de afsluitboeking niet zelf hebt ingebracht, zal Winkin<sup>9</sup> deze, samen met de openingsboeking in het volgend boekjaar, automatisch voor u toevoegen. Winkin<sup>9</sup> detecteert of het saldo op alle balansrekeningen 0 is. Als dit het geval is, wordt aangenomen dat de overdrachtsboeking manueel is ingebracht. Als dit het geval is, wordt ook verondersteld dat de openingsboeking in het volgende boekjaar manueel wordt ingegeven. Het is aanbevolen de afsluitboeking automatisch te laten genereren.

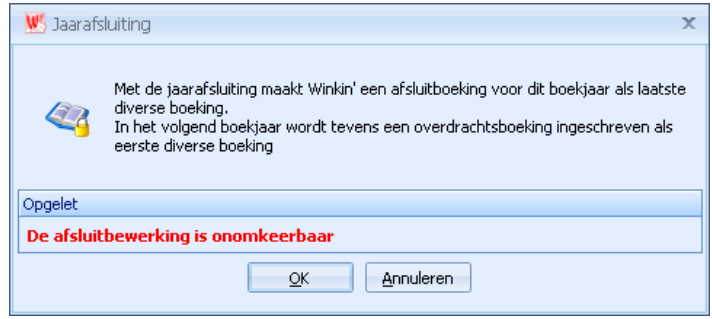

Stip de '**OK**'-knop aan om de jaarafsluiting te starten.

#### **Nabeschouwing**

Door de combinatie van flexibiliteit, gebruiksgemak en het breed gamma van mogelijkheden is Winkin<sup>9</sup> een instrument dat bruikbaar is voor zowel secretariaatswerk in de onderneming als voor meerdossierbeheer bij de professionele accountant.

Als u Winkin<sup>9</sup> als hulpmiddel gebruikt voor het opvolgen van uw eigen administratie dient u er zich van bewust te zijn dat Winkin<sup>9</sup> nooit de kennis, ervaring en de sturende hand van een goede boekhouder kan vervangen.

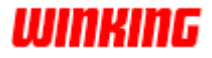

# **Hoofdstuk 21 – Afdrukken uit de boekhouding Overzicht**

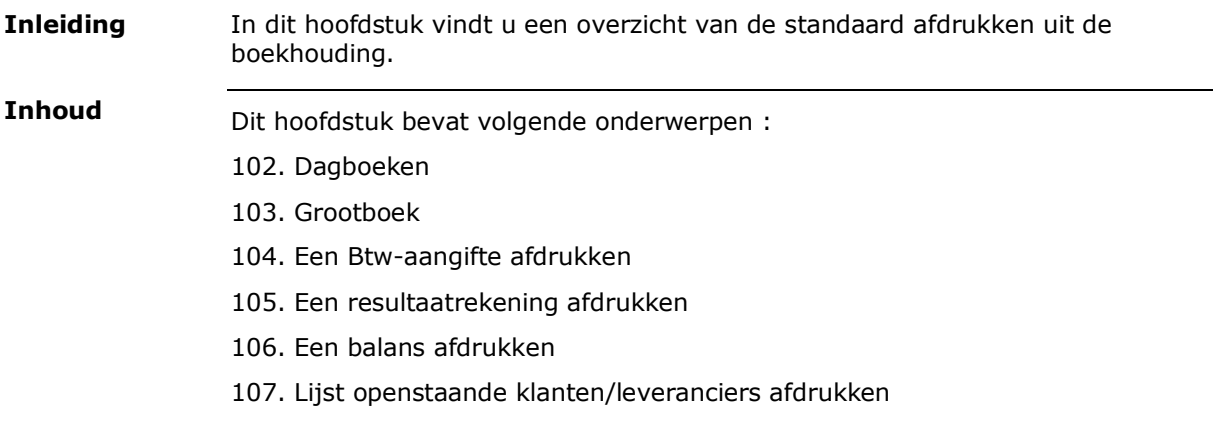

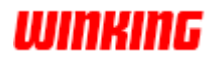

# **Dagboeken**

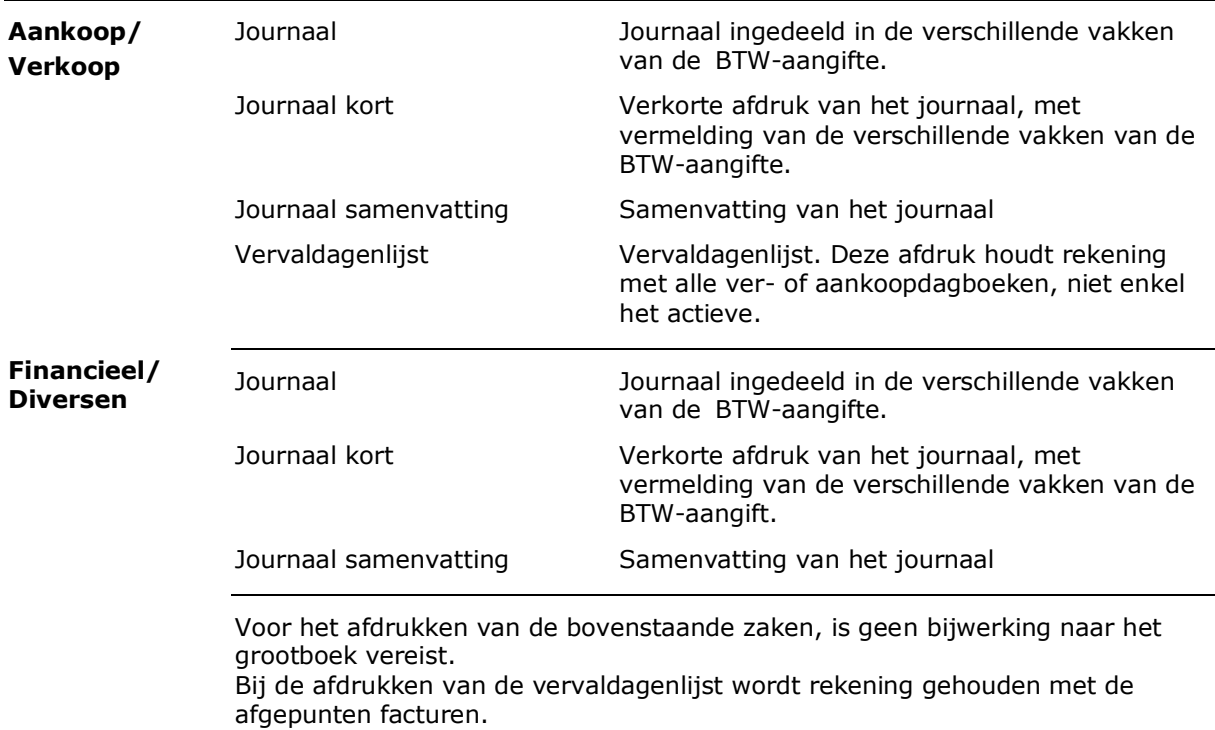

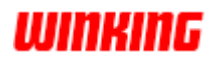

# **Grootboek**

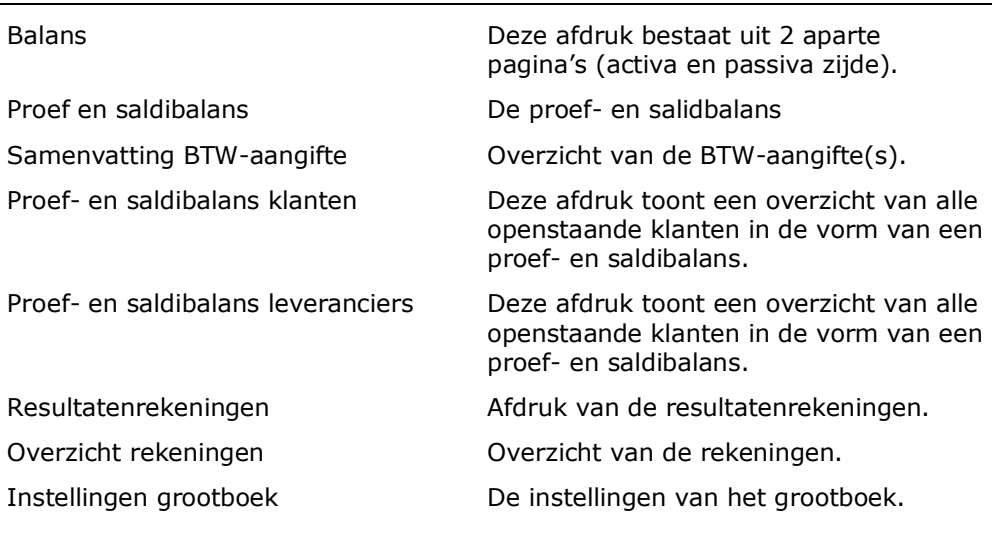

Tijdens het afdrukken van de gegevens uit het grootboek krijgt u de keuze om gebruik te maken van de voorlopige (niet bijgewerkte informatie uit de dagboeken) of de bijgewerkte informatie.

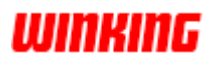

### **Een Btw-aangifte afdrukken**

Om de BTW-aangifte af te drukken is het niet noodzakelijk dat alle dagboeken bijgewerkt zijn.

Het is echter wel noodzakelijk dat u de aangifte reeds gemaakt heeft (zie hoofdstuk **aangiftes**).

U selecteert het grootboek en via het menu **acties – print** opteert u voor de layout **samenvatting Btw-aangifte**.

Het is aangeraden om nadat u uw BTW-aangifte doorgestuurd hebt op de website van intervat om de betreffende BTW-periode af te sluiten. Dit kunt u realiseren via het menu '**bewerkingen**' '**afsluiting Btw-periode**'. Op deze manier voorkomt u dat u in een dagboek nog boekingen maakt in die periode die een weerslag kunnen hebben op de btw –aangifte.

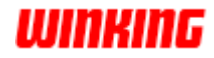

# **Een resultaatrekening afdrukken**

Bij het afdrukken van deze lijst worden alle grootboekrekeningen overlopen en worden de instellingen op de kaart gecontroleerd om de bewuste rekening in de correcte rubriek onder te brengen.

Enkel de 6 en 7 rekeningen worden op de afdruk geplaatst.

Als de boekingen nog niet definitief overgebracht werden naar het grootboek, opteer dan tijdens het afdrukken om gebruik te maken van de voorlopige boekingen.

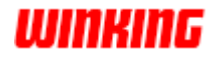

# **Een balans afdrukken**

Bij het afdrukken van de balans hebt u de keuze uit 2 mogelijke afdrukken :

**Balans**

Volledige balans. Deze afdruk houdt rekening met alle inschrijvingen in de geselecteerde periode. Nadat u het grootboek hebt geselecteerd, kiest u via '**acties**' '**print**' voor de layout : Balans

Let wel : Winkin<sup>9</sup> baseert zich bij de afdruk van de balans op de instellingen van de rekeningen in het grootboek :

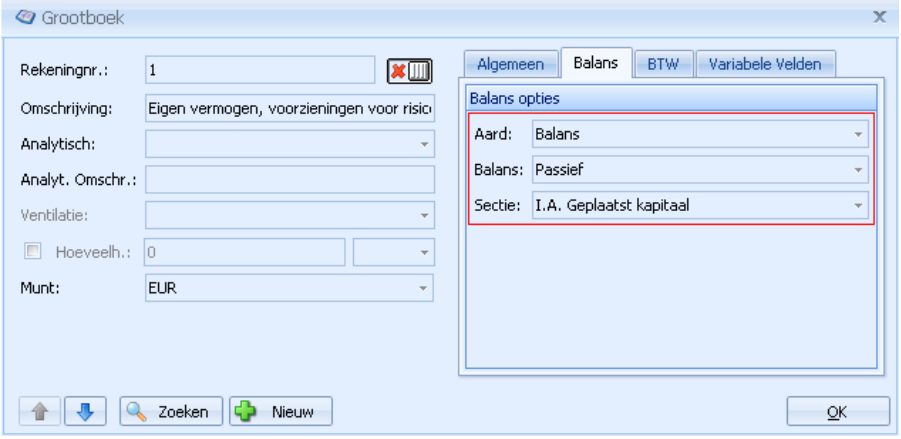

Deze instellingen moeten conform zijn aan de bepalingen van de **minimumindeling van het algemeen rekeningstelsel** !

Deze afdruk houdt rekening met alle inschrijvingen in de geselecteerde periode. Nadat u het grootboek hebt geselecteerd, kiest u via het menu '**acties**' '**print**' voor de layout : Proef en Saldi balans. **Proef en saldibalans**

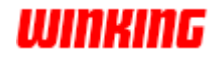

### **Lijst openstaande klanten/leveranciers afdrukken**

#### **Hoe zie ik welke klanten / leveranciers openstaan ?**

Het antwoord op deze vraag is afhankelijk van de werkwijze die gehanteerd word in uw bedrijf.

Werkt u enkel met aan- en verkoopdagboek ?

Gebruikt u de financieële dagboeken ?

Worden geldstromen regelmatig afgepunt ?

#### **De vervaldagenlijst Mogelijkheden**

U selecteert het aan/verkoopdagboek en kiest via '**acties**' '**print**' voor de layout : vervaldagenlijst.

Winkin<sup>9</sup> overloopt nu alle inschrijvingen in het betreffende dagboek en vermeldt op de afdruk alle facturen die "nog niet" of "nog niet volledig" zijn afgepunt.

**Historiek afdruk** in batch met vermeldingen van 400/440 tot 400.ZZZZ/440.ZZZZ

> Wanneer u bvb geen gebruik maakt van het afpuntsysteem kunt u opteren voor deze manier om de openstaande saldi te bekomen. Alle informatie betreffende deze uitleg vindt u terug in '**Hoofdstuk 16 – het grootboek onder de loep – de boekhoudkundige historiek**'.

Bovenstaande 2 mogelijkheden worden vaak ter controle vergeleken met elkaar.

#### Let echter wel op

De vergelijking gaat **alleen** op als volgende voorwaarden samen vervuld zijn

- 1. Alle inschrijvingen in een financieel dagboek werden volledig afgepunt.
- 2. Als alle dagboeken nog niet t.e.m. de laatste boeking bijgewerkt zijn naar het grootboek kiest u voor het afdrukken van de historiek voor de voorlopige boekingen.
- 3. Alle afpuntingen werden correct en met de hoogste nauwkeurigheid uitgevoerd.

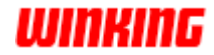

# **Hoofdstuk 22 – Importeren en exporteren**

# **Overzicht**

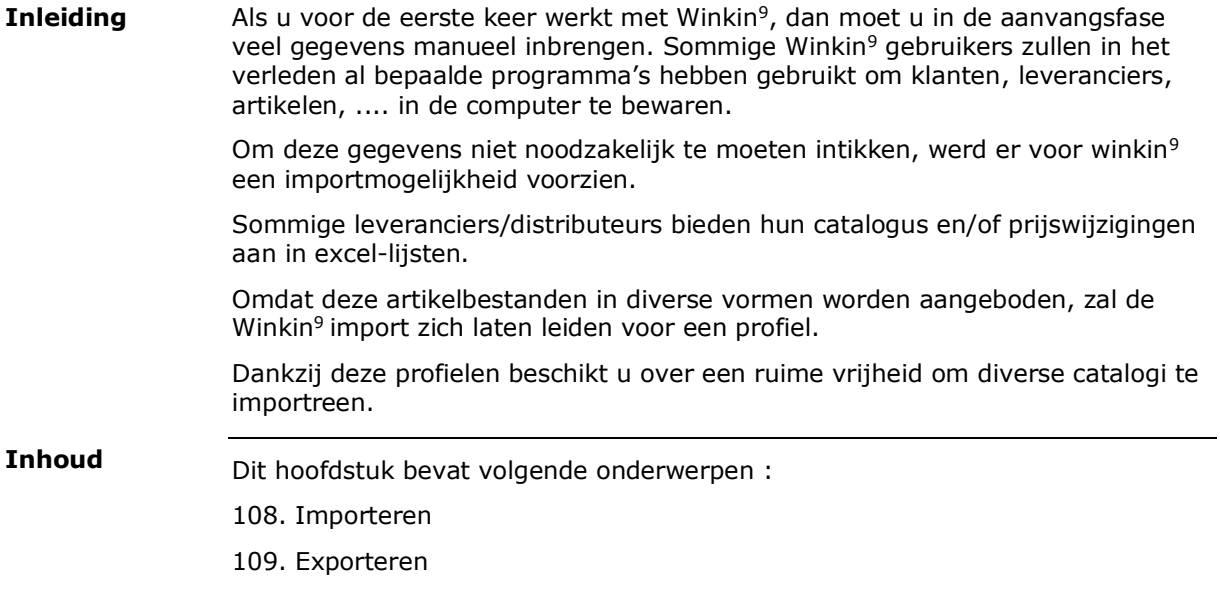

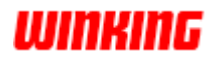

### **Importeren**

Zoals u eerder kon lezen, worden gegevens op veel verschillende wijzen aangeboden. Meestal beheren programma's hun gegevens in een populair formaat. Als dit niet het geval is, hebben ze vaak een exportmogelijkheid naar een degelijk formaat (bijvoorbeeld xbase-, of tekst-bestanden). Winkin<sup>9</sup>- Import biedt u dan ook de mogelijkheid om zowel Excel- als Access- als Foxpro-bestanden te importeren. Om een profiel op te stellen in Winkin<sup>9</sup>stipt u in het menu '**W<sup>9</sup>**' '**Importeren**' **Verschillende gegevens opslag Het profiel**

> '**importeer van andere bronnen**' aan. Kies voor '**nieuw import profiel**' om een nieuw profiel aan te maken.

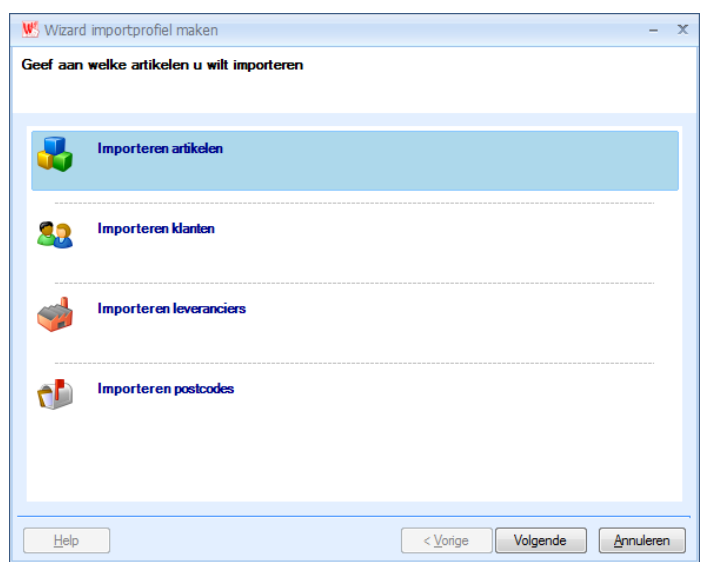

Stip hier aan welke gegevens u wenst te importeren. In het voorbeeld werken we verder met artikelen.

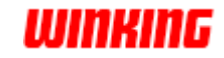

Klik op '**volgende**'.

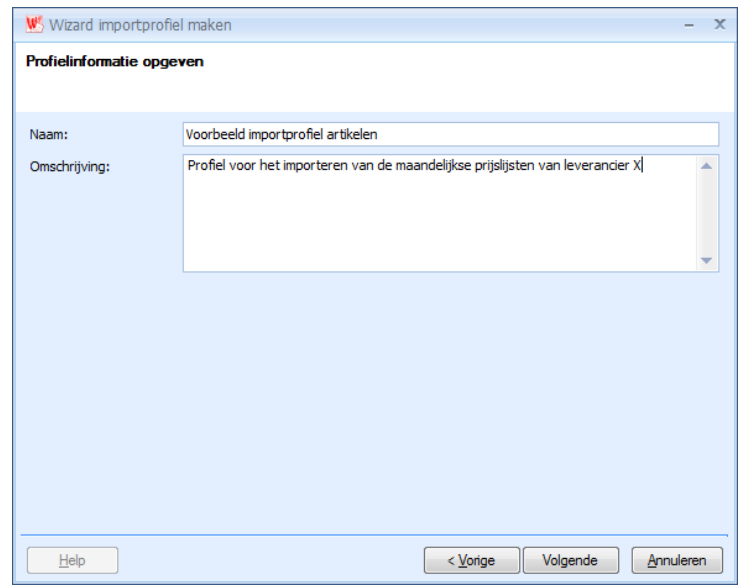

Vul hier de naam van het profiel in. Ook is er ruimte voorzien om een beschrijving van het profiel op te geven.

Klik op '**volgende**'.

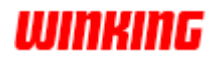

Stip nu het formaat van de te importeren gegevens aan.

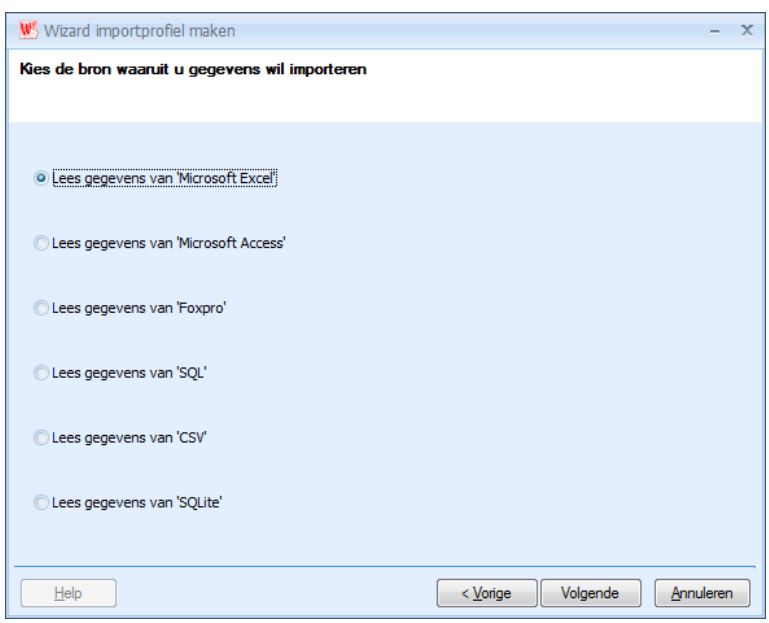

Opmerking: voor het ogenblik ondersteunen we enkel bestanden van het formaat Excel, Access en Foxpro.

### Klik op '**volgende**'.

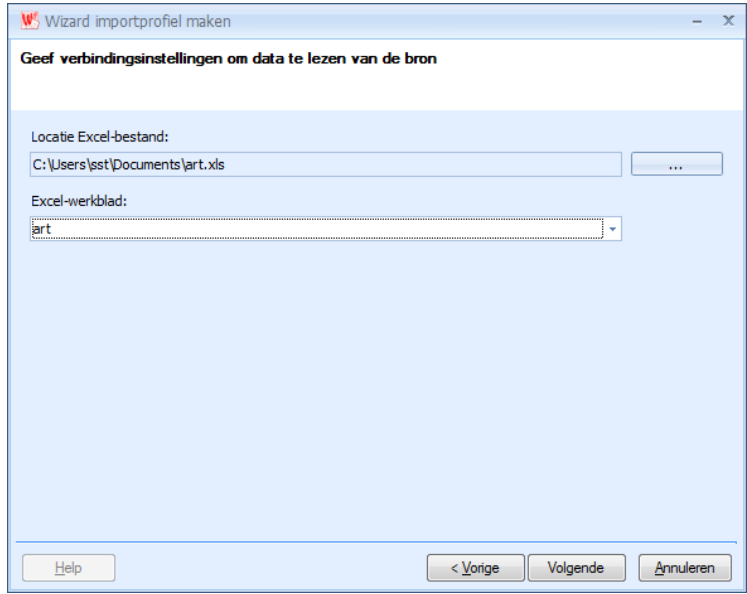

Gebruik de '**...'-knop** om het te importeren bestand aan te duiden. In het voorbeeld werd gekozen om een Excel-lijst te importeren, dus moet u ook de te importeren pagina aanduiden. In het voorbeeld is de naam van de pagina **art**.

#### Klik op '**volgende'**.

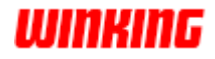

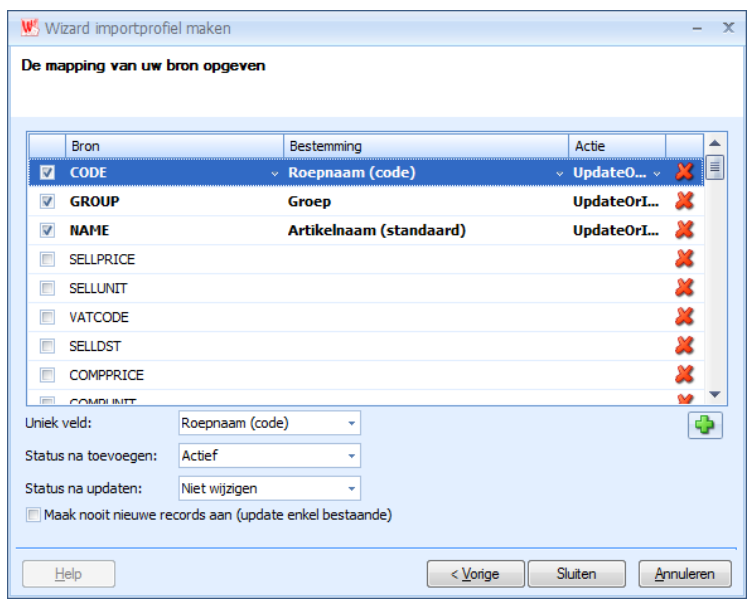

Dit onderdeel laat u toe om voor iedere veld/kolom aan te duiden waar dit moet komen op de , in deze situatie, artikelsteekkaart. Deze methode is hetzelfde voor klanten, leveranciers en postnummers.

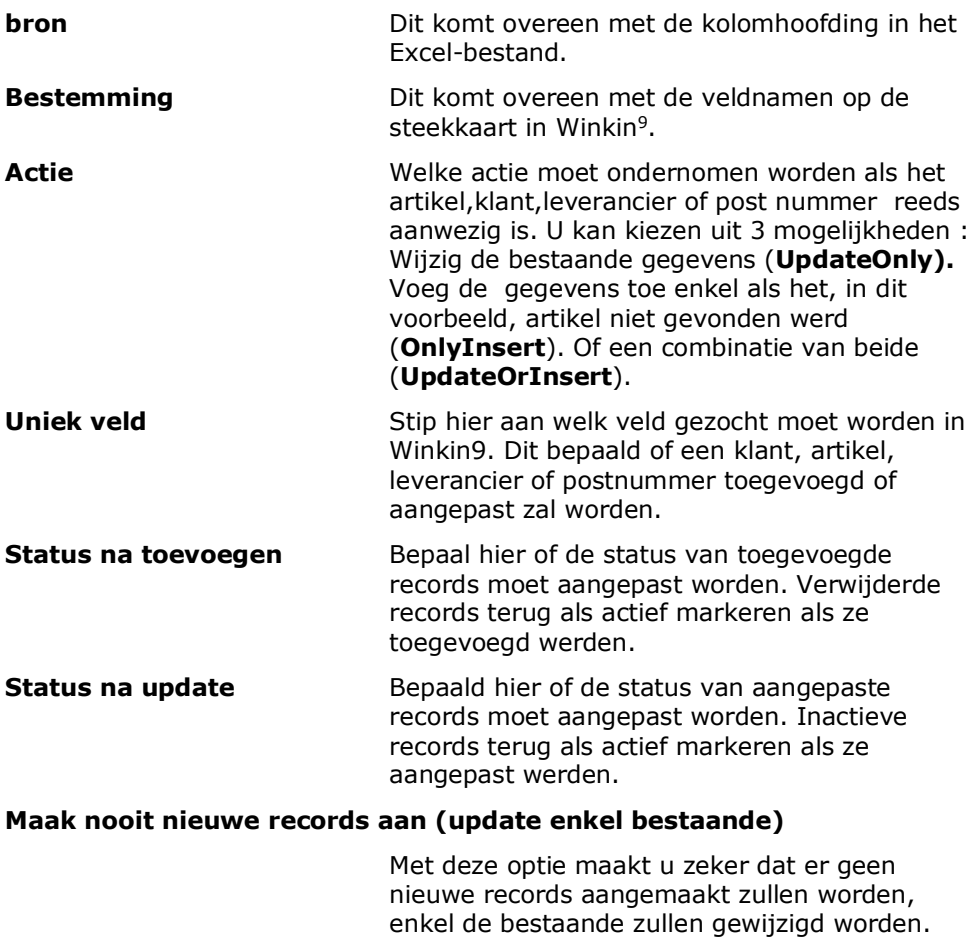

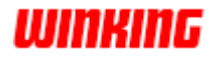

Klik op '**sluiten**' om naar de volgende stap te gaan

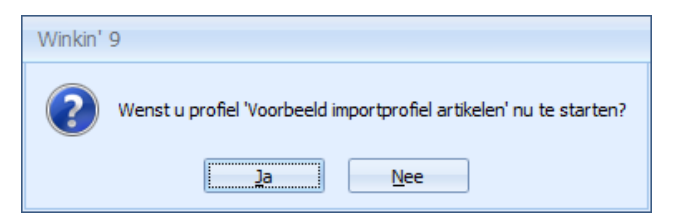

U krijgt nu de keuze om het profiel uit te voeren.

Indien u nog geen reservekopie gemaakt heeft van uw dossier raden wij steeds aan hier op '**Nee**' te klikken en dit toch nog eerst te voorzien.

Het profiel zal nu bewaard worden en als selectie beschikbaar gesteld worden in het onderdeel '**Importeer van andere bronnen**'.

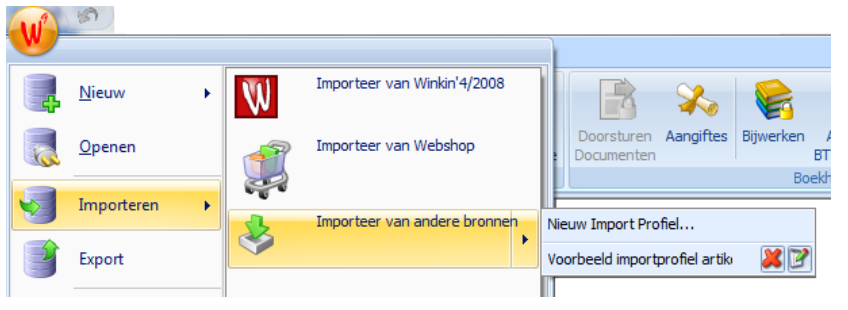

Stip het profiel aan om het uit te voeren. Indien u het profiel wenst te verwijderen dan stip u de  $\boxtimes$  aan. Om het profiel te wijzigen stipt u de  $\boxtimes$  aan.

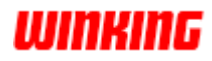

# **Exporteren**

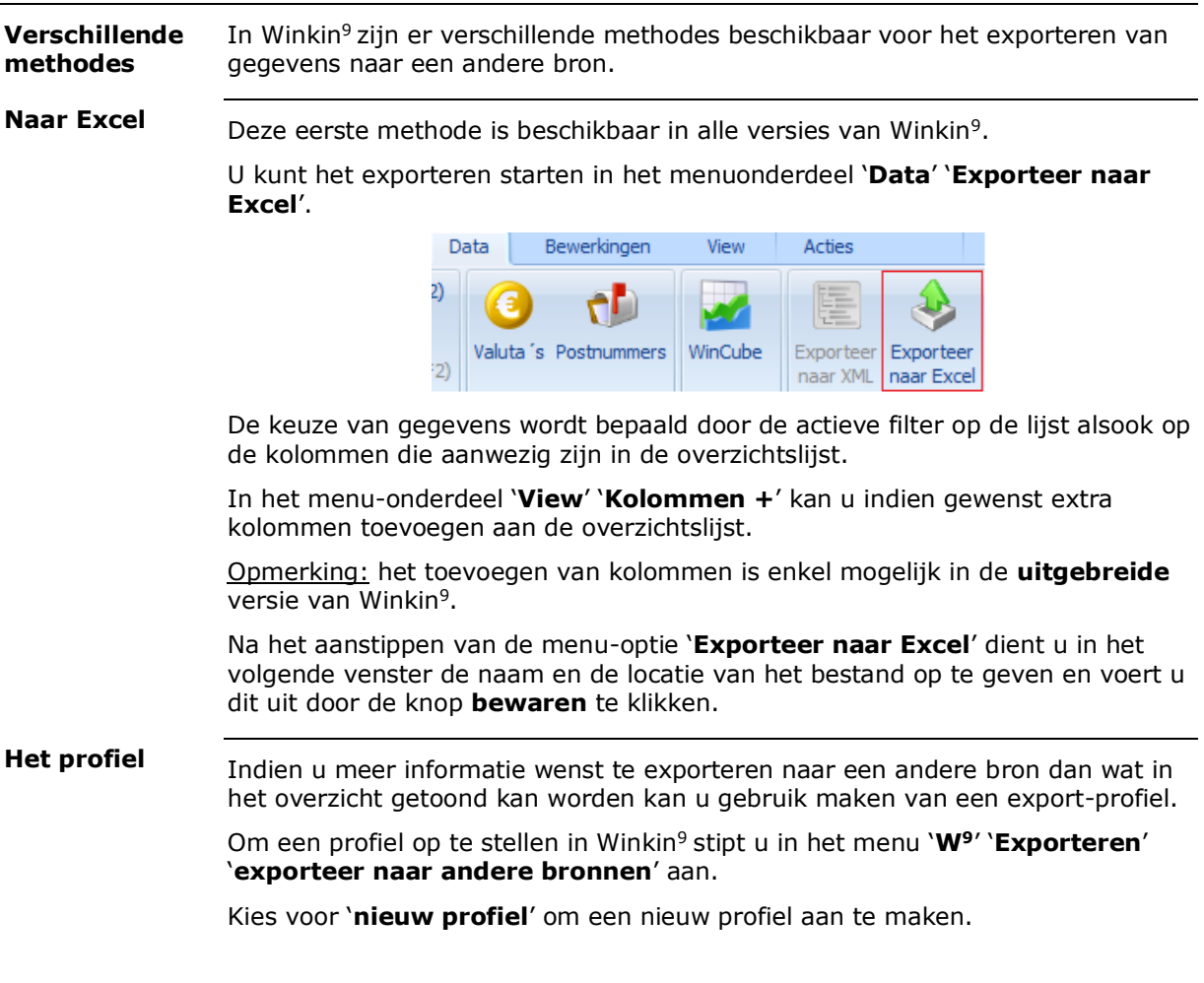

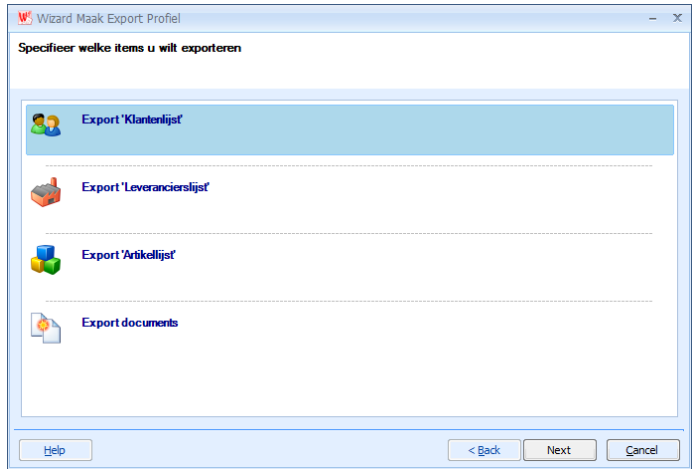

Stip hier aan welke gegevens u wenst te importeren. In het voorbeeld werken we verder met de klantenlijst.

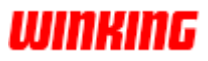

Klik op '**volgende**'.

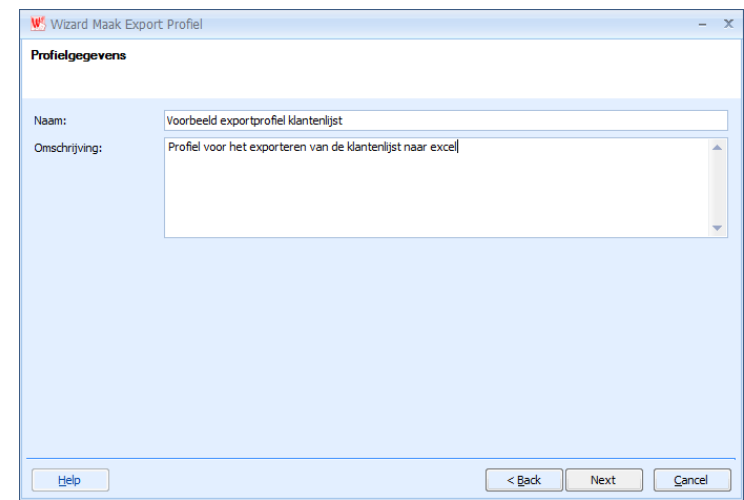

Vul hier de naam van het profiel in. Ook is er ruimte voorzien om een beschrijving van het profiel op te geven.

Klik op '**volgende**'.

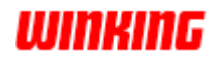

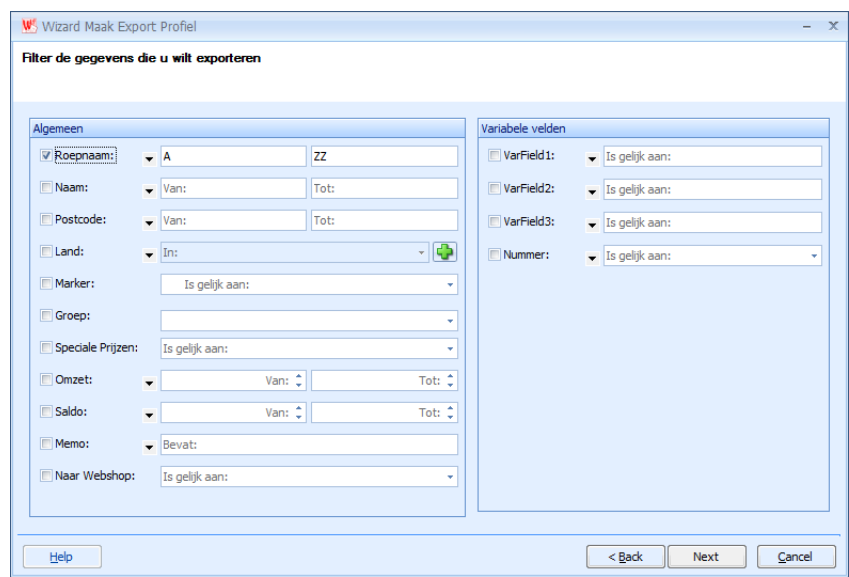

In dit onderdeel kan u bepalen welke klanten geëxporteerd dienen te worden.

Bijvoorbeeld : Alle klanten met postcode 8680, of alle klanten waar speciale prijzen voor ingesteld werden.

In het voorbeeld werd de filter ingesteld dat alle klanten geëxporteerd dienen te worden door bij roepnaam te kiezen voor van 'A' tot en met 'ZZ'.

Klik op '**volgende**'.

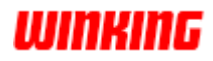

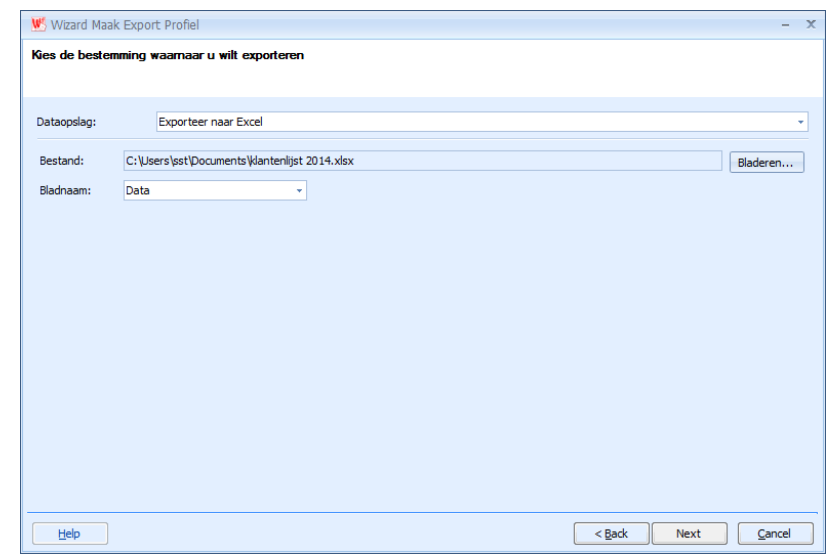

Kies nu de doelmap en de naam van het aan te maken bestand.

Gebruik de knop '**bladeren**' om de gewenste doelmap te selekteren, en de naam van het bestand op te geven.

### Klik op '**volgende**'.

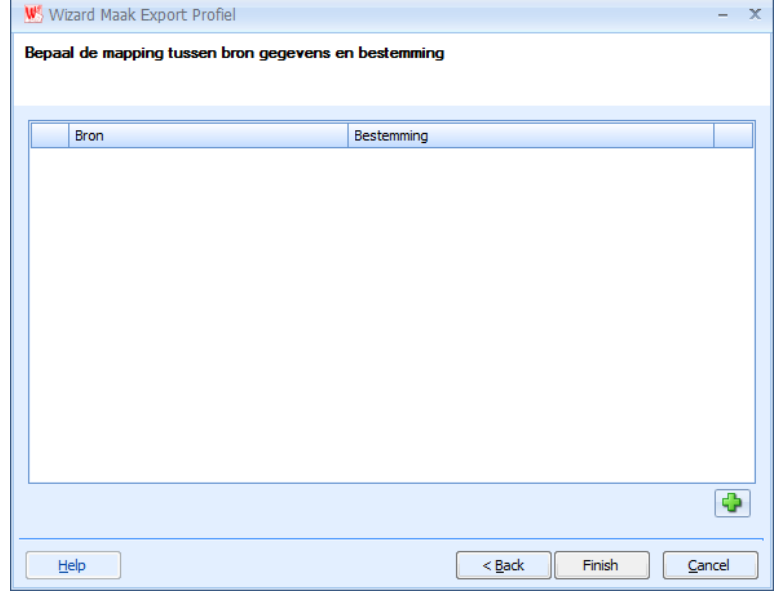

Dit onderdeel laat u toe om ieder veld/kolom van de klantenkaart te selekteren en de naam van de kolom in excel in te geven.

Klik op  $\boxed{\bullet}$  om velden toe te voegen.

Deze methode is hetzelfde voor artikelen, leveranciers en documenten.

Opmerking : Niet alle velden/kolommen zijn beschikbaar.

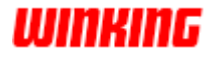

### $Winkin<sup>9</sup>$

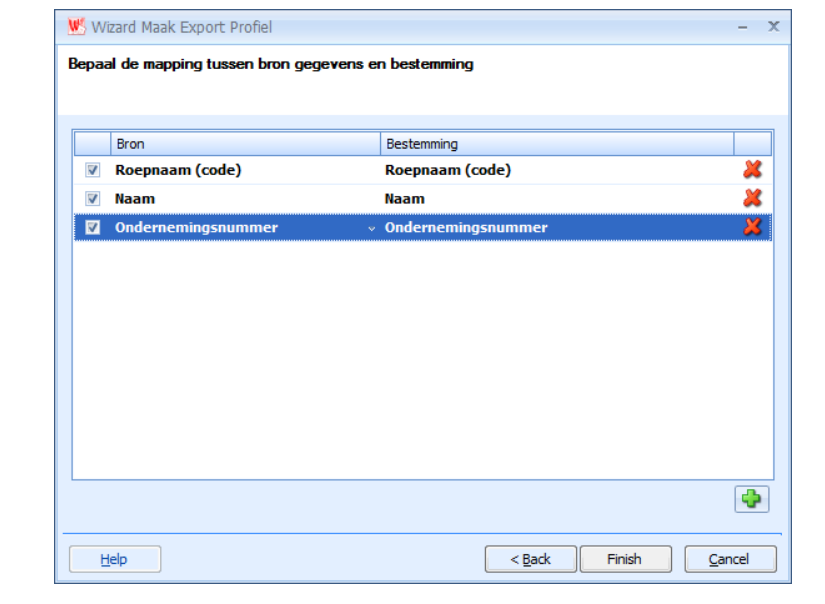

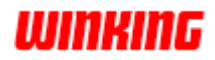

Klik op '**sluiten**' om naar de volgende stap te gaan

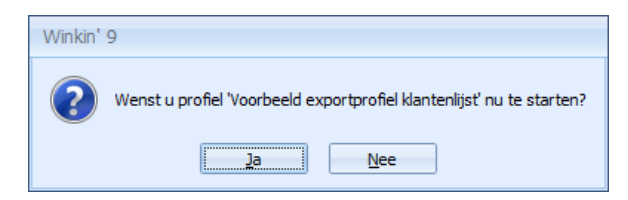

U krijgt nu de keuze om het profiel uit te voeren.

Indien u nog geen reservekopie gemaakt heeft van uw dossier raden wij steeds aan hier op '**Nee**' te klikken en dit toch nog eerst te voorzien.

Het profiel zal nu bewaard worden en als selectie beschikbaar gesteld worden in het onderdeel '**Exporteer naar andere bronnen**'.

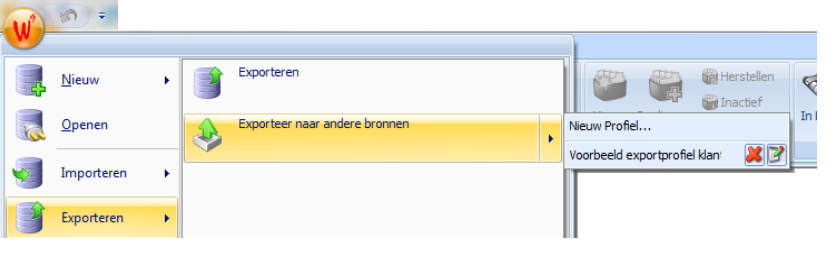

Stip het profiel aan om het uit te voeren. Indien u het profiel wenst te

verwijderen dan stip u de  $\mathbb{Z}_q$  aan. Om het profiel te wijzigen stipt u de  $\mathbb{Z}_q$  aan.

In Winkin<sup>9</sup> is het ook mogelijk om andere gegevens te exporteren, naar andere type bestanden. Contacteer hiervoor het support-team om meer uitleg te krijgen. **Aangepaste export**

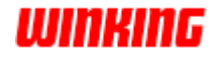

# **Hoofdstuk 23 – Sneltoetsen**

# **Overzicht**

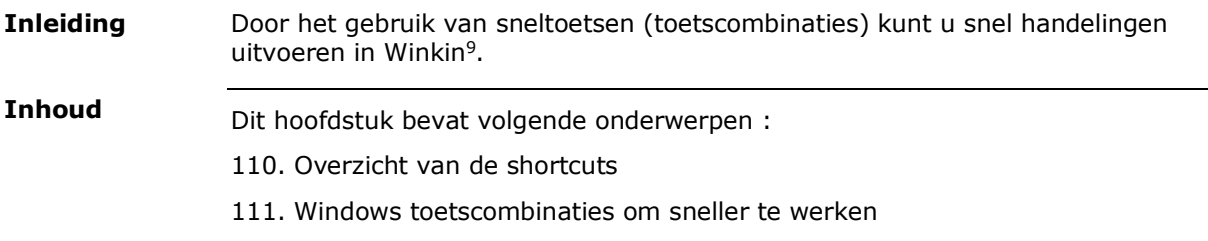

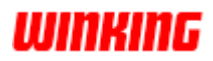
# **Overzicht van de shortcuts**

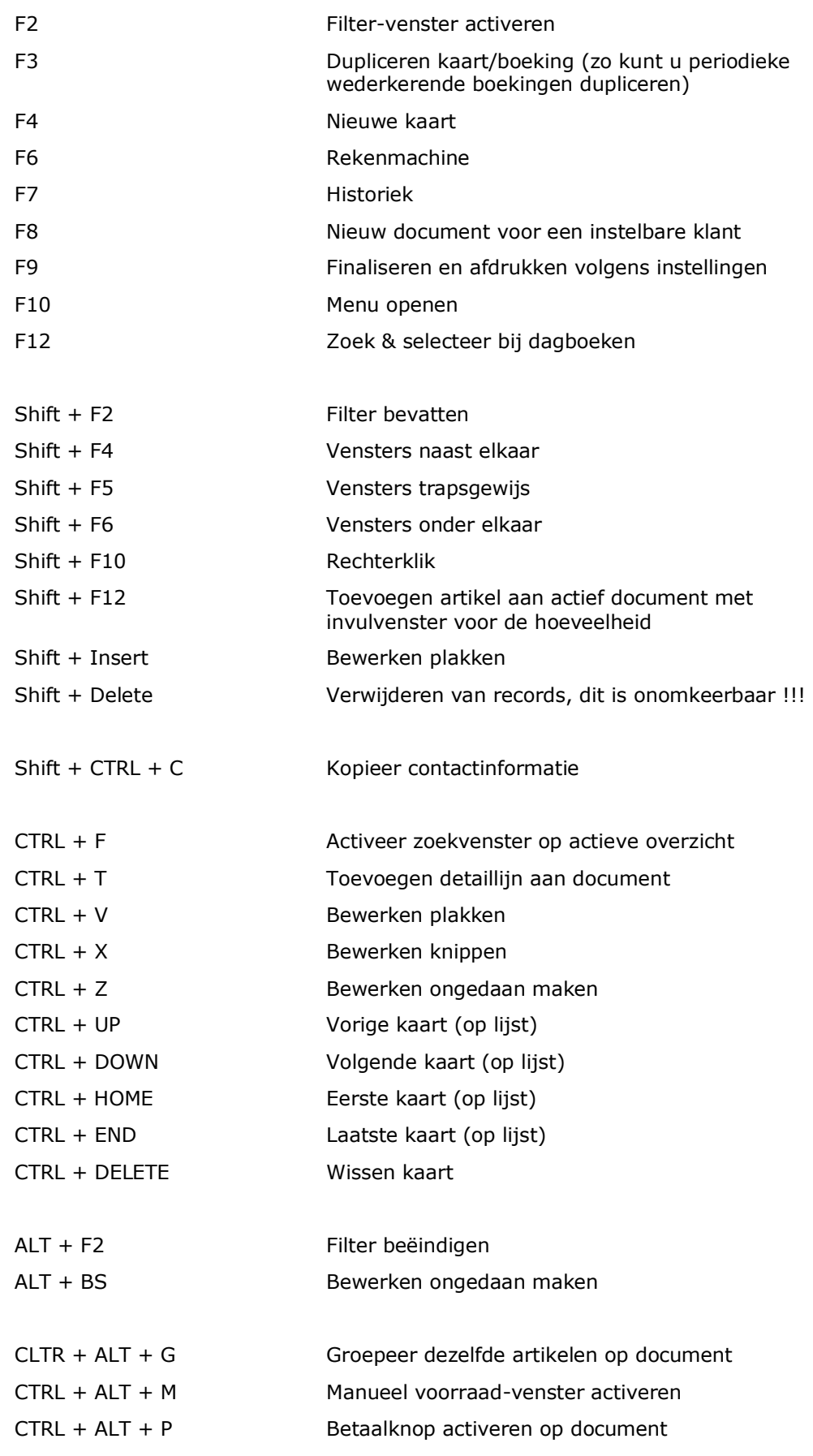

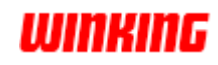

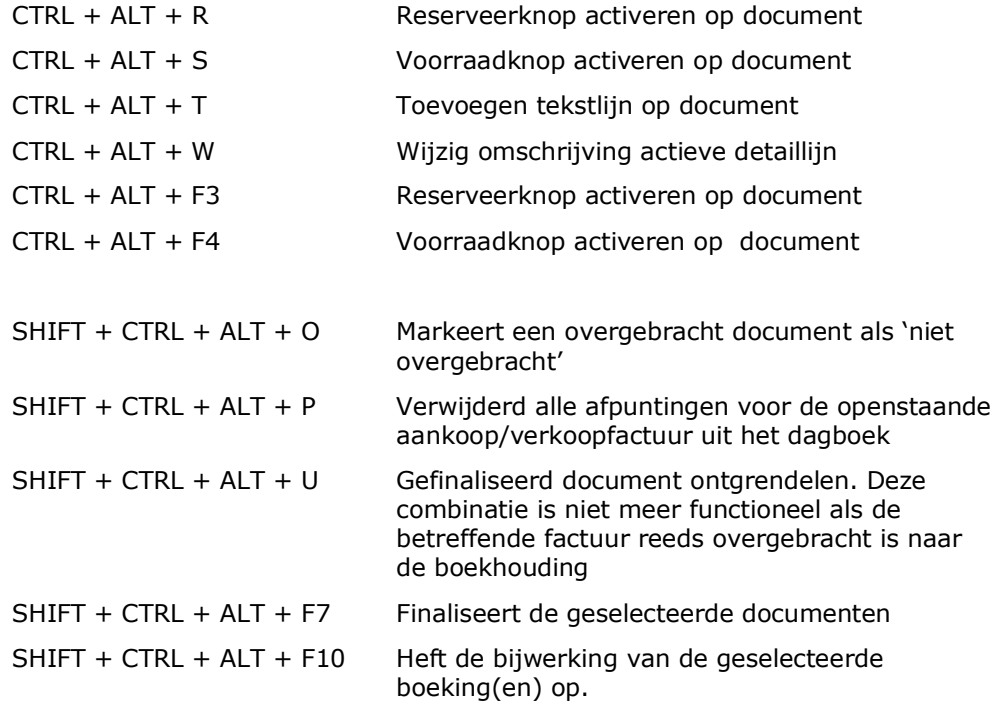

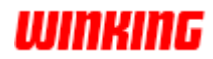

# **Windows toetscombinaties om sneller te werken**

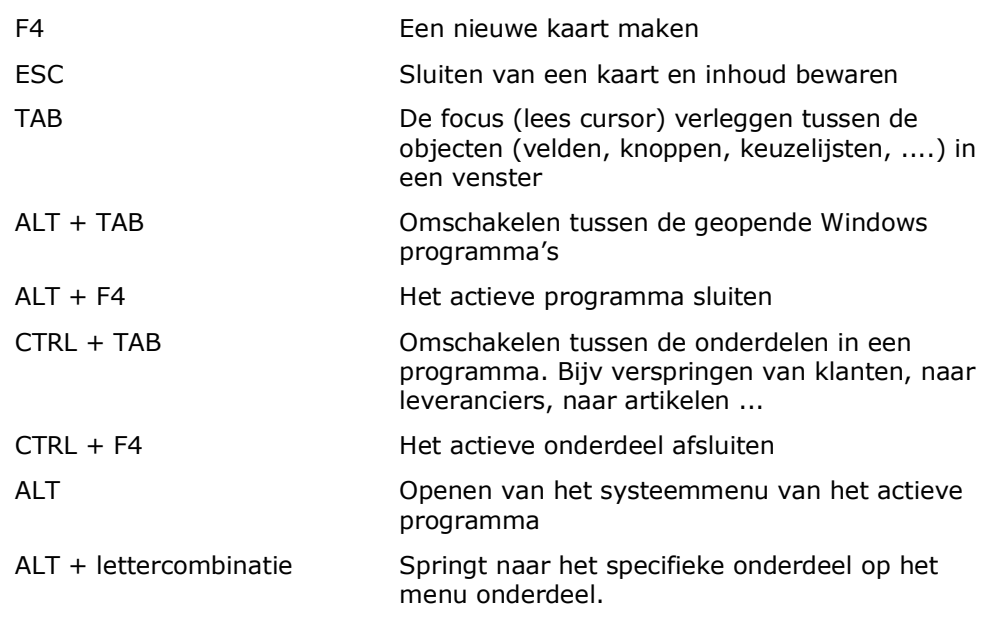

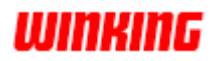

# **Hoofdstuk 24 – Winkin<sup>9</sup> en barcodes**

## **Overzicht**

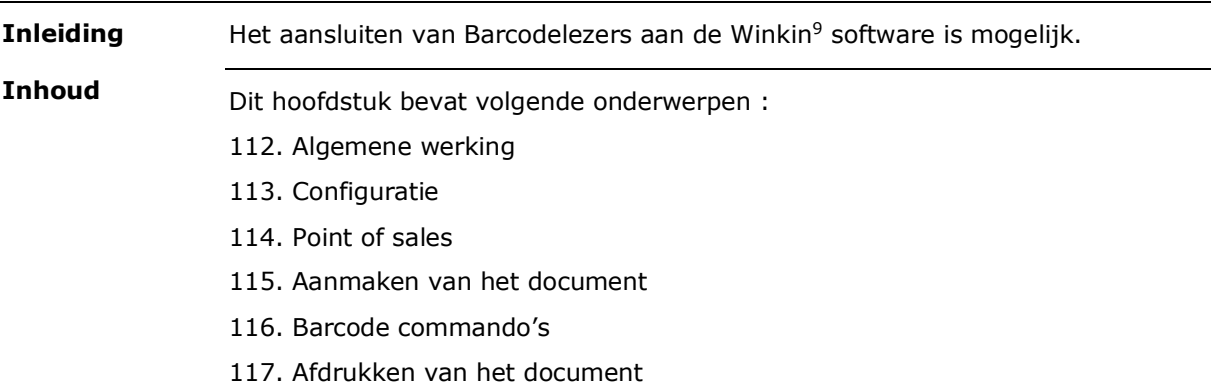

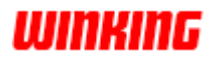

#### **Algemene werking**

Winkin<sup>9</sup> kan geconfigureerd worden om samen te werken met een barcodelezer. U zult al gemerkt hebben dat op de artikelsteekkaart een veld voorzien is voor een **barcode**. In realiteit is een barcode niet meer dan een groepering van een x-aantal cijfers die met een bepaald lettertype worden weergegeven. Eenmaal u uw barcodelezer hebt geprogrammeerd én de nodige instellingen hebt aangepast in Winkin<sup>9</sup>, kunt u bijvoorbeeld:

Klantenkaarten inlezen

Artikelen opsporen door de betreffende barcode in te lezen

Artikelen door het scannen op documenten plaatsen

Documenten afdrukken

...

#### **Configuratie**

Als eerste stap in de configuratie dient u uw barcodelezer te programmeren aan de hand van bijgeleverde handleiding, (voor meer informatie raadpleeg uw leverancier) zodat een dollarteken ingesteld wordt als voorloopteken (prefix).

#### **Point of sales**

Aan de hand van enkele extra eigenschappen werd een Point of Sales simulatie aan Winkin<sup>9</sup> toegevoegd

De methode bestaat er in dat op een snelle manier een order gemaakt kan worden voor een (vaste) klant. Via uitgebreidere barcodecommando's kunnen nog efficiënter gegevens en bevelen worden ingelezen. Er is een snellere methode voorzien voor het starten van een afdruk.

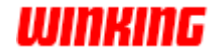

#### **Aanmaken van een document**

Met de functietoets **F8** kan je snel een nieuw document aanmaken, voor een vooraf definieerbare klant.

Het document dat wordt aangemaakt is van hetzelfde type als het actief documentniveau en dit om snelheidsredenen. Staat bijv de focus op de verkooporderslijst, dan zal met **F8** een nieuw verkooporder worden aangemaakt.

Aangezien een kasverkoop vaak klant ongebonden is kunnen we een klantenroepnaam instellen voor de **F8**. De klantenkaart met dezelfde roepnaam moet dan wel aanwezig zijn.

Om dit te activeren opent u in het onderdeel '**opties**' via de **W<sup>9</sup>**-knop , '**dossier**' '**Point of sales**'.

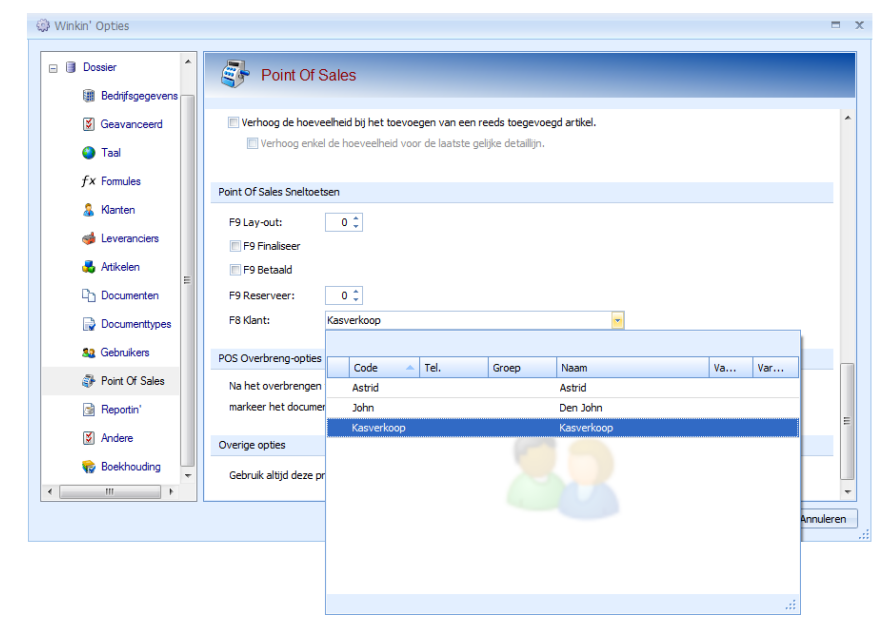

Door enkele nieuwe barcodecommando's kunt u met de barcodelezer ook op deze wijze snel een nieuw document aanmaken. Bij deze methode kan wel het documentniveau worden veranderd afhankelijk van het gekozen commando.

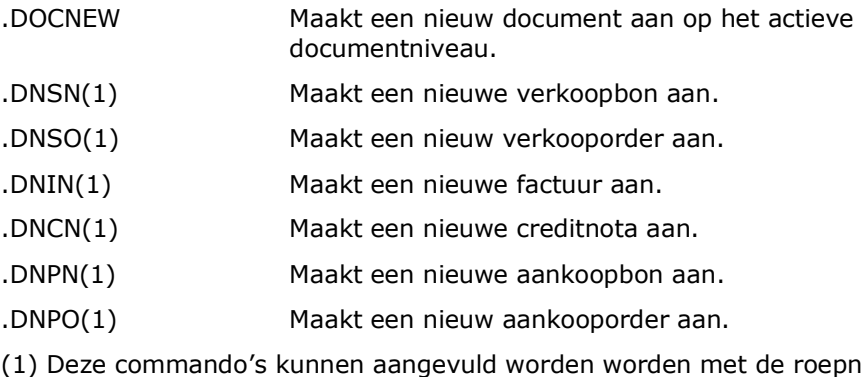

naam van een klant (of leverancier, voorde aankoopdocumenten) waarbij deze klant (of leverancier) geselecteerd wordt in de keuzelijst en gebruikt wordt voor het creëren van het document.

Voorbeeld: .DNSOKASVERKOOP

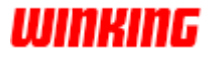

Hiermee wordt een nieuw verkooporder gecreëerd voor klant kasverkoop.

Let op :

Als je gebruik maakt van het barcodefont code39 dan moet je steeds een sterretje voor en achter de informatie mee afdrukken in het lettertype. (Bijv \*.DNSOKASVERKOOP\*).

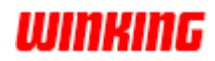

### **Barcode commando's**

Er zijn nieuwe barcode commando's, maar volledigheidshalve worden ze hier nog eens allemaal weergegeven in deze lijst. Voor uw gemak opteerden wij om de commando's meteen te voorzien van de sterretjes, waardoor u sneller het commando kunt veranderen van lettertype (bijv code 39).

Druk deze commando's (kolom 2 af in een barcodelettertype bv. C39HrP24DhT (zie kolom 3)

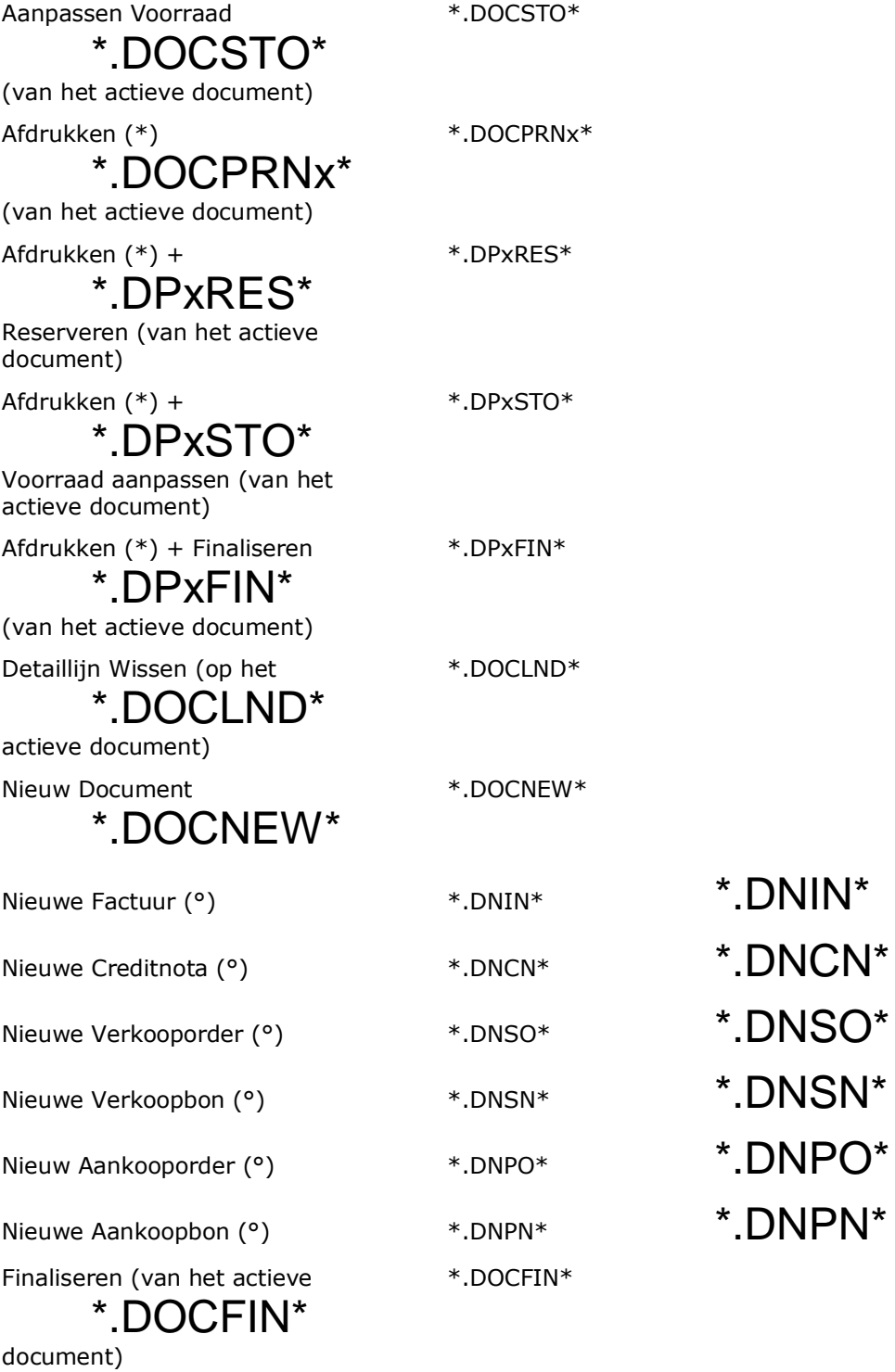

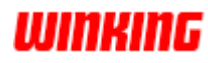

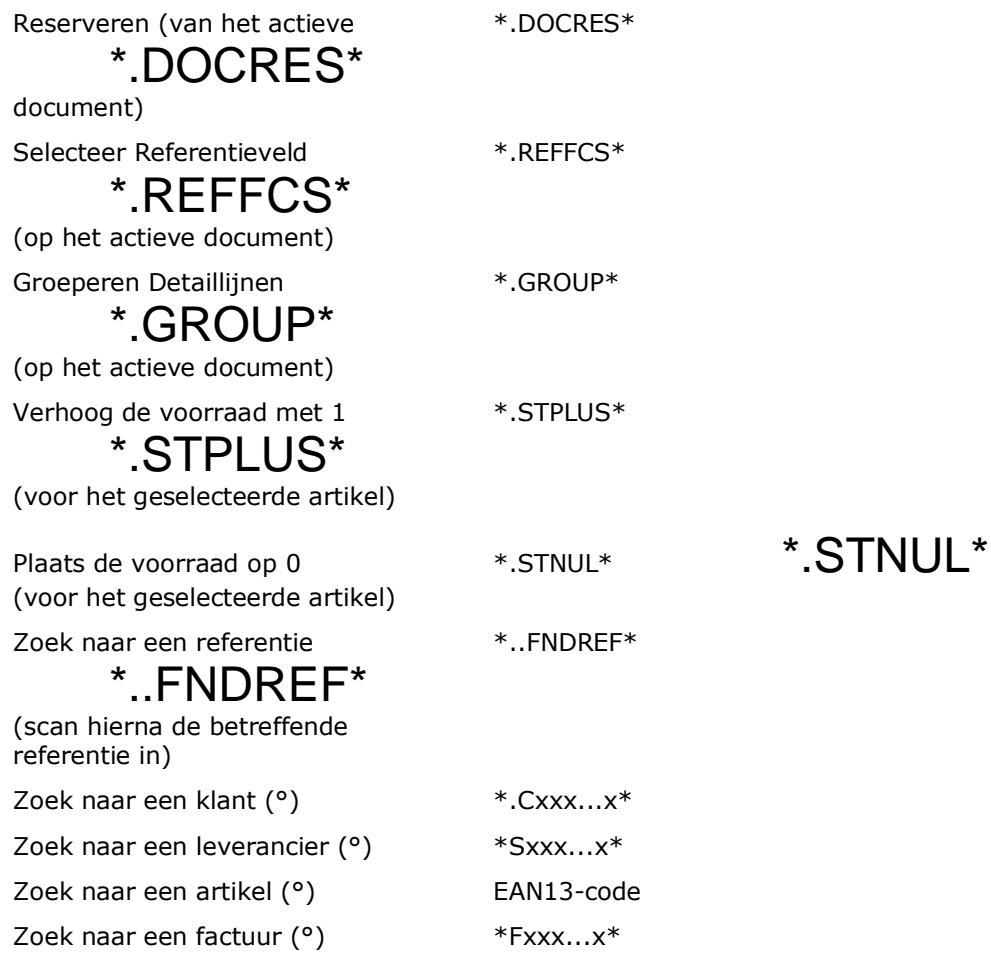

(De voorloopletters voor documenten gebruiken zoals bij documenttypes en nummering)

vb. \*F2013.123\* \*F2013.123\*

(\*) Bij deze commando's kan de x, indien gewenst, vervangen worden door een cijfer dat de volgorde aangeeft van de te gebruiken afdruklay-out.

(°) Deze commando's kunnen aangevuld worden met de roepnaam van een klant (of leverancier, voor de aankoopdocumenten) waarbij deze klant (of leverancier) geselecteerd wordt in de keuzelijst en gebruikt wordt.

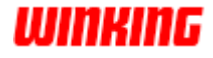

## **Afdrukken van het document**

Met de functietoets **F9** kun je snel een document afdrukken volgens een vooraf definieerbare lay-out. Via een instelling in '**opties**' '**point of sales**' kun je bepalen welke lay-out je steeds wenst af te drukken met de functietoets **F9**.

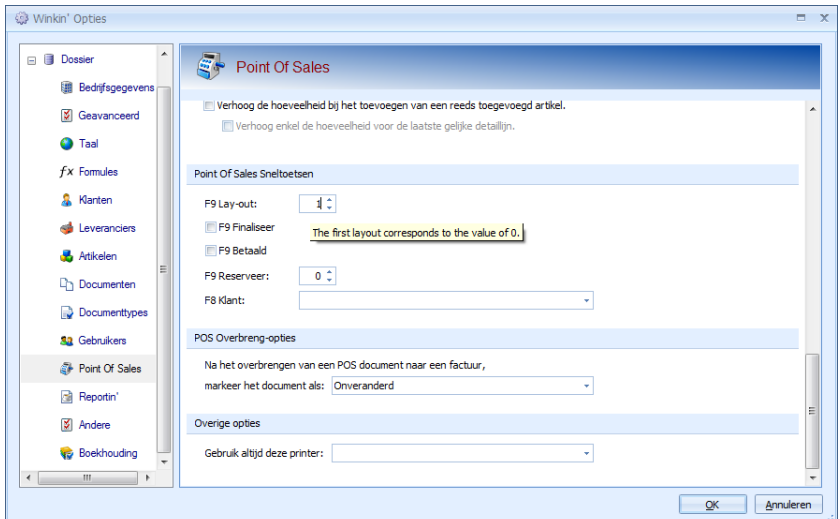

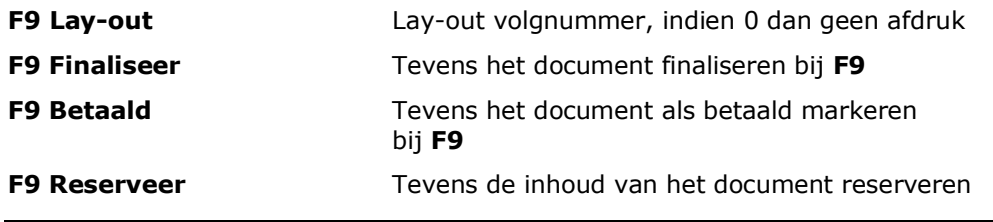

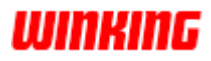

## **Hoofdstuk 25 – Tips**

Enkele gestelde vragen, met specifieke antwoorden. **Inleiding**

**Inhoud**

Dit hoofdstuk bevat volgende onderwerpen :

- 118. Importeren van gegevens uit winkin'4/2008
- 119. Waar vind je de wisselkoersen
- 120. Welke zaken worden gecontroleerd in de Boekhoudkundige controle
- 121. Hoe kan je op een snelle manier boeken
- 122. Waarom wordt een postcode niet aanvaard

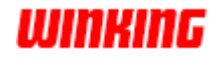

### **Importeren van gegevens uit winkin'4/2008**

Bij de installatie van Winkin<sup>9</sup> op uw computer dient u om te starten eerst een dossier aan te maken.

Als er reeds een vorige versie van Winkin<sup>9</sup> aanwezig is dan kunt u opteren om tijdens het aanmaken van het dossier ook de bestaande gegevens te importeren.

Deze import kan ook gestart worden via '**W9**' '**Importeren**' '**Importeren van winkin'4/2008**'.

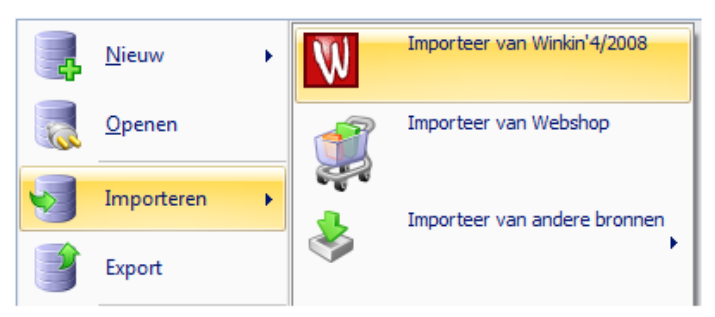

In het volgende venster selecteert u via de knop '**bladeren**' het dossier dat u wenst te importeren.

Ook vinkt u dan de onderdelen aan dat u wenst te impoteren.

Klik op '**start import**' om het importeren te starten.

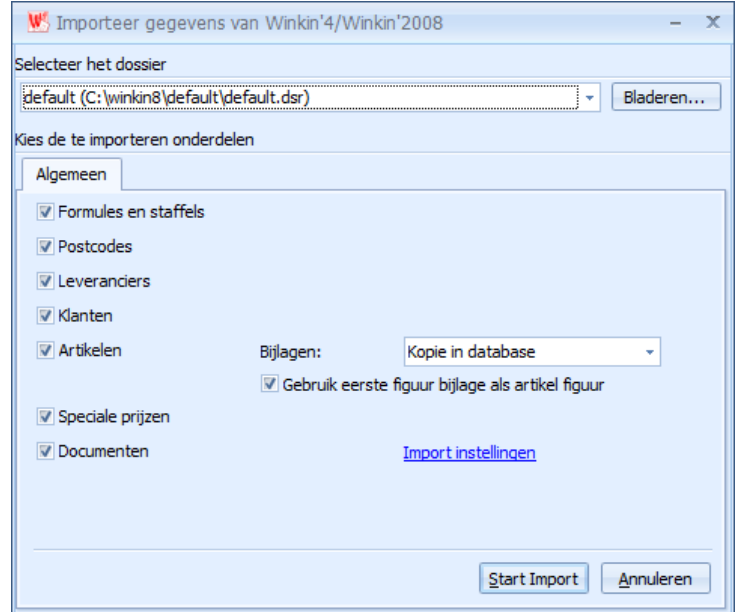

Opmerking:

Het importeren van de gegevens omvat steeds het toevoegen van de gegevens aan het dossier. Bestaande informatie wordt niet vervangen of up-ge-date.

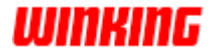

## **Waar vind je de wisselkoersen ?**

Bij de optie wisselkoersen bepaalt u wat de relatie is tussen de vreemde munten en de werkmunt van het dossier.

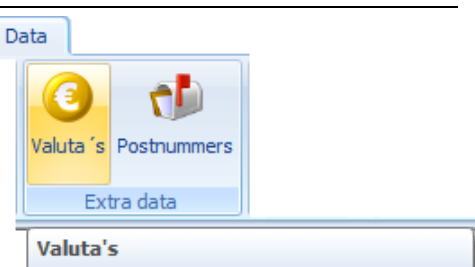

Om de wisselkoers te veranderen kiest u het menu **Data** en kies **Valuta's**.

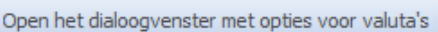

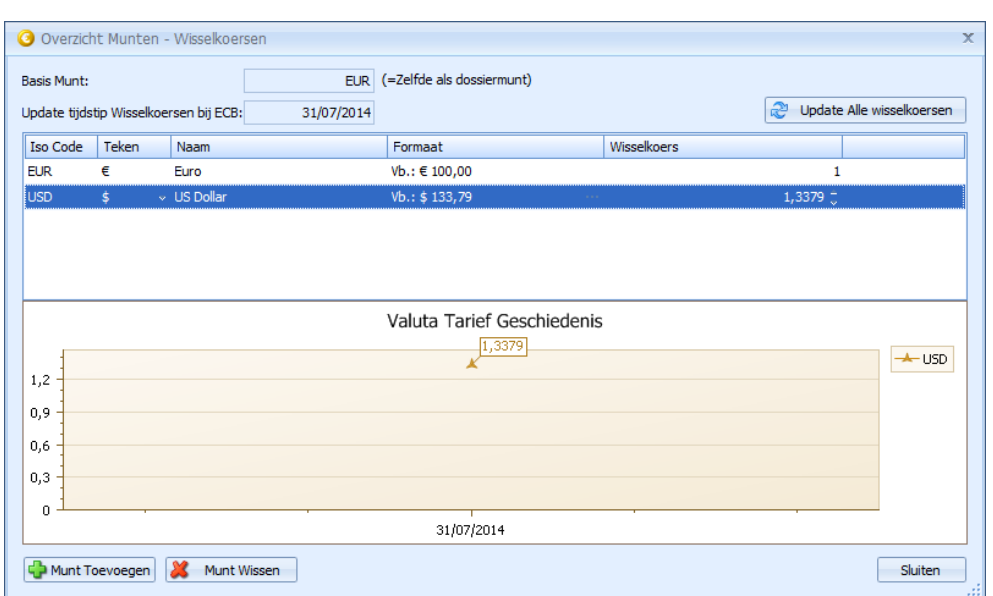

De koers van de nieuwe munt is steeds ten opzicht van de basismunt / dossiermunt.

Om de wisselkoersen te actualiseren van de bestaande munten, klikt u op '**Update alle wisselkoersen**' of wijzigt u die per munt.

Werkt u ook met andere munten dan kunt u ook via dit venster nieuwe munten gaan toevoegen door op de knop '**Munt toevoegen**' te klikken.

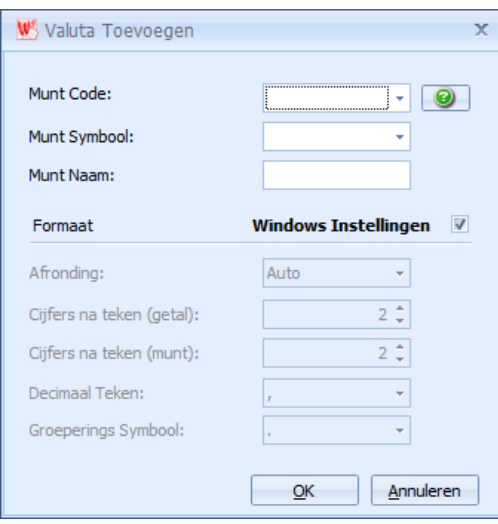

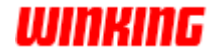

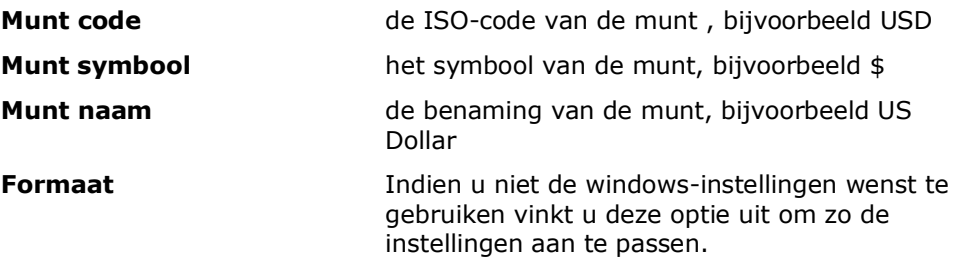

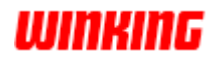

### **Welke zaken worden gecontroleerd in de Boekhoudkundige controle**

In de boekhoudkundige controle worden een aantal boekhoudkundige zaken nauwlettend onderzocht.

- De individuele rekening moet altijd bestaan en wordt automatisch aangemaakt bij het boeken in een verkoop- of aankoopdagboek.
- Men kan nooit manueel boeken op een centralisatierekening, automatisch wordt een eindrekening genomen.
- De laatste boeking moet steeds in balans zijn alvorens een nieuw document aangemaakt kan worden.
- Bij het boeken op een btw-rekening in een dagboek verschillend van aan- of verkoop, wordt de gebruiker indien gewenst steeds hier op attent gemaakt dmv een dialoogvenster.
- De boekhoudkundige controle gaat alle voor de hand liggende instellingen van de grootboekkaarten na.
- De boekhoudkundige controle kijkt het saldo van alle rekeningen na.
- De boekhoudkundige controle controleert de centralisatiebewerkingen.
- Tijdens het boeken wordt een controle uitgevoerd of de datum in de betreffende boekhoudkundige periode valt.

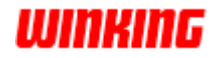

# **Hoe kan je op een snelle manier boeken**

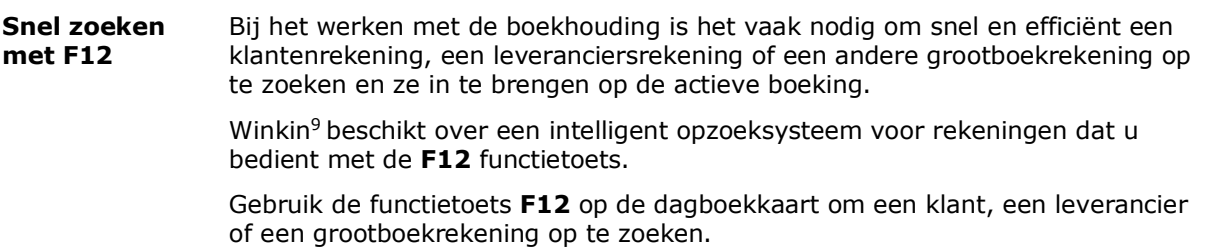

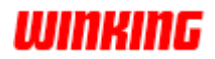

# **Hoofdstuk 26 – Functies en operatoren**

## **Overzicht**

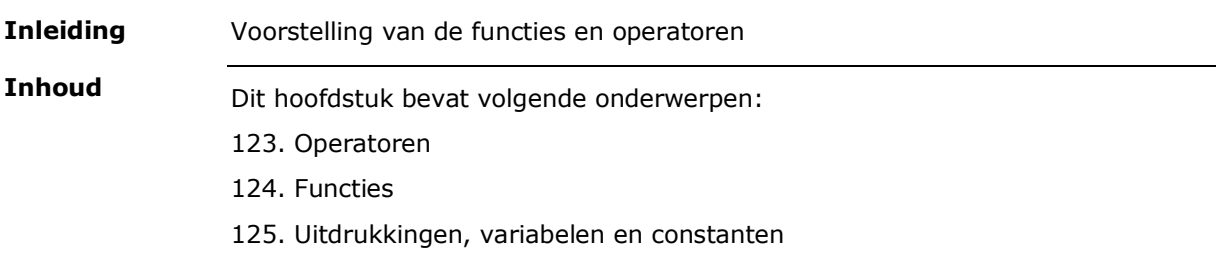

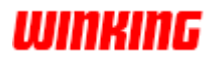

## **Operatoren**

- + optellen
- aftrekken
- \* vermenigvuldigen
- x vermenigvuldiging met afronding
- / delen
- ^ machtsverheffing
- ( volgorde operator
- ) volgorde operator
- ! niet
- = gelijk aan
- < kleiner dan
- > groter dan
- <= kleiner of gelijk aan
- >= groter of gelijk aan
- <> verschillend van
- ; scheidingsteken binnen functies
- en logische en
- and logische en
- of logische of
- or logische of
- niet logische niet
- not logische not
- ... van ... tot
- h uren
- : uren
- [ ] commentaar

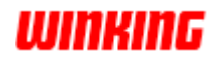

# **Functies**

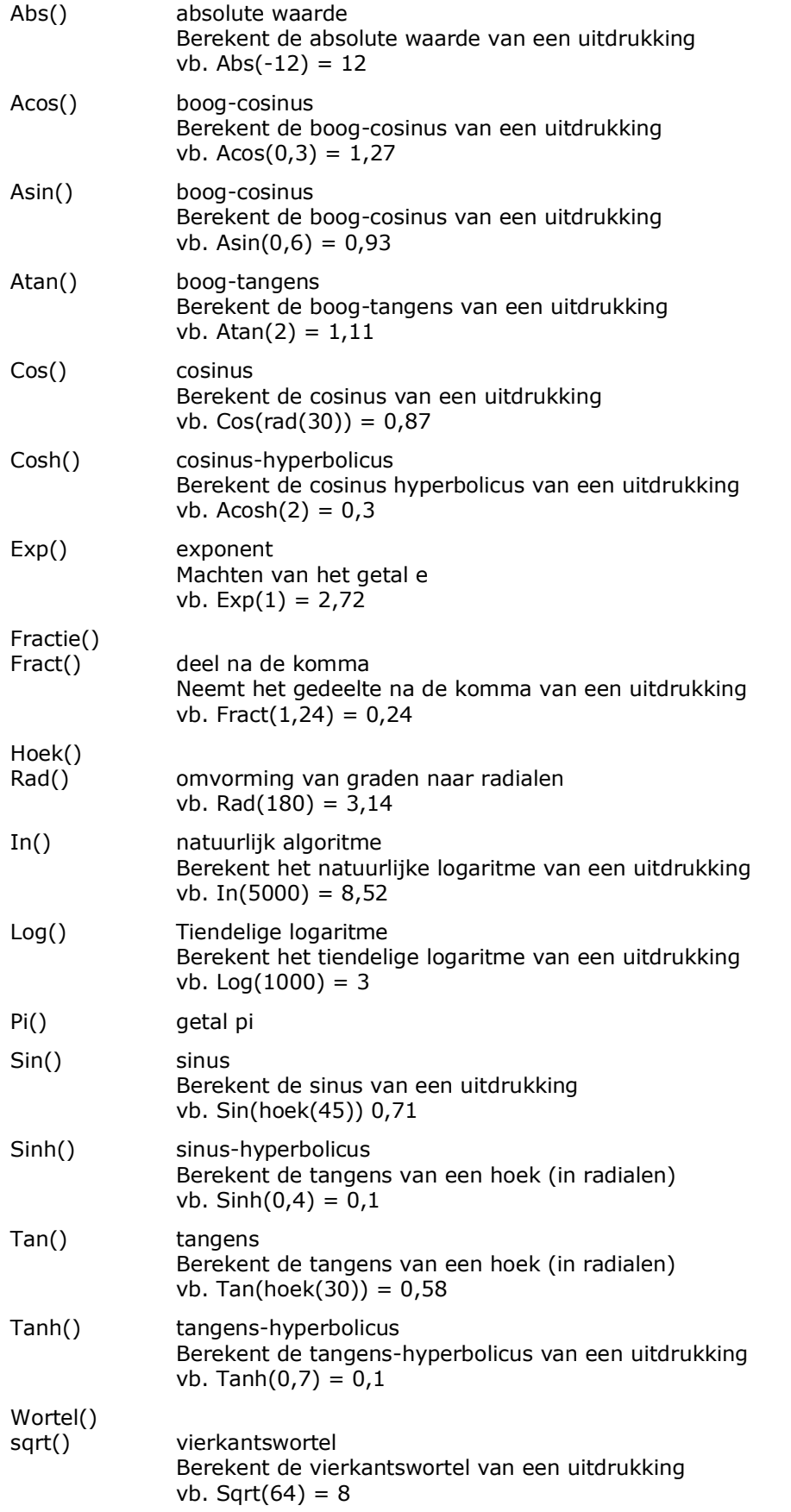

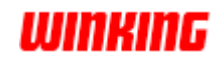

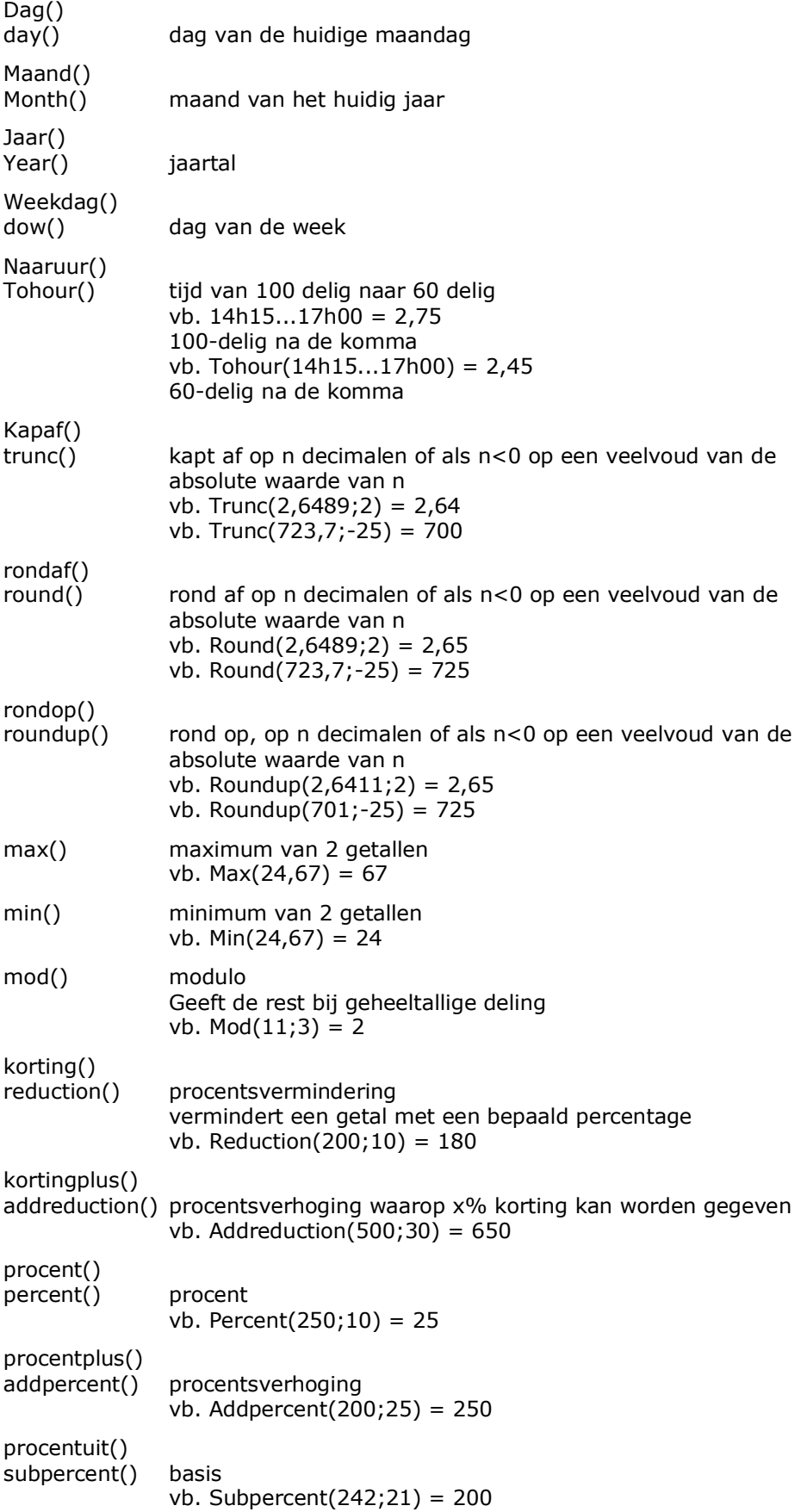

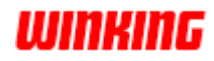

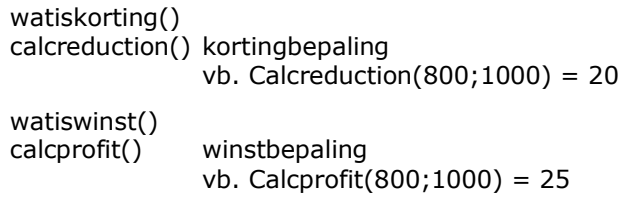

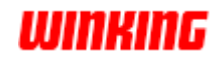

## **Uitdrukkingen, variabelen en constanten**

Als … dan … anders ... If ... then ... else ... Eerst wordt het gedeelte na de 'als' geëvalueerd. Wanneer het bekomen resultaat logisch waar is (verschillend van 0) zal het gedeelte na de 'dan' als resultaat van de uitdrukking worden geëvalueerd, in het andere geval wordt het gedeelte na de 'anders' geïnterpreteerd. Aantal, aantal van een artikel aantal...aantal9 quant1,quant2 ... quant9 Prijs verkoopprijs netto price Btw btw percentage vat Samengesteld samengesteld produkt structure Verpakkingshoeveelheid aantal per verpakking packquant Gewicht gewicht van het artikel weight Bestelhoeveelheid minimum aantal te bestellen orderquant Winst winst/korting-veld van de artikelsteekkaart profit Varveld1...varveld3 variabele velden van de artikelsteekkaart var1...var3 In meegegeven parameter voor formules Te gebruiken na declaratie onder de sectie '**formules**' in '**opties**' '**dossier**'. Vb. Inch =  $2,54$  $dozijn = 12$  $Reduce = 33$ Woonplaats = Koekelare **Speciale variabelen Constanten**

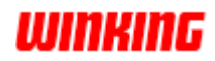

# **27. Winkin' opties in detail**

## **Overzicht**

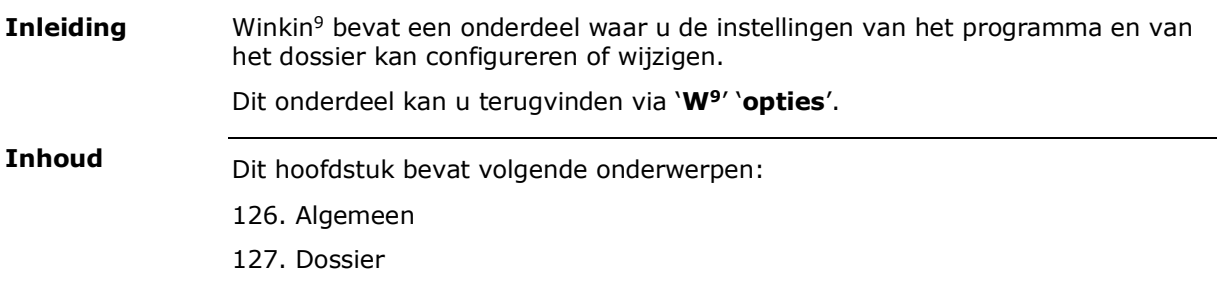

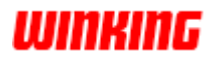

## **Algemeen**

Dit onderdeel is specifiek voor de computer waar Winkin<sup>9</sup> op geïnstalleerd werd. Hier kan u de taal van het programma instellen, alsook de herinnering voor de winkin' updates.

## **Registratie info**

Dit onderdeel bevat de firmagegevens en de gebruikergegevens, nodig voor het registreren van het programma.

Verwar dit niet met het onderdeel bedrijfsgegevens dat specifiek is voor het dossier.

## **Activatie**

Overzicht van de geactiveerde onderdelen voor het programma. Hier kan u ook de informatie terugvinden over de licentie van het abonnement.

## **Lijsten en kaarten**

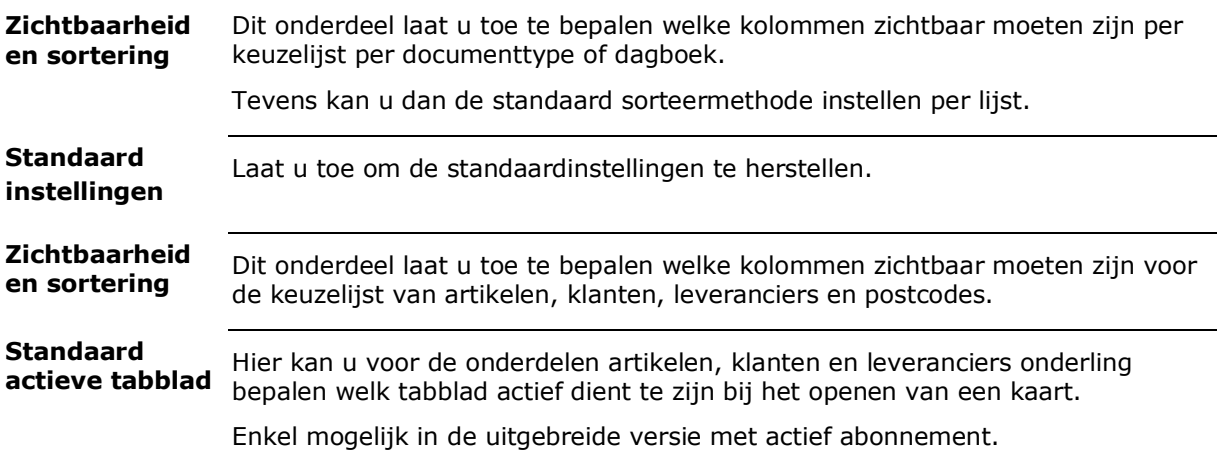

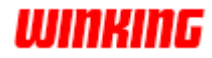

### **Barcode toestellen**

Dit onderdeel dient u enkel in te vullen als u gebruik maakt van een barcode collector of van het toestel Opticon H21.

U dient in te stellen met welk toestel u werkt. Optioneel kan u ook de naam van de gebruiker invullen.

Voor het gebruik van de Opticon H21 kan u de standaard documentenlijst instellen waar de bestellingen geïmporteerd moeten worden.

Met mogelijkheid tot het meegeven van een status en/of marker.

## **Database instellingen**

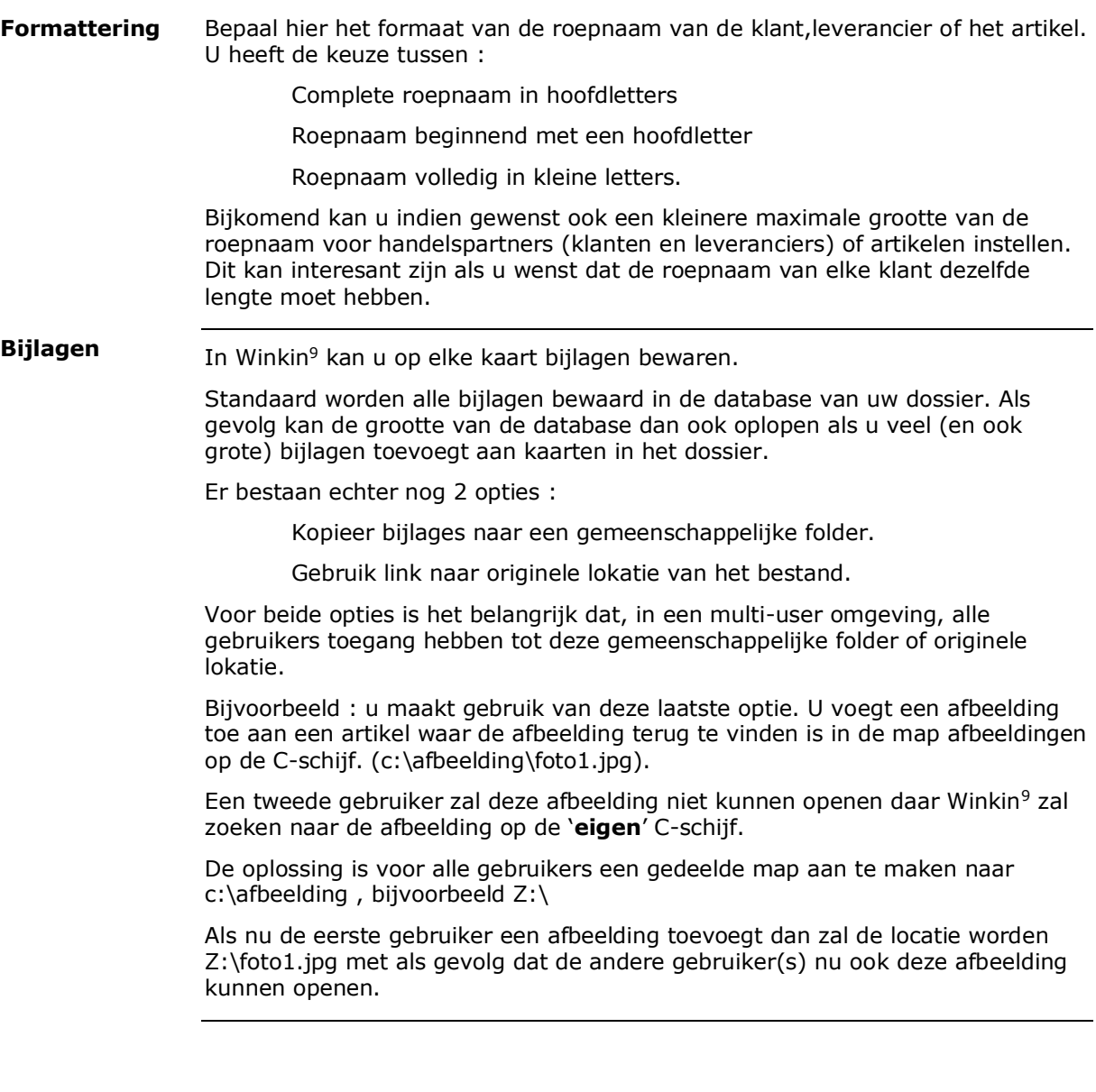

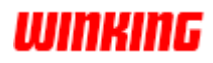

#### **Dossier**

Bevat de naam van het dossier en de eventuele bijhorende uitleg of omschrijving van het dossier.

#### **Bedrijfsgegevens**

Vul hier de bedrijfsgegevens in specifiek voor het dossier. Deze informatie zal gebruikt worden bij het uitprinten van documenten en rapporten voor de boekhouding.

Nieuw in Winkin<sup>9</sup> is de mogelijkheid van het instellen van een logo, dit wordt dan ook mee uitgeprint op de documenten.

#### **Geavanceerd**

Als u gebruik maakt van de mogelijkheid voor het importeren van bestellingen dan kan u hier de importmap instellen alsook het documenttype waar de bestellingen geïmporteerd moeten worden.

#### **Taal**

In Winkin<sup>9</sup> zijn er 4 standaard talen aanwezig : nederlands, frans, engels en duits. In dit onderdeel kan u zelf bijkomende talen toevoegen.

Dit is vooral belangrijk als u omschrijvingen van artikelen in meerdere talen wenst toe te voegen.

Ook voor de afdruk van documenten is dit belangrijk.

Rapporten in andere talen dienen dan wel aangemaakt te worden.

#### **Formules**

Konstante waarden voor het gebruik in formules en functies kunnen hier toegevoegd worden aan het dossier.

Bijvoorbeeld U heeft een formule voor de winstberekening :

verkoopprijs = aankoopprijs +  $10$ Dit kan u ook als volgt aanmaken : verkoopprijs = aankoopprijs + winst.

Winst is dan nu een konstante met als waarde 10. als u dan in de toekomst de winst wenst te wijzigen kan u dit in dit onderdeel doen waardoor alle artikelen waar gebruik gemaakt wordt van deze formule automatisch aangepast zullen worden.

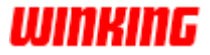

#### **Klanten**

In het hoofdstuk klanten werd reeds besproken dat u deze kan onderverdelen in groepen. Hier vindt u die zelfde lijst van groepen terug, met de mogelijkheid deze te verwijderen, nieuwe (sub)groepen aan te maken of te hernoemen.

#### **Leveranciers**

In het hoofdstuk leveranciers werd reeds besproken dat u deze kan onderverdelen in groepen. Hier vindt u die zelfde lijst van groepen terug, met de mogelijkheid deze te verwijderen, nieuwe (sub)groepen aan te maken of te hernoemen.

### **Artikelen**

In het hoofdstuk artikelen werd reeds besproken dat u deze kan onderverdelen in groepen. Hier vindt u die zelfde lijst van groepen terug, met de mogelijkheid deze te verwijderen, nieuwe (sub)groepen aan te maken of te hernoemen.

Voor de gebruikers die gebruik willen maken van het voorraadbeheer in Winkin<sup>9</sup> kunnen in dit onderdeel de verschillende magazijnen aanmaken.

#### **Documenten**

In het hoofdstuk documenten werd reeds besproken dat u deze kan onderverdelen in groepen. Hier vindt u die zelfde lijst van groepen terug, met de mogelijkheid deze te verwijderen, nieuwe (sub)groepen aan te maken of te hernoemen.

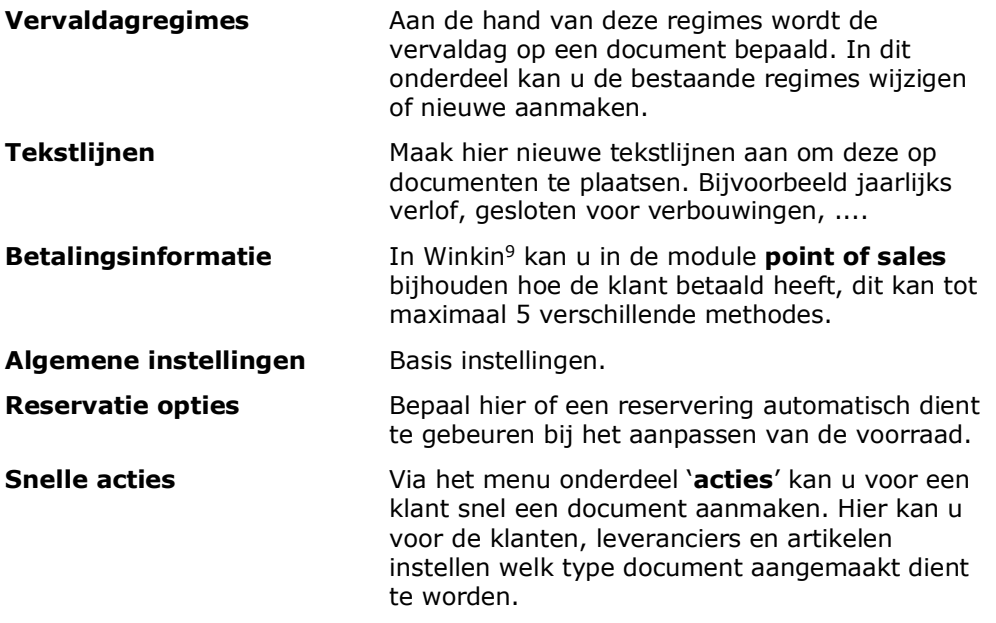

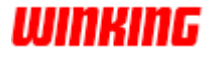

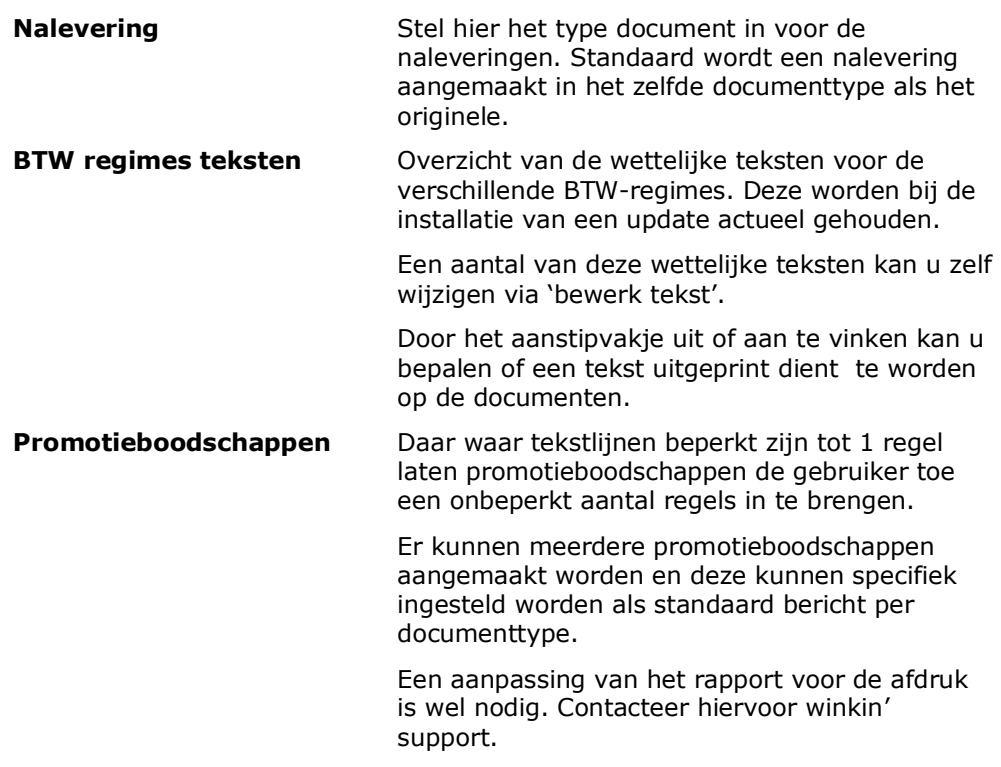

## **Documenttypes**

Overzicht van de verschillende documenttypes : verkoopbonnen, -orders, facturen, ... , aankooporders, ....

In Winkin<sup>9</sup> kan u tevens ook zelf de bestaande types onderverdelen in nieuwe subtypes. Dit is enkel beschikbaar in de Uitgebreide versie van Winkin<sup>9</sup>.

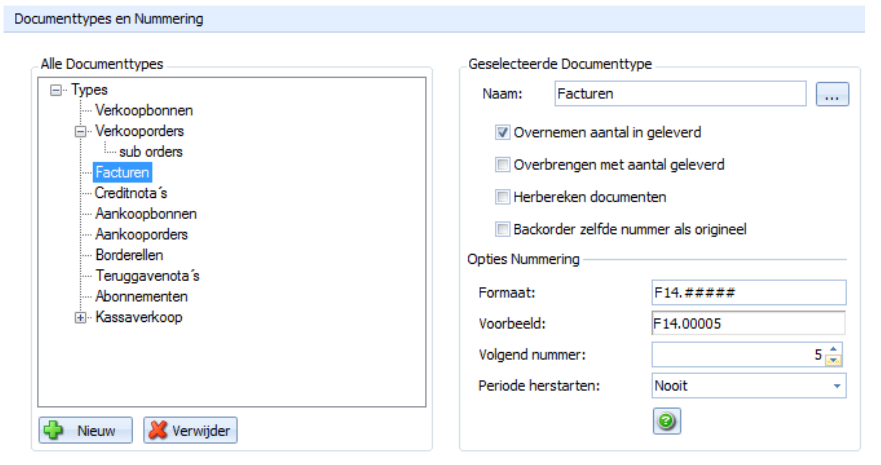

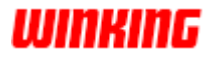

Hier vindt u ook de instelling terugvinden voor de formatering van het documentnummer en het eerst volgend nummer.

Opmerking: de optie '**herbereken documenten**' staat standaard geactiveerd.

Dit is om bij het overbrengen naar een nieuw document de aantallen terug op 1 te plaatsen zodat er gegarandeerd kan worden dat de speciale prijzen of staffels terug van toepassing zijn.

Indien nodig kan u deze optie deactiveren zodat ook de aantallen mee overgenomen worden bij het dupliceren van documenten.

#### **Vereiste velden**

Per documenttype kan u voor een specifiek aantal velden bepalen als ze vereist zijn bij het aanmaken van het document.

U kan bijvoorbeeld instellen dat bij het aanmaken van een factuur het verplicht is de transportwijze in te vullen.

Door middel van kleuren kan u de gebruiker(s) wijzen op velden die verplicht zijn in te vullen of de aandacht vestigen op belangrijke velden.

#### **Gebruikers**

In Winkin<sup>9</sup> kan u door middel van gebruikersrechten bepalen welke onderdelen zichtbaar zijn per gebruiker, en wat de permissies zijn per gebruiker.

Vink de optie '**gebruik rechten**' aan om het gebruikersbeheer te activeren.

Maak 1 of meerdere gebruikers aan en stel per gebruiker de permissies in. Tijdens het aanmaken van een gebruiker zal gevraagd worden of dit een administrator is of een standaard gebruiker. Afhankelijk van uw keuze zullen alle permissies aangevinkt worden. Het verschil tussen beide is dat de administrator paswoorden kan wijzigen en nieuwe gebruikers kan aanmaken.

Het is aan te raden steeds 1 administrator en 1 standaard gebruiker aan te maken als u gebruik wenst te maken van het gebruikersbeheer.

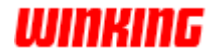

#### **Point of sales**

In Winkin<sup>9</sup> kan u in de kassamodule gebruik maken van sjablonen. Een sjabloon zorgt er voor dat de artikelen op een visuelere manier getoond worden op de kassakaart door gebruik te maken van kleurcodes en tegels.

In dit overzicht is ook de gekoppelde afbeelding aan de artikelen zichtbaar waardoor het terugvinden van artikelen visueel mogelijk is.

- 1) Klik op het plus symbool om een nieuw sjabloon aan te maken. Bij te gebruiken sjabloon kan u de keuze maken welk sjabloon u wenst te gebruiken.
- 2) Voeg of artikelen of groepen toe om het sjabloon op te vullen.

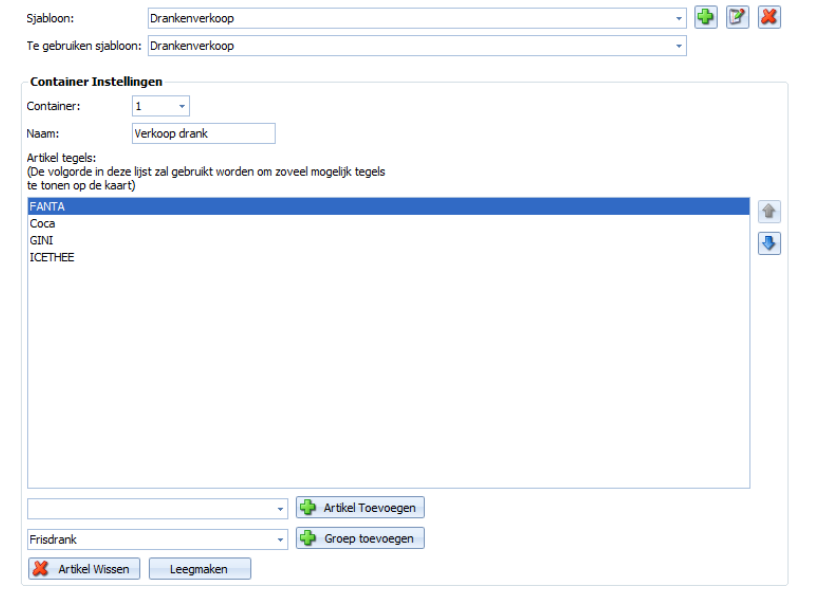

Na de artikelen toe gevoegd te hebben aan ene sjabloon en de keuze gemaakt te hebben zal u onderstaand resultaat krijgen bij het openen van een kassadocument.

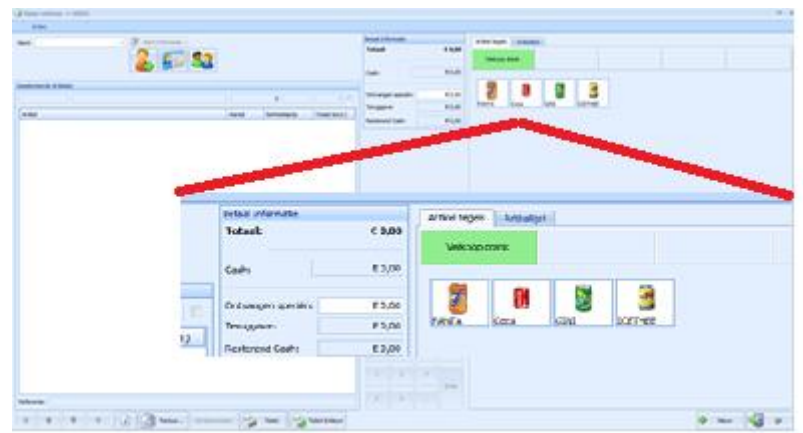

Verder kan u nog de kleur, lettertype, de grootte, ... van de tegels instellen.

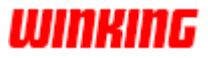

In de kassakaart worden de prijzen van de artikelen standaard exclusief BTW getoond. U kan dit wijzigen door de optie '**Toon prijs van detaillijnen inclusief BTW**' aan te vinken.

V Toon de Windows Taskbar als de kaart zichtbaar is.

I Verhoog de hoeveelheid bij het toevoegen van een reeds toegevoegd artikel.

Verhoog enkel de hoeveelheid voor de laatste gelijke detaillijn.

Toon prijs van detaillijnen inclusief BTW

Met behulp van sneltoetsen kan u het opstellen en verwerken van een kassadocument versnellen.

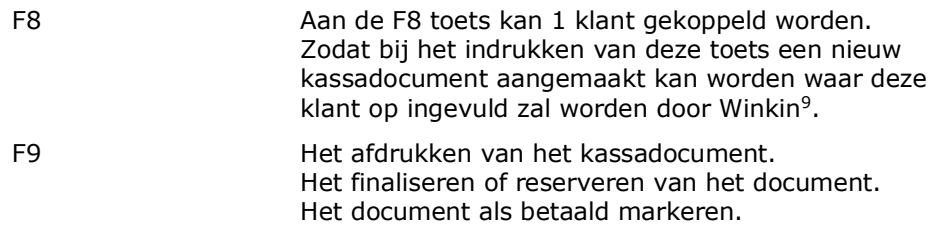

## **Reportin'**

Winkin<sup>9</sup> wordt geleverd met een standaard set van rapporten voor het afdrukken van de gegevens.

Via dit onderdeel kan u bepalen welke rapporten zichtbaar moeten zijn als keuze tijdens het afdrukken. Standaard zijn alle rapporten beschikbaar.

Dit bestaat uit 2 onderdelen : voor de documenten en voor de lijsten.

#### **Andere**

Extra opties voor artikelsuggesties. (Enkel beschikbaar in een aparte module).

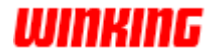

## **Boekhouding**

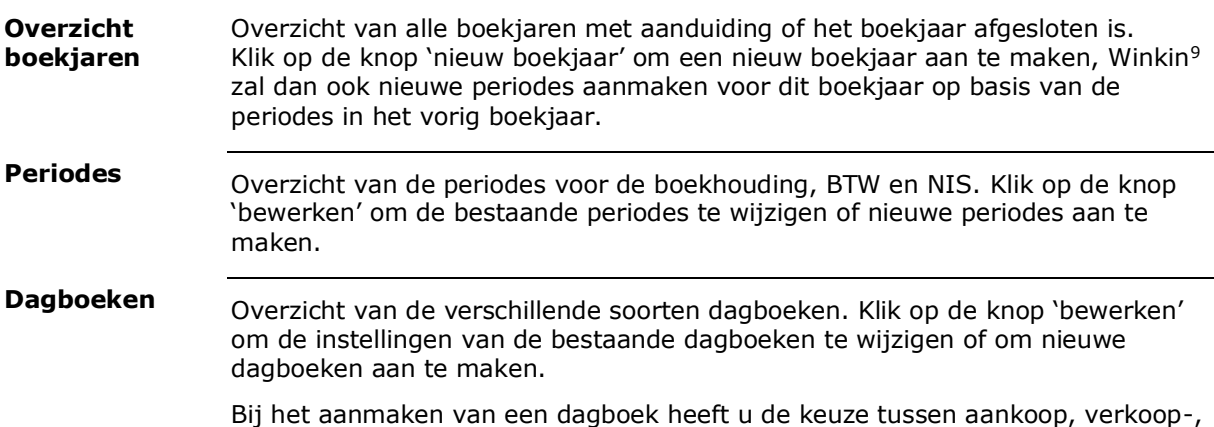

financieel of diversen dagboek. Voor dagboeken van het type aankoop of verkoop is het belangrijk de optie

'verwerken op BTW-aangifte' aan te stippen als de facturen in deze dagboeken verwerkt dienen te worden op de aangifte.

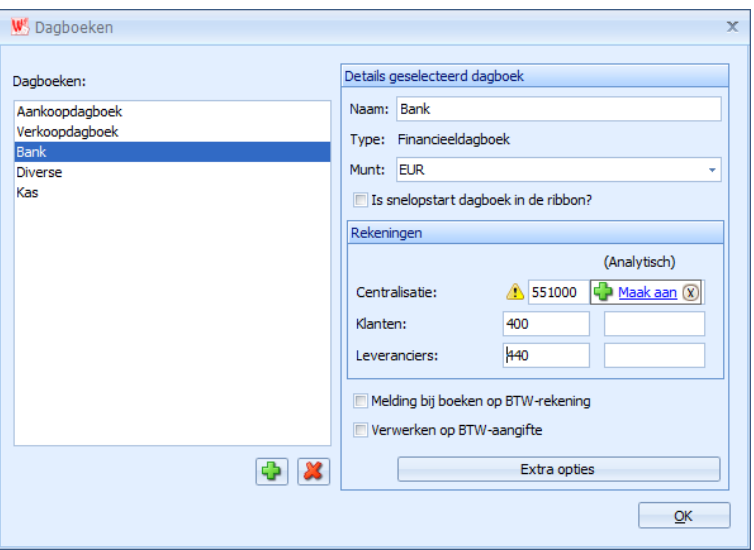

Bij het aanmaken van een nieuw dagboek dient u een naam op te geven en het type dagboek. Het type dagboek bepaalt ook of u enkel een centralisatie rekening dient in te vullen (de grootboekrekening van het dagboek) of ook een rekening voor de klanten en leveranciers.

Indien de door u ingevulde rekening niet bestaat zal Winkin<sup>9</sup> dit melden door middel van een markering en u ook de mogelijkheid geven deze rekening automatisch te laten aanmaken.

Via de 'extra opties' kan u een rekening koppelen aan een specifiek bedrag. Stel dat u wekelijks 105 euro dient te betalen aan leverancier X dan kan u die rekening koppelen aan het bedrag van 105 euro. Winkin<sup>9</sup> stel dan deze rekening voor op het ogenblik dat u het bedrag 105 ingeeft in dit dagboek.

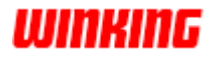

#### **Standaard rekeningen**

Bij het overbrengen van facturen en creditnota's naar het verkoopdagboek wordt gebruik gemaakt van deze lijst met rekeningen voor het boeken van bedragen zoals taksen, kortingen, betalingsverschillen, ....

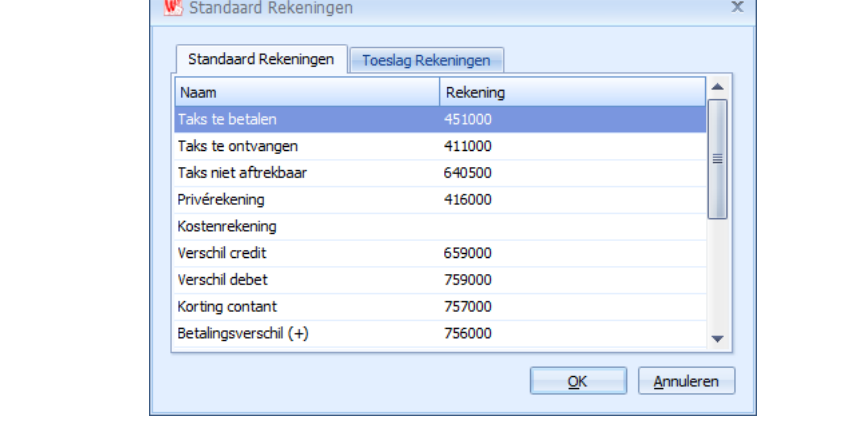

Tijdens het overbrengen van facturen kan het dan ook voorkomen dat u een melding krijgt dat een specifieke rekening niet aanwezig is.

De oorzaak is omdat de rekening ingesteld werd als een standaard rekening maar niet bestaat in het grootboek.

U heeft dan 2 oplossingen :

 $\mathbf{r}$ 

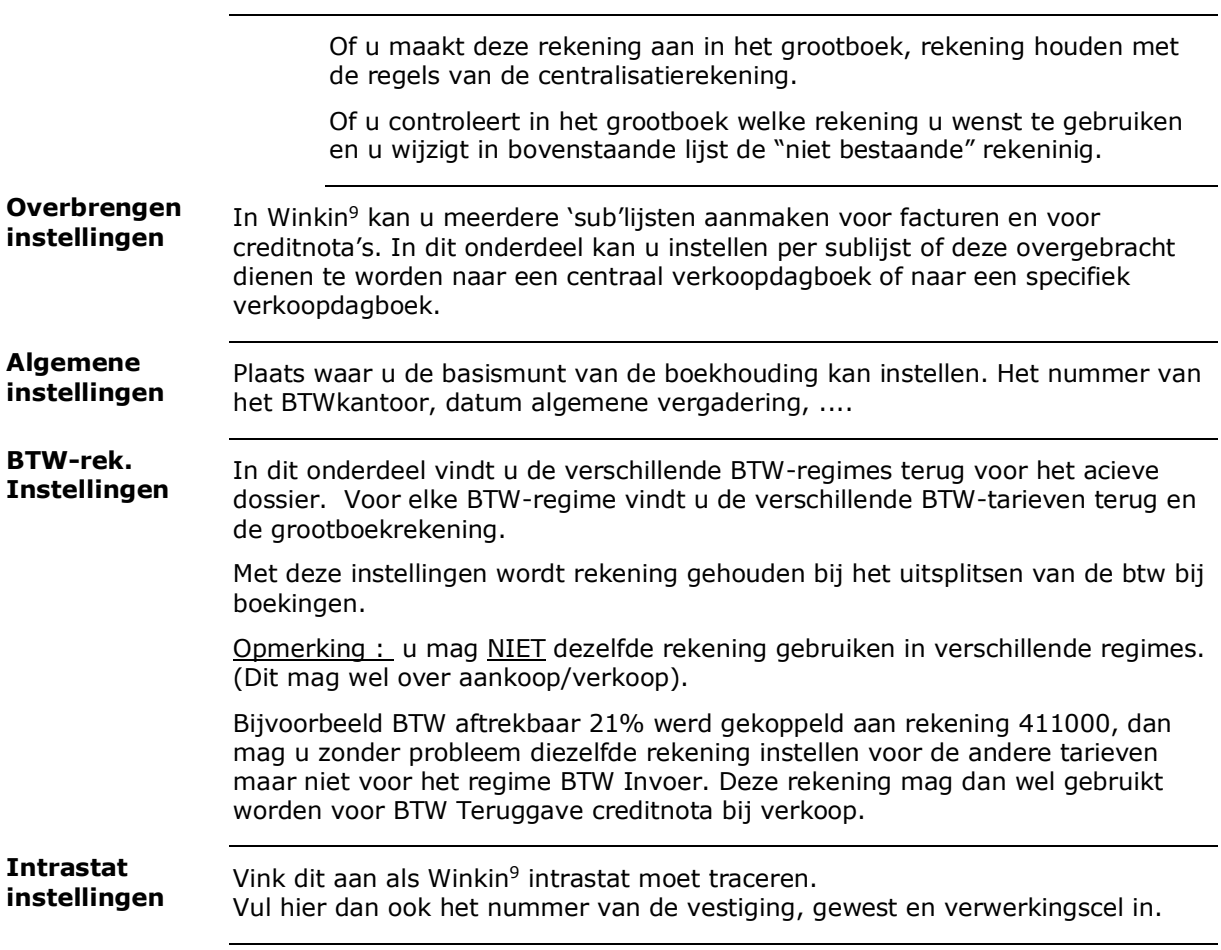

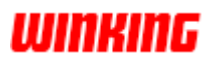

## **Hoofdstuk 28 – Winkin<sup>9</sup> en SEPA**

## **Overzicht**

**Inleiding**

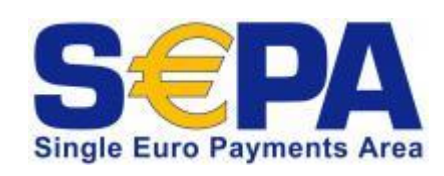

Consumenten, overheden, handelaars en ondernemingen kunnen hun betalingen overal in de eurozone en de Europese Unie gemakkelijk uitvoeren dankzij het gebruik van identieke betaalmiddelen: kaarten, overschrijvingen en domiciliëringen. In welk land men ook woont, er wordt geen

onderscheid meer gemaakt: alle betalingen zijn "interne betalingen" binnen Europa.

Dit hebben we te danken aan een grote verandering uit 2002: op 1 januari van dat jaar werd de Europese eenheidsmarkt voor betalingen een feit. Sindsdien bestrijken de betaalsystemen niet alleen meer "het kleine België", maar een zone die de naam Single Euro Payments Area (SEPA) kreeg.

Vanaf 1 februari 2014 is de SEPA-overstap van nationale naar Europese betaalsystemen afgerond. Alle overschrijvingen en domiciliëringen zullen op dat moment aan de SEPA-normen moeten voldoen.

SEPA betreft enkel betalingen in EUR, inclusief EUR-betalingen met sommige landen die niet tot de eurozone maar wel tot de SEPA-zone behoren (bv. Zweden, Zwitserland, ...) .

De volgende informatie beschrijft hoe we een XML-bestand aanmaken vanuit het aankoopdagboek voor het betalen van leveranciersfacturen via de Online bankmodule.

Dit hoofdstuk bevat volgende onderwerpen : **Inhoud**

128. Aankoopfacturen exporteren

129. Betalingen importeren

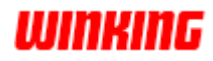

#### **Aankoopfacturen exporteren**

De volgende informatie beschrijft hoe we een XML-bestand aanmaken vanuit het aankoopdagboek voor het betalen van leveranciersfacturen via de Online bankmodule.

We openen het aankoopdagboek, waarin de leveranciersfacturen geboekt werden. **Aankoopdagboek**

> Voor een overzichtelijke werking kan u via View – Kolommen, de kolommen Geëxporteerd voor betaling, OGM en Opmerking gaan toevoegen.

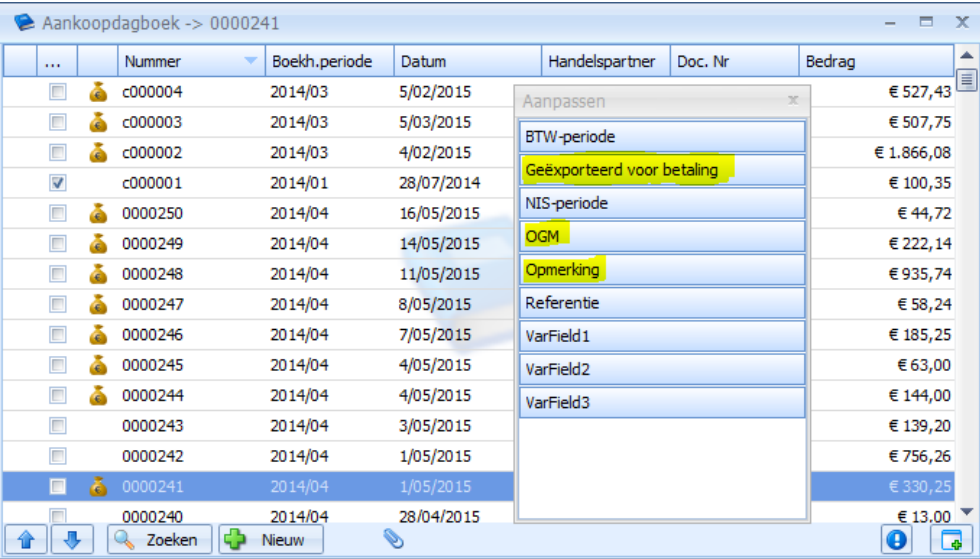

U bekomt dan het volgende venster :

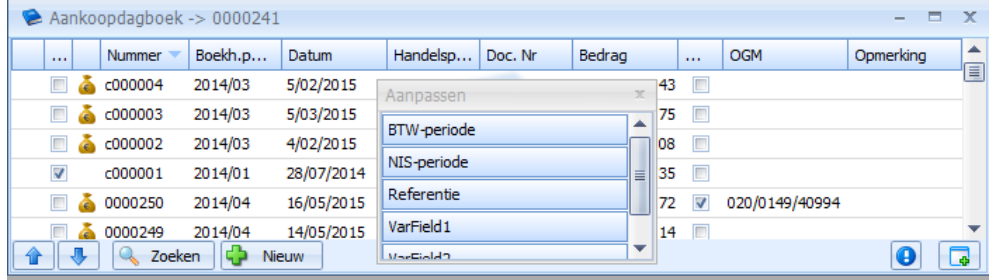

De eerste extra kolom geef aan of een aankoopfactuur reeds geëxporteerd werd naar een XML bestand.

De 2de kolom toont de ingegeven OGM vanop de kaart

De 3de kolom toont de opmerking vanop de kaart

Belangrijk is te weten dat, wanneer we exporteren, we als omschrijving de OGM nemen indien deze is ingevuld. Indien dit niet het geval is word de Opmerking genomen als vrije mededeling

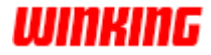

#### **Leveranciers**

Zorg ervoor dat er bij elke leverancier (waarvan u een betaling wil doen) minstens 1 rekeningnummer is ingegeven.

U kan deze ingeven op de leverancierskaart, tabblad Financieel.

Via de rechtermuisknop in het veld Bankrekeningen kiest u voor het Toevoegen/Bewerken/Verwijderen van een bankrekening

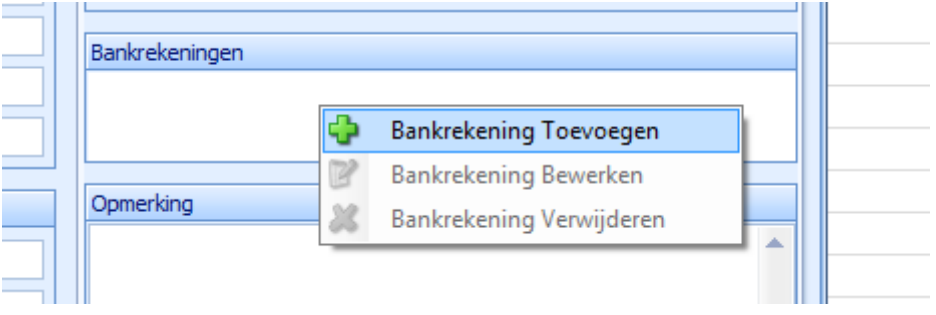

Indien u bij het exporteren geen geldige BIC en IBAN hebt ingegeven bij uw leveranciers zal de leverancierskaart geopend worden om deze alsnog in te vullen.

#### De volgende stappen helpen u het XML-bestand aan te maken: **Export**

1. In het aankoopdagboek selecteert u de facturen die u wilt gaan betalen.

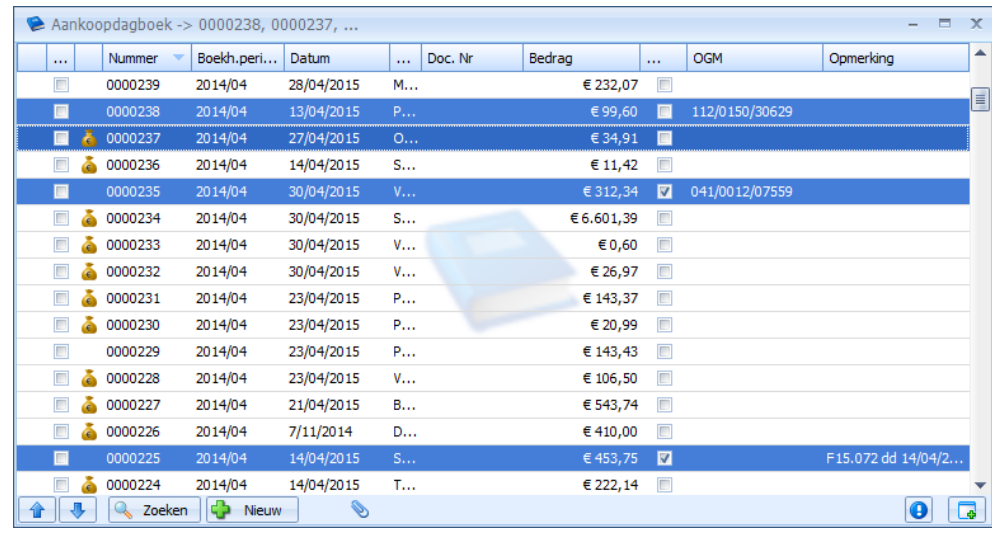

2. U selecteert in de werkbalk Data – Exporters – Transfer Orders export

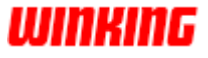
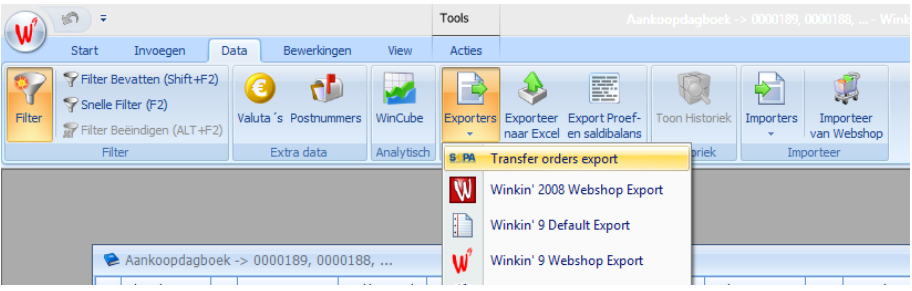

3. In het volgende venster kan u uw rekening kiezen waarmee u wilt betalen en de plaats en naam van het geëxporteerde XML-bestand.

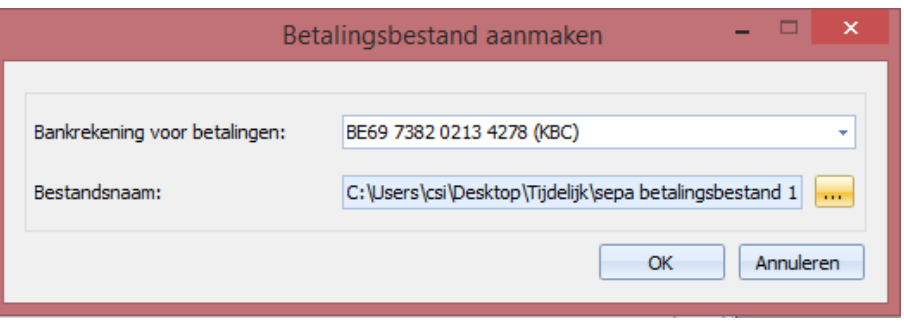

#### OPGELET :

- Indien er bij een leverancier geen rekeningnummer werd ingegeven, krijgt u de leverancierskaart ter beschikking om de bankgegevens aan te vullen.

- Indien in uw selectie **reeds geëxporteerde facturen** werden geselecteerd, zullen deze **WEL** geëxporteerd worden

- Indien er tussen de geselecteerde facturen, **afgepunte facturen** zitten, worden deze **NIET** mee geëxporteerd.

4. Indien alles ok is, krijgt u het volgende venster en kan u op Doorgaan klikken.

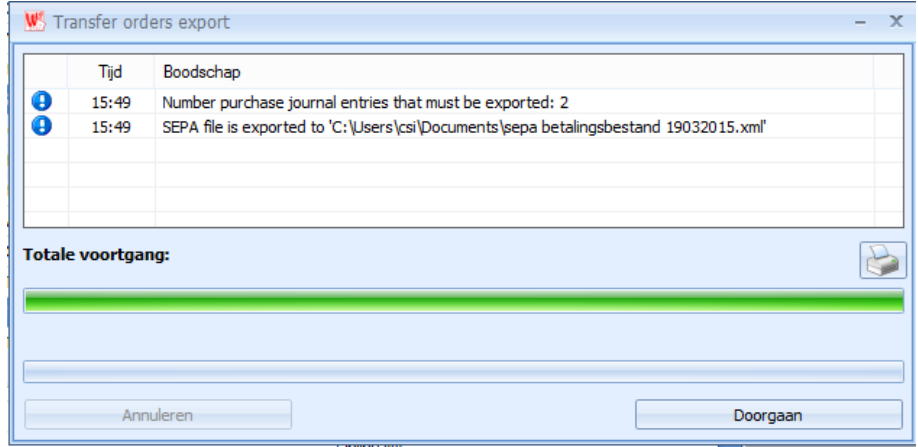

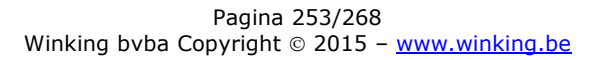

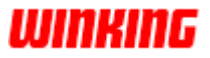

In dit venster ziet u trouwens nogmaals hoeveel facturen u zal betalen en de locatie van het geëxporteerde XML-bestand.

Het aangemaakte XML bestand, kan u dan gaan uploaden op de website van uw online banking.

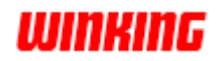

### **Betalingen importeren**

Hier wordt beschreven hoe een XML-bestand uit de Online bankmodule kan worden geïmporteerd in Winkin' 9.

#### **Import**

In Winkin' 9 klikt u op de Daily statements report – Optie bij Data - Importers

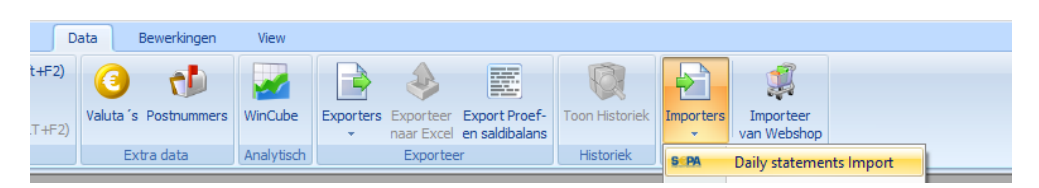

Daarna krijgt u de mogelijkheid om 1 of meerdere XML-bestanden te openen.

U selecteert de bestanden die u wil gaan importeren en klikt op Openen.

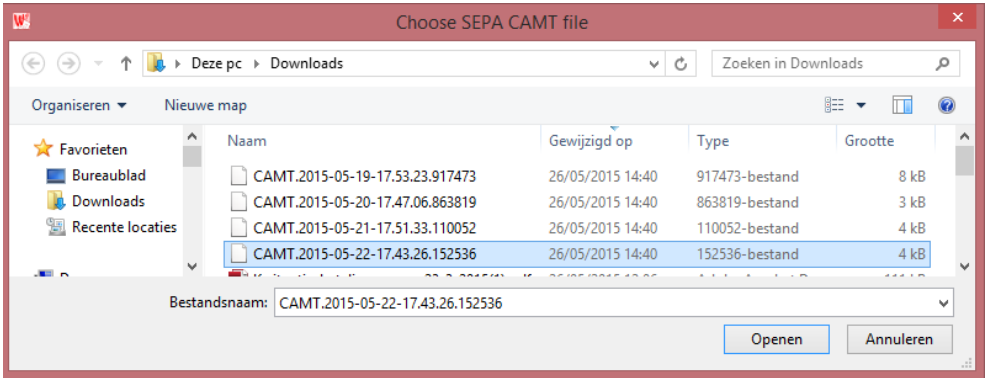

In het volgende venster kunt u een aantal keuzes maken.

U kiest het dagboek waarin de boekingen moeten worden geïmporteerd.

U kiest eveneens wat er moet gebeuren met klanten die niet terug te vinden zijn op basis van wat in het XML-bestand staat.

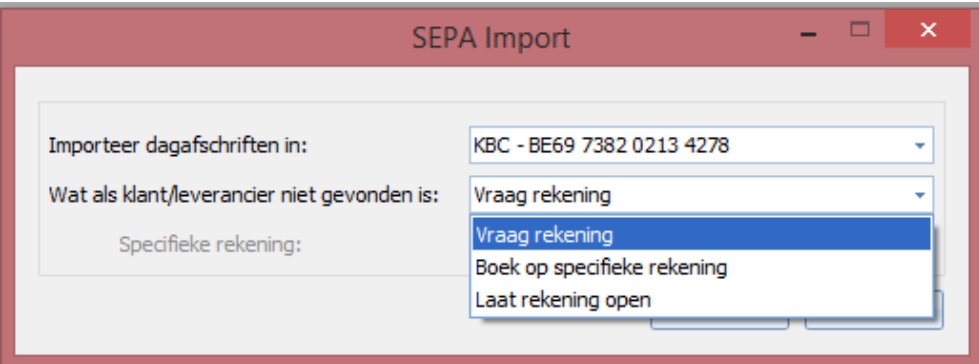

- Vraag rekening : u krijgt de lijst van klanten- en leveranciersrekeningen en maakt een keuze uit 1 van de rekeningen uit de lijst.

- Boek op specifieke rekening : Alle niet gevonden klanten en leveranciers worden geboekt op een gekozen rekeningnummer.

- Laat rekening open : bij alle boekingen van de niet gevonden klanten en leveranciers, wordt het vak van de rekening opengelaten in de boeking.

Wanneer keuze 1 wordt genomen en de rekening wordt niet gevonden, komt een venster voor het bepalen van de rekening. Hier kan u per import gaan kiezen op welke rekening u eventueel wilt boeken.

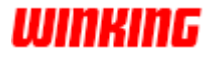

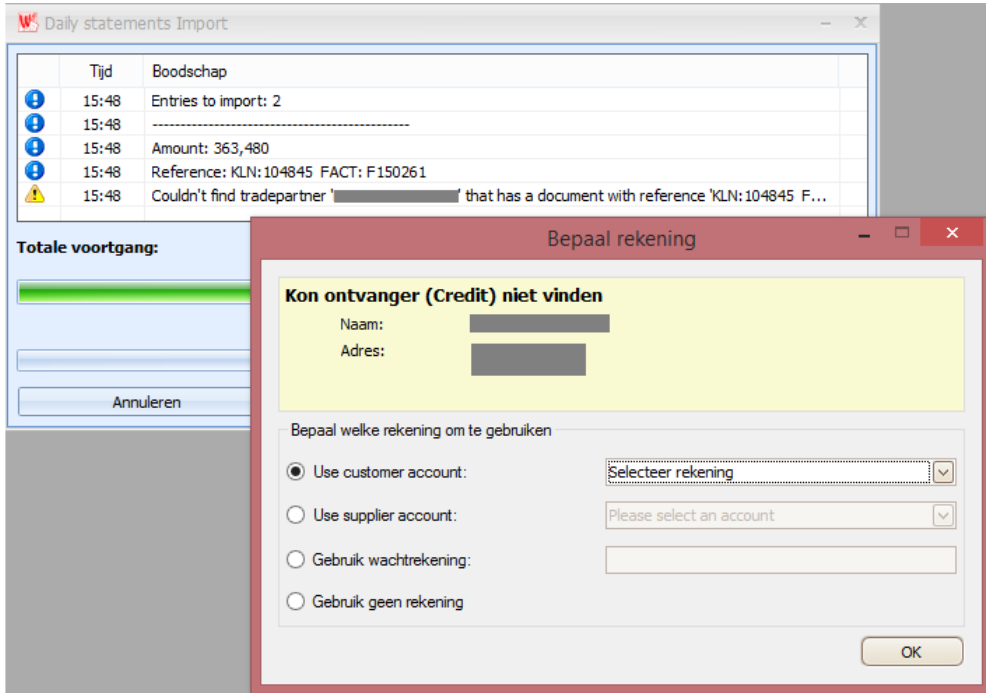

Wanneer alle betalingen zijn overlopen, kan u op de knop Doorgaan klikken.

Zodoende is dit XML-bestand geïmporteerd.

Hierna kan u eventueel de stappen opnieuw doen, om andere XML-bestanden te gaan importeren.

#### **Opmerkingen**

1. Bij het importeren van betalingen van klanten of aan leveranciers, wordt nagekeken of het rekeningnummer ingevuld is bij de klant of leverancier. Indien dit niet het geval is, wordt de rekening aan de klantenfiche toegevoegd. Bij een volgende import zal dus voor deze klant/leverancier geen vraag meer gesteld worden, omdat het rekeningnummer waarvan de betaling komt, gelinkt is aan deze klant/leverancier. Automatisch zal deze worden gebruikt.

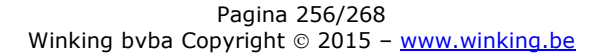

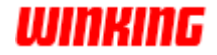

# **Hoofdstuk 29 – Eigenschappenlijst**

# **Overzicht**

**Klanten** 

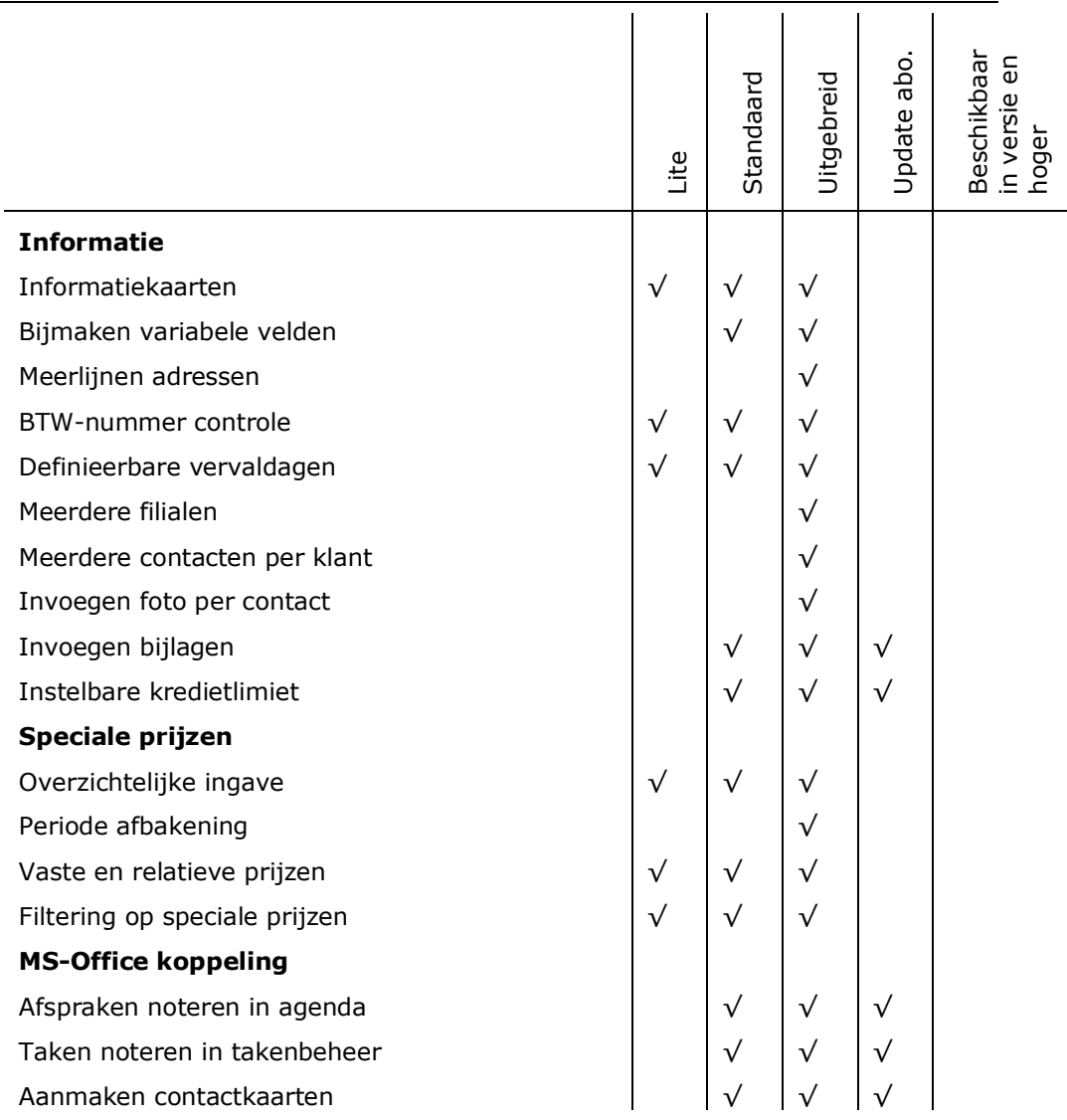

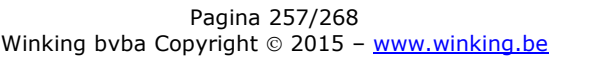

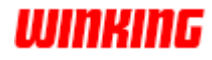

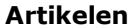

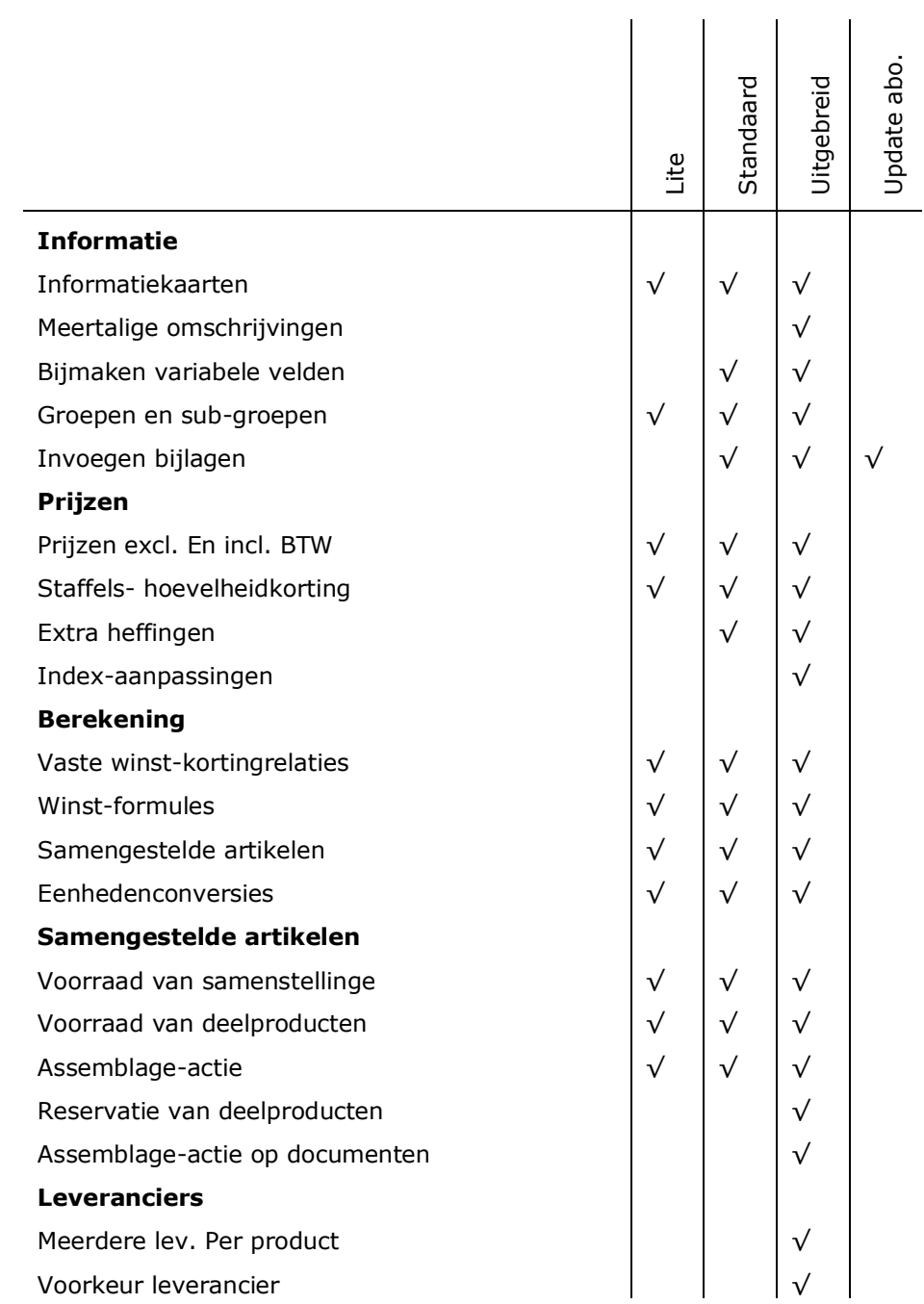

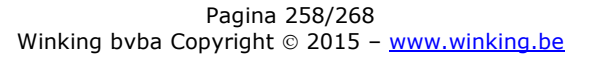

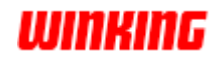

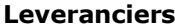

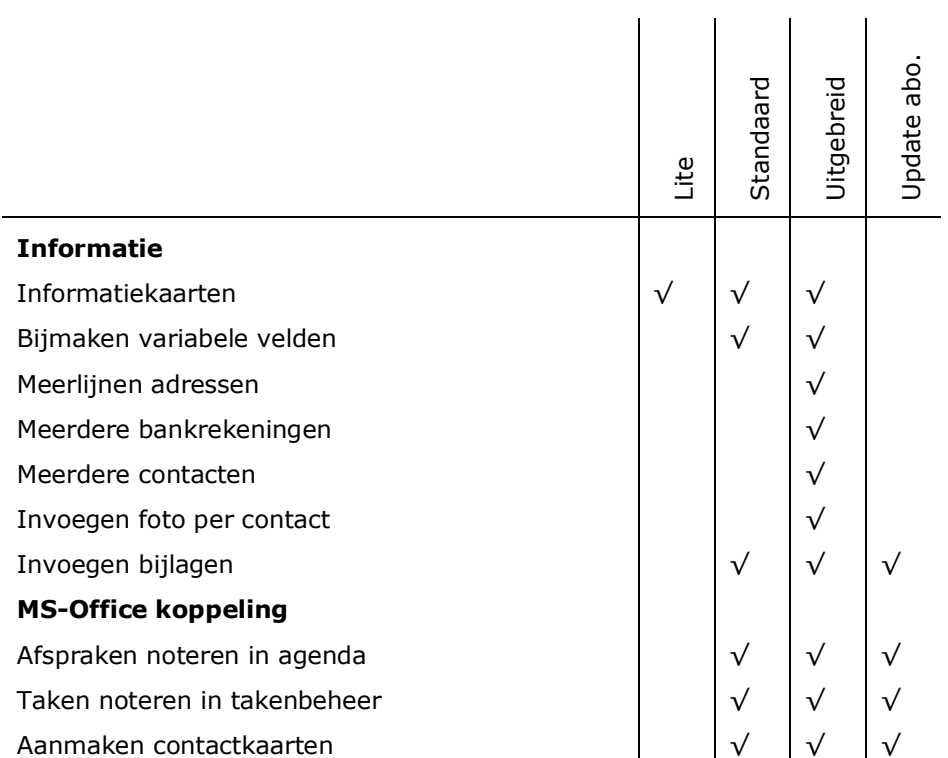

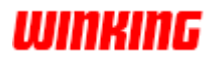

### Winkin<sup>9</sup>

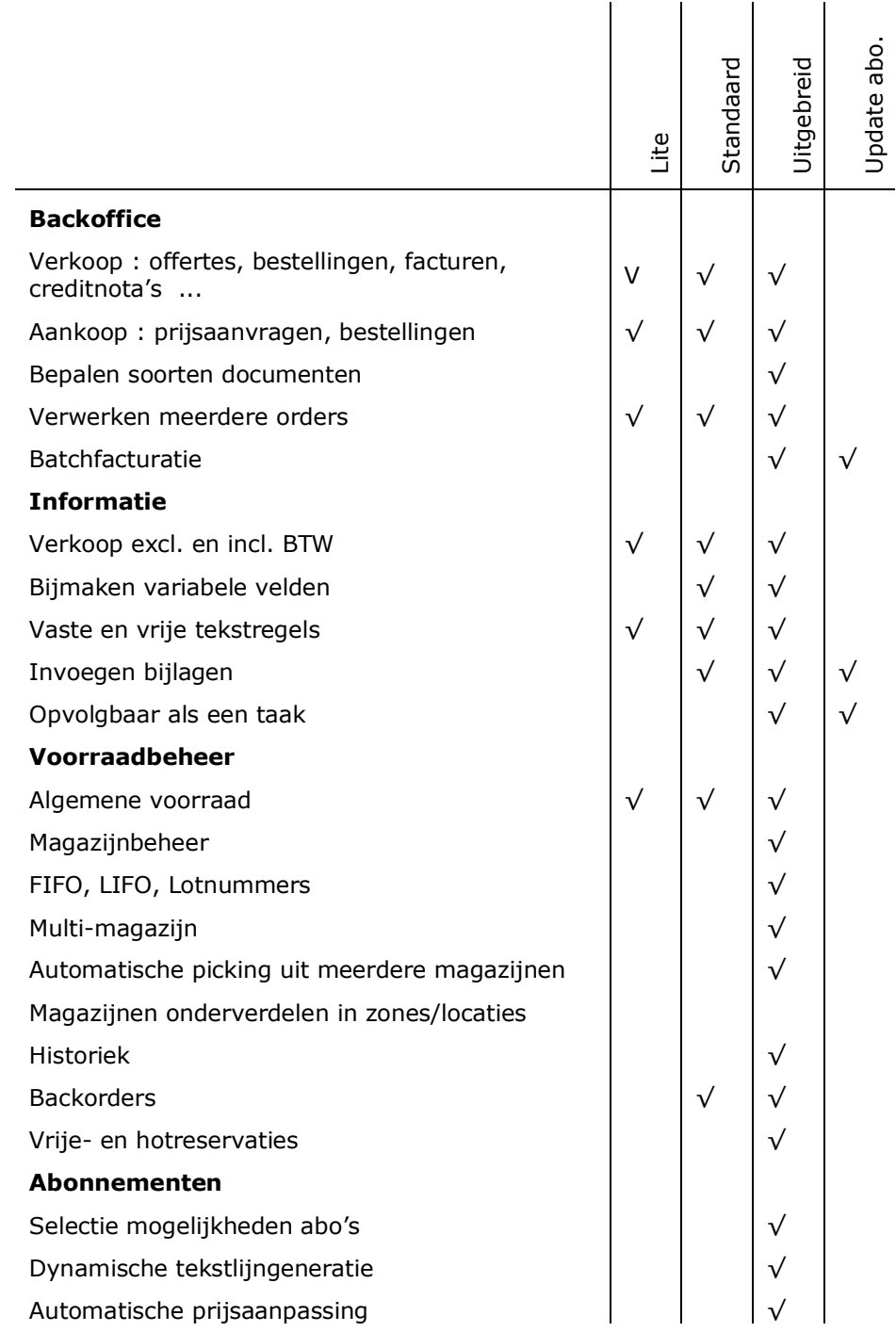

**Documenten**

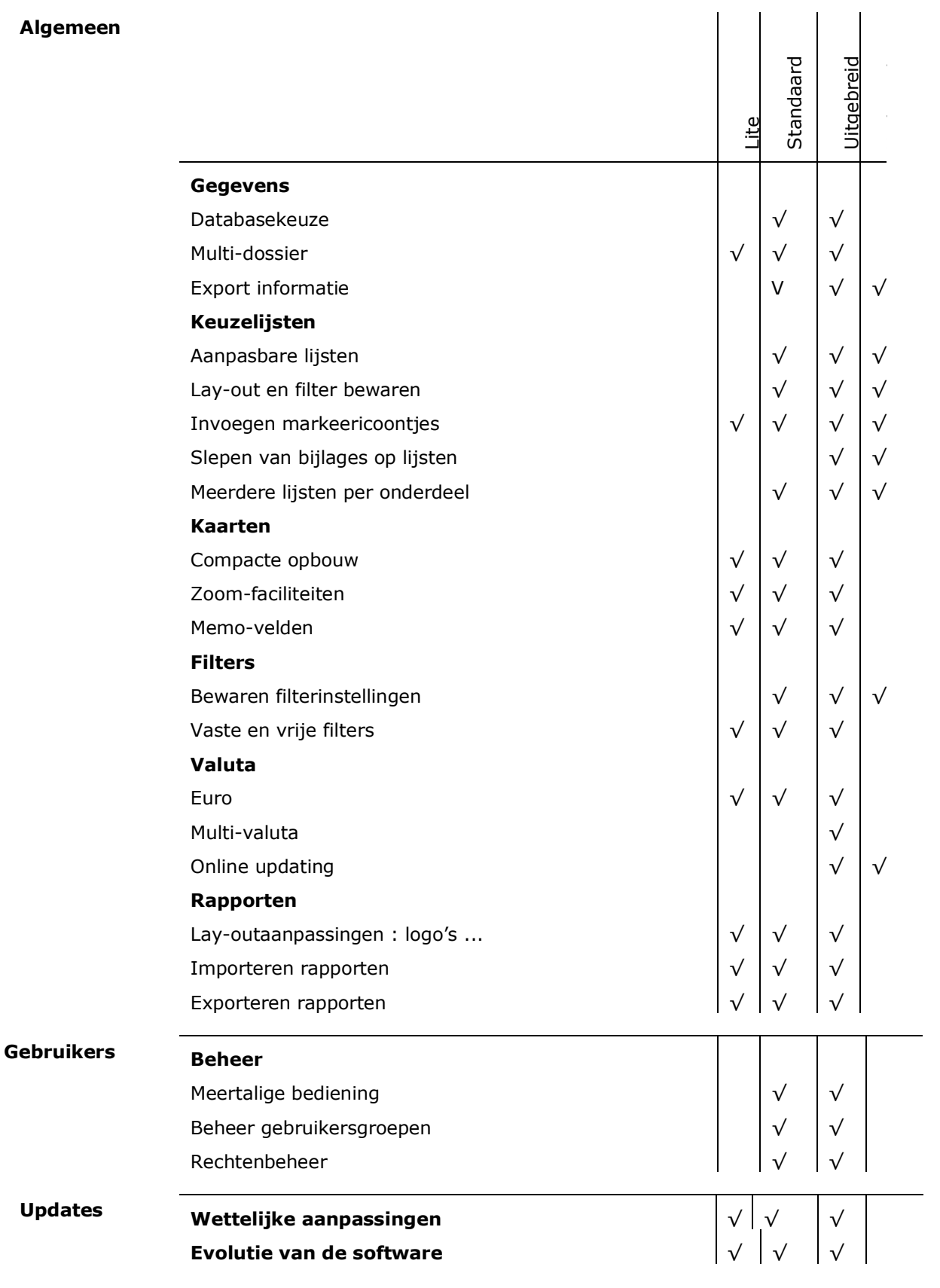

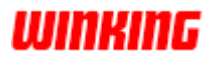

#### **Modules**

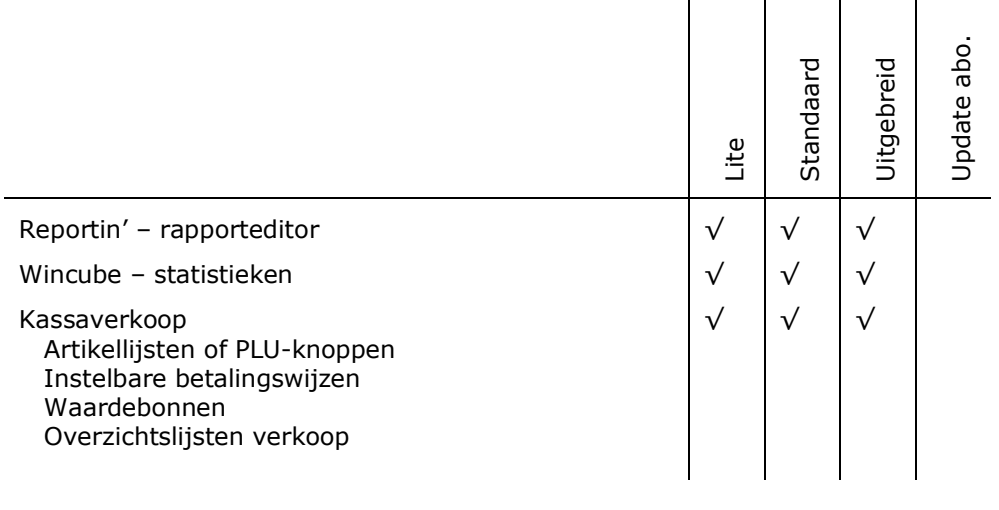

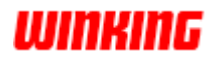

## **Hoofdstuk 30 – Release Notes**

### **Overzicht**

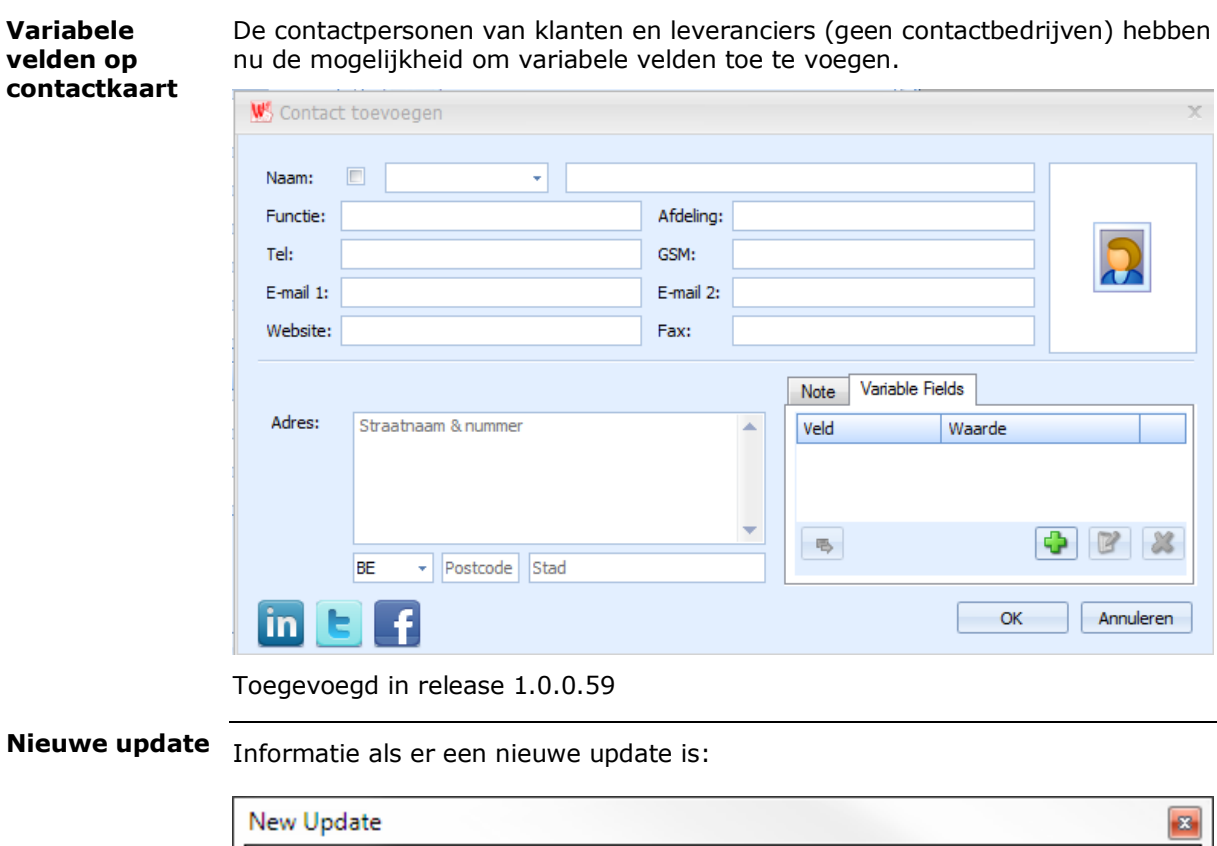

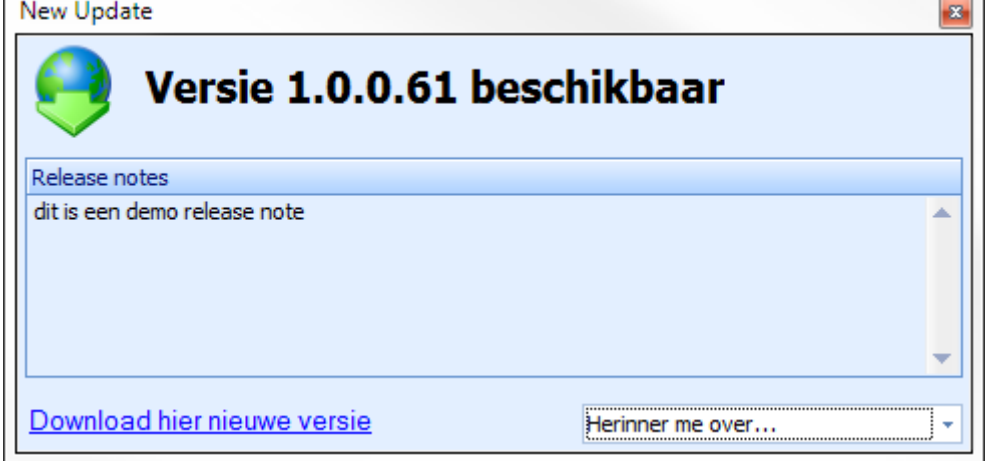

Onderaan Winkin' is dit ook zichtbaar:

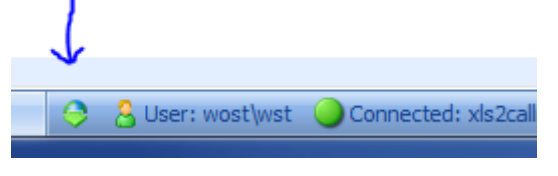

Toegevoegd in release 1.0.0.61

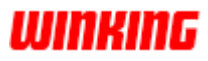

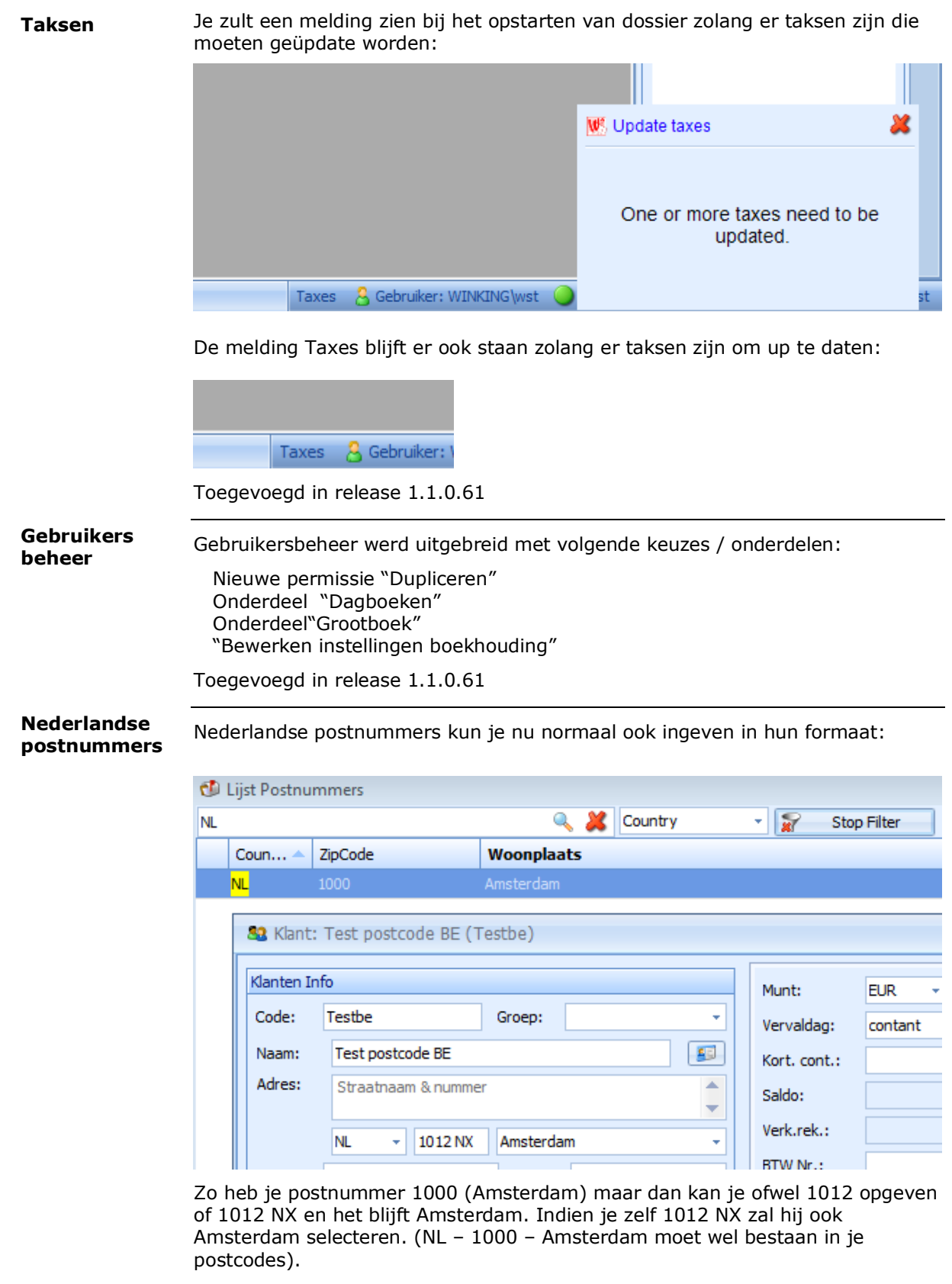

Toegevoegd in release 1.0.0.62

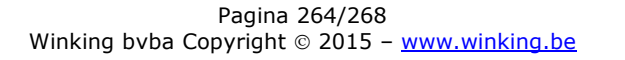

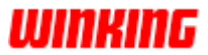

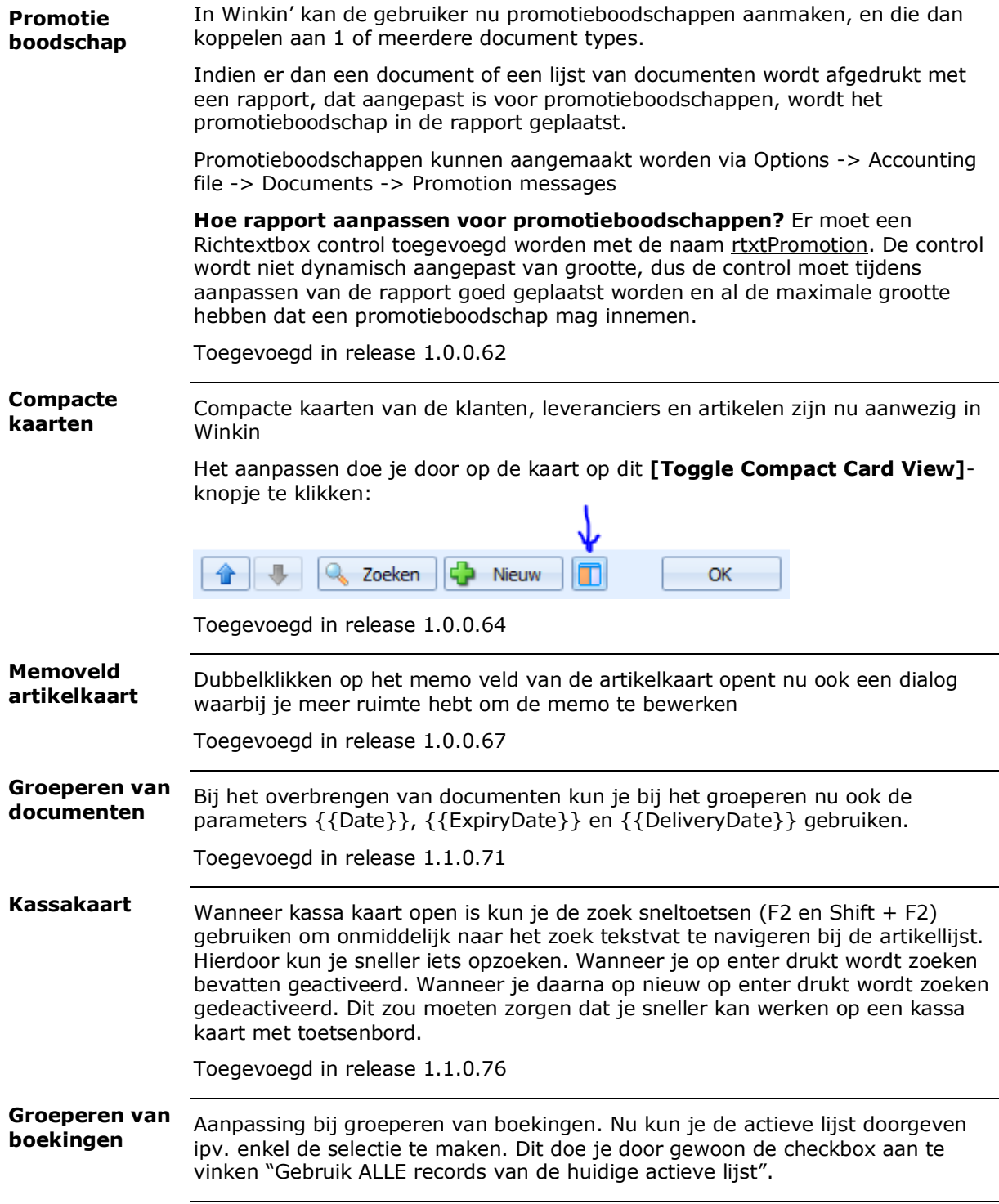

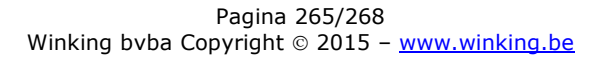

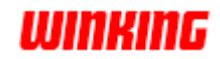

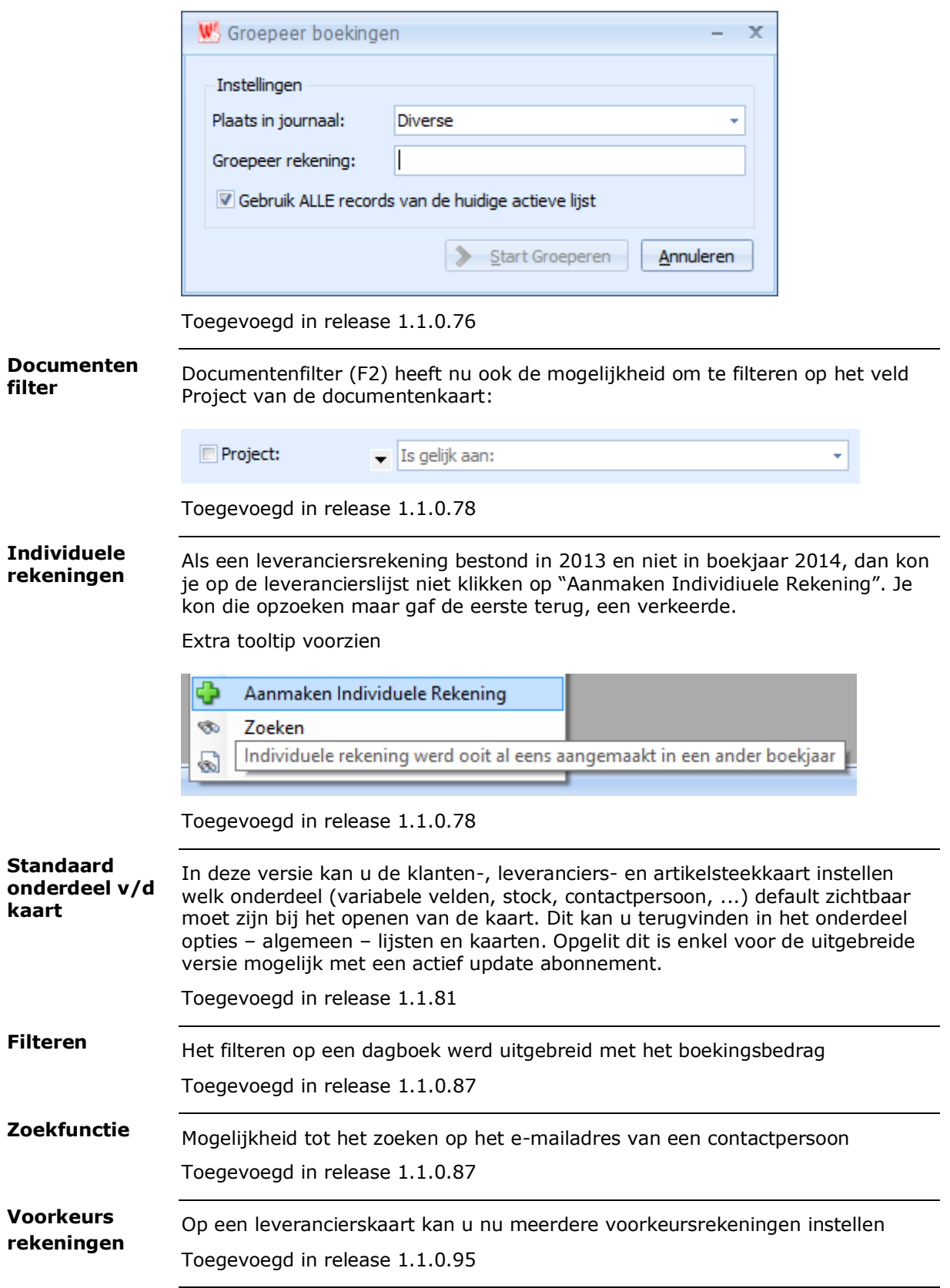

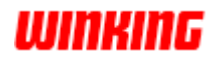

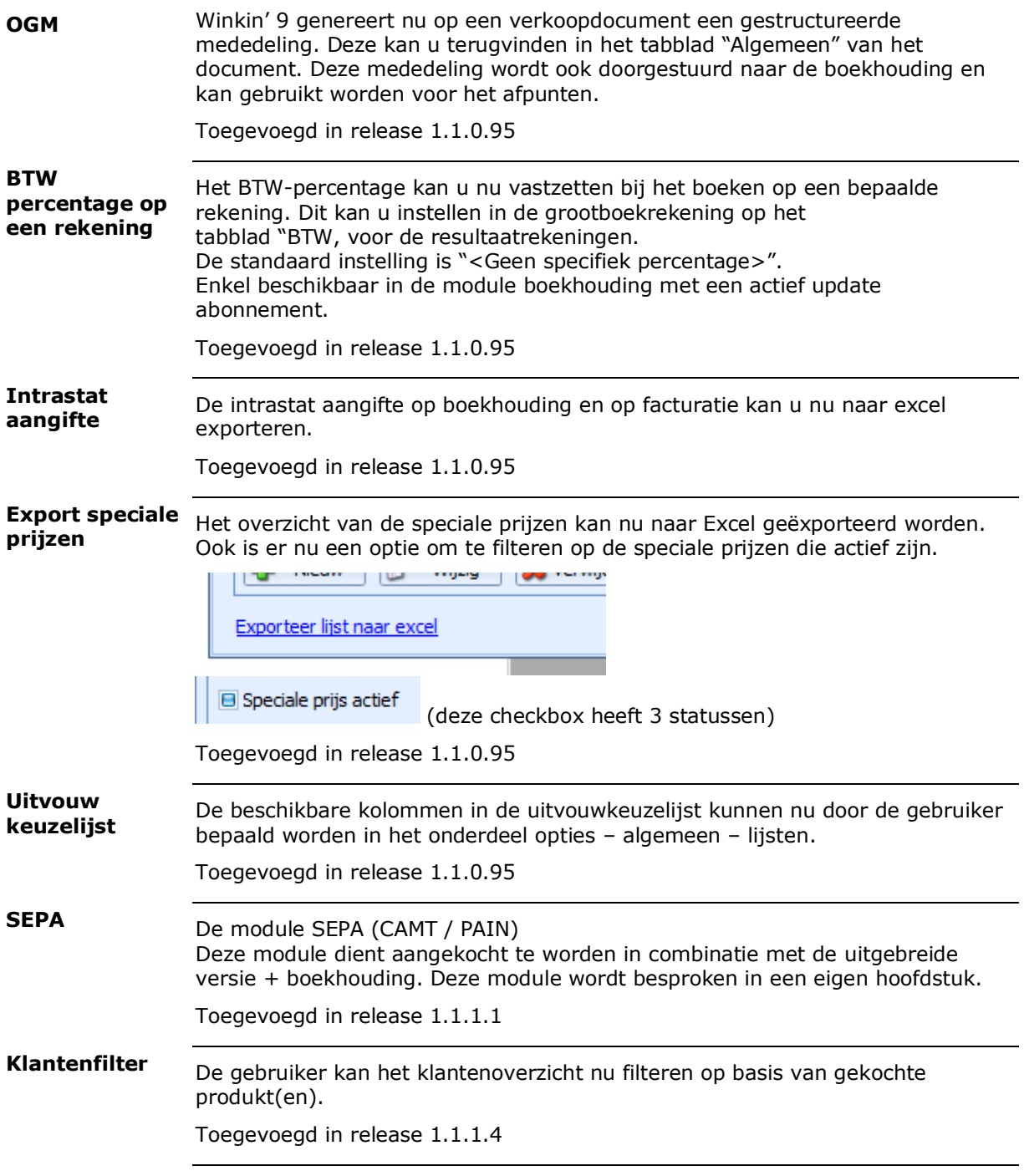

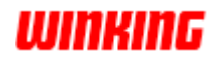

#### Op een document kunnen nu cijfers in combinatie met letters en symbolen ingevuld worden. Bijvoorbeeld  $1 + 1$  ltr waarbij de ltr genegeerd wordt en het resultaat 2 is. **Aantallen op documenten**

Toegevoegd in release 1.1.0.95

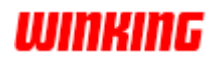